65PFK5909 65PFS5909 65PFS5909

# Lámhleabhar

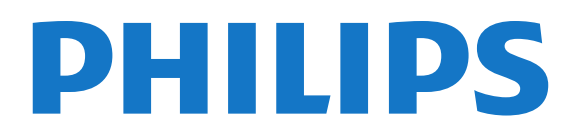

## Ábhar

#### [1 Mo theilifís nua](#page-3-0)*[4](#page-3-0)*

- [1.1 Smart TV](#page-3-1)*[4](#page-3-1)*
- [1.2 App gallery \(gailearaí na bhFeidhmchlár\)](#page-3-2)*[4](#page-3-2)*
- [1.3 Físeáin ar cíos](#page-3-3)*[4](#page-3-3)*
- [1.4 Líonraí sóisialta](#page-3-4)*[4](#page-3-4)*
- [1.5 Skype](#page-3-5)*[4](#page-3-5)*
- [1.6 Fóin chliste agus táibléid](#page-4-0)*[5](#page-4-0)*
- [1.7 An teilifís a chur ar sos agus taifeadtaí](#page-4-1)*[5](#page-4-1)*
- [1.8 EasyLink](#page-4-2)*[5](#page-4-2)*

#### [2 Suiteáil](#page-5-0)*[6](#page-5-0)*

- [2.1 Léigh sábháilteacht](#page-5-1)*[6](#page-5-1)*
- [2.2 Seastán teilifíse agus gléasadh balla](#page-5-2)*[6](#page-5-2)*
- [2.3 Leideanna maidir le láithriú](#page-5-3)*[6](#page-5-3)*
- [2.4 Cábla cumhachta](#page-5-4)*[6](#page-5-4)*
- [2.5 Cábla na haeróige](#page-6-0)*[7](#page-6-0)*
- [2.6 Mias satailíte](#page-6-1)*[7](#page-6-1)*

#### [3 Líonra](#page-7-0)*[8](#page-7-0)*

- [3.1 Líonra gan sreang](#page-7-1)*[8](#page-7-1)*
- [3.2 Líonra sreangaithe](#page-8-0)*[9](#page-8-0)*
- [3.3 Socruithe líonra](#page-8-1)*[9](#page-8-1)*

#### [4 Naisc](#page-10-0)*[11](#page-10-0)*

- [4.1 Leideanna maidir le naisc](#page-10-1)*[11](#page-10-1)*
- [4.2 EasyLink HDMI CEC](#page-11-0)*[12](#page-11-0)*
- [4.3 Comhéadan Coiteann CAM](#page-12-0)*[13](#page-12-0)*
- [4.4 Bosca bairr STB](#page-13-0)*[14](#page-13-0)*
- [4.5 Glacadóir satailíte](#page-13-1)*[14](#page-13-1)*
- [4.6 Córas Amharclainne Baile HTS](#page-14-0)*[15](#page-14-0)*
- [4.7 Seinnteoir Blu-ray](#page-15-0)*[16](#page-15-0)*
- [4.8 Seinnteoir DVD](#page-15-1)*[16](#page-15-1)*
- [4.9 Consól cluichí](#page-16-0)*[17](#page-16-0)*
- [4.10 Diosca Crua USB](#page-16-1)*[17](#page-16-1)* [4.11 Méarchlár nó luch USB](#page-17-0)*[18](#page-17-0)*
- [4.12 Méaróg USB](#page-18-0)*[19](#page-18-0)*
- [4.13 Ceamara grianghraif](#page-18-1)*[19](#page-18-1)*
- [4.14 Camthaifeadán](#page-19-0)*[20](#page-19-0)*
- [4.15 Ríomhaire](#page-19-1)*[20](#page-19-1)*
- [4.16 Cluasáin](#page-20-0)*[21](#page-20-0)*

#### [5 Cas air](#page-21-0)*[22](#page-21-0)*

- [5.1 Air nó Fuireachas](#page-21-1)*[22](#page-21-1)*
- [5.2 Eochracha ar an teilifís](#page-21-2)*[22](#page-21-2)*
- [5.3 Gile an fhocalmhairc](#page-21-3)*[22](#page-21-3)*

#### [6 Cianrialtán](#page-22-0)*[23](#page-22-0)*

- [6.1 Forbhreathnú ar na heochracha](#page-22-1)*[23](#page-22-1)*
- [6.2 Braiteoir IR do chianrialtán nach RF é](#page-23-0)*[24](#page-23-0)*
- [6.3 Ceallraí](#page-23-1)*[24](#page-23-1)*
- [6.4 Glanadh](#page-23-2)*[24](#page-23-2)*

#### [7 Cainéil teilifíse](#page-24-0)*[25](#page-24-0)*

- [7.1 Ag breathnú ar chainéil teilifíse](#page-24-1)*[25](#page-24-1)* [7.2 Suiteáil cainéil](#page-29-0)*[30](#page-29-0)*
- [8 Cainéil satailíte](#page-34-0)*[35](#page-34-0)*
- [8.1 Ag féachaint ar chainéil satailíte](#page-34-1)*[35](#page-34-1)*
- [8.2 Liosta cainéal satatilíte](#page-34-2)*[35](#page-34-2)*
- [8.3 Cainéil Satailíte Ceanán](#page-34-3)*[35](#page-34-3)*
- [8.4 Cainéil satailíte a ghlasáil](#page-35-0)*[36](#page-35-0)*
- [8.5 Suiteáil saitilíte](#page-36-0)*[37](#page-36-0)*
- [8.6 Fadhbanna le satailítí](#page-40-0)*[41](#page-40-0)*
- [9 Roghchlár baile](#page-41-0)*[42](#page-41-0)*

#### [10 Eolaire teilifíse](#page-42-0)*[43](#page-42-0)*

- [10.1 Na rudaí a bheidh ag teastáil uait](#page-42-1)*[43](#page-42-1)*
- [10.2 An t-eolaire teilifíse a úsáid](#page-42-2)*[43](#page-42-2)*
- [10.3 Taifeadtaí](#page-42-3)*[43](#page-42-3)*

#### [11 Foinsí](#page-43-0)*[44](#page-43-0)*

- [11.1 Liosta foinsí](#page-43-1)*[44](#page-43-1)*
- [11.2 Ó fhuireachas](#page-43-2)*[44](#page-43-2)*
- [11.3 EasyLink](#page-43-3)*[44](#page-43-3)*

#### [12 Uaineadóirí agus clog](#page-44-0)*[45](#page-44-0)*

- [12.1 Uaineadóir codlata](#page-44-1)*[45](#page-44-1)*
- [12.2 Clog](#page-44-2)*[45](#page-44-2)*
- [12.3 Cas as an t-amadóir](#page-44-3)*[45](#page-44-3)*

#### [13 Cluichí](#page-45-0)*[46](#page-45-0)*

- [13.1 Cluiche a imirt](#page-45-1)*[46](#page-45-1)*
- [13.2 Cluichí dhá imreoir](#page-45-2)*[46](#page-45-2)*

#### [14 Do ghrianghraif, físeáin agus ceol](#page-46-0)*[47](#page-46-0)*

- [14.1 Ó nasc USB nó ríomhaire líonra](#page-46-1)*[47](#page-46-1)*
- [14.2 Wi-Fi Miracast](#page-47-0)*[48](#page-47-0)*

#### [15 Cuir teilifís ar sos](#page-49-0)*[50](#page-49-0)*

#### [16 Taifeadadh](#page-50-0)*[51](#page-50-0)*

- [16.1 Na rudaí a bheidh ag teastáil uait](#page-50-1)*[51](#page-50-1)*
- [16.2 Clár a thaifead](#page-50-2)*[51](#page-50-2)*
- [16.3 Féach ar thaifeadadh](#page-50-3)*[51](#page-50-3)*

#### [17 Skype](#page-52-0)*[53](#page-52-0)*

- [17.1 Maidir le Skype](#page-52-1)*[53](#page-52-1)*
- [17.2 Na rudaí a bheidh ag teastáil uait](#page-52-2)*[53](#page-52-2)*
- [17.3 Tosaigh le Skype](#page-52-3)*[53](#page-52-3)*
- [17.4 Roghchlár Skype](#page-53-0)*[54](#page-53-0)*
- [17.5 Mo phróifíl](#page-53-1)*[54](#page-53-1)*
- [17.6 Daoine](#page-54-0)*[55](#page-54-0)*
- [17.7 Ag déanamh glao ar Skype](#page-55-0)*[56](#page-55-0)*
- [17.8 Creidmheas Skype](#page-56-0)*[57](#page-56-0)*
- [17.9 Socruithe Skype](#page-57-0)*[58](#page-57-0)*
- [17.10 Sínigh amach:](#page-58-0)*[59](#page-58-0)*
- [17.11 Fág Skype](#page-58-1)*[59](#page-58-1)*
- [17.12 Téarmaí úsáide & Beartas Príobháideachta](#page-58-2)*[59](#page-58-2)*

#### [18 Smart TV](#page-60-0)*[61](#page-60-0)*

- [18.1 Maidir le Smart TV](#page-60-1)*[61](#page-60-1)*
- [18.2 Na rudaí a bheidh ag teastáil uait](#page-60-2)*[61](#page-60-2)*

[19.2 Na rudaí a bheidh ag teastáil uait](#page-63-2)*[64](#page-63-2)*

- [18.3 Smart TV a shuiteáil](#page-60-3)*[61](#page-60-3)*
- [18.4 Feidhmchláir Smart TV](#page-60-4)*[61](#page-60-4)*
- [18.5 Ilamharc](#page-62-0)*[63](#page-62-0)*

2

[18.6 Athshocraigh Smart TV](#page-62-1)*[63](#page-62-1)*

[19.1 Maidir le hIlseomra](#page-63-1)*[64](#page-63-1)*

#### [19 Ilseomra](#page-63-0)*[64](#page-63-0)*

[19.3 Ag úsáid Ilseomra](#page-63-3)*[64](#page-63-3)*

#### [20 Socruithe](#page-65-0)*[66](#page-65-0)*

- [20.1 Roghchlár suiteála](#page-65-1)*[66](#page-65-1)*
- [20.2 Pictiúr](#page-66-0)*[67](#page-66-0)*
- [20.3 Fuaim](#page-69-0)*[70](#page-69-0)*
- [20.4 Rochtain uilíoch](#page-71-0)*[72](#page-71-0)*

#### [21 Sonraíochtaí](#page-73-0)*[74](#page-73-0)*

- [21.1 Comhshaol](#page-73-1)*[74](#page-73-1)*
- [21.2 Glacacht do theilifíseanna nach teilifíseanna satailíte iad](#page-73-2)*[74](#page-73-2)*
- [21.3 Glacacht do theilifíseanna satailíte](#page-74-0)*[75](#page-74-0)*
- [21.4 Taispeáint](#page-74-1)*[75](#page-74-1)*
- [21.5 Cumhacht](#page-74-2)*[75](#page-74-2)*
- [21.6 Toisí agus meáchain \(sraith 5909\)](#page-75-0)*[76](#page-75-0)*
- [21.7 Nascacht](#page-75-1)*[76](#page-75-1)*
- [21.8 Ilmheáin](#page-75-2)*[76](#page-75-2)*

#### [22 Bogearaí](#page-76-0)*[77](#page-76-0)*

- [22.1 Nuashonrú bogearraí](#page-76-1)*[77](#page-76-1)*
- [22.2 Leagan bogearraí](#page-76-2)*[77](#page-76-2)*
- [22.3 Bogearraí foinse oscailte](#page-76-3)*[77](#page-76-3)*
- [22.4 Open source license](#page-76-4)*[77](#page-76-4)*

#### [23 Fabhtcheartú agus tacaíocht](#page-82-0)*[83](#page-82-0)*

- [23.1 Fabhtcheartú](#page-82-1)*[83](#page-82-1)*
- [23.2 Cláraigh](#page-83-0)*[84](#page-83-0)*
- [23.3 Cabhair](#page-83-1)*[84](#page-83-1)*
- [23.4 Cabhair ar líne](#page-83-2)*[84](#page-83-2)*
- [23.5 Cúram Custaiméirí / Athdheisiú](#page-83-3)*[84](#page-83-3)*

#### [24 Sábháilteacht agus cúram](#page-85-0)*[86](#page-85-0)*

- [24.1 Sábháilteacht](#page-85-1)*[86](#page-85-1)*
- [24.2 Cúram scáileáin](#page-86-0)*[87](#page-86-0)*

#### [25 Téarmaí Úsáide, cóipchearta agus ceadúnais](#page-87-0) *[88](#page-87-0)*

- [25.1 Téarmaí Úsáide](#page-87-1)*[88](#page-87-1)*
- [25.2 Cóipchearta agus ceadúnais](#page-87-2)*[88](#page-87-2)*

#### [Innéacs](#page-90-0)*[91](#page-90-0)*

# Mo theilifís nua

## <span id="page-3-1"></span>1.1 Smart TV

<span id="page-3-0"></span>1

Nasc an Philips Smart LED TV leis an Idirlíon agus bain triail as taithí nua teilifíse. Is féidir leat nasc sreinge a dhéanamh le do ródaire nó is féidir leat nascadh gan aon sreang le Wi-Fi.

Nuair atá an teilifís nasctha le do líonra baile, is féidir le fón cliste grianghraf a thaispeáint ar an teilifís, is féidir leat físeáin atá stóráilte ar do ríomhaire a sheinnt nó an teilifís a rialú le do tháibléad.

Má nascann tú do theilifís leis an Idirlíon, is féidir leat breathnú ar fhíseán ar cíos ó shiopa físeáin ar líne, an t-eolaire teilifíse ar líne a léamh nó an clár teilifíse is fearr leat a thaifeadadh ar Dhiosca Crua USB.

Cuireann na Feidhmchláir Smart TV leis an spraoi le gach cineál siamsaíochta agus seirbhísí caoithiúla.

<span id="page-3-4"></span>In Cabhair, brúigh - Eochairfhocail agus cuardaigh Smart TV chun tuilleadh eolais a fháil.

<span id="page-3-2"></span>1.2

## App gallery (gailearaí na bhFeidhmchlár)

Oscail an App gallery (gailearaí na bhFeidhmchlár) i Smart TV chun na feidhmchláir a bhrabhsáil, ar bailiúchán de láithreáin ghréasáin iad atá curtha in oiriúint don teilifís.

Aimsigh an Feidhmchlár d'fhíseáin YouTube, nuachtán náisiúnta, albam grianghraf ar líne, Facebook, Twitter, etc.

Tá Feidhmchláir ann chun físeán a fháil ar cíos ó shiopa físeáin ar líne agus Feidhmchláir chun breathnú ar chláir atá caillte agat.

Mura bhfuil an rud atá de dhíth ort ar fáil sa (gailearaí na bhFeidhmchlár), bain triail as an nGréasán Domhanda agus scimeáil an tIdirlíon ar an teilifís.

In Cabhair, brúigh - Eochairfhocail agus cuardaigh App gallery (gailearaí na bhFeidhmchlár) chun tuilleadh eolais a fháil.

## <span id="page-3-5"></span><span id="page-3-3"></span>1.3 Físeáin ar cíos

Níl ort do theach a fhágáil chun féachaint ar fhíseán ar cíos. Díreach tóg amach an scannán atá uait ó do shiopa físeáin ar líne réigiúnach.

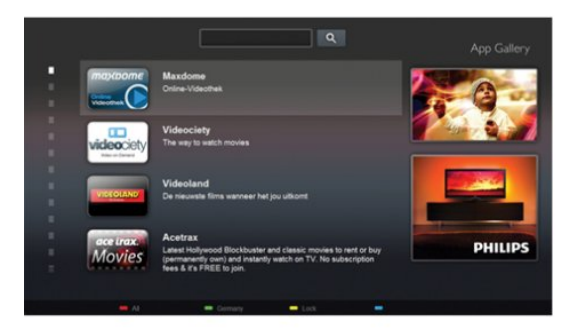

Tosaigh Smart TV agus cuir Feidhmchlár an tsiopa físeán ar leathanach tosaigh an Smart TV.

Oscail Feidhmchlár an tsiopa físeán, cruthaigh do chuntas pearsanta féin, roghnaigh an scannán agus brúigh Seinn. Níl aon útamáil le híoslódáil, is féidir leat féachaint ar an scannán láithreach\*.

In Cabhair, brúigh - Eochairfhocail agus cuardaigh Físeáin ar cíos chun tuilleadh eolais a fháil.

\* Ag brath ar sheirbhís fís-sruthaithe an tsiopa físeán atá i gceist.

## 1.4 Líonraí sóisialta

Ní gá duit éirí chun teachtaireachtaí ó do chara a sheiceáil ar do ríomhaire.

Oscail Smart TV, roghnaigh do leathanach líonra sóisialta agus seol teachtaireacht ar ais ó do tholg.

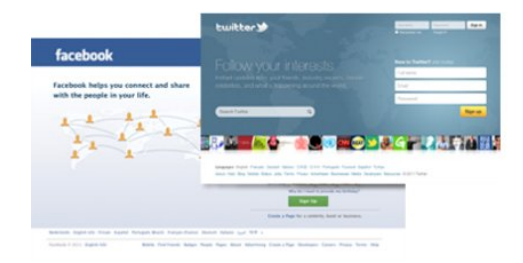

Tacaíonn Smart TV leis na líonraí sóisialta Facebook agus Twitter.

In Cabhair, brúigh - Eochairfhocail agus cuardaigh App gallery (gailearaí na bhFeidhmchlár) chun tuilleadh eolais a fháil.

#### $\overline{1.5}$

## Skype

Is féidir leat glaonna físeáin a dhéanamh ar do theilifís in aisce le Skype™.

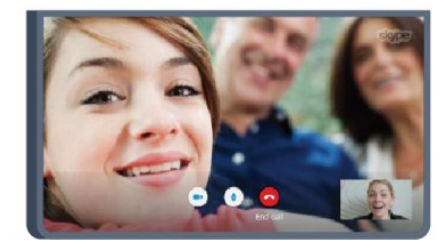

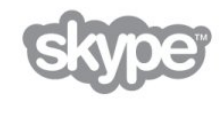

Is féidir leat glaoch ar do chairde agus iad a fheiceáil in aon áit ar domhan.

Teastaíonn ceamara a bhfuil micreafón ionsuite aige agus nasc maith leis an Idirlíon uait chun físghlao a dhéanamh. Tá ceamara agus micreafón ionsuite ag roinnt teilifíseanna Philips.

In Cabhair, brúigh - Eochairfhocail agus cuardaigh Skype chun tuilleadh eolais a fháil.

#### <span id="page-4-0"></span>1.6

## Fóin chliste agus táibléid

<span id="page-4-2"></span>Íoslódáil an feidhmchlár Philips MyRemote ó shiopa feidhmchlár d'fhóin chliste nó do thaibléid chun d'fhón cliste nó do thaibléad a úsáid mar chianrialtán teilifíse nó mar do rialaitheoir meán.

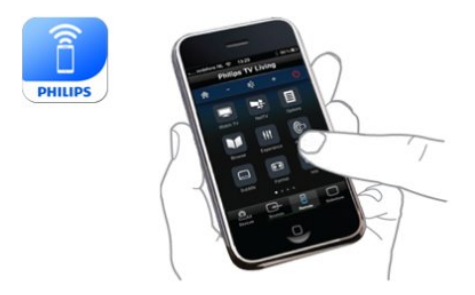

Oibrigh do theilifís ó d'fhón cliste nó do thaibléad, athraigh an cainéal nó athraigh an airde fuaime. Is féidir leat d'fhón nó do thaibléad a úsáid chun grianghraif, ceol nó físeáin a sheoladh ó do ríomhaire go dtí do theilifís leis an bhfeidhmchlár MyRemote. Agus nuair atá an feidhmchlár MyRemote ar thaibléad agat, is féidir leat an t-eolaire teilifíse a fháil, léamh faoi na cláir teilifíse agus an teilifís a athrú go dtí cainéal eile díreach le tapa amháin méir. Tá an feidhmchlár MyRemote ar fáil don iOS agus d'Android.

In Cabhair, brúigh -Eochairfhocail agus cuardaigh feidhmchlár MyRemote chun tuilleadh eolais a fháil.

## <span id="page-4-1"></span>1.7 An teilifís a chur ar sos agus taifeadtaí

Má nascann tú Diosca Crua USB, is féidir leat craoladh a chur ar sos agus a thaifeadadh ó chainéal teilifíse digití.

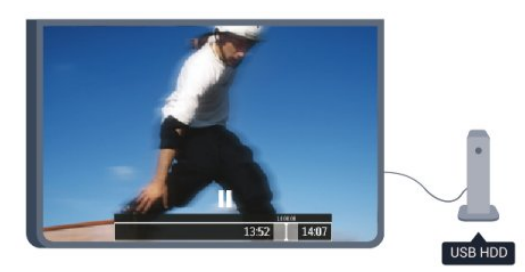

Cuir do theilifís ar sos agus freagair an fón, nó díreach bíodh briseadh agat i rith cluiche. Stórálann an teilifís an craoladh ar an Diosca Crua USB agus is féidir leat féachaint air arís ar ball. Nuair atá Diosca Crua USB nasctha agat, is féidir leat craoltaí digiteacha a thaifeadadh freisin. Is féidir leat taifeadadh nuair atá tú ag féachaint ar chlár, nó clár atá le craoladh sa todhchaí a sceidealú.

In Cabhair, brúigh - Eochairfhocail agus cuardaigh Cuir teilifís ar sos nó Taifeadadh chun tuilleadh eolais a fháil.

## 1.8 EasyLink

Is féidir leat gléas nasctha, cosúil le seinnteoir Diosca Blu-ray, a oibriú le cianrialtán na teilifíse nuair atá EasyLink agat.

Baineann EasyLink úsáid as HDMI CEC chun cumarsáid a dhéanamh leis na gléasanna nasctha.

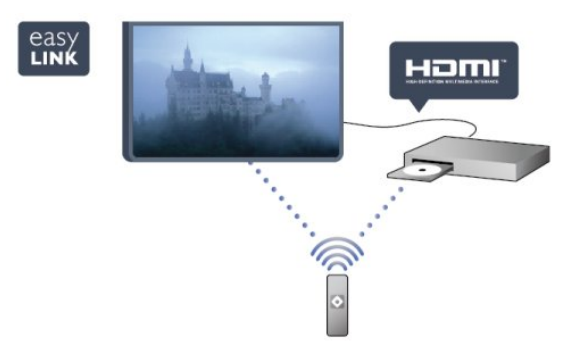

In Cabhair, brúigh - Eochairfhocail agus cuardaigh EasyLink chun tuilleadh eolais a fháil.

# Suiteáil

## <span id="page-5-1"></span> $21$

<span id="page-5-0"></span> $\overline{2}$ 

## Léigh sábháilteacht

<span id="page-5-3"></span>Léigh na treoracha sábháilteachta i dtosach sula n-úsáideann tú an teilifís.

In Cabhair, téigh go Sábháilteacht agus cúram > Sábháilteacht.

#### <span id="page-5-2"></span> $\overline{22}$

## Seastán teilifíse agus gléasadh balla

## Seastán teilifíse

Is féidir leat na treoracha chun an seastán teilifíse a ghléasadh a fháil sa Treoir Mhearthosaithe a tháinig leis an teilifís. Is féidir leat an treoir seo a íoslódáil ó [www.philips.com](http://www.philips.com) sa chás gur chaill tú í.

Úsáid uimhir chineáil táirge na teilifíse chun cuardach a dhéanamh don Treoir Mearthosaithe atá le híoslódáil.

## Gléasadh balla

<span id="page-5-4"></span>Tá do theilifís ullamh freisin do bhrac ghléasadh balla atá oiriúnach le VESA (díoltar as féin é).

Bain úsáid as an gcód VESA seo a leanas nuair atá an gléasadh balla á cheannach agat . . .

Úsáid scriúnna a bhfuil fad acu atá léirithe sa léaráid chun an brac a ghléasadh go daingean.

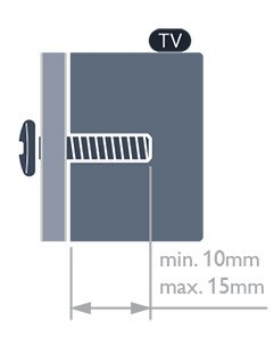

• Don teilifís den tsraith 5909 65-orlach

VESA MIS-F 400x400,M6

• Don teilifís den tsraith 5709 55-orlach

VESA MIS-F 400x400,M6

• Don teilifís den tsraith 5709 32-orlach/40-orlach/48-orlach VESA MIS-F 400x400,M6

#### Rabhadh

Teastaíonn scileanna sainiúla chun an teilifís a ghléasadh ar an mballa agus ní ceart d'aon duine ach pearsanra atá cáilithe tabhairt faoi. Ba cheart go gcomhlíonfadh gléasadh balla na

teilifíse caighdeáin sábháilteachta atá bunaithe ar mheáchan na teilifís. Léigh na réamhchúraim sábháilteachta freisin sula suífidh tú an teilifís.

Ní ghlacann TP Vision Europe B.V. le haon fhreagracht as gléasadh míchuí ná aon ghléasadh a mbeidh tionóisc nó gortú mar thoradh air.

 $\overline{2}$ 

## Leideanna maidir le láithriú

• Cuir an teilifís in áit nach bhfuil solas ag lonrú go díreach ar an scáileán.

• Socraigh an teilifís suas le 15 cm ón mballa.

• Is é an t-achar is fearr le bheith ag féachaint ar an teilifís uaidh ná trí oiread méid fhiarthrasna an scáileáin. Nuair atá tú i do shuí, ba cheart go mbeadh do shúile ar an leibhéal céanna le lár an scáileáin.

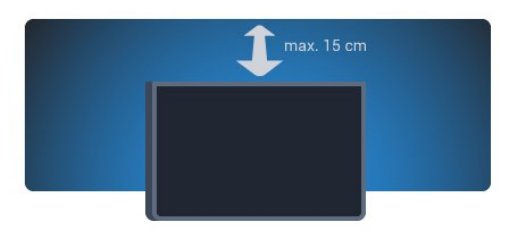

 $\overline{2.4}$ 

## Cábla cumhachta

• Cuir isteach an cábla cumhachta sa nascóir POWER ar chúl na teilifíse.

• Bí cinnte go bhfuil an cábla cumhachta curtha isteach go daingean sa nascóir.

• Bí cinnte gur féidir leat rochtain a fháil i gcónaí ar an bpluga cumhachta sa soicéad balla.

• Nuair a díphlugálann tú an cábla cumhachta, tarraing an pluga i gcónaí, ná tarraing an cábla go deo.

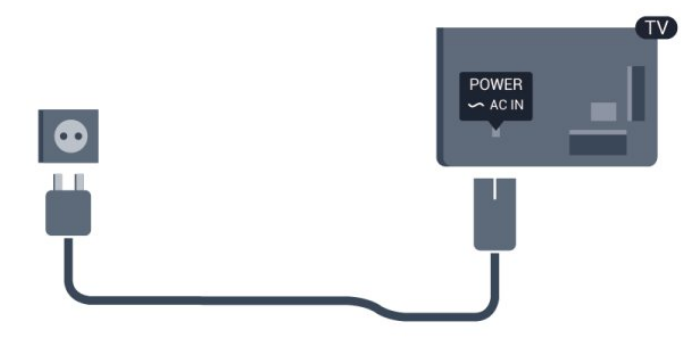

D'ainneoin go bhfuil tomhaltas cumhachta an-íseal ag an teilifís seo nuair atá sé ar fuireachas, bain amach an cábla cumhachta chun fuinneamh a shábháil mura mbeidh an teilifís in úsáid ar feadh tréimhse fada.

In Cabhair, brúigh 
— Eochairfhocail agus déan cuardach do

Casadh Air chun tuilleadh eolais a fháil faoin gcaoi an teilifís a chasadh air agus as.

## <span id="page-6-0"></span> $\overline{2.5}$ Cábla na haeróige

Cuir isteach pluga na haeróige go daingean sa soicéad ANTENNA ar chúl na teilifíse.

Is féidir leat d'aeróg féin a nascadh nó nasc a dhéanamh le comhartha aeróige ó chóras dáilte aeróige. Úsáid nascóir aeróige IEC Coax 75 Ohm RF.

Úsáid an nasc aeróige seo do chomharthaí ionchuir DVB-T agus DVB-C.

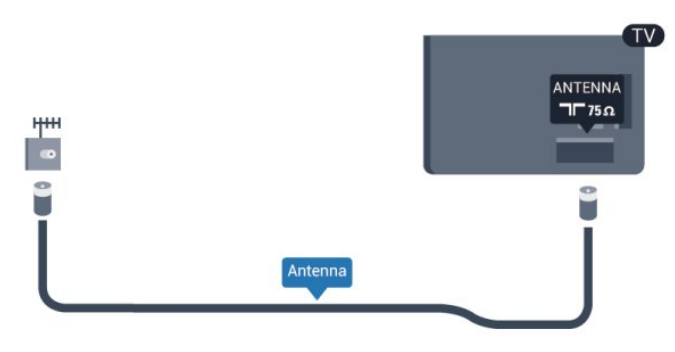

## <span id="page-6-1"></span>2.6 Mias satailíte

Ceangail an nascóir satailíte den chineál F leis an nasc satailíte SAT ar chúl na teilifíse.

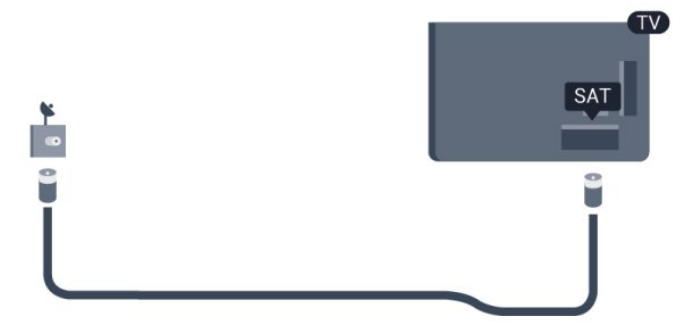

# Líonra

## <span id="page-7-1"></span>3.1

<span id="page-7-0"></span>3

## Líonra gan sreang

## Na rudaí a bheidh ag teastáil uait

Teastaíonn ródaire gan sreang uait chun an teilifís a nascadh gan sreang leis an Idirlíon. Úsáid nasc ardluais (leathanbhanda) don Idirlíon.

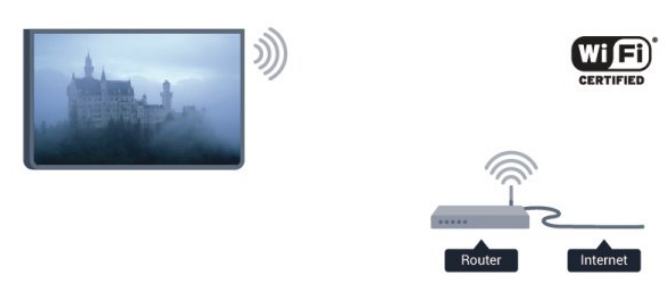

#### Gléasanna líonra

Tá an teilifís in ann nascadh le gléasanna eile i do líonra gan sreang, cosúil le do ríomhaire nó d'fhón cliste. Is féidir leat ríomhaire a úsáid a bhfuil Microsoft Windows nó Apple OS X air.

#### Comhroinnt comhad

Is féidir leat grianghraif, ceol agus físeáin atá stóráilte ar do ríomhaire a oscailt ar an teilifís seo. Úsáid leagan úrnua de bhogearraí freastalaí meán cosúil le Philips MediaManager\*, Windows Media Player 11, Twonky™ nó a leithéid.

Suiteáil na bogearraí freastalaí meán ar do ríomhaire agus socraigh é chun do chomhaid meán a roinnt leis an teilifís. Léigh an treoirleabhar don bhogearraí freastalaí meán chun tuilleadh eolais a fháil. Ní mór do na bogearraí seo a bheith ag rith ar do ríomhaire chun do chomhaid a fheiceáil nó a sheinnt ar an teilifís. \* Is féidir leat na bogearraí Philips MediaManager a íoslódáil ó láithreán tacaíochta Philips [www.philips.com/support](http://www.philips.com/support)

### Déan an nasc

Lean céimeanna 1 go 5.

Céim 1 - Bí cinnte go bhfuil ródaire do líonra gan sreang casta air.

- Céim 2 Brúigh  $\bigcap$  agus roghnaigh Suiteáil agus brúigh OK.
- Céim 3 Roghnaigh Nasc le líonra agus brúigh OK.
- Céim 4 Roghnaigh Nasc agus brúigh OK.
- Céim 5 Roghnaigh Gan Sreang agus brúigh OK.
- Céim 6 Roghnaigh Scan chun scanadh do do líonra gan sreang.

Má tá ródaire agat le WPS (Suiteáil Cosanta Wi-Fi), is féidir leat WPS a roghnú. Déan do rogha agus brúigh OK.

#### • Scan

Roghnaigh Scanadh chun scanadh do do líonra gan sreang (do ródaire gan sreang). D'fhéadfadh an teilifís roinnt líonraí gan sreang a aimsiú i do chomharsanacht.

• WPS

Má tá WPS ag do ródaire, is féidir leat nascadh go díreach don ródaire gan scanadh. Téigh go dtí an ródaire, brúigh an cnaipe WPS agus téigh ar ais go dtí an teilifís taobh istigh de 2 nóiméad. Ansin brúigh Nasc chun an nasc a dhéanamh.

Má tá gléasanna i do líonra gan sreang a úsáideann an córas criptithe slándála WEP, ní féidir leat WPS a úsáid.

Má chaitheann tú an cód UAP don WPS a úsáid chun nascadh, roghnaigh Scan in áit WPS.

Céim 7 - Sa liosta líonraí a aimseofar, roghnaigh do líonra gan sreang agus brúigh OK.

Mura bhfuil do líonra sa liosta mar go bhfuil ainm an líonra i bhfolach (chas tú as craoladh SSID an ródaire), roghnaigh Iontráil de Láimh chun ainm an líonra a chur isteach tú féin.

Céim 8 - Ag brath ar an gcineál ródaire atá agat, is féidir leat d'eochair criptithe a chur isteach anois (WEP, WPA nó WPA2). Má tá an eochair criptithe don líonra seo curtha isteach agat cheana, is féidir leat Ar Aghaidh a roghnú chun an nasc a dhéanamh láithreach.

Má thacaíonn do ródaire le WPS nó le UAP WPS, roghnaíonn tú WPS, WPS PIN nó Caighdeánach a roghnú. Déan do rogha agus brúigh OK.

#### • Caighdeánach

Roghnaigh Caighdeánach chun an eochair criptithe (pasfhocal, pasfhrása nó eochair slándála) a chur isteach de láimh. Is féidir leat an méarchlár ar an gcianrialtán a úsáid chun an eochair criptithe a chur isteach. Nuair atá an eochair curtha isteach agat, brúigh Nasc.

• UAP WPS

Chun nasc daingnithe WPS a dhéanamh le cód UAP, roghnaigh WPS PIN agus brúigh OK. Scríobh síos an cód UAP 8-ndigit a thaispeánfar agus cuir isteach i mbogearraí an ródaire ar do ríomhaire é. Téigh ar ais go dtí an teilifís agus brúigh Nasc. Téigh go dtí treoirleabhar an ródaire chun fáil amach cá bhfuil an cód UAP le hiontráil i mbogearraí an ródaire.

Céim 9 - Taispeánfar teachtaireacht nuair a bheidh an nasc déanta.

#### Cumraíocht líonra

Má theipeann ar an nasc, is féidir leat socrú DHCP an ródaire a sheiceáil. Ba cheart DHCP a shocrú do Air.

Mar rogha air sin, más ardúsáideoir tú agus má tá uait do líonra a shuiteáil le seolachán IP Statach, athraigh socrú na teilifíse go IP Statach.

Chun socrú na teilifíse a athrú go IP Statach, brúigh  $\bigcap$  agus roghnaigh Suiteáil agus brúigh OK Roghnaigh Socruithe líonra > Socruithe líonra > Cumraíocht líonra > IP Statach. Nuair atá IP Statach roghnaithe sa roghchlár agat, is féidir leat an seoladh IP agus socruithe riachtanacha eile a athrú in Cumraíocht IP

## Fadhbanna líonra

#### Níor aimsíodh an líonra gan sreang nó tá sé díchumtha

• Tá oighinn micreathonnacha, fóin DECT nó gléasanna eile Wi-Fi 802.11b/g/n i do chomharsanacht in ann cur isteach ar an líonra gan sreang.

• Bí cinnte go ligeann na ballaí dóiteáin i do líonra rochtain ar nasc gan sreang na teilifíse.

• Mura n-oibreoidh an líonra gan sreang i gceart i do theach, bain triail as an líonra sreangaithe a shuiteáil.

#### Ní oibríonn an tIdirlíon

• Má tá an nasc don ródaire ag obair i gceart, seiceáil nasc an ródaire don Idirlíon.

#### Tá an ríomhaire agus an nasc Idirlín mall

• Féach i dtreoirleabhar úsáideora do ródaire gan sreang chun eolas a fháil maidir le raon laistigh, ráta aistrithe nó fachtóirí eile a bhaineann le caighdeán an chomhartha.

• Úsáid nasc Idirlín ardluais (leathanbhanda) do do ródaire.

<span id="page-8-0"></span> $\overline{32}$ Líonra sreangaithe

### Na rudaí a bheidh ag teastáil uait

Teastaíonn ródaire líonra uait chun an teilifís a nascadh leis an Idirlíon. Úsáid ródaire a bhfuil nasc ardluais (leathanbhanda) aige don Idirlíon.

<span id="page-8-1"></span>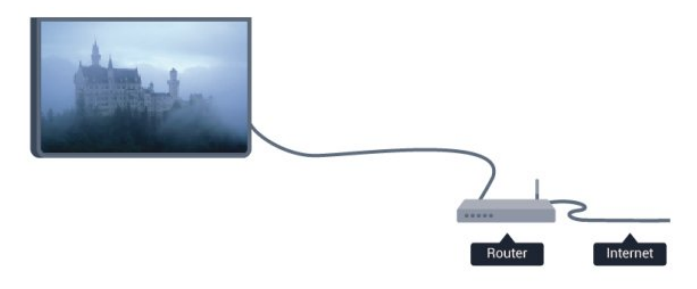

#### Comhroinnt comhad

Is féidir leat grianghraif, ceol agus físeáin atá stóráilte ar do ríomhaire a oscailt ar an teilifís seo. Úsáid leagan úrnua de bhogearraí freastalaí meán cosúil le Philips MediaManager\*, Windows Media Player 11, Twonky™ nó a leithéid. Suiteáil na bogearraí freastalaí meán ar do ríomhaire agus socraigh é chun do chomhaid meán a roinnt leis an teilifís. Léigh an treoirleabhar don bhogearraí freastalaí meán chun tuilleadh eolais a fháil. Ní mór do na bogearraí seo a bheith ag rith ar do ríomhaire chun do chomhaid a fheiceáil nó a sheinnt ar an teilifís. \* Is féidir leat na bogearraí Philips MediaManager a íoslódáil ó

láithreán tacaíochta Philips [www.philips.com/support](http://www.philips.com/support)

In Cabhair, brúigh - Eochairfhocail agus déan cuardach do Bogearraí freastalaí meán, tacaithe chun forbhreathnú a fháil ar na bogearraí freastalaí meán atá tacaithe.

### Nasc an ródaire

Lean céimeanna 1 go 5 chun an ródaire a nascadh agus a shuiteáil.

**1 -** Nasc an ródaire leis an teilifís le cábla líonra (cábla Ethernet\*\*).

- **2** Bí cinnte go bhfuil an ródaire casta air.
- **3** Brúigh agus roghnaigh Suiteáil agus brúigh OK.
- **4** Roghnaigh Nasc le líonra agus brúigh OK.

**5 -** Roghnaigh Sreangaithe agus brúigh OK.

Déanann an teilifís cuardach leanúnach don nasc líonra. Taispeánfar teachtaireacht nuair a éireoidh leis an nasc.

#### Cumraíocht líonra

Má theipeann ar an nasc, is féidir leat socrú DHCP an ródaire a sheiceáil. Ba cheart DHCP a shocrú do Air.

Mar rogha air sin, más ardúsáideoir tú agus má tá uait do líonra a shuiteáil le seolachán IP statach, athraigh socrú na teilifíse go IP Statach.

Chun socrú na teilifíse a athrú go IP Statach, brúigh  $\bigcap$  agus roghnaigh Suiteáil agus brúigh OK.

Roghnaigh Socruithe líonra > Socruithe líonra > Cumraíocht líonra >IP Statach. Nuair atá IP Statach roghnaithe sa roghchlár, is féidir leat an seoladh IP agus socruithe riachtanacha eile a shocrú in Cumraíocht IP Statachsa roghchlár céanna.

\*\*Chun rialacháin EMC a chomhlíonadh, úsáid cábla Ethernet FTP Cat. 5E díonta.

## 3.3 Socruithe líonra

Chun na socruithe Líonra a oscailt. . .

- **1** Brúigh agus roghnaigh Suiteáil agus brúigh OK.
- **2** Roghnaigh Socruithe líonra agus brúigh OK.
- Socruithe líonra amhairc

Tá gach socrú líonra reatha ar taispeáint anseo. An seoladh IP agus MAC, neart an chomhartha, luas, modh criptithe, srl.

#### • Socruithe líonra

#### - Cineál líonra

Athraíonn sé socrú an líonra do Sreangaithe nó Gan Sreang.

- Cumraíocht líonra

Socraíonn sé an chumraíocht líonra go DHCP nó IP Statach.

#### • Athsheinm meán Wi-Fi

Socraigh an DMR go Air chun comhaid ilmheáin a fháil ó fhóin

#### • Cumraíocht IP Statach

Má tá IP Statach roghnaithe i roghchlár na Socruithe Líonra, is féidir leat gach socrú riachtanach IP statach a shocrú anseo.

#### • Wi-Fi Miracast

Chun tuilleadh eolais faoi Wi-Fi Miracast a fháil, brúigh Eochairfhocail agus déan cuardach do Wi-Fi Miracast™.

#### • Athshocraigh an grúpa Wi-Fi Miracast

Glan an liosta gléasanna nasctha agus blocáilte atá á n-úsáid le Miracast.

#### • Scáileán cliste Wi-Fi

Chun tuilleadh eolais faoi scáileán cliste Wi-Fi a fháil, brúigh  $\blacktriangleleft$ Eochairfhocail agus déan cuardach do scáileán cliste Wi-Fi.

#### • Ainm an líonra teilifíse

Má tá níos mó ná teilifís amháin i do líonra, is féidir leat na teilifíseanna a athainmniú anseo.

#### • Socruithe Netflix

Coigeartaigh na socruithe Netflix.

#### • Glan cuimhne Idirlín

Glanann tú gach comhad Idirlín atá stóráilte ar do theilifís le Glan cuimhne Idirlín. Glanann tú do chlárú do Philips Smart TV agus do shocrú rátála tuismitheoirí, do logálacha do d'fheidhmchlár siopa físeán, gach ceanán feidhmchláir Smart TV, leabharmharcanna agus stair Idirlín. Ta feidhmchláir MHEG idirghníomhacha in ann 'fianáin', mar a thugtar orthu, a shábháil ar do theilifís freisin. Glanfar na comhaid sin freisin.

<span id="page-10-0"></span>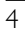

## Naisc

#### <span id="page-10-1"></span>4.1

## Leideanna maidir le naisc

## Treoir maidir le nascacht

Nasc gléas leis an teilifís i gcónaí leis an nasc is airde caighdeáin atá ar fáil. Anuas air sin, úsáid cáblaí ar chaighdeán maith chun a chinntiú go mbeidh aistriú maith pictiúr agus fuaimeanna ann.

Má tá cabhair ag teastáil uait chun roinnt gléasanna a nascadh leis an teilifís, is féidir leat cuairt a thabhairt ar threoir nascachta Philips TV. Tugann an treoir eolas maidir leis an gcaoi nascadh agus maidir leis na cáblaí atá le húsáid.

Téigh go dtí www.connectivityguide.philips.com

## Aeróg

Má tá Bosca bairr (glacadóir digiteach) nó Taifeadán agat, nasc cáblaí na haeróige chun comhartha na haeróige a rith tríd an mBosca bairr agus/nó an Taifeadán i dtosach sula n-iontrálfaidh sé an teilifís. Ar an gcaoi sin, is féidir leis an aeróg agus an Bosca bairr cainéil bhreise fhéideartha a sheoladh go dtí an Taifeadán le haghaidh a dtaifeadta.

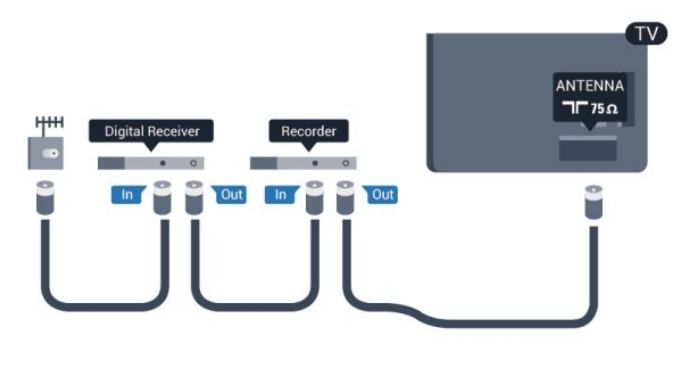

## **HDMI**

#### HDMI CEC

Bíonn an caighdeán pictiúir agus fuaime is fearr ann le nasc HDMI. Bíonn na comharthaí físe agus fuaime araon le chéile in aon chábla HDMI amháin. Úsáid cábla HDMI le haghaidh comharthaí teilifíse Ardghléine (HD) nó Ultra HD (UHD). Úsáid cábla HDMI Ardluais chun an t-aistriú comhartha is fearr a fháil agus ná húsáid cábla HDMI níos faide ná 5 m.

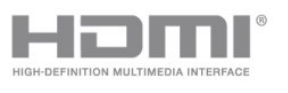

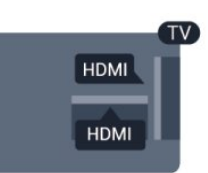

#### EasyLink HDMI CEC

Má tá do ghléasanna nasctha le HDMI agus má tá EasyLink acu, is féidir leat iad a oibriú leis an gcianrialtán teilifíse. Ní mór EasyLink HDMI CEC a chasadh air ar an teilifís agus ar an ngléas nasctha. Chun tuilleadh eolais a fháil faoin gcaoi EasyLink a úsáid, brúigh Eochairfhocail agus déan cuardach do EasyLink CEC.

#### DVI go HDMI

Úsáid cuibheoir DVI go HDMI mura bhfuil ag do ghléas ach nasc DVI. Úsáid ceann de na naisc HDMI agus cuir cábla Fuaime Clé/Deas (mion-seac 3.5 mm) isteach san AUDIO IN le haghaidh fuaime, ar chúl na teilifíse.

#### Cosaint ar chóipeáil

Tacaíonn cáblaí DVI agus HDMI le HDCP (Cosaint Ábhar Digiteach Ard-Leitheadbhanda). Is comhartha chosaint ar chóipeáil HDCP a chuireann cosc ar chóipeáil ábhar ó dhiosca DVD nó Diosca Blu-ray. Tagraítear dó fresin mar DRM (Bainistíocht Ceart Digiteach).

#### HDMI ARC

Tá HDMI ARC (Cainéal Fillte Fuaime) ag gach ceann de na naisc HDMI ar an teilifís.

Má tá an nasc HDMI ARC ag an ngléas freisin, ar gnách gur Córas Amharclainne Baile (HTS) é, nasc le haon cheann de na naisc HDMI ar an teilifís seo é. Ní chaithfidh an cábla fuaime breise a sheolann fuaim na teilifíse go dtí an HTS a bheith agat nuair atá nasc HDMI ARC ann. Tá an dá chomhartha sa nasc HDMI ARC.

Is féidir leat aon nasc HDMI ar an teilifís seo a úsáid chun an HTS a nascadh ach níl ARC ar fáil ach do 1 gléas/nasc ag aon uair amháin.

Sa chás gur fearr leat ARC a chasadh as ar na naisc HDMI, brúigh **a** agus roghnaigh Suiteáil agus brúigh OK.

Roghnaigh Socruithe Teilifíse > Fuaim > Ardsocruithe > HDMI ARC.

## Y Pb Pr - Fuaim Clé Deas

Is nasc ar ardchaighdeán YPbPr - Físchomhartha Comhpháirteanna. Is féidir an nasc YPbPr a úsáid do chomhartha teilifíse ardghléine (HD). Chomh maith leis na comharthaí Y, Pb agus Pr, cuir isteach na comharthaí Fuaim Chlé agus Fuaim Dheas le haghaidh fuaime.

- Roinneann Y an seac céanna le CVBS.
- Roinneann Comhpháirt agus Ilchodach seaic fuaime.

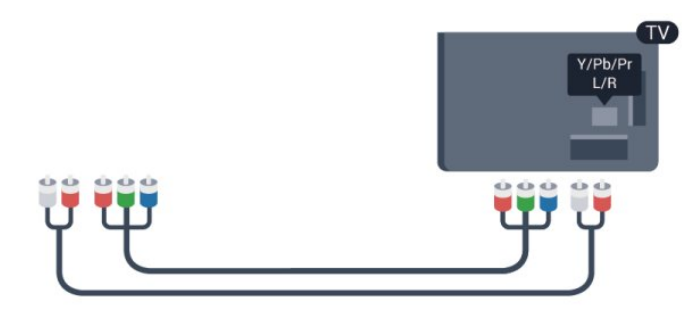

• Do theilifíseanna a bhfuil nascóirí compháirte acu amháin.

### CVBS - Fuaim Clé Deas

Is nasc ar ardchaighdeán CVBS - Fís Ilchodach. Is féidir na comharthaí Fuaime Clé agus Deas a chasadh air in aice leis an gcomhartha CVBS.

- Roinneann Y an seac céanna le CVBS.
- Roinneann Comhpháirt agus Ilchodach seaic fuaime.

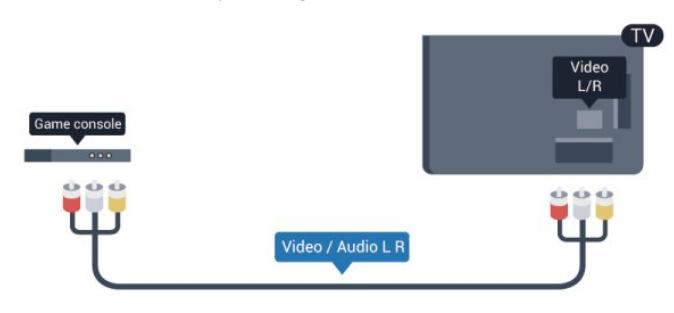

<span id="page-11-0"></span>• Do theilifíseanna a bhfuil nascóirí comhpháirte/ilchodacha acu amháin.

## SCART

Nasc ar chaighdeán maith é SCART. Is féidir an nasc SCART a úsáid le haghaidh comharthaí físe CVBS agus RGB ach ní féidir é a úsáid le haghaidh comharthaí teilifíse Ardghléine (HD). Bíonn idir comharthaí físe agus fuaime i gceist leis an nasc SCART.

Úsáid an cábla cuibheora SCART chun do ghléas a nascadh.

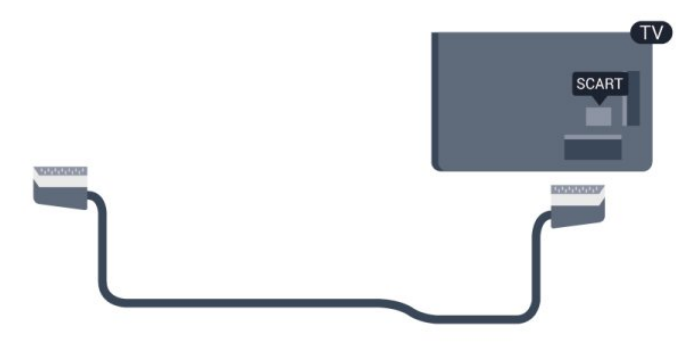

## Fuaim Amach - Optúil

Nasc ar ardchaighdeán é Fuaim Amach - Optúil. Tá an nasc optúil seo in ann 5.1 cainéal fuaime a iompar. Mura bhfuil nasc HDMI ARC ag do ghléas, ar gnách gur Córas Amharclainne Baile (HTS) é, is féidir leat an nasc seo a úsáid leis an nasc Optúil - Fuaim Amach ar an HTS. Seolann an nasc Optúil - Fuaim Amach an fhuaim ón teilifís go dtí an HTS.

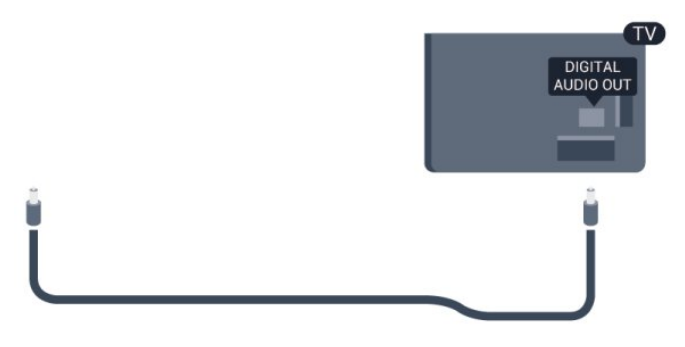

Is féidir leat cineál an chomhartha fuaime amach a shocrú chun dul in oiriúint do chumais fuaime do Chóras Amharclainne Baile. Chun tuilleadh eolais a fháil, brúigh - Eochairfhocail agus déan cuardach do Socruithe Fuaim Amach.

Mura bhfuil an fhuaim ag meaitseáil an fhís ar an scáileán, is féidir leat an sioncronú fuaime go físe a choigeartú.

Chun tuilleadh eolais a fháil, brúigh - Eochairfhocail agus déan cuardach do Sionc Fuaim go Fís.

## EasyLink HDMI CEC

### EasyLink

4.2

Is féidir leat gléas nasctha a oibriú le cianrialtán na teilifíse le EasyLink. Úsáideann EasyLink HDMI CEC (Consumer Electronics Control) chun cumarsáid a dhéanamh leis na gléasanna nasctha. Ní mór do ghléasanna tacú le HDMI CEC agus a bheith nasctha le nasc HDMI.

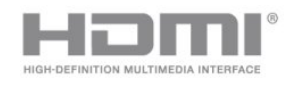

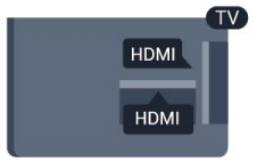

#### Suiteáil EasyLink

Tagann an teilifís le EasyLink casta air. Bí cinnte go bhfuil na socruithe HDMI CEC suiteáilte i gceart ar na gléasanna EasyLink atá nasctha. Tá an seans ann nach n-oibreoidh EasyLink le gléasanna ó bhrandaí eile.

#### HDMI CEC ar bhrandaí eile

Tá ainmneacha éagsúla ag feidhmiúlacht HDMI CEC ar bhrandaí éagsúla. Seo roinnt samplaí: Anynet, Aquos Link, Bravia Theatre

Sync, Kuro Link, Simplink agus Viera Link. Níl gach branda comhoiriúnach go hiomlán le EasyLink.

Is lena n-úinéirí faoi seach ainmneacha branda HDMI CEC .

### Gléasanna a oibriú

Chun gléas atá nasctha le HDMI a oibriú agus é a shuiteáil le EasyLink, roghnaigh an gléas - nó a ghníomhaíocht - sa liosta nasc teilifíse. Brúigh **ES SOURCES**, roghnaigh gléas atá nasctha le nasc HDMI agus brúigh OK.

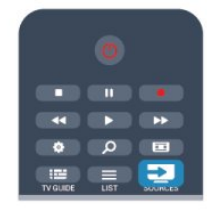

Chomh luath is a bheidh an gléas roghnaithe, is féidir le cianrialtán na teilifíse an gléas a rialú. Mar sin féin, ní chuirtear ar aghaidh chuig an ngléas na heochracha **A** agus **= OPTIONS** agus roinnt méaracha teilfíse eile.

Mura bhfuil an eochair atá uait ar chianrialtán na teilifíse, is féidir leat an eochair a roghnú sa roghchlár Roghanna.

<span id="page-12-0"></span>Brúigh **E OPTIONS** agus roghnaigh Rialuithe ar an mbarra roghchláir. Roghnaigh an eochair gléis atá uait ar an scáileán agus brúigh OK.

Tá an seans ann nach mbeidh roinnt méaracha gléis an-sainiúil ar fáil sa roghchlár Rialtáin.

Tabhair faoi deara: Ní fhreagróidh ach gléasanna a thacaíonn leis an bhfeidhm cianrialtán Easylink do chianrialtán na teilifíse.

## Socruithe EasyLink

Tagann an teilifís le gach socrú EasyLink casta air. Is féidir leat aon socrú EasyLink a chasadh as go neamhspleách.

#### EasyLink

Chun EasyLink a chasadh as go hiomlán . . .

- 1 **Brúigh Suiteáil** agus brúigh OK.
- **2** Roghnaigh Socruithe teilifíse > Socruithe ginearálta > EasyLink agus brúigh OK.
- **3** Roghnaigh As agus brúigh OK.

**4 -** Brúigh , arís agus arís eile, más gá, chun an roghchlár a dhúnadh.

#### Cianrialtán EasyLink

Má theastaíonn uait go mbeidh cumarsáid idir gléasanna ach níl tú ag iarraidh iad a oibriú le cianrialtán na teilifíse, is féidir leat cianrialtán EasyLink a chasadh as leis féin.

I roghchlár socruithe EasyLink, roghnaigh Cianrialtán EasyLink agus roghnaigh As.

#### Nasc Pixel Plus

D'fhéadfadh a bpróiseáil chaighdeán pictiúir féin a bheith ag roinnt gléasanna, leithéidí seinnteoir DVD nó Diosca Blu-ray. Chun droch-chaighdeán pictiúir mar thoradh ar thrasnaíocht le próiseáil na teilifíse a sheachaint, ba cheart próiseáil pictiúr na ngléasanna seo a díchumasú. Tagann an teilifís le Pixel Plus link casta air agus díchumasaíonn sé próiseáil caighdeán pictiúr gléasanna Philips a nascadh leis an teilifís le gairid. Chun Pixel Plus link a chasadh as, roghnaigh Pixel Plus link i roghchlár socruithe EasyLink agus roghnaigh As.

#### Uathathrú fotheideal

Má sheinneann tú DVD nó Diosca Blu-ray ar sheinnteoir diosca Philips a thacaíonn le fotheidil, is féidir leis an teilifís na fotheidil a bhogadh suas. Beidh fotheidil le feiceáil beag beann ar an bhformáid Pictiúir a roghnaíonn tú. Tagann an teilifís le hUathathrú fotheideal casta air.

Chun Uathathrú fotheideal a chasadh as, roghnaigh Uathathrú fotheideal i roghchlár socruithe EasyLink agus roghnaigh As.

#### Uath-chasadh as gléasanna

Is féidir leat an teilifís a shocrú chun na gléasanna atá oiriúnach le HDMI-CEC a chasadh as murab iad an fhoinse ghníomhach. Athraíonn an teilifís an gléas nasctha go fuireachas tar éis é a bheith díomhaoin ar feadh 10 nóiméad.

## $\overline{43}$ Comhéadan Coiteann - CAM

## $Cl<sub>+</sub>$

Tá an teilifís seo réidh do Rochtain Choinníollach CI+.

Is féidir leat féachaint ar scothchláir HD, cosúil le scannáin agus cláir spóirt atá curtha ar fáil ag craoltóirí teilifíse digití i do réigiún le CI+. Scrobhann craoltóir teilifíse na cláir seo agus díscrobhann modúl CI+ réamhíoctha iad.

Cuireann craoltóirí teilifíse digití an modúl CI+ seo (Modúl Rochtana Coinníollaí - CAM) ar fáil nuair a liostálann tú lena scothchláir. Bíonn leibhéal an-ard cosaint cóipe ag na cláir sin.

Déan teagmháil le craoltóir teilifíse digití le haghaidh tuilleadh eolais maidir le téarmaí agus coinníollacha.

Chun tuilleadh eolais a fháil faoin gcaoi modúl CAM a nascadh, brúigh Eochairfhocail agus déan cuardach do Comhéadan Coitianta CAM.

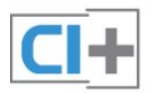

## CAM

#### Cuir isteach modúl CAM

Cas as an teilifís sula gcuirfidh tú CAM isteach. Beidh an modh ceart chun an CAM a chur isteach le feiceáil ar an gCAM. Má chuireann tú isteach mícheart é, d'fhéadfá damáiste a dhéanamh don CAM agus don teilifís.

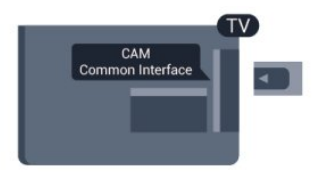

Úsáid sliotán an Chomhéadain Choitianta ar an teilifís chun an cárta CAM a chur isteach.

Agus tú ag féachaint ar aghaidh an chárta, cuir isteach an CAM go réidh chomh fada is atá tú in ann.

Fág an cárta sa sliotán go buan.

D'fhéadfadh roinnt nóiméad a bheith i gceist sula ngníomhófar an CAM. Díghníomhófar an tseirbhís craolta ar an teilifís má bhaintear an CAM amach.

<span id="page-13-1"></span>Má tá CAM curtha isteach agus má tá na táillí liostála íoctha (tá bealaí nasctha in ann a bheith éagsúil), is féidir leat féachaint ar an gcraoladh teilifíse. Is do do theilifís féin go heisiach an CAM atá curtha isteach.

#### Socruithe CAM

Chun pasfhocail nó cóid UAP a shocrú don chraoladh teilifíse CAM, brúigh  $\bigcap$  agus roghnaigh Suiteáil agus brúigh OK. Roghnaigh Socruithe cainéil > Comhéadan coiteann. Roghnaigh craoltóir teilifíse CAM agus brúigh OK.

<span id="page-13-0"></span> $\overline{44}$ 

## Bosca bairr - STB

Úsáid 2 cábla aeróige chun an aeróg a nascadh leis an mBosca bairr (ar glacadóir digiteach é) agus an teilifís.

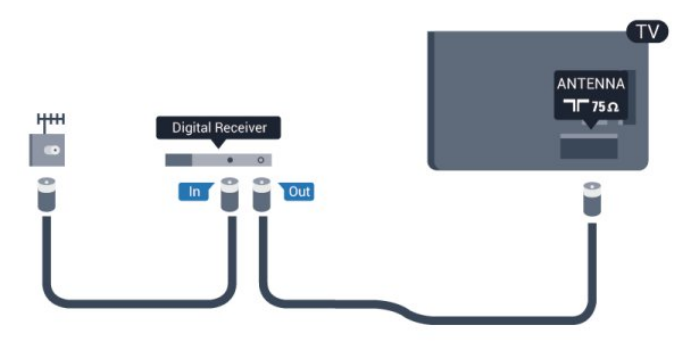

Cuir isteach cábla HDMI in aice leis na naisc aeróige chun an Bosca bairr a nascadh leis an teilifís.

Mar rogha air sin, is féidir leat cábla SCART a úsáid mura bhfuil aon nasc HDMI ag an mBosca bairr.

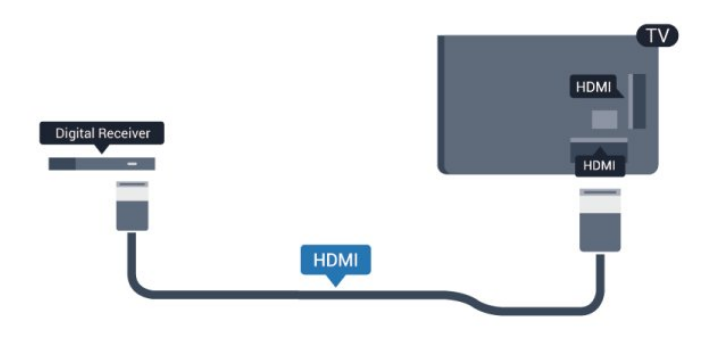

Cas as an t-amadóir

Cas as an t-uaineadóir uathoibríoch seo mura n-úsáideann tú ach cianrialtán an bhosca bhairr amháin. Mura ndéanfaidh tú é seo, casfaidh an teilifís as go huathoibríoch tar éis tréimhse 4 huaire gan aon eochair a bheith brúite ar chianrialtán na teilifíse.

Chun an t-uaineadóir Casadh as a chasadh as, brúigh  $\bigcap$  agus roghnaigh Suiteáil agus brúigh OK.

Roghnaigh Socruithe teilifíse > Socruithe ginearálta > Cas uaineadóir as agus athraigh an barra sleamhnáin go As.

 $-4.5$ 

## Glacadóir satailíte

• Nasc cábla na méise aeróige leis an nglacadóir Satailíte.

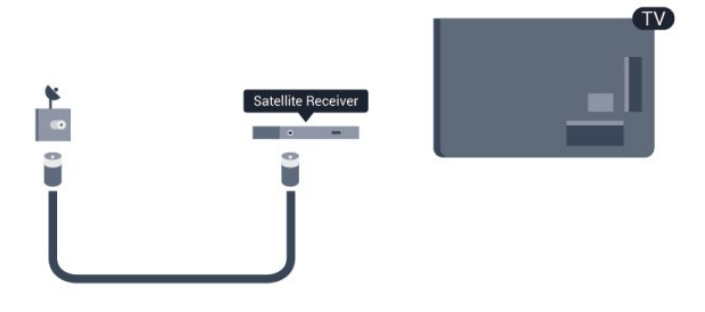

Cuir isteach cábla HDMI in aice leis an nasc aeróige chun an gléas a nascadh leis an teilifís.

Mar rogha air sin, is féidir leat cábla SCART a úsáid mura bhfuil aon nasc HDMI ag an ngléas.

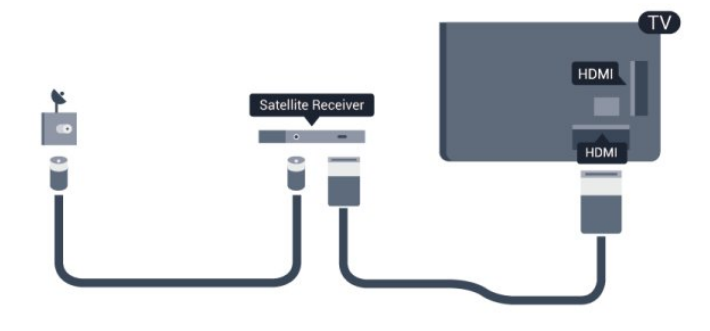

Cas as an t-amadóir

Cas as an t-uaineadóir uathoibríoch seo mura n-úsáideann tú ach cianrialtán an bhosca bhairr amháin. Mura ndéanfaidh tú é seo, casfaidh an teilifís as go huathoibríoch tar éis tréimhse 4 huaire gan aon eochair a bheith brúite ar chianrialtán na teilifíse.

Chun an t-uaineadóir Casadh as a chasadh as, brúigh  $\bigcap$  agus roghnaigh Suiteáil agus brúigh OK.

Roghnaigh Socruithe teilifíse > Socruithe ginearálta > Cas as uaineadóir agus athraigh an barra sleamhnáin go As.

<span id="page-14-0"></span>4.6

## Córas Amharclainne Baile - HTS

### Nasc HTS

Úsáid an cábla HDMI chun Córas Amharclainne Baile (HTS) a nascadh leis an teilifís. Is féidir leat Philips Soundbar a nascadh nó HTS a bhfuil seinnteoir diosca ionsuite aige.

Mar rogha air sin, is féidir leat cábla SCART a úsáid mura bhfuil aon nasc HDMI ag an ngléas.

#### HDMI ARC

Má tá nasc HDMI ARC ag do Chóras Amharclainne Baile, is féidir leat aon nasc HDMI ar an teilifís a úsáid chun nascadh. Ní gá an cábla fuaime breise a nascadh nuair atá HDMI ARC ann. Tá an dá chomhartha sa nasc HDMI ARC.

Tá gach nasc HDMI ar an teilifís in ann an comhartha Cainéal Fillte Fuaime (ARC) a thairiscint. Ach nuair atá an Córas Amharclainne Baile nasctha agat, ní féidir leis an teilifís ach an comhartha ARC a sheoladh chuig an nasc HDMI seo.

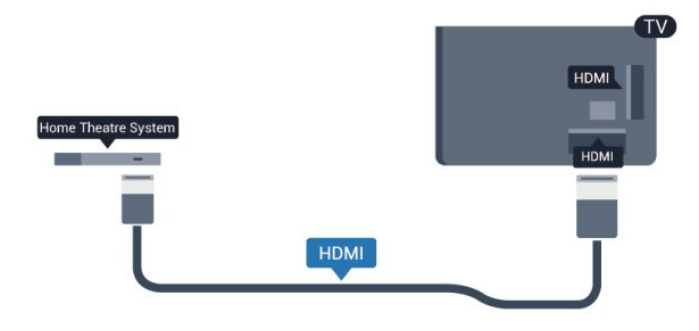

Mura bhfuil aon nasc HDMI ARC ag an gCóras Amharclainne Baile, úsáid cábla fuaime optúil (Toslink) chun fuaim na teilifíse a sheoladh go dtí an Córas Amharclainne Baile.

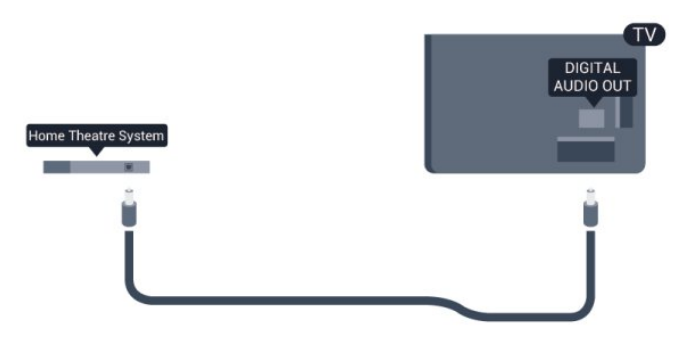

Sioncronú fuaime go físe (sionc)

Mura meaitseálann an fhuaim an fhís ar an scáileán, is féidir leat moill a shocrú ar an gcuid is mó de Chórais Amharclainne Baile a bhfuil seinnteoir diosca acu chun an fhuaim a mheaitseáil leis an fhís.

Chun tuilleadh eolais a fháil, brúigh **- Eochairfhocail** agus déan cuardach do Sionc Fuaim go Fís.

### Socraithe d'Fhuaim Amach

#### Moill ar Fhuaim Amach

Nuair atá Córas Amharclainne Baile (HTS) nasctha leis an teilifís, ba cheart go mbeadh an pictiúr ar an teilifís agus an fhuaim ón HTS sioncronaithe.

#### Sioncronú uathoibríoch fuaime go físe

Bíonn an sioncronú fuaime go físe sioncronaithe go huathoibríoch leis na Córais Amharclainne Baile is nua ó Philips, agus bíonn sé i gcónaí ceart.

#### Moill sionc Fuaime

I gcás roinnt Córas Amharclainne Baile, tá an seans ann go mbeidh ort an mhoill sionc Fuaime a mhionathrú chun an fhuaim a shioncronú leis an bhfís. Ardaigh an luach moille ar an gCóras Amharclainne Baile go dtí go meaitseálann an pictiúr agus an fhuaim. D'fhéadfadh luach moille de 180ms a bheith ag teastáil. Léigh treoir úsáideora an Chórais Amharclainne Baile. Beidh ort an mhoill ar Fhuaim amach ar an teilifís a chasadh as nuair atá luach moille socraithe ar an gCóras Amharclainne Baile.

Chun an mhoill ar Fhuaim amach a chasadh as . . .

1 - **Brúigh Suiteáil** agus brúigh OK.

**2 -** Roghnaigh Socruithe teilifíse >Fuaim > Ardsocruithe > Moill ar Fhuaim Amach.

**3 -** Roghnaigh As agus brúigh OK.

**4 -** Brúigh , arís agus arís eile, más gá, chun an roghchlár a dhúnadh.

#### Seach-chur Fuaim Amach

Murar féidir leat moill a shocrú ar an gCóras Amharclainne Baile, is féidir leat an teilifís a shocrú chun an fhuaim a shioncronú. Is féidir leat seach-chur a shocrú a dhéanann cúiteamh don mhéid ama atá ag teastáil ón gCóras Amharclainne Baile chun fuaim phictiúr na teilifíse a phróiseáil. Is féidir leat an luach a shocrú i gcéimeanna 5ms. Is -60ms an socrú is airde. Ba cheart an socrú Moill ar Fhuaim Amach a chasadh air.

Chun an fhuaim ar an teilifís a shioncronú. . .

- **1** Brúigh agus roghnaigh Suiteáil agus brúigh OK.
- **2** Roghnaigh Socruithe teilifíse >Fuaim > Ardsocruithe > Seach-chur Fuaim Amach.
- **3** Úsáid an barra sleamhnáin chun an seach-chur fuaime a

#### shocrú agus brúigh OK.

**4 -** Brúigh , arís agus arís eile, más gá, chun an roghchlár a dhúnadh.

#### formáid Fuaim Amach

Má tá Córas Amharclainne Baile agat a bhfuil an cumas aige fuaim ilchainéil a phróiseáil, leithéidí Dolby Digital, DTS® nó a macasamhail, athraigh an socrú don fhormáid Fuaim Amach go Ilchainéal. Ligeann an socrú Ilchainéal don teilifís an comhartha fuaime ilchainéil comhbhrúite a sheoladh ó chainéal teilifíse nó seinnteoir nasctha go dtí an Córas Amharclainne Baile. Má tá Córas Amharclainne Baile agat nach bhfuil próiseáil fuaime ilchainéil aige, roghnaigh Steiréó.

<span id="page-15-0"></span>Chun an fhormáid Fuaim Amach a shocrú. . .

**1 -** Brúigh agus roghnaigh Suiteáil agus brúigh OK. **2 -** Roghnaigh Socruithe teilifíse > Fuaim > Ardsocruithe > Formáid Fuaim Amach.

**3 -** Roghnaigh Ilchainéal nó Steiréó.

**4 -** Brúigh , arís agus arís eile, más gá, chun an roghchlár a dhúnadh.

#### Leibhéaladh Fuaime Amach

Úsáid an socrú leibhéaladh Fuaime Amach chun airde fuaime (treise) na teilifíse agus an Chórais Amharclainne Baile a leibhéaladh nuair a athraíonn tú ó cheann amháin go ceann eile. Is féidir le difríochtaí i bpróiseáil fuaime a bheith in n-údar do dhifríochtaí in airde fuaime.

Chun an difríocht san airde fuaime a leibhéaladh . . .

1 - Brúigh **A** agus roghnaigh Suiteáil agus brúigh OK.

**2 -** Roghnaigh Socruithe teilifíse > Fuaim > Ardsocruithe > Leibhéaladh Fuaime Amach.

<span id="page-15-1"></span>**3 -** Má tá difríocht mhór san airde fuaime, roghnaigh Níos Mó. Má tá difríocht bheag san airde fuaime, roghnaigh Níos Lú. **4 -** Brúigh , arís agus arís eile, más gá, chun an roghchlár a dhúnadh.

Baineann leibhéaladh Fuaime Amach le comharthaí fuaime Fuaim Amach - Optúil agus HDMI ARC araon.

### Fadhbanna le fuaim HTS

#### Fuaim le torann ard

Má fhéachann tú ar fhíseán ó mhéaróg chuimhne USB atá plugáilte isteach nó ríomhaire nasctha, d'fhéadfadh an torann ó do Chóras Amharclainne Baile a bheith díchumtha. Bíonn an torann sin ann nuair atá fuaim DTS ag an gcomhad fuaime nó físeáin ach gan próiseáil fuaime DTS a bheith ag an gCóras Amharclainne Baile. Is féidir leat caoi a chur air sin trí fhormáid Fuaim Amach na teilifíse a athrú go Stéireó.

Brúigh **A** agus roghnaigh Suiteáil > Socruithe teilifíse > Fuaim

#### > Ardsocruithe > Formáid Fuaim Amach.

#### Níl aon fhuaim ann

Mura bhfuil tú in ann an fhuaim ó do theilifís a chloisteáil ar do Chóras Amharclainne Baile, déan seiceáil do na rudaí seo a leanas . . .

• Seiceáil ar nasc tú an cábla HDMI le nasc HDMI ARC ar an gCóras Amharclainne Baile. Is naisc HDMI ARC gach nasc HDMI ar an teilifís.

• Seiceáil an bhfuil an socrú HDMI ARC ar an teilifís casta Air. Brúigh **A** agus rognaigh Suiteáil > Socruithe teilifíse > Fuaim > Ardsocruithe > HDMI ARC.

#### $\overline{47}$

## Seinnteoir Blu-ray

Úsáid cábla HDMI ardluais chun an seinnteoir Diosca Blu-ray a nascadh leis an teilifís.

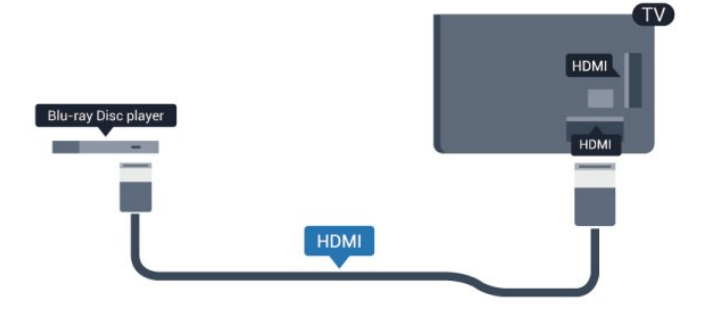

Má tá EasyLink HDMI CEC ag an seinnteoir Diosca Blu-ray, is féidir leat an seinnteoir a oibriú le cianrialtán na teilifíse .

Chun tuilleadh eolais a fháil faoi EasyLink,

brúigh Eochairfhocail agus déan cuardach do EasyLink HDMI CEC.

#### $\overline{48}$

## Seinnteoir DVD

Úsáid an HDMI cábla chun an seinnteoir DVD a nascadh leis an teilifís.

Mar rogha air sin, is féidir leat cábla SCART a úsáid mura bhfuil aon nasc HDMI ag an ngléas.

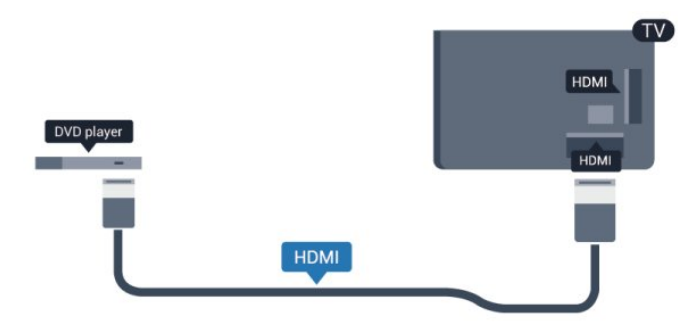

Má tá an seinnteoir DVD nasctha le HDMI agus má tá EasyLink CEC aige, is féidir leat an seinnteoir a oibriú le cianrialtán na teilifíse.

Chun tuilleadh eolais a fháil faoi EasyLink,

brúigh - Eochairfhocail agus déan cuardach do EasyLink HDMI CEC.

## <span id="page-16-0"></span> $\overline{49}$ Consól cluichí

## **HDMI**

Nasc an consól cluiche leis an teilifíis le cábla HDMI ardluais chun an caighdeán is fearr a fháil

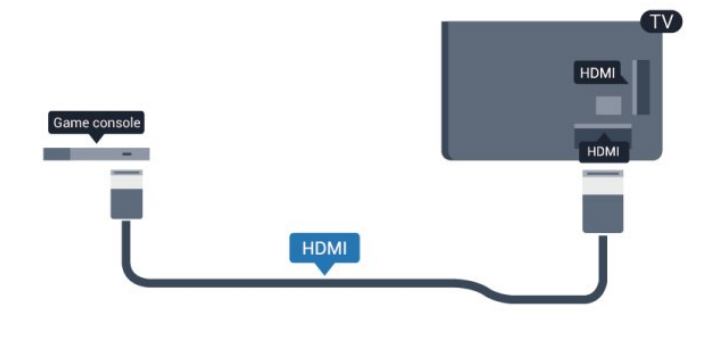

## Y Pb Pr - Fuaim Clé Deas

Nasc an consól cluiche le cábla físchomhartha comhpháirteanna (Y Pb Pr) agus le cábla fuaim Deas/Clé leis an teilifís.

<span id="page-16-1"></span>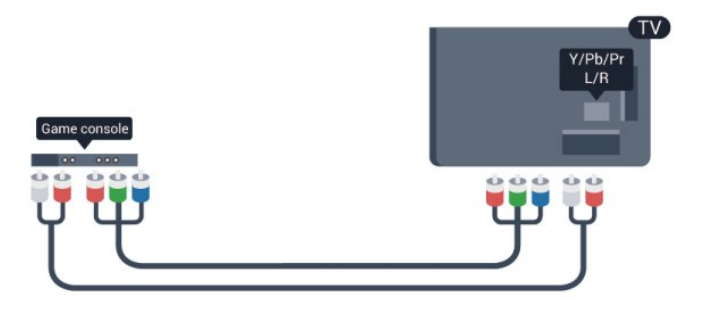

- Roinneann Y an seac céanna le CVBS.
- Roinneann Comhpháirt agus Ilchodach seaic fuaime.

## CVBS - Fuaim Clé Deas / Scart

Nasc an consól cluiche leis an teilifís le cábla ilchodach (CVBS) agus le cábla fuaime Deas/Clé leis an teilifís.

Mura bhfuil ach aschur Físeáin (CVBS) agus Fuaime Clé/Deas ag do chonsól cluiche, úsáid cuibheoir Clé/Deas go Scart Fuaime Físeáin chun nascadh leis an nasc SCART.

Tabhair faoi deara: ní chuirtear an Cuibheoir CVBS go SCART ar fáil leis an teilifís.

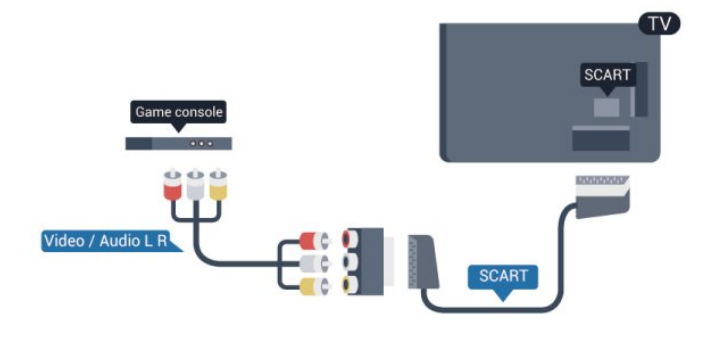

## CVBS - Fuaim Clé Deas

Nasc an consól cluiche leis an teilifís le cábla ilchodach (CVBS) agus le cábla fuaime Deas/Clé leis an teilifís.

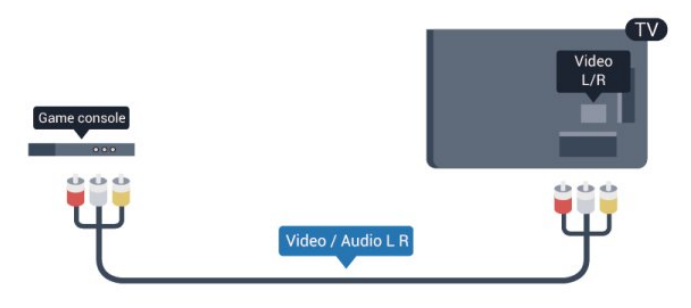

- Roinneann Y an seac céanna le CVBS.
- Roinneann Comhpháirt agus Ilchodach seaic fuaime.

## $410$ Diosca Crua USB

## Na rudaí a bheidh ag teastáil uait

Má nascann tú Diosca Crua USB, is féidir leat craoladh teilifíse a chur ar sos nó a thaifeadadh. Ní mór don chraoladh teilifíse a bheith ina chraoladh digiteach (craoladh DVB nó a mhacasamhail).

#### Craoladh a chur ar sos

Chun craoladh a chur ar sos, teastaíonn Diosca Crua uait atá comhoiriúnach le USB 2.0 agus a bhfuil ar a laghad 32GB spás air.

#### Craoladh a thaifeadadh

Chun craoladh a chur ar sos agus a thaifeadadh, teastaíonn ar a laghad 250GB spáis ar dhiosca.

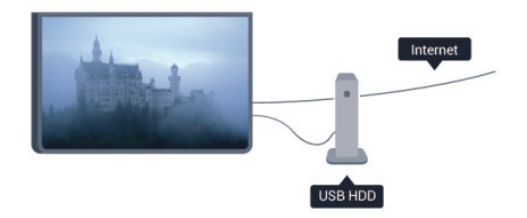

#### Eolaire teilifíse

Sula ndéanfaidh tú an cinneadh Diosca Crua USB a cheannach chun taifeadtaí a dhéanamh, seiceáil an féidir cainéil teilifíse digití a thaifeadadh i do thír.

Brúigh **II TV GUIDE** ar an gcianrialtán. Má tá cnaipe Taifead ar leathanach treorach na teilifíse, is féidir leat taifeadadh.

Chun tuilleadh eolais a fháil faoin gcaoi Diosca Crua USB a shuiteáil, brúigh 
- Eochairfhocail agus déan cuardach do Diosca Crua USB, suiteáil.

### Suiteáil

Sular féidir leat craoladh a chur ar sos nó a thaifeadadh, ní mór duit Diosca Crua USB a nascadh agus a fhormáidiú. Má theastaíonn uait craoladh a thaifeadadh le sonraí eolaire teilifíse ón Idirlíon, ní mór duit an nasc Idirlín a bheith suiteáilte ar do theilifís sula suiteálann tú an Diosca Crua USB. Bainfidh formáidiú gach comhad ón Diosca Crua USB.

**1 -** Nasc an Diosca Crua USB le ceann de na naisc USB ar an teilifís. Ná nasc gléas USB eile leis na poirt USB eile nuair atá tú i mbun formáidithe.

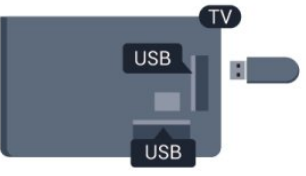

**2 -** Cas air an Diosca Crua USB agus an teilifís.

**3 -** Nuair atá an teilifís tiúnáilte le cainéal teilifíse digití, brúigh (Cuir ar Sos). Má dhéanann tú iarracht é a chur ar sos, tosóidh an formáidiú.

Lean na treoracha ar an scáileán.

Nuair a bheidh an Diosca Crua USB formáidithe, fág nasctha go buan é.

#### Rabhadh:

Tá an Diosca Crua USB formáidithe go heisiach don teilifís seo agus ní féidir leat na taifeadtaí stóráilte a úsáid ar theilifís ná ar ríomhaire eile. Ná cóipeáil agus ná hathraigh comhaid taifeadtaí ar an Diosca Crua USB le haon fheidhmchlár ríomhaireachta. Truailleoidh sé sin do thaifeadtaí. Nuair a fhormáidíonn tú Diosca Crua USB eile, caillfear an méid a bhí ar an gceann roimhe sin. Beidh athfhormáidiú ag teastáil ó Dhiosca Crua USB atá suiteáilte ar do theilifís le haghaidh a úsáide le ríomhaire.

<span id="page-17-0"></span>Chun tuilleadh eolais a fháil, brúigh - Eochairfhocail agus déan cuardach do Cuir teilifís ar sos nó Taifeadadh.

#### 4.11

## Méarchlár nó luch USB

## Méarchlár USB

Nasc méarchlár USB (den chineál USB-HID) chun téacs a chur isteach ar do theilifís.

Is féidir leat méarchlár agus luch a nascadh leis an teilifís. Úsáid ceann de na naisc USB chun nascadh.

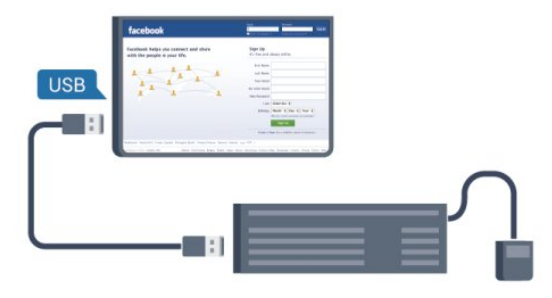

#### Suiteáil an méarchlár

Cas air an teilifís agus nasc an méarchlár USB le ceann de na naisc USB ar an teilifís chun an méarchlár USB a shuiteáil. Nuair a bhraitheann an teilifís an méarchlár den chéad uair, is féidir leat leagan amach do mhéarchláir a roghnú agus do roghna a thástáil. Má roghnaíonn tú leagan amach méarchláir Coireallach nó Gréigise ar dtús, is féidir leat leagan amach méarchláir Laidineach a roghnú mar cheann tánaisteach.

Chun socrú an leagan amach méarchláir a athrú nuair atá leagan amach roghnaithe…

1 - **Brúigh Suiteáil** agus brúigh OK.

**2 -** Roghnaigh Socruithe teilifíse > Socruithe ginearálta > Socruithe méarchláir USB agus brúighOK.

#### Méaracha chun cainéil a athainmniú

- $\bullet$  Eochair iontrála  $=$  OK
- Cúlspás = scrios an carachtar roimh an gcursóir
- Méaracha saighde = bogadh laistigh de réimse téacs

• Chun athrú idir leaganacha amach méarchláir sa chás go bhfuil leagan amach tánaisteach socraithe, brúigh na heochracha Ctrl + Shift ag an am céanna.

#### Méarcha d'Fheidhmchláir Smart TV agus do leathanaigh Idirlín

- $\bullet$  Iomlaoid + Táb = Ar Aghaidh agus Siar
- Baile = scrollaigh go dtí barr an leathanaigh
- Deireadh = scrollaigh go dtí bun an leathanaigh
- $\bullet$  Leathanach Suas = téigh leathanach amháin suas
- Leathanach Síos = téigh leathanach amháin síos
- $\bullet$  + = zúmáil isteach céim amháin
- $\bullet$   $\equiv$  zúmáil amach céim amháin

•  $* =$  cuir an leathanach gréasáin in oiriúint do leithead an scáileáin.

## Luch USB

#### Nasc luch USB

Is féidir leat Luch USB (den chineál USB-HID) a nascadh chun leathanaigh a nascleanúint ar an Idirlíon.

Is féidir leat naisc a roghnú agus a chliceáil níos éasca ar leathanach Idirlín.

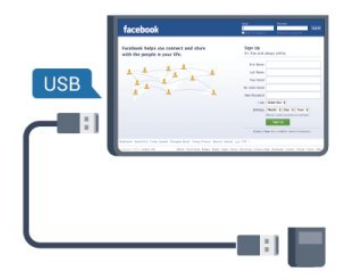

#### Nasc an luch

<span id="page-18-1"></span>Cas air an teilifís agus nasc an luch USB le ceann de na naisc USBar an teilifís. Is féidir leat an luch USB a nascadh freisin le méarchlár USB nasctha.

#### Cliceanna lucha

- $\bullet$  Cléchliceáil = OK
- Deaschliceáil = Siar  $\ominus$

Is féidir leat an roth scrolla a úsáid chun leathanaigh a scrolláil suas agus síos.

Chun tuilleadh eolais a fháil faoin gcaoi méarchlár a nascadh, brúigh Eochairfhocail agus déan cuardach do méarchlár USB.

#### Luas luiche

Is féidir leat luas na luiche ar an scáileán a athrú.

Chun an luas a athrú. . .

1 - Brúigh **A** agus roghnaigh Suiteáil agus brúigh OK.

**2 -** Roghnaigh Socruithe teilifíse agus brúigh OK.

**3 -** Roghnaigh Socruithe ginearálta > Socruithe pointeora / luiche agus brúighOK.

4 - Brúigh na saigheada ▲ (suas) nó ♥ (síos) chun an luas a ardú nó a ísliú.

**5 -** Brúigh OK chun an socrú a stóráil agus chun dúnadh.

**6 -** Brúigh , arís agus arís eile, más gá, chun an roghchlár a dhúnadh.

## <span id="page-18-0"></span> $4.12$ Méaróg USB

Is féidir leat féachaint ar ghrianghraif nó do cheol agus físeáin a sheinnt ó mhéaróg USB nasctha.

Cuir isteach méaróg chuimhne USB i gceann de na naisc USB ar an teilifís nuair atá an teilifís casta air.

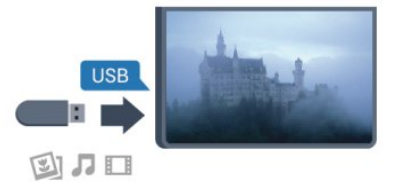

Aimsíonn an teilifís an méaróg USB agus osclaíonn sé liosta a thaispeánann a bhfuil air.

Mura dtaispeántar liosta na n-ábhar go huathoibríoch, brúigh SOURCE, roghnaigh USB agus brúigh OK.

Chun éirí as a bheith ag féachaint ar ábhar ón méaróg chuimhne USB, brúigh **EXIT** nó roghnaigh gníomhaíocht eile. Chun an mhéaróg USB a dínascadh, is féidir leat an mhéaróg USB a tharraingt amach am ar bith.

Chun tuilleadh eolais faoin gcaoi féachaint ar ábhar ó mhéaróg chuimhne USB nó é a sheinnt a fháil,

brúigh Eochairfhocail agus déan cuardach do Do ghrianghraif, físeáin agus ceol.

## 4.13

## Ceamara grianghraif

Chun féachaint ar ghrianghraif atá stóráilte ar do cheamara grianghraf digiteach, is féidir an ceamara a nascadh go díreach leis an teilifís.

Úsáid ceann de na naisc USB ar an teilifís chun nascadh. Cas air an ceamara tar éis duit an nasc a dhéanamh.

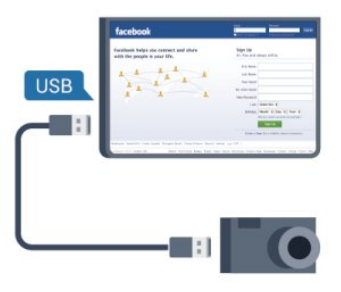

Mura dtaispeántar liosta na n-ábhar go huathoibríoch, brúigh SOURCE, roghnaigh USB agus brúigh OK.

Tá an seans ann go mbeidh ort do cheamara a shocrú chun an tábhar atá air a aistriú le PTP (Protacál Aistrithe Pictiúr). Léigh treoirleabhar úsáideora an cheamara grianghraf digiteach.

Chun tuilleadh eolais faoin gcaoi féachaint ar ghrianghraif a fháil, brúigh - Eochairfhocail agus déan cuardach do Do ghrianghraif, físeáin agus ceol.

#### Ultra HD ar USB

Is féidir leat féachaint ar ghrianghraif i dtaifeach Ultra HD ó ghléas nasctha USB nó ó mhéaróg chuimhne. Laghdóidh an teilifís an mhéid go Ultra HD má tá taifeach an ghrianghraif níos airde. Ní féidir leat físeán Ultra HD dúchasach a sheinnt ar aon cheann de na naisc USB.

## <span id="page-19-0"></span> $414$ Camthaifeadán

## **HDMI**

Chun an caighdeán is fearr a fháil, úsáid cábla HDMI chun an camthaifeadán a nascadh leis an teilifís.

<span id="page-19-1"></span>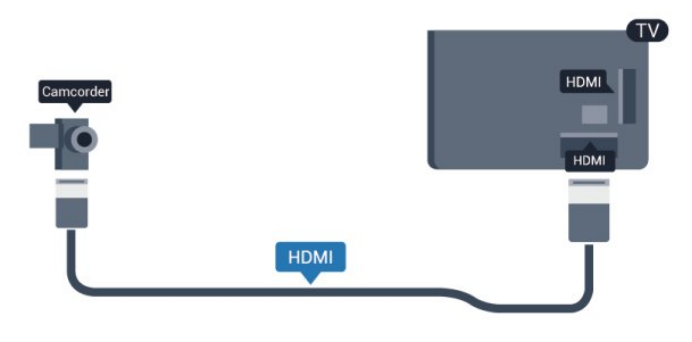

## CVBS - Fuaim Clé Deas / Scart

Is féidir leat nasc HDMI, YPbPr nó SCART a úsáid chun do chamthaifeadán a nascadh. Mura bhfuil ach aschur Fís (CVBS) agus Fuaim Clé/Deas ag do chamthaifeadán, úsáid cuibheoir Físe Fuaime Clé/Deas go SCART chun nascadh leis an nasc SCART.

Tabhair faoi deara: ní chuirtear an Cuibheoir CVBS go Scart ar fáil leis an teilifís.

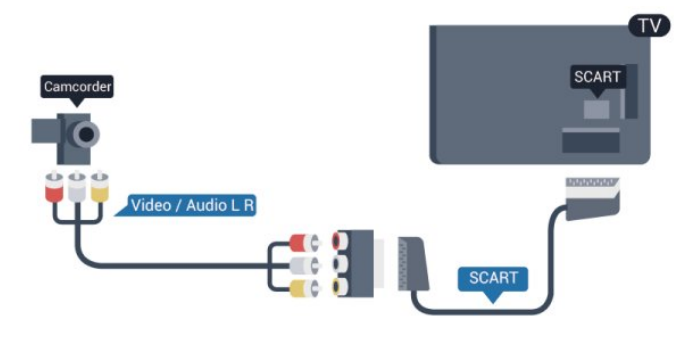

## CVBS - Fuaim Clé Deas

Úsáid cábla Clé/Deas Físe-Fuaime chun an ceamthaifeadán a nascadh leis an teilifís.

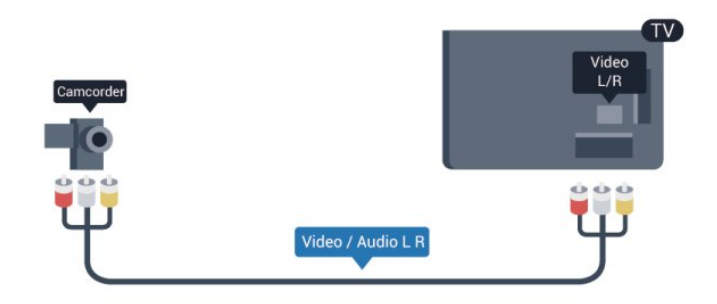

- Roinneann Y an seac céanna le CVBS.
- Roinneann Comhpháirt agus Ilchodach seaic fuaime.
- $4.15$

## Ríomhaire

### Nasc

Is féidir leat do ríomhaire a nascadh leis an teilifís agus an teilifís a úsáid mar mhonatóir ríomhaire.

#### Le HDMI

Úsáid cábla HDMI chun an ríomhaire a nascadh leis an teilifís.

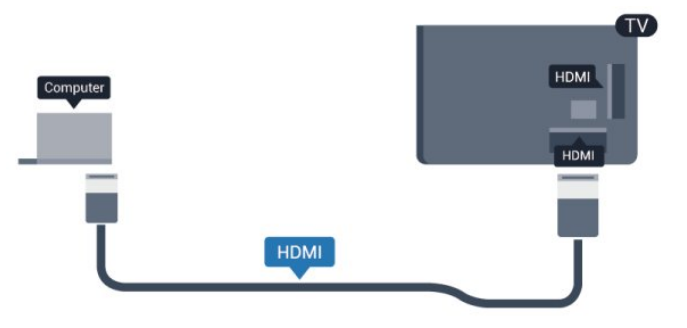

### DVI go HDMI

Mar rogha air sin, is féidir leat cuibheoir DVI go HDMI a úsáid chun an ríomhaire a nascadh le HDMI agus cábla fuaime Clé/Deas (mion-seac 3.5mm) le AUDIO IN - L/R ar chúl na teilifíse.

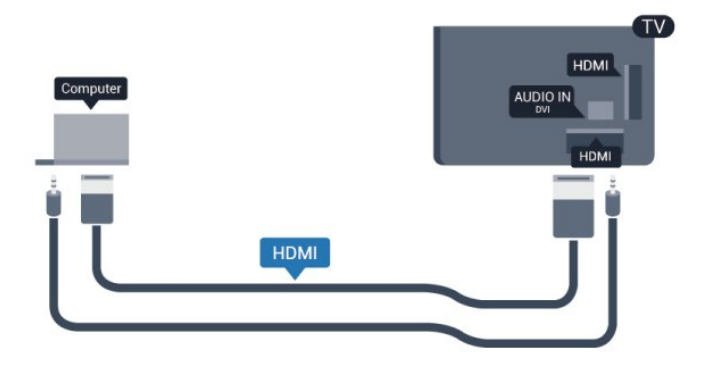

## Socruithe

#### An socrú is fearr don mhonatóir

Má chuirtear do ríomhaire isteach sa roghchlár Foinse (liosta nasc) mar ghléas den chineál Ríomhaire, socraítear an teilifís don socrú is fearr Ríomhaire go huathoibríoch.

Má úsáideann tú do ríomhaire chun féachaint ar scannáin nó cluichí a imirt, b'fhéidir go mbeidh uait socrú na teilifíse a athrú ar ais go dtí an socrú is fearr chun féachaint ar chláir teilifíse nó cluichíochta.

Chun an teilifís a athrú go dtí an socrú is fearr de láimh. . .

1 - **Brúigh Suiteáil** agus brúigh OK.

**2 -** Roghnaigh Socruithe teilifíse > Pictiúr > Ardsocruithe > Stíl gníomhaíochta agus brúigh OK.

**3 -** Roghnaigh Cluiche (do chluichíocht) nó roghnaigh Ríomhaire (chun féachaint ar scannán) agus OK.

**4 -** Brúigh , arís agus arís eile, más gá, chun an roghchlár a dhúnadh.

Ná déan dearmad an socrú Cluiche nó ríomhaire a chur ar ais go Ríomhaire nuair a éiríonn tú as imirt an chluiche.

## <span id="page-20-0"></span>4.16 Cluasáin

Is féidir leat cluasáin a nascadh leis an nasc  $\Omega$  ar an teilifís. Mionseac 3.5mm an nasc. Is féidir leat airde fuaime na gcluasán a athrú leo féin.

Chun an airde fuaime a athrú. . .

1 - **Brúigh Suiteáil** agus brúigh OK.

**2 -** Roghnaigh Socruithe teilifíse > Fuaim > Airde fuaime cluasán agus brúigh OK.

3 - Brúigh ▲ (suas) nó ▼ (síos) chun an airde fuaime a athrú. **4 -** Brúigh , arís agus arís eile, más gá, chun an roghchlár a dhúnadh.

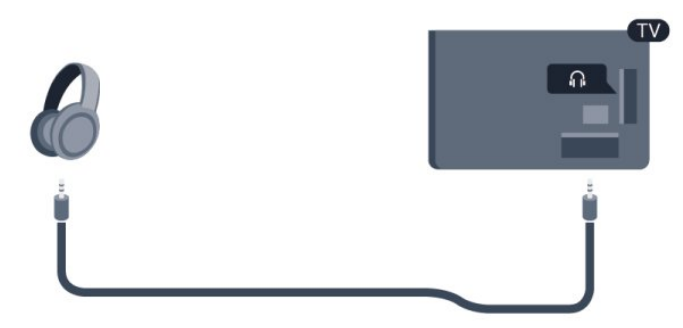

# Cas air

## <span id="page-21-1"></span>5.1

<span id="page-21-0"></span>5

## Air nó Fuireachas

Bí cinnte gur phlugáil tú isteach an príomhsheolán cumhachta ar chúl na teilifíse sula gcasfaidh tú air an teilifís.

Má tá an solas táscaire dearg casta as, brúigh an Luamhán stiúrtha ar chúl na teilifíse chun an teilifís a chur ar fuireachas lasfaidh an táscaire dearg.

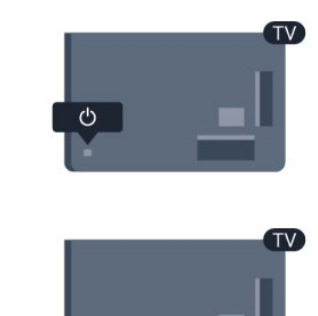

<span id="page-21-3"></span>Nuair atá an teilifís ar fuireachas, brúigh @ ar an gcianrialtán chun an teilifís a chasadh air.

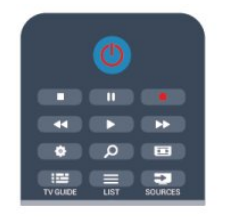

#### Athraigh go dtí fuireachas

Chun an teilifís a athrú go dtí fuireachas, brúigh  $\Phi$  ar an gcianrialtán.

#### Cas as

Brúigh an Luamhán stiúrtha ar thaobh na láimhe deise nó ar chúl chun an teilifís a chasadh as. Tá an solas táscaire dearg casta as. Tá an teilifís nasctha leis an gcumhacht príomhlíonra i gcónaí ach ní ídíonn sé mórán fuinnimh.

Bain amach an pluga cumhachta chun an teilifís a chasadh as ar fad.

<span id="page-21-2"></span>Nuair a dínascann tú an pluga cumhachta, tarraing an pluga cumhachta i gcónaí, ná tarraing an seolán. Bí cinnte go bhfuil rochtain iomlán agat ar an bpluga cumhachta, ar an seolán cumhachta agus ar an soicéad asraoin i gcónaí.

### $\overline{52}$ Eochracha ar an teilifís

Nuair atá an taispeáint ar-scáileán air, brúigh an Luamhán stiúrtha chun an roghchlár a fheiceáil.

- Úsáid na heochracha saighde/nascleanúna chun bogadh suas, síos, ar chlé nó ar dheas.
- Brúigh an Luamhán stiúrtha chun rogha nó socrú a dhearbhú.

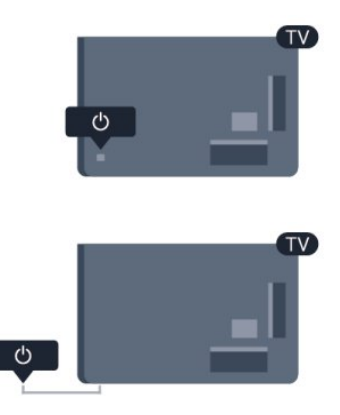

### 5.3

## Gile an fhocalmhairc

Is féidir leat an soilsiú focalmhairc a chasadh air nó as, nó é a choigeartú.

Chun é a choigeartú nó a chasadh as…

1 - **Brúigh Suiteáil** agus brúigh OK.

**2 -** Roghnaigh Socruithe teilifíse > Socruithe ginearálta > Gile focalmhairc agus brúighOK.

**3 -** Roghnaigh Uasmhéid, Meán, Íosmhéid nó roghnaigh As chun soilsiú an fhocalmhairc a chasadh as.

**4 -** Brúigh , arís agus arís eile, más gá, chun an roghchlár a dhúnadh.

• Níl sé ar fáil ach do mhúnlaí áirithe teilifíse

# Cianrialtán

#### <span id="page-22-1"></span>6.1

<span id="page-22-0"></span>6

## Forbhreathnú ar na heochracha

### Barr

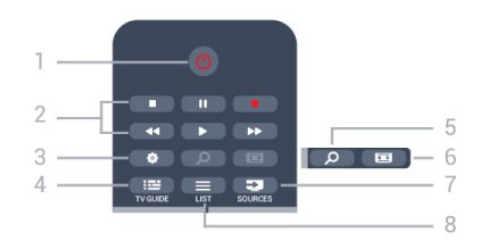

#### 1 - *O* Fuireachas / Air

Chun an teilifís a chasadh Air nó ar ais go Fuireachas.

#### 2 - Méaracha Athsheanma agus taifeadta

- Brúigh  $\blacktriangleright$ , chun athsheinnt.
- Cuir ar sos  $\theta$ , chun athsheinnt a chur ar sos
- Brúigh , chun athsheinnt a stopadh
- Brúigh <</a>4, chun atochras
- Brúigh  $\blacktriangleright$ , chun mearchasadh
- Brúigh •, chun taifead anois

## 3 - Socruithe

Chun an roghchlár Socruithe a oscailt.

#### 4 - **EE** TV GUIDE

Chun an t-eolaire teilifíse a oscailt nó a dhúnadh.

#### 5 - O SEARCH

Chun leathanach na gcuardach Coitianta a oscailt.

#### 6 - Formáid pictiúir

Chun an roghchlár Formáid pictiúir a oscailt nó a dhúnadh.

#### 7 - E SOURCES

Chun an roghchlár Foinsí a oscailt nó a dhúnadh - liosta na ngléasanna nasctha.

#### $8 -$  LIST

Chun liosta na gcainéal a oscailt nó a dhúnadh.

#### Lár

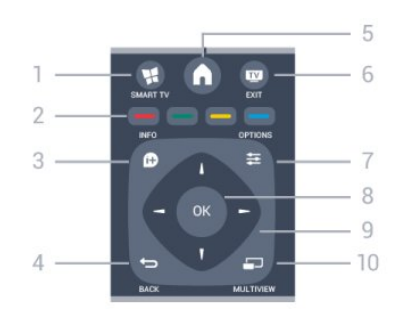

#### 1 - W SMART TV

Chun leathanach tosaigh Smart TV a oscailt.

#### 2 - Eochracha daite

Lean na treoracha ar an scáileán. Osclaíonn an eochair ghorm Cabhair.

#### $3 - 1$  INFO

Chun eolas cláir a oscailt nó a dhúnadh.

#### $4 -$ BACK

Chun athrú ar ais go dtí an cainéal a roghnaigh tú roimhe sin. Chun roghchlár a dhúnadh gan socrú a athrú. Chun filleadh ar an leathanach Smart TV roimhe sin.

#### $5 - A$  HOME

Chun an roghchlár Baile a oscailt nó a dhúnadh.

#### $6 \overline{w}$  FXIT

Chun athrú ar ais d'fhéachaint ar an teilifís.

#### $7 - 2$  OPTIONS

Chun an roghchlár Roghanna a oscailt nó a dhúnadh.

#### 8 - Eochair OK

Chun rogha nó socrú a dhearbhú.

#### 9 - Eochracha saighde/ nascleanúna Chun dul suas, síos, ar chlé nó ar dheas.

#### 10 - MULTIVIEW

Chun scáileán beag breise a oscailt.

#### Bun

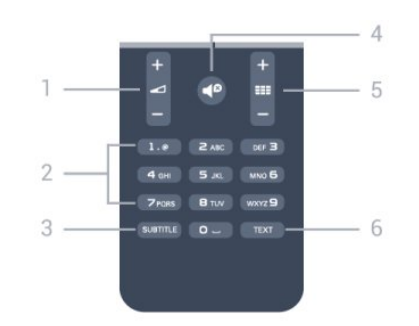

#### 1 - Airde fuaime

Chun airde na fuaime a athrú.

#### 2 - Méaracha uimhreachaagus eochaircheap téacs

Chun cainéal teilifíse a roghnú go díreach nó chun téacs a chur isteach.

#### 3 - SUBTITLE

Chun fotheidil a chasadh air, as nó Uathoibríoch.

#### 4 - <sup>o</sup> Balbhaigh

Chun an fhuaim a chasadh as, nó chun í a chasadh air arís.

#### <span id="page-23-2"></span>5 - **EE** Cainéal

Chun athrú go dtí an chéad chainéal eile nó an ceann roimhe sin i liosta na gcainéal.

Chun an chéad leathanach eile i Téacs nó an ceann roimhe sin a oscailt, nó an chéad chaibidil eile nó an ceann roimhe sin ar dhiosca.

#### 6 - TEXT

Chun Téacs/Teilithéacs a oscailt nó a dhúnadh.

#### <span id="page-23-0"></span>6.2

## Braiteoir IR do chianrialtán nach RF é

Tá an teilifís in ann glacadh freisin le horduithe ó chianrialtán a úsáideann IR (infridhearg) chun orduithe a sheoladh. Má úsáideann tú a leithéid de chianrialtán, bí cinnte i gcónaí go bpointeálann tú an cianrialtán i dtreo braiteoir infridhearg an chianrialtáin ar aghaidh na teilifíse.

## <span id="page-23-1"></span>6.3 Ceallraí

**1 -** Sleamhnaigh doras na gceallraí sa treo a léiríonn an tsaighead.

**2 -** Athsholáthar na seancheallraí le 2 cheallra den chineál AAA-R03-1.5V. Bí cinnte go luífidh na deirí + agus - de na ceallraí isteach i gceart.

**3 -** Cuir doras na gceallraí ar ais arís agus sleamhnaigh é go dtí go gcliceálann sé.

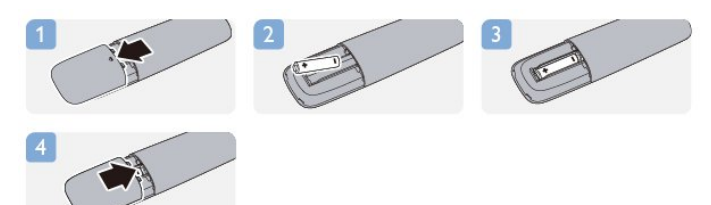

Bain amach na ceallraí mura mbeidh siad in úsáid agat ar feadh tréimhse fada.

Faigh réidh le do sheancheallraí de réir na dtreoracha a thugtar

maidir le deireadh úsáide.

Chun tuilleadh eolais a fháil, brúigh - Eochairfhocail agus déan cuardach do Deireadh Úsáide.

 $64$ 

## Glanadh

Tá bratú scrabhadh-fhriotaíoch ar do chianrialtán.

Chun an cianrialtán a ghlanadh, úsáid ceirt bhog thais. Ná húsáid substaintí cosúil le halcól, ceimicigh ná glantóirí tí nó an cianrialtán.

# Cainéil teilifíse

### <span id="page-24-1"></span>7.1

<span id="page-24-0"></span>7

## Ag breathnú ar chainéil teilifíse

## Cainéil a athrú

Chun féachaint ar chainéil teilifíse, brúigh **W**. Tiúinfidh an teilfís go dtí an cainéal teilifíse ar fhéach tú go deireanach air.

Mar rogha air sin, brúigh  $\bigcap$  chun an roghchlár Baile a oscailt agus roghnaigh Féach ar teilifís agus brúigh OK.

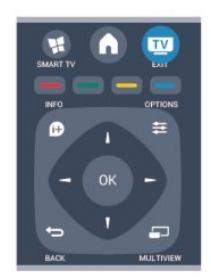

Chun cainéil a athrú, brúigh **=== +** nó **===** -. Má tá uimhir an chainéil ar ar eolas agat, cuir isteach an uimhir leis na heochracha uimhreach. Brúigh OK tar éis duit an uimhir a chur isteach chun an cainéal a athrú.

Chun athrú ar ais go dtí an cainéal a bhí tiúináilte cheana féin, brúigh  $\bigoplus$ .

#### Chun athrú go cainéal ó liosta cainéal

Agus tú ag féachaint ar chainéal teilifíse, brúigh **ELIST** chun na liostaí cainéal a oscailt.

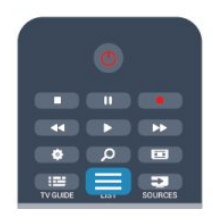

D'fhéadfadh roinnt leathanach cainéal a bheith sa liosta cainéal. Chun féachaint ar an gcéad leathanach eile nó ar an leathanach roimhe sin, brúigh **: +** nó **: :** -.

Chun na liostaí cainéal a dhúnadh gan an cainéal a athrú, brúigh  $\equiv$  LIST arís.

#### Cainéil raidió

Má tá craoladh digiteach ar fáil, suiteáltar stáisiúin raidió dhigiteacha i rith na suiteála. Athraigh go cainéal raidió díreach mar a athraíonn tú go cainéal teilifíse.

### Liosta cainéal

#### Cainéil ceanán

Is féidir leat liosta cainéal ceanán a chruthú nach bhfuil ann ach na cainéil a bhfuil tú ag iarraidh féachaint orthu. Nuair atá an liosta cainéal Ceanán roghnaithe agat, ní fheicfidh tú ach na cainéil ceanán nuair a ghluaiseann tú trí na cainéil.

#### Cruthaigh do liosta cainéal ceanán

**1 -** Agus tú ag féachaint ar chainéal teilifíse, brúigh LIST chun an liosta cainéal a oscailt.

**2 -** Roghnaigh Gach ceann chun féachaint ar gach cainéal.

**3 -** Roghnaigh an cainéal, agus brúigh chun é a mharcáil mar cheanán.

4 - Marcálfar an cainéal roghnaithe le  $\bigstar$ .

**5 -** Brúigh chun críochnú. Cuirtear na cainéil le liosta na gCeanán.

Chun cainéal a bhaint ón liosta ceanán, roghnaigh an cainéal le  $\bigstar$ , ansin brúigh  $\longrightarrow$  arís chun é a dhímharcáil mar cheanán.

#### Athordaigh

Is féidir leat cainéil a athordú — a suíomh a athrú — i liosta na gCeanán.

**1 -** I liosta na gcainéal Ceanáin, roghnaigh an cainéal a bhfuil uait a shuíomh a bhogadh.

- 2 Brúigh **.**
- **3** Roghnaigh an cainéal a bhfuil uait é a athordú agus brúighOK.

**4 -** Brúigh na cnaipí Nascleanúna chun an cainéal atá pioctha agat go dtí suíomh eile agus brúighOK.

**5 -** Nuiar a bheidh sé sin déanta agat, brúigh EXIT chun an liosta cainéal Ceanán a fhágáil.

Is féidir leat cainéal eile a roghnú agus an rud céanna a dhéanamh.

#### Amhairc ar an liosta cainéal

Sna liostaí cainéil, is féidir leat gach cainéal teilifíse agus raidió atá suiteáilte a aimsiú.

In aice leis an liosta cainéal Gach cainéal, a bhfuil gach cainéal atá suiteáilte ann, is féidir leat liosta Ceanáin a shocrú suas, féachaint ar na stáisiúin Raidió atá suiteáilte nó na cainéil atá díreach curtha leis an liosta a fheiceáil i Nua.

#### Logónna cainéal

Is féidir leis an teilifís logónna na gcainéal a thaispeáint i roinnt tíortha. Mura bhfuil uait na logónna a bheith le feiceáil, is féidir leat iad a chasadh as.

Chun Lógónna cainéal a chasadh as . . .

- 1 Brúigh **A** agus roghnaigh Suiteáil agus brúigh OK.
- **2** Roghnaigh Socruithe teilifíse > Socruithe ginearálta >
- Lógónna cainéal agus brúigh OK.
- **3** Roghnaigh As agus brúigh OK.
- **4** Brúigh , arís agus arís eile, más gá, chun an roghchlár a

#### Cainéil a athainmniú

Is féidir leat cainéil a athainmniú i liosta na gcainéal.

**1 -** Roghnaigh an cainéal a bhfuil uait é a athainmniú i gceann de na liostaí cainéal.

**2 -** Roghnaigh an cainéal a bhfuil uait é a athainmniú.

**3 -** Brúigh .

Is féidir leat téacs a chur isteach le méarchlár an chianrialtáin nó an méarchlár ar an scáileán a oscailt.

Leis an méarchlár ar an scáileán

• Chun an méarchlár ar an scáileán a oscailt, cuir an cursóir sa réimse téacs ainm agus brúigh OK.

• Chun an carachtar roimh an gcursóir a scriosadh, brúigh – Cúlspás.

• Chun carachtar a chur isteach, roghnaigh an carachtar leis na heochracha saighde agus brúigh OK.

• Chun carachtair i gcás uachtair a roghnú, brúigh .

• Chun uimhreacha nó carachtair speisialta a roghnú, brúigh .

• Nuair atá tú réidh, brúigh  $\rightarrow$  chun an méarchlár ar an scáileán a dhúnadh.

• Chun an t-athainmniú a chríochnú, roghnaigh Déanta agus brúigh OK.

#### Le méarchlár an chianrialtáin\*

• Chun carachtar a scriosadh, cuir an cursóir díreach taobh thiar den charachtar agus brúigh da.

• Chun carachtar a chur isteach, brúigh an carachtar ar an méarchlár.

• Nuair atá tú réidh, brúigh OK chun Déanta a roghnú. Brúigh OK arís chun an t-athainmniú a chríochnú.

Chun tuilleadh eolais a fháil faoin gcaoi an méarchlár a úsáid, brúigh Eochairfhocail agus déan cuardach do Cianrialtán, méarchlár.

\* Don chianrialtán leis an méarchlár amháin

#### Cainéal a ghlasáil

Chun cosc a chur ar leanaí ó bheith ag féachaint ar chainéal nó ar chlár, is féidir leat cainéil a ghlasáil nó cláir a bhfuil rátáil aoise orthu a ghlasáil.

#### Cainéal a ghlasáil

Is féidir leat cainéal a ghlasáil chun cosc a chur ar leanaí féachaint air. Ní mór duit an Cód glais leanaí a chur isteach chun féachaint ar chainéal atá glasáilte. Ní féidir cláir a ghlasáil ó ghléasanna nasctha.

Chun cainéal a ghlasáil . . .

**1 -** Agus tú ag féachaint ar chainéal teilifíse, brúigh LIST chun an Liosta cainéal a oscailt.

**2 -** In aon cheann de na liostaí, roghnaigh an cainéal a bhfuil uait é a ghlasáil.

3 - Brúigh **= OPTIONS** agus roghnaigh Glasáil cainéal. I liosta

cainéal, marcáltar cainéal glasáilte le glas  $\mathbf{\Theta}$ .

Chun cainéal a díghlasáil, roghnaigh an cainéal atá glasáilte sa liosta cainéal. Brúigh **E** OPTIONS agus roghnaigh Díghlasáil cainéal. Beidh ort an Cód glais leanaí a chur isteach.

#### Rátáil tuismitheoirí

Is féidir leat rátáil aoise a úsáid chun leanaí a stopadh ó bheith ag féachaint ar chlár nach bhfuil feiliúnach dá n-aois.

Tá rátáil aoise déanta ag roinnt craoltóirí ar a gcuid clár. Nuair atá rátáil aoise cláir cothrom le nó níos airde ná an aois atá socraithe agat mar rátáil aoise do do leanbh, glasálfar an clár. Chun féachaint ar chlár atá glasáilte, ní mór duit an cód glais leanaí a chur isteach. Tá an rátáil aoise tuismitheoirí socraithe do gach cainéal.

Chun rátáil aoise a shocrú. . .

1 - Brúigh **A** agus roghnaigh Suiteáil agus brúigh OK.

#### **2 -** Roghnaigh Socruithe cainéil > Glas leanaí > Rátáil tuismitheora agus brúigh OK.

**3 -** Cuir isteach cód glais leanaí le 4 uimhir agus dearbhaigh. Is féidir leat rátáil aoise a shocrú anois.

**4 -** Socraigh an aois agus brúigh OK.

**5 -** Brúigh , arís agus arís eile, más gá, chun an roghchlár a dhúnadh.

Chun rátáil aoise tuismitheora a chasadh as, roghnaigh Gan aon aoismar shocrú aoise.

Iarrfaidh an teilifís ort an cód a sholáthar chun an clár a dhíghlasáil. I gcás roinnt craoltóirí / oibreoirí, ní chuireann an teilifís glas ach ar chláir a bhfuil rátáil níos airde orthu.

#### Chun an cód glais a shocrú nó a athrú

Chun an cód glais a shocrú nó chun an cód reatha a athrú . . .

**1 -** Brúigh agus roghnaigh Suiteáil agus brúigh OK.

#### **2 -** Roghnaigh Socruithe cainéal > Glas leanaí > Athraigh cód agus brúigh OK.

**3 -** Má tá an cód socraithe cheana féin, cuir isteach an cód glais leanaí atá ann faoi láthair agus ansin cuir isteach an cód nua faoi dhó.

Tá an cód nua socraithe.

#### An bhfuil do chód glais leanaí dearmadtha agat?

Má tá do chód dearmadtha agat, is féidir leat an cód reatha a scoitheadh agus ceann nua a chur isteach.

**1 -** Brúigh agus roghnaigh Suiteáil agus brúigh OK.

**2 -** Roghnaigh Socruithe cainéal > Glas leanaí > Athraigh cód agus brúigh OK .

**3 -** Cuir isteach an cód sáraitheach 8888.

**4 -** Anois cuir isteach cód glais leanaí nua agus cuir isteach arís é chun é a dhearbhú.

## Roghanna do chainéil

Agus tú ag féachaint ar chainéal teilifíse, bíonn roinnt roghanna ar fáil, ag brath ar an gcineál cainéil (analóg nó digiteach) a bhfuil tú ag féachaint air nó ar na socruithe atá athraithe agat ar an teilifís.

#### Oscail an roghchlár roghanna

Agus tú ag féachaint ar chainéal, brúigh  $\equiv$  OPTIONS.

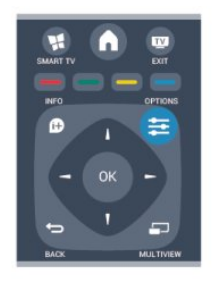

#### Rochtain uilíoch

Nuair atá rochtain uilíoch casta air, is féidir leat roinnt roghanna a shocrú dóibh siúd a bhfuil lagú amhairc nó éisteachta orthu. Chun tuilleadh eolais a fháil, brúigh - Eochairfhocail agus déan cuardach do Rochtain uilíoch.

#### Roghnú físe

Tá cainéil teilifíse dhigiteacha in ann comharthaí ilfhíse (craoltaí ilfhotha) a thairiscint, uillinneacha ceamara éagsúla a thabhairt den eachtra chéanna nó cláir éagsúla a thaispeáint ar aon chainéal teilifíse amháin. Taipseánann an teilfís teachtaireacht má tá a leithéid de chainéil teilifíse ar fáil.

#### Fotheidil

Cas Fotheidil air nó Fotheidil as leis an rogha seo. Roghnaigh Air i rith balbhaithe chun fotheidil a thaispeáint díreach nuair atá an fhuaim balbhaithe le  $\blacktriangleleft$ <sup> $\circ$ </sup>.

#### Teanga fotheideal

I gcás craolta digitigh, is féidir leat teanga fotheideal atá ar fáil a roghnú ar bhonn sealadach mura bhfuil aon cheann de na teangacha ab fhearr leat ar fáil.

Chun tuilleadh eolais a fháil, brúigh - Eochairfhocail agus déan cuardach do Fotheidil.

#### Teangacha fuaime

I gcás craolta digitigh, is féidir leat teanga fuaime a roghnú ar bhonn sealadach mura bhfuil aon cheann de na teangacha ab fhearr leat ar fáil.

Chun tuilleadh eolais a fháil, brúigh - Eochairfhocail agus déan cuardach do Teangacha fuaime.

#### Dual I-II

Má tá dhá theanga fuaime ag comhartha fuaime, ach níl aon tásc teanga ag teanga amháin — nó ag an dá theanga, beidh an rogha seo ar fáil.

#### Comhéadan coitianta

Má tá scothábhar réamhíoctha ar fáil ó CAM, is féidir leat socraithe an tsoláthróra a shocrú leis an rogha seo.

#### Hbb TV ar an gcainéal seo

Is féidir leat leathanaigh HbbTV ó chainéal a bhfuil HbbTV air a bhlocáil.

Chun tuilleadh eolais a fháil, brúigh - Eochairfhocail agus déan cuardach do HbbTV.

#### Feidhmchláir MHP

Cumasaigh nó díchumasaigh na feidhmchláir MHP. Chun tuilleadh eolais a fháil, brúigh - Eochairfhocail agus déan cuardach do MHP.

#### Stádas

Roghnaigh Stádas chun féachaint ar eolas teicniúil faoin gcainéal (más analóg nó digiteach é) nó faoin ngléas nasctha a bhfuil tú ag féachaint air.

#### Roinn

Cuireann sé ar chumas an úsáideora a ghníomhaíocht a chur in iúl lena líonraí sóisialta (cosúil le Twitter, Facebook nó ríomhphost).

### Formáid pictiúir

Má tá barraí dubha le feiceáil ag barr agus ag bun an phictiúir nó ar gach taobh de, is féidir leat an fhormáid pictiúir a choigeartú go formáid pictiúir a líonann an scáileán.

Chun an fhormáid pictiúr a athrú . . .

1 - Agus tú ag féachaint ar chainéal teilifíse, brúigh **Es** chun an roghchlár Formáid pictiúir a oscailt.

**2 -** Roghnaigh formáid ón liosta agus brúigh OK.

Tá an fhormáid seo a leanas in ann a bheith ar fáil ag brath ar an bpictiúr ar an scáileán. . .

- Bunúsach
- Líon scáileán
- Cuir in oiriúint don scáileán

#### • Ardsocruithe

- An socrú deireanach
- Iomlaoid
- Zúmáil
- Sín
- Dúchasach
- Cealaigh

## Téacs / Teilithéacs

#### Leathanaigh téacs

Chun Téacs (Teilitéacs) a oscailt agus tú ag féachaint ar chainéil teilifíse, brúigh TEXT.

Chun téacs a dhúnadh, brúigh TEXT arís.

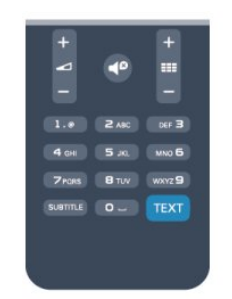

#### Roghnaigh leathanach téacs

Chun leathanach a roghnú...

**1 -** Cuir isteach uimhir an leathanaigh leis na heochracha uimhreacha.

**2 -** Úsáid na heochracha saighde chun nascleanúint.

**3 -** Brúigh eochair datha chun ábhar atá dathchódaithe a roghnú ag bun an scáileáin.

#### Foleathanaigh téacs

Tá roinnt foleathanach in ann a bheith ag leathanach téacs. Taispeántar uimhreacha na bhfoleathanach ar bharra in aice le huimhir an phríomhleathanaigh.

Chun foleathanach a roghnú, brúigh < nó .

#### Leathanaigh téacs T.O.P.

Tairgeann roinnt craoltóirí Téacs T.O.P. Chun leathanaigh Téacs T.O.P. a oscailt laistigh de Théacs, brúigh

OPTIONS agus roghnaigh Forbhreathnú ar T.O.P..

#### Roghanna téacs

In Téacs, brúigh  $\equiv$  OPTIONS chun na rudaí seo a leanas a roghnú . .

#### • Reoigh leathanach

Chun rothlú uathoibríoch fo-leathanach a stopadh.

#### • Déscáileán / Scáileán iomlán

Chun an cainéal teilifíse agus Téacs a thaispeáint in aice a chéile.

#### • Forbhreathnú T.O.P.

Chun Téacs T.O.P. a oscailt.

#### • Méadaigh

Chun an leathanach Téacs a mhéadú le go mbeidh sé éasca é a léamh.

#### • Nocht

Chun eolas atá i bhfolach ar an leathanach a thaispeáint.

#### • Timthriall foleathanach

Chun fo-leathanaigh a thimthriall nuair atá siad ar fáil.

#### • Teanga

Chun an grúpa carachtar a mbaineann Téacs úsáid astu chun

taispeáint i gceart a athrú.

• Téacs 2.5

Chun Téacs 2.5 a ghníomhachtú le haghaidh tuilleadh dathanna agus grafaicí níos fearr.

#### Téacs a shuiteáil

#### Teanga théacs

Bíonn roinnt teangacha Téacs ar fáil ag roinnt craoltóirí teilifíse digití.

Chun an phríomhtheanga agus an teanga thánaisteach Téacs a shocrú . . .

- **1** Brúigh agus roghnaigh Suiteáil agus brúigh OK.
- **2** Roghnaigh Socruithe cainéal > Teanga.
- **3** Roghnaigh Teilithéacs Príomhúil nó Teilithéacs Tánaisteach.
- **4** Roghnaigh na teangacha Téacs is fearr leat.
- **5** Brúigh , arís agus arís eile, más gá, chun an roghchlár a dhúnadh.

#### Téacs 2.5

Má tá sé ar fáil, tairgeann Text 2.5 níos mó dathanna agus grafaicí níos fearr. Gníomhachtaítear Text 2.5 mar shocrú caighdeánach monarchan.

Chun Téacs 2.5 a chasadh as . . .

**1 -** Brúigh TEXT.

- 2 Agus tú ag féachaint ar theilithéacs, brúigh **E OPTIONS**.
- **3** Roghnaigh Téacs 2.5 > As.

**4 -** Brúigh , arís agus arís eile, más gá, chun an roghchlár a dhúnadh.

#### Teanga roghchláir

.

Chun teanga roghchláir agus teachtaireachtaí na teilifíse a athrú . .

**1 -** Brúigh agus roghnaigh Suiteáil agus brúigh OK.

#### **2 -** Roghnaigh Socruithe teilifíse Socruithe ginearálta > Teanga roghchláir agus brúigh OK.

**3 -** Roghnaigh an teanga atá uait agus brúigh OK.

**4 -** Brúigh , arís agus arís eile, más gá, chun an roghchlár a dhúnadh.

#### Teangacha fuaime

Má chraolann an cainéal teilifíse ilteangacha nó détheangacha fuaime, is féidir leat an teanga fuaime is fearr leat a roghnú.

- 1 Agus tú ag féachaint ar an teilifís, brúigh **E OPTIONS**.
- **2** Do chainéil dhigiteacha, roghnaigh Teanga fuaime. Roghnaigh Fuaim mhalartach do chainéil analógacha.

Brúigh OK chun do rogha a dhearbhú.

**3 -** Déan rogha ó na teangacha atá ar fáil, ansin brúigh OK.

#### Nóta:

Má tá Fuaim mhalartach roghnaithe agat do chainéil analógacha,

déan rogha idir:

- Príomh: Príomhtheanga fuaime nó
- SAP: Teanga fuaime thánaisteach

### Fotheidil agus teangacha

#### Fotheidil

#### Cas fotheidil air

Chun an roghchlár Fotheideal a chasadh air, brúigh SUBTITLE. Is féidir leat fotheidil a athrú go Air, As nó Uathoibríoch. Chun fotheidil a thaispeáint nuair nach bhfuil an clár atá á chraoladh i do theanga — an teanga a shocraigh tú don teilifís, roghnaigh Uathoibríoch. Taispeánann an socrú seo fotheidil freisin nuair a chasann tú as an fhuaim le  $\blacktriangleleft$ .

I gcás cainéal analógach, ní mór fotheidil a chur ar fáil in Téacs.

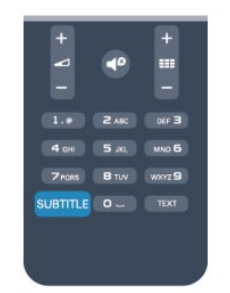

#### Fotheidil do chainéil dhigiteacha

Ní gá fotheidil a shocrú do chainéil dhigiteacha sa roghchlár Téacs.

Is féidir le cainéil dhigiteacha roinnt teangacha fotheideal a thairiscint do chlár. Is féidir leat príomhtheanga fhotheideal agus teanga thánaisteach a shocrú d'fhotheidil. Má tá fotheidil ar fáil i gceann de na teangacha sin, taispeánfaidh an teilifís iad. Mura bhfuil aon cheann de na teangacha fotheideal is fearr leat ar fáil, is féidir leat teanga fotheideal eile atá ar fáil a roghnú.

Chun an phríomhtheanga fotheideal agus an teanga thánaisteach fotheideal a shocrú . . .

**1 -** Brúigh agus roghnaigh Suiteáil agus brúigh OK.

**2 -** Roghnaigh Socruithe cainéil agus roghnaigh Teangacha > Príomhtheanga fotheideal nó Teanga thánaisteach fotheideal agus brúigh OK.

**3 -** Roghnaigh teanga agus brúigh OK.

**4 -** Brúigh , arís agus arís eile, más gá, chun an roghchlár a dhúnadh.

Chun teanga fotheideal a roghnú nuair nach bhfuil aon cheann de na teangacha is fearr leat ar fáil . . .

#### 1 - Brúigh **<u>=</u>** OPTIONS.

**2 -** Roghnaigh Teanga fotheideal agus roghnaigh an teanga atá uait ar bhonn sealadach agus brúigh OK.

#### Fotheidil do chainéil analógacha

I gcás cainéal analógach, ní mór duit fotheidil a chur ar fáil do gach cainéal de láimh.

**1 -** Athraigh go dtí cainéal agus brúigh TEXT chun Téacs a oscailt.

**2 -** Cuir isteach uimhir an leathanaigh a bhfuil na fotheidil orthu, 888 go hiondúil.

**3 -** Brúigh TEXT arís chun Téacs a dhúnadh.

Má roghnaíonn tú Air i roghchlár na bhFotheideal nuair atá tú ag féachaint ar chainéal analógach, taispeánfar fotheidil má tá siad ar fáil.

Chun fáil amach an cainéal analógach nó digiteach atá ann, athraigh go dtí an cainéal agus oscail**Stádas** sa roghchlár Roghanna.

#### Teangacha fuaime

Is féidir le cainéil dhigiteacha teilifíse fuaim a chraoladh i gcás roinnt teangacha labhartha do chlár. Is féidir leat an phríomhtheanga fuaime agus an teanga thánaisteach fuaime is fearr leat a shocrú. Má tá fuaim ar fáil i gceann de na teangacha sin, athróidh an teilifís go dtí an fhuaim sin.

Mura bhfuil aon cheann de na teangacha fuaime is fearr leat ar fáil, is féidir leat teanga fuaime eile atá ar fáil a roghnú.

Chun an phríomhtheanga fuaime agus an teanga thánaisteach fuaime a shocrú . . .

**1 -** Brúigh agus roghnaigh Suiteáil agus brúigh OK.

**2 -** Roghnaigh Socruithe cainéil agus roghnaigh Teangacha > Príomhtheanga fuaime nó Teanga thánaisteach fuaime agus brúigh OK.

**3 -** Roghnaigh teanga agus brúigh OK.

**4 -** Brúigh , arís agus arís eile, más gá, chun an roghchlár a dhúnadh.

Chun teanga fuaime a roghnú nuair nach bhfuil aon cheann de na teangacha fuaime is fearr leat ar fáil. . .

1 - Brúigh **三 OPTIONS**.

**2 -** Roghnaigh Teanga fuaime agus roghnaigh an teanga fuaime atá uait ar bhonn sealadach agus brúigh OK.

#### Teangacha fuaime dóibh siúd a bhfuil lagú éisteachta nó amhairc orthu

Craolann roinnt cainéal teilifíse digití fuaim speisialta agus fotheidil atá curtha in oiriúint dóibh siúd a bhfuil lagú éisteachta nó amhairc orthu.

Chun tuilleadh eolais a fháil, brúigh - Eochairfhocail agus déan cuardach do Rochtain uilíoch.

#### Teanga roghchláir

.

Chun teanga roghchláir agus teachtaireachtaí na teilifíse a athrú . .

- **1** Brúigh agus roghnaigh Suiteáil agus brúigh OK.
- **2** Roghnaigh Socruithe teilifíse > Socruithe ginearálta >
- Teanga roghchláir agus brúigh OK.
- **3** Roghnaigh an teanga atá uait agus brúigh OK.
- **4** Brúigh , arís agus arís eile, más gá, chun an roghchlár a

## Teilifís Idirghníomhach

#### Maidir le iTV

Cuireann roinnt craoltóirí digiteacha a ngnáthchlár teilifíse isteach le leathanaigh eolais nó siamsaíochta i gcás teilifíse idirghníomhaí. Ar roinnt leathanach, is féidir leat freagra a thabhairt do chlár nó vótáil, siopadóireacht ar líne a dhéanamh nó íoc as físeán-aréileamh.

#### HbbTV, MHEG, . . .

Baineann craoltóirí úsáid as córais idirghníomhacha éagsúla : HbbTV (Teilifís Leathanbhnda Craolta Hibridigh) nó iTV (Teilifís Idirghníomhach - MHEG). Tagraítear do Theilifís Idirghníomhach ó am go chéile mar Théacs Digiteach nó cnaipe Dearg. Ach is córas ar leith gach córas.

Téigh go dtí láithreán gréasáin an chraoltóra chun tuilleadh eolais a fháil.

#### Na rudaí a bheidh ag teastáil uait

Ní féidir teilifís Idirghníomhach a fháil ach ar chainéil teilifíse digití. Chun leas a bhaint as na tairbhí iomlána a bhaineann le teilifís Idirghníomhach, teastaíonn nasc ardluais (leathanbhanda) Idirlín don teilifís.

#### HbbTV

Má thairgeann cainéal teilifíse leathanaigh HbbTV, ní mór duit HbbTV a chasadh air ar dtús i socruithe na teilifíse chun féachaint ar na leathanaigh.

- **1** Brúigh agus roghnaigh Suiteáil agus brúigh OK.
- **2** Roghnaigh Socruithe teilifíse agus roghnaigh Socruithe ginearálta > HbbTV agus brúigh OK.
- **3** Roghnaigh Air agus brúigh OK.

<span id="page-29-0"></span>**4 -** Brúigh , arís agus arís eile, más gá, chun an roghchlár a dhúnadh.

Má tá uait rochtain ar leathanaigh HbbTV a sheachaint ar chainéal ar leith, is féidir leat na leathanaigh HbbTV a bhlocáil don chainéal sin amháin.

**1 -** Tiúin go dtí an cainéal a bhfuil uait na leathanaigh HbbTV a bhlocáil.

2 - Brúigh **ED OPTIONS** agus roghnaigh HbbTV ar an gcainéal seo agus brúigh OK.

**3 -** Roghnaigh As agus brúigh OK.

#### Úsáid iTV

#### Oscail leathanaigh iTV

Tugann an chuid is mó de na cainéil a thairgeann HbbTV nó iTV cuireadh duit an eochair **-** a bhrú nó an eochair **OK** chun a

gclár idirghníomhach a oscailt.

#### Gluaiseacht ar leathanaigh iTV

Is féidir leat na heochracha saighde agus dathanna, na heochrachta uimhreacha agus an eochair  $\implies$  a úsáid chun na leathanaigh iTV a nascleanúint.

Is féidir leat na heochracha  $\blacktriangleright$  (Seinn),  $\blacksquare$  (Cuir ar sos) agus (Stop) a úsáid chun féachaint ar fhíseáin laistigh de leathanaigh iTV.

#### Téacs (Ríocht Aontaithe amháin)

Chun Téacs Digiteach a oscailt, brúigh TEXT. Brúigh <a> a dhúnadh.

#### Leathanaigh iTV a dhúnadh

Insíonn an chuid is mó de leathanaigh iTV duit an eochair atá le húsáid chun dúnadh.

Chun dúnadh leathanach iTV a fórsáil, athraigh go dtí an chéad chainéal teilifíse eile agus athraigh ar ais.

#### Maidir le Teilifís Idirghníomhach

I gcás Teilifíse Idirghníomhaí, cuireann roinnt craoltóirí digiteacha leathanaigh faisnéise nó siamsaíochta ar fáil in éineacht lena ngnáthchláir teilifíse.

#### Nóta:

• Ní féidir leat comhaid a íoslódáil go dtí do theilifís leis an ngné seo.

• Ní bhíonn eolas faoi fhortheidil dhúnta ag gach clár teilifíse, fógra agus gnéchlár.

• Ní féidir leat freagairt don ábhar digiteach.

Téigh go dtí láithreán gréasáin an chraoltóra chun tuilleadh eolais a fháil.

72

## Suiteáil cainéil

### Cainéil a nuashonrú

#### Nuashonrú uathoibríoch

Má fhaigheann tú cainéil dhigiteacha, is féidir leat an teilifís a shocrú chun an liosta a nuashonrú leis na cainéil nua. Mar rogha air sin, is féidir leat nuashonrú cainéal a thosú tú féin.

#### Nuashonrú cainéal uathoibríoch

Déanann an teilifís nuashonrú ar na cainéil uair amháin sa lá ag a 6 r.n. agus stórálann sé cainéil nua. Stóráiltear cainéil nua sa liosta Gach Cainéal ach sa liosta Cainéil Nua freisin. Baintear as cainéil atá folamh.

Má aimsítear cainéil nua nó má dhéantar nuashonrú ar chainéil nó má bhaintear as iad, taispeánfar teachtaireacht nuair a chasfar air an teilifís. Ní mór don teilifís a bheith ar fuireachas chun cainéil a nuashonrú go huathoibríoch.

Chun an teachtaireacht ag an tús a chasadh as . . .

- **1** Brúigh agus roghnaigh Suiteáil agus brúigh OK.
- **2** Roghnaigh Socruithe cainéil agus brúigh OK.

**3 -** Roghnaigh Suiteáil cainéal > Teachtaireacht nuashonraithe cainéal > As.

Chun an nuashonrú cainéal uathoibríoch a chasadh as

- **1** Brúigh agus roghnaigh Suiteáil agus brúigh OK.
- **2** Roghnaigh Socruithe cainéil agus brúigh OK.
- **3** Roghnaigh Suiteáil cainéil > Nuashonrú cainéil uathoibríoch > As agus brúigh OK.

#### Cuir tús le nuashonrú

Chun nuashonrú a thosú tú féin . . .

**1 -** Brúigh agus roghnaigh Suiteáil agus brúigh OK.

**2 -** Roghnaigh Cuardaigh cainéal agus brúigh OK.

**3 -** Roghnaigh Nuashonraigh cainéil agus lean na treoracha ar an scáileán. D'fhéadfadh an nuashonrú roinnt nóiméad a thógáil.

Déantar an Nuashonrú cainéal uathoibríoch i roinnt tíortha nuair atáthar ag féachaint ar an teilifís nó uair ar bith nuair atá an teilifís ar fuireachas.

### Athshuiteáil cainéal

Is féidir leat cuardach a dhéanamh do chainéil agus iad a athshuiteáil agus gach Socrú teilifíse eile a fhágáil díreach mar a bhí. Mar rogha air sin, is féidir leat suiteáil iomlán nua teilifíse a dhéanamh.

Má tá cód glais leanaí socraithe, beidh ort an cód seo a chur isteach sular féidir leat cainéil a athshuiteáil.

#### Athshuiteáil cainéal

Chun na cainéil a athshuiteáil leo féin . . .

**1 -** Brúigh agus roghnaigh Suiteáil agus brúigh OK.

**2 -** Roghnaigh Déan cuardach do chainéil > Athshuiteáil cainéil agus brúigh OK.

**3 -** Roghnaigh an tír ina bhfuil an teilifís á suiteáil.

**4 -** Roghnaigh Aeróg (DVB-T) nó Cable (DVB-C). D'fhéadfadh an cuardach cainéal roinnt nóiméad a thógáil. Lean na treoracha ar an scáileán.

#### Suiteáil iomlán

Chun suiteáil iomlán teilifíse a dhéanamh arís. . .

**1 -** Brúigh agus roghnaigh Suiteáil agus brúigh OK.

**2 -** Roghnaigh Socruithe teilifíse > Socruithe ginearálta > Athshuiteáil teilifís agus brúigh OK. D'fhéadfadh an tsuiteáil

roinnt nóiméad a thógáil. Lean na treoracha ar an scáileán.

#### Socruithe monarchan

Socraíonn Socruithe monarchan an teilifís ar ais go dtí na

socruithe teilifíse bunaidh do phictiúr agus fuaim. Chun athrú ar ais go dtí na Socruithe monarchan bunaidh . . .

**1 -** Brúigh agus roghnaigh Suiteáil agus brúigh OK.

**2 -** Roghnaigh Socruithe teilifíse > Socruithe ginearálta >

Socruithe monarchan agus brúigh OK.

**3 -** Brúigh OK chun dearbhú.

**4 -** Brúigh , arís agus arís eile, más gá, chun an roghchlár a dhúnadh.

#### Cóipeáil liosta cainéal

#### Réamheolas

Is do dhíoltóirí agus do shainúsáideoirí amháin atá Cóipeáil liosta cainéal beartaithe. Níl Cóipeáil liosta cainéal ar fáil i roinnt tíortha ach amháin do chóipeáil cainéal satailíte.

Is féidir leat na cainéil atá suiteáilte ar theilifís amháin a chóipeáil go dtí teilifís Philips eile den déanamh céanna le Cóipeáil liosta cainéal. Seachnaíonn tú cuardach cainéal fada trí liosta cainéal atá réamhshainithe a uaslódáil le Cóipeáil liosta cainéal. Úsáid méaróg chuimhne USB a bhfuil ar a laghad 1 GB uirthi.

#### Coinníollacha

- Is ón raon bliana céanna an dá teilifís.
- Tá an cineál crua-earraí céanna ag an dá teilifís. Féach ar an gcineál crua-earraí ar chlár chineál na teilifíse ar chúl na teilifíse. Go hiondúil, is Q . . . LA a bhíonn ann

• Tá leaganacha bogearraí ag an dá theilifís atá comhoiriúnach.

#### Leagan reatha

Is féidir leat leagan reatha bhogearraí na teilifíse a sheiceáil Eolas faoi bhogearraí reatha in  $\bigcap$  > Suiteáil > Socruithe bogearraí.

#### Cóipeáil liosta cainéal

Chun liosta cainéal a chóipeáil . .

**1 -** Cas air an teilifís a bhfuil a cainéil suiteáilte aici. Plugáil isteach gléas cuimhne USB.

2 - **Brúigh Suiteáil** agus brúigh OK.

**3 -** Roghnaigh Socruithe teilifíse > Socruithe ginearálta > Cóipeáil liosta cainéal > Cóipeáil go dtí USB agus brúigh OK.

Chun an liosta cainéal a chóipeáil ón teilifís seo, d'fhéadfadh sé tarlú go n-iarrfaí ort an Cód glais leanaí a chuir tú isteach i rith na suiteála a chur isteach.

**4 -** Nuair atá an chóipeáil déanta, bain amach pluga an ghléis cuimhne USB.

Is féidir leat an liosta cainéal atá cóipeáilte a uaslódáil anois go dtí teilifís Philips eile.

#### Uaslódáil liosta cainéal

#### Liosta cainéal atá cóipeáilte a uaslódáil

Ag brath ar do theilifís a bheith suiteáilte cheana féin nó gan a

bheith suiteáilte, ní mór duit bealach éagsúil a úsáid chun liosta cainéal a uaslódáil.

#### Go dtí teilifís nach bhfuil suiteáilte fós

**1 -** Cuir isteach an pluga cumhachta chun an tsuiteáil a thosú agus roghnaigh teanga agus tír. Is féidir leat gabháil thar Déan cuardach do chainéil. Críochnaigh an tsuiteáil.

**2 -** Cuir isteach an gléas cuimhne USB a bhfuil liosta cainéal na teilifíse eile air.

**3 -** Chun an uaslódáil liosta cainéal a thosú, brúigh agus roghnaigh Suiteáil agus brúigh OK.

**4 -** Roghnaigh Socruithe teilifíse > Socruithe ginearálta > Cóipeáil liosta cainéal > Cóipeáil go dtí teilifís agus brúigh OK. D'fhéadfadh sé tarlú go n-iarrfaí ort Cód glais leanaí na teilifíse seo a chur isteach.

**5 -** Cuirfidh an teilfís ar an eolas tú má chóipeáiltear an liosta cainéal go dtí an teilifís go rathúil. Bain amach an gléas cuimhne USB.

#### Go dtí teilifís atá suiteáilte cheana féin

**1 -** Fíoraigh socrú tíre na teilifíse. (Chun an socrú seo a fhíorú, brúigh **a** agus roghnaigh Suiteáil agus brúigh OK. Roghnaigh Déan cuardach do chainéil > Athsuiteáil cainéil agus brúigh OK. Brúigh agus ina dhiaidh sin Cealaigh chun Déan cuardach do chainéil a fhágáil.)

Má tá an tír ceart, téigh ar aghaidh go dtí céim 2.

Mura bhfuil an tír ceart, ní mór duit athshuiteáil a thosú. Chun an athshuiteáil a thosú, brúigh n, brúigh Suiteáil agus OK.

#### Roghnaigh Socruithe teilifíse > Socruithe ginearálta >

Athshuiteáil teilifís > OK. Roghnaigh an tír cheart agus gabh thar Déan cuardach do chainéil. Críochnaigh an tsuiteáil. Nuair atá tú réidh, téigh ar aghaidh go céim 2.

**2 -** Cuir isteach an gléas cuimhne USB a bhfuil liosta cainéal na teilifíse eile air.

**3 -** Chun an uaslódáil liosta cainéal a thosú, brúigh agus roghnaigh Suiteáil agus brúigh OK.

**4 -** Roghnaigh Socruithe teilifíse > Socruithe ginearálta > Cóipeáil liosta cainéal > Cóipeáil go dtí teilifís agus brúigh OK. D'fhéadfadh sé tarlú go n-iarrfaí ort Cód glais leanaí na teilifíse seo a chur isteach.

**5 -** Cuirfidh an teilfís ar an eolas tú má chóipeáiltear an liosta cainéal go dtí an teilifís go rathúil. Bain amach an gléas cuimhne USB.

### DVB-T nó DVB-C

#### Glacacht DVB-T nó DVB-C

Má tá glacacht DVB-T agus DVB-C ar fáil i do thír agus má tá an teilifís seo in ann glacadh le DVB-T agus DVB-C do do thír, tá ceann amháin acu nó an ceann eile roghnaithe agat i rith suiteáil na gcainéal.

Má tá uait an socrú DVB a athrú chun suiteáil nua cainéal a thosú . . .

- 1 Brúigh **A** agus roghnaigh Suiteáil agus brúigh OK.
- **2** Roghnaigh Socruithe cainéil agus brúigh OK.

#### **3 -** Roghnaigh Suiteáil cainéal > Nasc aeróige > Aeróg (DVB-T) nó Cábla (DVB-C) agus brúighOK.

**4 -** Roghnaigh an socrú DVB atá uait.

5 - Brúigh  $\implies$ , arís agus arís eile, más gá, chun an roghchlár a dhúnadh.

#### Suiteáil cainéal DVB-C

Tá gach socrú DVB-C athraithe go uathoibríoch ar mhaithe le héascaíocht.

Más rud é gur thug do sholáthróir DVB-C luachanna sonracha DVB-C duit, ID an líonra nó minicíocht an líonra, cuir na luachanna sin isteach nuair a iarrann an teilifís ort i rith suiteála. D'fhéadfadh sé a bheith riachtanach an scanadh a choigeartú (scanadh iomlán nó tapaidh) nó cuir isteach ráta siombailí sonrach sa roghchlár Socraithe i rith na suiteála. Chun ráta Siombailí a shocrú, athraigh an ráta Siombailí go De Láimh ar dtús.

#### Coinbhleacht maidir le huimhreacha cainéal

D'fhéadfadh an uimhir cainéil chéanna a bheith ag cainéil teilifíse éagsúla (craoltóirí) i roinnt tíortha. Taispeánann an teilifís an liosta uimhreacha cainéal a bhfuil coinbhleachtaí ann i rith na suiteála. Ní mór duit an cainéal teilifíse a bhfuil uait é a shuiteáil ar uimhir cainéil a bhfuil roinnt cainéal teilifíse air a roghnú.

#### DVB-T + DVB-C

Más féidir leat ionchur aeróige DVB-T a úsáid ach ionchur DVB-C a úsáid freisin, is féidir leat do theilifís a réiteach do DVB-T agus DVB-C araon. Suiteáil córas amháin i ndiaidh an chórais eile leis na socruithe riachtanacha.

Nuair a bheidh an dá chóras suiteáilte, ní mór duit comhartha ionchur na haeróige ar an nasc **Aeróige** ar chúl na na teilifíse a athrú agus an teilifís a shocrú sa chóras cuí chun féachaint ar na cainéil atá suiteáilte ar an teilifís.

Chun an socrú DVB-T nó DVB-C a roghnú, féach thuas.

#### Socruithe DVB

#### Rochtain a fháil ar shocruithe DVB

- **1** Brúigh agus roghnaigh Suiteáil agus brúigh OK.
- **2** Roghnaigh Cuardaigh cainéil agus brúigh OK.
- **3** Roghnaigh Athshuiteáil gach cainéal.
- **4** Roghnaigh an tír ina bhfuil an teilifís seo á suiteáil.
- **5** Roghnaigh Cábla (DVB-C).
- **6** Roghnaigh Tosaigh ag cuardach cainéil, nó
- roghnaigh Socruithe do shocruithe DVB-C.

7 - Brúigh  $\rightarrow$ , arís agus arís eile, más gá, chun an roghchlár a dhúnadh.

#### Modh ráta siombail

Murar thug do sholáthróir cábla luach sonrach ráta siombaile duit chun na cainéil teilifíse a shuiteáil, fág an socrú don mhód ráta Siombaile ar Uathoibríoch.

Má fuair tú luach ráta sonrach siombaile, roghnaighDe Láimh. Mar sin féin, d'fhéadfadh an luach a fuair tú a bheith i liosta réamhshainithe na rátaí siombaile cheana féin. Roghnaigh Rátaí siombaile réamhshainithe chun fáil amach an bhfuil do luach ar fáil go huathoibríoch.

#### Ráta siombail

Nuair atá an socrú De Láimh i bhfeidhm don mhód ráta Siombaile, is féidir leat an luach ráta siombaile a fuair tú ó do sholáthróir cábla a chur isteach anseo. Úsáid na heochracha uimhreach chun an luach a chur isteach.

#### Modh minicíochta líonra

Má tá sé ar intinn agat an modh tapaidh Mearscanadh a úsáid chun cainéil a chuardach sa Scanadh minicíochta, roghnaigh Uathoibríoch. Bainfidh an teilifís úsáid as 1 de na minicíochtaí líonra réamhshainithe (nó HC - cainéal frithinge) atá in úsáid ag an gcuid is mó de na soláthróirí cábla i do thír.

Má fuair tú luach sonrach minicíocht líonra chun cainéil a chuardach, roghnaigh De Láimh.

#### Minicíocht líonra

Nuair atá an socru De Láimh i bhfeidhm don Mhód minicíochta líonra, is féidir leat an luach minicíochta líonra a fuair tú ó do sholáthróir cábla a chur isteach anseo. Úsáid na heochracha uimhreacha chun an luach a chur isteach.

#### Scanadh minicíochta

Roghnaigh an modh chun cuardach a dhéanamh do chainéil. Is féidir leat an modh níos tapúla Mearscanadh a roghnú agus na socruithe réamhshainithe atá á n-úsáid ag an gcuid is mó de na soláthróirí cábla i do thír a úsáid.

Má fhágann sé sin nach mbeidh aon chainéal suiteáilte nó má tá roinnt cainéal ar iarraidh, is féidir leat an modh Scanadh iomlán a úsáid. Bíonn níos mó ama ag teastáil ón modh sin chun cainéil a chuardach agus a shuiteáil.

#### Cainéil dhigiteacha

Má tá a fhios agat nach bhfuil do sholáthróir cábla ag tairiscint cainéal digiteach, ní fiú duit cuardach a dhéanamh do chainéil dhigiteacha.

Roghnaigh As.

#### Cainéail analóige

Má tá a fhios agat nach bhfuil do sholáthróir cábla ag tairiscint cainéal analógach, ní fiú duit cuardach a dhéanamh do chainéil analógach. Roghnaigh As.

#### Saor / Scrofa

Má tá suibscríbhinn agus CAM - Modúl Rochtana Coinníollaí agat le haghaidh seirbhísí teilifíse nach mór íoc astu, roghnaigh Saor + scrofa. Mura bhfuil suibscríbhinn agat chun cainéil nó seirbhísí teilifíse nach mór íoc astu a fháil, is féidir leat Cainéil in aisce amháin a roghnú.

Chun tuilleadh eolais a fháil, brúigh - Eochairfhocail agus déan cuardach do CAM - Modúl Rochtana Coinníollaí.

#### Caighdeán glacachta

Má fhaigheann tú cainéil dhigiteacha, is féidir leat caighdéan agus neart comhartha cainéil a sheiceáil.

Má tá d'aeróg féin agat, is féidir leat triail a bhaint as suíomh na haeróige a athrú chun an ghlacacht a fheabhsú.

Chun caighdeán glactha cainéil digitigh a sheiceáil . . .

- 1 Tiúin don chainéal.
- 2 Brúigh  $\bigcap$ , roghnaigh Suiteáil agus brúigh OK.
- 3 Roghnaigh Socruithe cainéil > Suiteáil cainéal > Digiteach: tástáil glactha agus brúighOK.

Taispeánfar an mhinicíocht dhigiteach don chainéal seo. Má tá an ghlacacht lag, is féidir suíomh na haeróige a athrú. Chun caighdeán comhartha na minicíochta seo a sheiceáil arís, roghnaigh Cuardach agus brúigh OK.

Chun minicíocht dhigiteach shonrach a chur isteach tú féin, úsáid na heochracha digit ar an gcianrialtán. Mar rogha air sin, roghnaigh an mhinicíocht, lonnaigh na saigheada ar uimhir le agus  $\blacktriangleright$  agus athraigh an uimhir le  $\blacktriangle$  agus  $\nabla$ . Chun an mhinicíocht a sheiceáil, roghnaigh Cuardach agus brúigh OK.

Má úsáideann tú DVB-C chun cainéil a fháil, tá an rogha Mód ráta siombaile ar fáil. Roghnaigh Uathoibríoch don Mhód ráta siombaile, murar thug do sholáthróir cábla luach ráta siombaile sonrach duit. Úsáid na heochracha uimhreacha chun an luach ráta siombaile a chur isteach.

#### Suiteáil láimhe

Is féidir cainéil teilifíse analógacha a shuiteáil de láimh, cainéal i ndiaidh cainéil.

Chun cainéil analógacha a shuiteáil de láimh . . .

- **1** Brúigh agus roghnaigh Suiteáil agus brúigh OK.
- **2** Roghnaigh Socruithe cainéil > Suiteáil cainéal > Analógach : suiteáil de láimh agus brúigh OK.
- Córas

Chun an córas teilifíse a shocrú suas, roghnaigh Córas agus

#### brúigh OK.

Roghnaigh do thír nó an chuid sin den domhan a bhfuil tú anois ann.

#### • Aimsigh cainéil

Chun cainéal a aimsiú, roghnaigh Aimsigh cainéal agus brúigh OK. Roghnaigh Cuardaigh agus brúigh OK. Is féidir leat freisin minicíocht a chur isteach tú féin. Má tá an ghlacacht lag, brúigh Cuardaigh arís. Má tá uait an cainéal a stóráil, roghnaigh Déanta agus brúigh OK.

#### • Míntiúnaigh

Chun cainéal a mhíntiúnáil, roghnaigh Míntiúnáil agus brúigh OK. Is féidir leat an cainéal a mhíntiúnáil le  $\blacktriangle$  nó  $\nabla$ .

Má tá uait an cainéal a aimsíodh a stóráil, roghnaigh Déanta agus brúigh OK.

#### • Stóráil cainéal reatha / Stóráil mar chainéal nua.

Is féidir leat an cainéal a stóráil ar uimhir an chainéil reatha nó mar uimhir cainéil nua.

#### Roghnaigh Stóráil cainéal reatha nó Stóráil mar chainéal nua.

Is féidir leat na céimeanna seo a leanúint arís agus arís eile go dtí go bhfuil gach cainéal teilifíse analógach aimsithe agat.

# Cainéil satailíte

#### <span id="page-34-1"></span>8.1

<span id="page-34-0"></span> $\overline{8}$ 

## Ag féachaint ar chainéil satailíte

Chun féachaint ar chainéil satailíte . . .

Brúigh **a** agus roghnaigh Satailít agus brúigh OK. Tiúintear an teilifís don chainéal satailíte ar fhéach tú air go deireanach.

#### Athraigh cainéal

Chun cainéil a athrú, brúigh + or . Tiúnfaidh an teilifís go dtí an chéad chainéal eile sa liosta cainéal atá roghnaithe. Má tú uimhir an chainéil ar eolas agat, is féidir leat na heochracha uimhreach ar an gcianrialtán a úsáid. Chun athrú ar ais go dtí an cainéal a bhí tiúnáilte roimhe sin, brúigh ...

Is féidir leat freisin tiúnáil go dtí cainéal go díreach ón liosta cainéal Satailíte.

<span id="page-34-2"></span>8.2

## Liosta cainéal satatilíte

### Maidir leis an liosta cainéal

Nuair atá an tsuiteáil satailíte déanta, cuirtear gach cainéal satailíte sa liosta cainéal. Is féidir leat féachaint ar liosta na gcainéal uile nó an liosta a scagadh chun na cainéil ceanáin a thaispeáint nó díreach na stáisiúin raidió amháin. Nó is féidir leat na cainéil a aimsiú atá curtha leis an liosta den chéad uair tar éis nuashonrú cainéal.

Is féidir leat tiúnáil go dtí cainéal go díreach ó liosta ar bith. Cinneann an liosta a roghnaíonn tú sa liosta cainéal na cainéil ar féidir leat iad a tiúnáil leis na heochracha  $\equiv$  + agus  $\equiv$  -.

Ní féidir leat ach cainéil ó liosta na gcainéal ceanán a athordú.

## Roghnaigh scagaire liosta

Cinneann an liosta a roghnaíonn tú sa liosta cainéal na cainéil ar féidir leat iad a tiúnáil leis na heochracha  $\exists \exists +$  agus  $\exists \exists -1$ .

Chun liosta cainéal a roghnú. . .

1 - Brúigh **A** agus roghnaigh Satellite agus brúigh OK.

**2 -** Brúigh LIST chun an liosta cainéal a oscailt. Taispeántar an liosta agus beidh an cainéal reatha roghnaithe.

<span id="page-34-3"></span>**3 -** Bog suas chun Gach ceann a roghnú nó scagaire liosta. Ní thaispeántar na liostaí Raidió nó Nua ach amháin nuair atá stáisiúin raidió ar fáil nó nuair a aimsíodh cainéil nua le nuashonrú cainéal.

## Tiúnáil ón liosta cainéal

Chun tiúnáil go cainéal ó liosta cainéal . . .

1 - Sa liosta cainéal, roghnaigh **II** nó  $\bullet$  sa roghchlár chun an teilifís nó an liosta cainéal Satailíte a roghnú.

**2 -** Roghnaigh liosta.

**3 -** Roghnaigh cainéal in aon cheann de na liostaí agus brúigh OK. Tiúinfaidh an teilifís go dtí an cainéal atá roghnaithe.

## Roghanna liosta cainéal

Chun na roghanna liosta cainéal ar an gcainéal reatha a fheiceáil. .

**1 -** Nuair atá liosta na gcainéal uile ar an scáileán, roghnaigh cainéal agus brúigh **E** OPTIONS.

**2 -** Roghnaigh an rogha atá uait agus brúigh OK.

Na roghanna atá ar fáil do chainéil satailíte. . .

#### • Satailít

.

Scag an liosta cainéal chun díreach cainéil a bhaineann le satailít ar leith a thaispeáint nó taispeáin cainéil gach satailít.

#### • Saor/scrofa

Scag an liosta cainéal chun díreach na cainéil atá saor a thaispeáint, díreach na cainéil scrofa nó an dá chineál. Bíonn cainéil scrofa marcáilte le heochair  $\bullet$ .

#### • Glasáil cainéal

Is féidir leat cainéal a ghlasáil. Roghnaigh cainéal sa liosta ar dtús, brúigh **E OPTIONS** agus roghnaigh Glasáil. Beidh ort an cód glais leanaí a bhfuil 4 digit ann a chur isteach. Bíonn cainéail glasáilte marcáilte le glas $\Theta$ .

• Díghlasáil cainéal

Chun cainéal atá glasáilte a dhíghlasáil. Roghnaigh cainéal glasáilte sa liosta, brúigh  $\equiv$  OPTIONS agus roghnaigh Díghlasáil. Beidh ort an cód glais leanaí a bhfuil 4 digit ann a chur isteach.

## Cóipeáil liosta cainéal

Is do dhíoltóirí agus do shainúsáideoirí atáCóipeáil liosta cainéal beartaithe. Is féidir leat na cainéil atá suiteáilte ar theilifís amháin a chóipeáil go dtí teilifís Philips eile den déanamh céanna le Cóipeáil liosta cainéal. Cóipeálfaidh Cóipeáil liosta cainéal cainéil trastíre agus satailíte araon.

Chun tuilleadh eolais a fháil, brúigh - Eochairfhocail agus déan cuardach do Cóipeáil liosta cainéal.

8.3 Cainéil Satailíte Ceanán

### Cainéil ceanán

Is féidir leat cainéil a mharcáil mar chainéil ceanán. Bailítear do chainéil satailíte ceanáin le chéile i liosta Ceanáin an liosta cainéal satailíte.

#### Ag féachaint ar chainéil ceanán

Socraigh liosta cainéal ceanán chun athrú go héasca idir na cainéil a bhfuil uait féachaint orthu.

Chun athrú díreach idir do chainéil ceanáin amháin le,  $= 1 + 1$ agus **EEE** -, roghnaigh an liosta Ceanáin sa liosta cainéal agus dún an liosta cainéal arís.

<span id="page-35-0"></span>Tá dhá liosta ceanán ann, ceann amháin do chainéil teilifíse agus ceann do chainéil satailíte.

### Socraigh do liosta cainéal ceanán

Chun liosta na gcainéal is fearr leat a chumadh. . .

**1 -** Agus tú ag féachaint ar chainéal, brúigh LIST chun an liosta cainéal a oscailt.

2 - In the menu bar, Roghnaigh **a** ar an mbarra roghchláir le haghaidh cainéal satailíte.

**3 -** Roghnaigh an liosta Ceanáin.

**4 -** Iarrfaidh an teilifís ort tosú ag cur cainéil leis an liosta láithreach. Brúigh OK. Chun go leor athordaithe a sheachaint níos deireanaí, roghnaigh na cainéil san ord a bhfuil siad uait sa liosta.

**5 -** Chun cainéal a chur leis an liosta cainéal ceanán, roghnaigh an cainéal agus brúigh OK. Is féidir leat cainéal eile a roghnú ansin chun é a chur leis an liosta ceanán.

6 - Brúigh <a>
chun críochnú.

### Cainéil ceanán a chur leis an liosta nó a bhaint as

Chun cainéil a chur leis an liosta ceanán nó a bhaint as . . .

**1 -** Agus tú ag féachaint ar chainéal teilifíse, brúigh LIST chun an liosta cainéal a oscailt.

**2 -** Roghnaigh Gach ceann chun féachaint ar gach cainéal.

**3 -** Roghnaigh an cainéal, agus brúigh chun é a mharcáil mar cheanán.

4 - Marcálfar an cainéal roghnaithe le  $\bigstar$ .

**5 -** Brúigh chun críochnú. Cuirtear na cainéil le liosta na gCeanán.

Chun cainéal a bhaint ó liosta na gceanán, brúigh - chun é a dhímharcáil mar cheanán.

### Ord na gcainéal ceanán a athrú

Ní féidir leat ach cainéil sa liosta Ceanán a athordú.

**1 -** I liosta na gcainéal Ceanáin, roghnaigh an cainéal a bhfuil uait a shuíomh a bhogadh.

2 - Brúigh **.** 

 $\overline{84}$ 

- **3** Roghnaigh an cainéal atá le hathordú agus brúigh OK.
- **4** Brúigh na cnaipí Nascleanúna chun an cainéal atá roghnaithe a bhogadh go dtí suíomh eile agus brúigh OK.

**5 -** Nuiar a bheidh sé sin déanta agat, brúigh EXIT chun an liosta cainéal Ceanán a fhágáil.

## Cainéil satailíte a ghlasáil

### Cainéal a ghlasáil

Is féidir leat cainéal a ghlasáil chun cosc a chur ar leanaí féachaint air. Ní mór duit an Cód glais leanaí a chur isteach chun féachaint ar chainéal atá glasáilte. Ní féidir cláir a ghlasáil ó ghléasanna nasctha.

Chun cainéal a ghlasáil . . .

1 - Agus tú ag féachaint ar chainéal teilifíse, brúigh **= LIST** chun an liosta cainéal a oscailt.

**2 -** In aon cheann de na liostaí, roghnaigh an cainéal a bhfuil uait é a ghlasáil.

3 - Brúigh  $\equiv$  **OPTIONS** agus roghnaigh Glasáil cainéal. I liosta cainéal, marcáltar cainéal glasáilte le glas  $\triangle$ .

Chun cainéal a dhíghlasáil, roghnaigh an cainéal atá glasáilte sa liosta cainéal agus brúigh = OPTIONS, roghnaigh Díghlasáil cainéal.

## Úsáid rátáil aoise

Is féidir leat rátáil aoise a úsáid chun leanaí a stopadh ó bheith ag féachaint ar chlár nach bhfuil feiliúnach dá n-aois.

Tá rátáil aoise déanta ag roinnt craoltóirí ar a gcuid clár. Nuair atá rátáil aoise cláir cothrom le nó níos airde ná an aois atá socraithe agat mar rátáil aoise do do leanbh, glasálfar an clár. Chun féachaint ar chlár atá glasáilte, ní mór duit an cód glais leanaí a chur isteach. Tá an rátáil aoise tuismitheoirí socraithe do gach cainéal.

Chun rátáil aoise a shocrú. . .

**1 -** Brúigh agus roghnaigh Suiteáil agus brúigh OK.

**2 -** Roghnaigh Socruithe satailíte > Glas leanaí > Rátáil tuismitheora agus brúigh OK.

**3 -** Cuir isteach cód glais leanaí le 4 uimhir agus dearbhaigh. Is féidir leat rátáil aoise a shocrú anois.

**4 -** Socraigh an aois agus brúigh OK.

5 - Brúigh  $\implies$ , arís agus arís eile, más gá, chun an roghchlár a dhúnadh.
Chun rátáil aoise tuismitheora a chasadh as, roghnaigh Gan aon aoismar shocrú aoise.

Iarrfaidh an teilifís ort an cód a sholáthar chun an clár a dhíghlasáil. I gcás roinnt craoltóirí / oibreoirí, ní chuireann an teilifís glas ach ar chláir a bhfuil rátáil níos airde orthu.

## Cód glais leanaí

Is féidir leat an cód glais leanaí a shocrú nó a athrú.

Chun an cód glais a shocrú nó chun an cód reatha a athrú . . .

**1 -** Brúigh agus roghnaigh Suiteáil agus brúigh OK.

#### **2 -** Roghnaigh Socruithe satailíte > Glas leanaí > Athraigh cód agus brúigh OK.

**3 -** Má tá an cód socraithe cheana féin, cuir isteach an cód glais leanaí atá ann faoi láthair agus ansin cuir isteach an cód nua faoi dhó.

Tá an cód nua socraithe.

#### An bhfuil do chód glais leanaí dearmadtha agat?

Má tá do chód dearmadtha agat, is féidir leat an cód reatha a scoitheadh agus ceann nua a chur isteach.

1 - Brúigh **A** agus roghnaigh Suiteáil agus brúigh OK.

**2 -** Roghnaigh Socruithe satailíte > Glas leanaí > Athraigh cód agus brúigh OK.

**3 -** Cuir isteach an cód sáraitheach 8888.

**4 -** Anois cuir isteach cód glais leanaí nua agus cuir isteach arís é chun é a dhearbhú.

#### $\overline{8.5}$

# Suiteáil saitilíte

# Satailítí a shuiteáil

#### Maidir le suiteáil satailítí

Tá glacadóir satailíte DVB-S/DVB-S2 ionsuite ag an teilifís seo. Nasc an cábla ó do mhias satailíte go díreach leis an teilifís. Úsáid cábla comhaiseach atá feiliúnach do nascadh méise satailíte. Cinntigh go bhfuil do mhias satailíte ailínithe go foirfe sula dtosóidh tú an tsuiteáil.

#### Suas le 4 satailít

Is féidir leat suas le 4 satailít (4 LNBanna) a shuiteáil ar an teilifís seo. Roghnaigh díreach an líon satailítí ar mian leat iad a shuiteáil ag tús na suiteála. Éascóidh sé sin an tsuiteáil.

#### Unicable

Is féidir leat córas Unicable a úsáid chun an mhias aeróige a nascadh leis an teilifís. Roghnaigh má tá tú ag suiteáil satailítí do chóras Unicable, do 1 nó do 2 shatailít ag tús na suiteála.

#### MDU - Aonad Ilteaghais

Tacaíonn glacadóir satailíte na teilifíse seo le MDU ar na satailítí Astra agus le Digiturk ar shatailít Eutelsat. Ní thacaítear le MDU ar Türksat.

#### I mbun suiteála

Is féidir leat do shatailítí a shuiteáil nuair atá an teilifís á suiteáil den chéad uair. Leanann suiteáil na satailíte suiteáil na gcainéal teilifíse. Mura mbíonn tú ach ag breathnú ar chainéil satailíte amháin, ní gá duit bacadh le suiteáil na gcainéal teilifíse. Is féidir leat suiteáil satailíte nua a thosú i gcónaí ón roghchlár Suiteáil.

Chun cainéil satailíte a shuiteáil . . .

- **1** Brúigh agus roghnaigh Suiteáil agus brúigh OK.
- **2** Roghnaigh Déan cuardach do shatailít agus brúigh OK.
- **3** Roghnaigh Suiteáil satailítí agus brúighOK.

**4 -** Taispeánann an teilifís an socrú suiteála reatha. Má fhreagraíonn an socrú reatha leis an tsuiteáil satailíte atá uait, is féidir leat cuardach do shatailítí a thosú. Roghnaigh Cuardaigh agus brúigh OK. Gabh ar aghaidh go céim 5. Murab é an socrú reatha an socrú atá uait, roghnaigh Socruithe agus brúigh OK. Gabh ar aghaidh go céim 4b.

4b - Sa roghchlár Socruithe, roghnaigh an líon díreach satailítí a bhfuil uait iad a shuiteáil. Nó roghnaigh Unicable do 1 satailít nó Unicable do 2 shatailít má tá suiteáil Unicable in úsáid agat, ag brath ar an líon satailítí a bhfuil uait iad a shuiteáil do Unicable. Roghnaigh an socrú atá uait agus brúigh OK.

4c - Má tá líon díreach na satailítí socraithe nó má tá na socruithe Unicable críochnaithe agat, roghnaigh Déan cuardach agus brúigh OK.

**5 -** Déanfaidh an teilifís cuardach do na satailítí atá ar fáil nuair a bheidh do mhias aeróige ailínithe. D'fhéadfadh sé sin roinnt nóiméad a thógáil. Má aimsítear satailít, taispeánfar a hainm agus a threise glactha ar an scáileán.

**6 -** Má tá pacáiste cainéal ar fáil d'aon cheann de na satailítí a aimsíodh, is féidir leat an pacáiste atá uait a roghnú.

**7 -** Chun cainéil na satailítí atá aimsithe a shuiteáil, roghnaigh Suiteáil agus brúigh OK. Taispeánfaidh an teilifís an líon cainéal agus stáisiún raidió a aimsíodh.

**8 -** Chun na socruithe satailíte, gach cainéal satailíte agus stáisiún raidió satailíte, roghnaigh Críochnaigh agus brúigh OK.

# Pacáistí cainéal

#### Maidir le pacáistí cainéal

Is féidir le satailítí pacáistí cainéal a thairiscint a chuachann cainéil shaora agus a thairgeann sórtáil a fheileann do thír. Tairgeann roinnt satailítí pacáistí suibscríbhinne - cnuasach cainéal a níocann tú astu.

Má roghnaíonn tú pacáiste suibscríbhinne, d'fhéadfadh an teilifís iarraidh ort rogha a dhéanamh idir Suiteáil Tapaidh nó Suiteáil Iomlán.

Roghnaigh Cainéil oibreoirí satailíte amháin chun cainéil an

phacáiste amháin a shuiteáil nó roghnaigh Gach cainéal satailíte chun an pacáiste agus gach cainéal eile atá ar fáil a shuiteáil freisin. Molaimid suiteáil Tapaidh do phacáistí suibscríbhinne. Má tá satailítí breise agat nach cuid de do phacáiste suibscríbhinne iad, molaimid suiteáil Iomlán. Cuirtear gach cainéal suiteáilte sa liosta cainéal Gach cainéal.

#### Nuashonraigh pacáistí cainéal

Is féidir leat cainéil satailíte a bhí sa liosta cainéal satailíte ach atá ar iarraidh anois a thabhairt ar ais le Nuashonraigh pacáiste cainéal. Is é an t-oibritheoir satailíte a d'athraigh suíomh na gcainéal atá ar iarraidh ar an trasfhreagróir. Ní mór an teilifís a nuashonrú leis an leagan is deireanaí den phacáiste cainéal.

Chun an leagan is deireanaí den phacáiste cainéal a íoslódáil. . . 1 - Téigh go dtí láithreán gréasáin Philips

www.philips.com/support agus cuir isteach uimhir cineáil do theilifíse.

2 - Cliceáil ar Bogearraí agus tiománaithe agus déan cuardach don chomhad : PredefinedSortingList

3 - Íoslódáil an comhad go dtí do ríomhaire agus cóipeáil an comhad go dtí fréamhfhillteán mhéaróg chuimhne USB, ní go dtí fillteán (dízipeáil an comhad ar dtús, más gá).

4 - Plugáil an mhéaróg chuimhne USB sa teilifís agus brúigh  $\bigcap$ . roghnaigh Suiteáil agus brúigh OK .

5 - Roghnaigh Socruithe satailíte > Suiteáil cainéal > Nuashonraigh pacáiste cainéal agus brúigh OK.

6 - Cóipeálfaidh an teilifís an comhad agus iarrfaidh sí ort nuashonrú cainéal a thosú láithreach. Roghnaigh Tá agus brúigh OK. D'fhéadfadh sé sin roinnt nóiméad a thógáil. Má tá uait an nuashonrú cainéal a chur ar ceal, is féidir leat é a dhéanamh níos deireanaí le Suiteáil > Déan cuardach do shatailít > Nuashonraigh cainéil.

7 - Nuair atá an nuashonrú cainéal déanta, ba cheart go mbeadh na cainéil atá ar iarraidh ar ais san áit ina raibh siad ar an liosta cainéal satailíte.

#### Suiteáil Unicable

#### An córas Unicable

Is féidir leat córas Unicable a úsáid chun an mhias aeróige a nascadh leis an teilifís. Baineann córas Unicable úsáid as cábla amháin chun an mhias aeróige a nascadh le gach glacadóir satailíte ina chóras. Baintear úsáid as Unicable go minic i bhfoirgnimh árasán. Má tá córas Unicable in úsáid agat, iarrfaidh an teilifís ort uimhir banda úsáideora agus minicíocht chomhfhreagrach a shannadh i rith na suiteála. Is féidir leat 1 nó 2 satalít a shuiteáil le Unicable ar an teilifís seo.

Má thugann tú faoi deara go bhfuil roinnt cainéal ar iarraidh i ndiaidh suiteáil Unicable, tá an seans ann go ndearnadh suiteáil eile ag an am céanna ar an gcóras Unicable. Déan an tsuiteáil arís chun na cainéil atá ar iarraidh a shuiteáil.

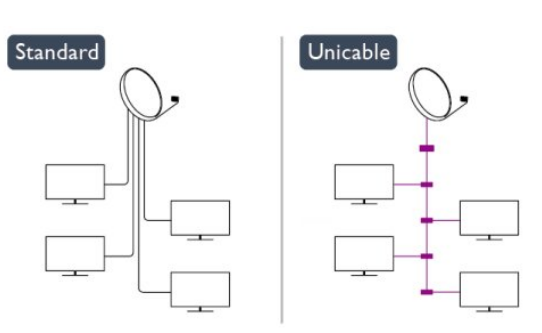

#### Uimhir banda úsáideora

I gcóras Unicable, ní mór uimhir a bheith ag gach glacadóir satailíte nasctha (e.g. 0, 1, 2 nó 3 etc.).

Is féidir leat na bandaí úsáideora atá ar fáil mar aon lena n-uimhir a fháil ar an lascbhosca Unicable. Giorraítear banda úsáideora uaireanta do UB. Tá lascbhoscaí Unicable ann a thairgeann 4 nó 8 bandaí úsáideora. Má roghnaíonn tú Unicable sna socruithe, iarrfaidh an teilifís ort an uimhir banda úsáideora uathúil dá ghlacadóir satailíte ionsuite a shannadh. Ní féidir an uimhir banda úsáideora chéanna a bheith ag glacadóir satailíte amháin is atá ag glacadóir satailíte eile sa chóras Unicable.

#### Minicíocht banda úsáideora

Chomh maith leis an uimhir banda úsáideora uathúil, tá minicíocht an uimhir banda úsáideora atá roghnaithe ag teastáil ón nglacadóir satailíte ionsuite. Taispeántar na minicíochtaí sin den chuid is mó in aice leis an uimhir banda úsáideora ar lascbhosca Unicable.

### Cuir isteach satailít

Is féidir leat satailít bhreise a chur le do shuiteáil satailíte reatha. Ní dhéanann sé aon difríocht do na satailítí suiteáilte ná dá gcainéil. Mar sin féin, ní cheadaíonn roinnt oibritheoirí satailíte duit satailít a chur leis an liosta.

Ba cheart caitheamh leis an satailít bhreise mar rud breise. Ní hé do phríomhshuibscríbhinn satailíte é ná an phríomhshatailít a bhfuil a pacáiste cainéal á úsáid agat. Chuirfeá an 4ú satailít leis an liosta nuair atá 3 shatailít suiteáilte agat cheana féin. Má tá 4 shatailít suiteáilte agat cheana féin, d'fhéadfá breithniú a dhéanamh ar cheann a bhaint as chun go mbeifeá in ann satailít nua a shuiteáil.

#### Socruithe

Mura bhfuil ach 1 nó 2 satailít suiteáilte agat, tá an seans ann nach ligfidh na socruithe suiteála reatha duit satailít bhreise a chur leis an liosta. Má chaitheann tú na socruithe suiteála a athrú, ní mór duit an tsuiteáil satailíte a athdhéanamh ina iomlán. Ní féidir leat Cuir satailít leis an liosta a úsáid má tá athrú socruithe ag teastáil.

- 2 Chun satailít a chur leis an liosta . .
- 1 Brúigh  $\bigcap$ , roghnaigh Suiteáil agus brúigh OK.
- 2 Roghnaigh Déan cuardach do shatailít agus brúigh OK.

3 - Roghnaigh Cuir satailít leis an liostaagus brúigh OK. Tá na satailítí reatha ar taispeáint.

4 - Roghnaigh Cuir leis an liosta agus brúigh OK. Déanfaidh an teilifís cuardach do shatailítí nua.

5 - Má tá satailít amháin nó níos mó aimsithe ag an teilifís,

roghnaigh Suiteáil agus brúigh OK. Suiteálann an teilifís cainéil na satailítí a aimsíodh.

6 - Chun na cainéil agus stáisiúin raidió a stóráil, roghnaigh Críochnaigh agus brúigh OK.

### Satailít a bhaint as

Is féidir leat satailít amháin nó níos mó a bhaint as ó do shuiteáil satailíte reatha. Baineann tú an tsatailít agus a cainéil as. Mar sin féin, tá roinnt oibritheoirí satailíte ann nach gceadaíonn baint as satailíte.

Chun satailítí a bhaint as . . .

1 - Brúigh  $\bigcap$ , roghnaigh Suiteáil agus brúigh OK.

2 - Roghnaigh Déan cuardach do shatailít agus brúigh OK.

3 - Roghnaigh Bain satailít asagus brúigh OK. Taispeánfar na satailítí reatha.

4 - Úsáid na heochracha saighde chun an tsatailít a bhfuil uait í a bhaint as a roghnú.

5 - Brúigh OK chun satailít atá le baint as a mharcáil. Brúigh OK arís chun é a dhímharcáil.

6 - Roghnaigh Bain as, brúigh OK agus dearbhaigh. Baintear as na satailítí.

7 - Roghnaigh Amach agus brúigh OK chun Bain satailít as a dhúnadh.

### Cainéil a athordú agus a athainmniú

Is féidir leat cainéil satailíte a athordú agus a athainmniú.

#### Athordaigh

Ní féidir leat ach cainéil a athordú sa liosta Ceanán. Chun tuilleadh eolais a fháil faoi chainéil satailíte a athordú, brúigh Eochairfhocail agus déan cuardach do Satailít, athordaigh cainéil.

#### Cainéil a athainmniú

Is féidir leat cainéil a athainmniú i liosta na gcainéal.

1 - Roghnaigh an cainéal a bhfuil uait é a athainmniú i gceann de liostaí na gcainéal - Gach ceann, Ceanáin, Raidió nó Nua. 2 - Brúigh **- Athainmnigh**. Is féidir leat téacs a chur isteach le méarchlár an chianrialtáin nó an méarchlár ar an scáileán a oscailt.

#### Le méarchlár an chianrialtáin

Chun carachtar a scriosadh, cuir an cursóir díreach taobh thiar

den charachtar agus brúigh dal.

Chun carachtar a chur isteach, brúigh an carachtar ar an méarchlár.

Nuair atá tú réidh, brúigh OK chun Déanta a roghnú. Brúigh OK arís chun an t-athainmniú a chríochnú.

Chun tuilleadh eolais faoi a fháil faoi théacs a iontráil, brúigh

Eochairfhocail agus déan cuardach do Cianrialtán,

#### méarchlár.

Leis an méarchlár ar an scáileán

Chun an méarchlár ar an scáileán a oscailt, cuir an cursóir sa réimse téacs ainm agus brúigh OK.

Chun an carachtar roimh an gcursóir a scriosadh, brúigh  $\rightarrow$ Cúlspás.

Chun carachtar a chur isteach, roghnaigh an carachtar leis na heochracha saighde agus brúigh OK.

Chun litreacha i gcás uachtair a roghnú, brúigh .

Chun uimhreacha nó carachtair speisialta a roghnú, brúigh ... Nuair atá tú réidh, brúigh  $\blacktriangleleft$  chun an méarchlár ar an scáileán a dhúnadh.

Chun an t-athainmniú a chríochnú, roghnaigh Déanta agus brúigh OK.

## Cainéil satailíte a nuashonrú

Déanann an teilifís nuashonrú uathoibríoch uair amháin in aghaidh an lae, ag 6 AM, ar na cainéil satailíte. Déanann nuashonrú cainéal cuardach do chainéil nua agus cuireann sé le liosta na gcainéal ansin iad. Baintear as cainéil nach bhfuil fáil orthu a thuilleadh agus má dhéanann soláthróir athordú ar a phacáiste cainéal, déanfar liosta cainéal na teilifíse a nuashonrú. Ní mór don teilifís a bheith ar fuireachas chun na cainéil satailíte a nuashonrú go huathoibríoch. Mar rogha air sin, is féidir leat nuashonrú cainéal a dhéanamh tú féin am ar bith.

Marcáiltear cainéil nua a aimsítear leis an nuashonrú cainéal leis an litirN agus bailítear le chéile iad sa liosta cainéal Nua. Cuirtear cainéil nua leis an liosta cainéal Gach cainéal freisin. Fanann cainéil nua sa liosta cainéal Nua chomh fada is nach dtiúnann tú iad nó nach marcálann tú iad mar shár-rogha.

#### Cas an nuashonrú cainéal uathoibríoch as

Is féidir leat an teilifís a chasadh as ar fad san oíche chun nuashonrú a sheachaint. Mar rogha air sin, is féidir leat an nuashonrú uathoibríoch a chasadh as sa roghchlár Suiteáil.

- **1** Brúigh agus roghnaigh Suiteáil agus brúigh OK.
- **2** Roghnaigh Socruithe satailíte > Suiteáil cainéal >

Nuashonrú cainéal uathoibríoch agus roghnaigh As.

#### Cas as an nuashonrú do shatailít shainiúil

**1 -** Brúigh agus roghnaigh Suiteáil agus brúigh OK.

#### **2 -** Roghnaigh Socruithe satailíte > Suiteáil cainéal > Rogha nuashonraithe uathoibríoch.

**3 -** Roghnaigh an tsatailít nach bhfuil uait í a nuashonrú leis na heochracha saighde. Brúigh OK chun an tsatailít a dhímharcáil. **4 -** Roghnaigh Déanta agus brúigh OK chun an roghchlár a dhúnadh.

Ní dhéanfaidh an teilifís nuashonrú ar an gcainéil ón satailít atá dímharcáilte agat.

#### Tosaigh nuashonrú tú féin

- **1** Brúigh agus roghnaigh Suiteáil agus brúigh OK.
- **2** Roghnaigh Déan cuardach do shatailít agus brúigh OK.
- **3** Roghnaigh Nuashonraigh cainéil agus brúighOK.

**4 -** Má tá uait seiceáil a dhéanamh cé acu de na satailítí atá socraithe le haghaidh a nuashonraithe, roghnaigh Socruithe agus brúigh OK.

**5 -** Úsáid na heochracha saighde chun na satailítí atá le nuashonrú a mharcáil nó a dhímharcáil. Roghnaigh Déanta agus brúigh OK.

**6 -** Roghnaigh Nuashonraigh agus brúigh OK. D'fhéadfadh an nuashonrú roinnt nóiméad a thógáil.

**7 -** Roghnaigh Críochnaigh agus brúigh OK.

### Teangacha agus fuaim

#### Teangacha agus fotheidil roghnaithe

Is féidir le cainéil satailíte teangacha fuaime, teangacha fotheideil nó teangacha Téacs éagsúla a stóráil. Is féidir leat an teilifís a shocrú chun go n-athróidh sé go huathoibríoch go dtí an teanga, teanga fotheidil nó teanga Téacs is fearr leat, má tá an teanga sin ar fáil ar an gcainéal nó ar leathanaigh Téacs.

Chun an teanga is fearr leat a shocrú . . .

**1 -** Brúigh agus roghnaigh Suiteáil agus brúigh OK.

**2 -** Roghnaigh Socruithe satailíte agus brúigh OK.

**3 -** Roghnaigh Teangacha agus brúigh OK. Roghnaigh an socrú atá uait.

**4 -** Brúigh , arís agus arís eile, más gá, chun an roghchlár a dhúnadh.

#### Fuaim dóibh siúd a bhfuil lagú éisteachta orthu

Craolann roinnt cainéal teilifíse digiteach fuaim agus fotheidil speisialta atá curtha in oiriúint dóibh siúd a bhfuil lagú éisteachta orthu.

Nuair atá Lagú éisteachta casta air, athraíonn an teilifís go huathoibríoch go dtí an fhuaim agus na fotheidil atá curtha in oiriúint, más ann dóibh. Sular féidir leat Lagú éisteachta a chasadh air, ní mór duit Rochtain uilíoch a chasadh air.

#### Cas air

Chun Lagú éisteachta a chasadh air, brúigh  $\equiv$  OPTIONS, roghnaigh Rochtain uilíoch agus brúighOK. Roghnaigh Lagú éisteachta , roghnaigh Air agus brúigh OK.

Chun seiceáil an bhfuil teanga fuaime dóibh siúd a bhfuil lagú eisteachta orthu ar fáil, brúigh **ED OPTIONS**, roghnaigh Teanga fuaime agus déan cuardach do theanga fuaime atá marcáilte le  $5<sup>+</sup>$ .

Mura bhfuil Rochtain uilíoch sa roghchlár Options, cas air Rochtain uilíoch in Suiteáil.

Chun tuilleadh eolais a fháil, brúigh - Eochairfhocail agus déan cuardach do Rochtain uilíoch.

#### Cur síos fuaime

#### Cas air

Is féidir le cainéil teilifíse digití tráchtaireacht fuaime speisialta a chraoladh a dhéanann cur síos air sin atá ag tarlú ar an scáileán. Ní mór duit Cur síos fuaime a chasadh air ar dtús sula mbeidh tú in ann an fhuaim agus na héifeachtaí Cur síos fuaime a shocrú. Anuas air sin, sula bhféadfá Cur síos fuaime a chasadh air, ní mór duit Rochtain uilíoch a chasadh air.

#### Cur síos fuaime

Cuirtear tráchtaireacht tráchtaire leis an ngnáthfuaim nuair atá Cur síos fuaime casta air.

Chun an tráchtaireacht a chasadh air (má tá sé ar fáil) . . .

1 - Nuair atá Rochtain uilíoch casta air, brúigh = OPTIONS agus roghnaigh an táb Options sa bharra roghchláir.

- 2 Roghnaigh Cur síos fuaime agus brúigh OK.
- 3 Roghnaigh Air agus brúigh OK.

Is féidir leat seiceáil an bhfuil tráchtaireacht fuaime ar fáil. Sa roghchlár Roghanna, Teanga fuaime agus déan cuardach do theanga fuaime atá marcáilte le  $\mathbf{\circ}^{\mathbf{+}}$ .

#### Callairí / Cluasáin

Is féidir leat an bealach a n-éisteoidh tú leis an tráchtaireacht fuaime a roghnú, ar challairí na teilifíse amháin, ar na cluasáin amháin nó ar an dá rud.

Chun na Callairí/Cluasáin a shocrú. . .

1 - Brúigh  $\bigcap$ , roghnaigh Suiteáil agus brúigh OK.

2 - Roghnaigh Socruithe satailíte > Teangacha > Cur síos fuaime > Callairí/Cluasáin agus brúigh OK.

3 - Roghnaigh Callairí, Cluasáin nó Callairí + Cluasáin agus brúigh OK.

4 - Brúigh  $\rightarrow$ , arís agus arís eile más gá, chun an roghchlár a dhúnadh.

#### Fuaim mheasctha

Is féidir leat airde fuaime na gnáthfuaime a mheascadh leis an tráchtaireacht fuaime.

Chun an airde fuaime a mheascadh . . .

1 - Brúigh  $\equiv$  OPTIONS agus roghnaigh an táb Roghanna sa bharra roghchláir.

2 - Roghnaigh Rochtain uilíoch > Airde fuaime mheasctha agus brúigh OK.

3 - Úsáid na saigheada suas agus síos chun an barra sleamhnáin a shocrú.

4 - Brúigh OK chun dearbhú.

#### Éifeacht fuaime

Is féidir éifeachtaí breise a bheith ar fáil le roinnt tráchtaireachta fuaime, cosúil le steiréó nó fuaimeanna ag dul in éag.

Chun Éifeachtaí fuaime a chasadh air (má tá siad ar fáil) . . .

- 1 Brúigh  $\bigcap$ , roghnaigh Suiteáil agus brúigh OK.
- 2 Roghnaigh Socruithe satailíte > Teangacha > Cur síos fuaime > Éifeachtaí fuaime agus brúigh OK.
- 3 Roghnaigh Air nó As agus brúigh OK.

4 - Brúigh  $\bigcirc$ , arís agus arís eile más gá, chun an roghchlár a dhúnadh.

#### Caint

I gcás cainte, tá an tráchtaireacht fuaime in ann fotheidil a stóráil do na focail a labhraítear.

Chun na fotheidil seo a chasadh air (má tá siad ar fáil) . . .

- 1 Brúigh  $\bigcap$ , roghnaigh Suiteáil agus brúigh OK.
- 2 Roghnaigh Socruithe satailíte > Teangacha > Cur síos fuaime > Caint agus brúigh OK.
- 3 Roghnaigh Tuairisciúil (fuaim) nó Fotheidil agus brúigh OK.

4 - Brúigh  $\implies$ , arís agus arís eile más gá, chun an roghchlár a dhúnadh.

### Suiteáil láimhe

Is do shainúsáideoirí atá Suiteáil de láimh dírithe.

Is féidir leat Suiteáil de láimh a úsáid chun cainéil nua a chur leis an liosta go tapaidh ó thrasfhreagróir satailíte. Ní mór minicíocht agus polarú an trasfhreagróra a bheith ar eolas agat. Suiteálfaidh an teilifís gach cainéal ón trasfhreagróir sin. Más rud é gur suiteáladh an trasfhreagróir cheana, bogfar gach ceann dá chainéil - na cinn a bhí ann cheana féin agus na cinn nua - go dtí deireadh an liosta cainéal Gach ceann.

Ní féidir leat Suiteáil de láimh a úsáid má chaitheann tú líon na satailítí a athrú. Má tá gá leis seo, ní mór duit suiteáil iomlán a dhéanamh le Suiteáil satailítí.

Chun trasfhreagróir a shuiteáil. . .

1 - Brúigh  $\bigcap$ , roghnaigh Suiteáil agus brúigh OK.

2 - Roghnaigh Socruithe satailíte > Suiteáil cainéil > Suiteáil de láimh agus brúighOK.

3 - Má tá níos mó ná 1 satailít suiteáilte agat, roghnaigh an tsatailít/LNB a bhfuil uait cainéil a chur léi.

4 - Socraigh an Polarú atá ag teastáil uait. Má shocraíonn tú an

mód ráta Siombaile do De Láimh, is féidir leat an ráta Siombaile a chur isteach de láimh. Cuir isteach an Mhinicíocht agus cuir tús leis an gcuardach don trasfhreagróir.

5 - Má aimsítear trasfhreagróir, roghnaigh Stóráil agus brúigh OK

- chun an trasfhreagróir nua a stóráil ar an LNB atá roghnaithe.
- 6 Roghnaigh Amach chun suiteáil de láimh a fhágáil.

### 8.6

# Fadhbanna le satailítí

#### Ní féidir leis an teilifís na satailítí atá uaim a aimsiú nó

#### suiteálann an teilifís an tsatailít chéanna faoi dhó

• Cinntigh go bhfuil an líon ceart satailítí socraithe i Socruithe ag tús na suiteála. Is féidir leat an teilifís a shocrú chun cuardach a dhéanamh do shatailít amháin, dhá shatailít nó 3/4 shatailít.

#### Ní féidir le LNB déchnoga an dara satailít a aimsiú

• Má aimsíonn an teilifís satailít amháin ach mura féidir léi an dara ceann a aimsiú, cas an mhias cúpla céim. Ailínigh an mhias chun an comhartha is treise a fháil don chéad satailít. Seiceáil táscaire treise comhartha an chéad satailít ar an scáileán. Nuair atá an chéad satailít socraithe ag an gcomhartha is treise, roghnaigh Cuardaigh arís chun an dara satailít a aimsiú. Cinntigh gur Dhá shatailít an socrú atá i socraithe.

#### Níor réitíodh m'fhadhb nuair a athraíodh na socruithe suiteála

• Ní stóráltar aon socrú, satailít nó cainéal go dtí deireadh na suiteála nuair a chríochnaíonn tú.

#### Tá gach cainéal satailíte imithe.

• Má úsáideann tú córas Unicable, cinntigh go bhfuil uimhir banda úsáideora uathúil sannta agat don ghlacadóir satailíte sna socruithe Unicable. D'fhéadfadh sé go bhfuil glacadóir satailíte eile ag baint úsáide as an uimhir banda úsáideora chéanna.

#### Tá an chosúlacht air go bhfuil roinnt cainéal satailíte imithe ó liosta na gcainéal.

• Má tá an chosúlacht air go bhfuil roinnt cainéal imithe nó san áit mhícheart, d'fhéadfadh suíomh trasfhreagróra na gcainéal sin a bheith athraithe ag an gcraoltóir. Is féidir leat triail a bhaint as nuashonrú ar an bpacáiste cainéal chun suíomhanna na gcainéal a chur ar ais.

#### Ní féidir liom satailít a bhaint as

• Ní ligeann pacáistí suibscríbhinne duit satailít a bhaint as. Chun an tsatailít a bhaint as, ní mór duit suiteáil iomlán a dhéanamh arís agus pacáiste eile a roghnú.

#### Bíonn an ghlacacht lag ó am go chéile

• Cinntigh go bhfuil an mhias satailíte gléasta go daingean agat.

- Tá gaotha láidre in ann an mhias a bhogadh.
- Tá sneachta agus báisteach in ann an glacadh a dhíghrádú.

# Roghchlár baile

Is féidir leat tús a chur le haon ghníomhaíocht ar an teilifís ón roghchlár Baile.

Oscail an roghchlár Baile chun tosú ag féachaint ar an teilifís nó ar dhiosca ar do Chóras Amharclainne Baile. Is féidir leat Smart TV a oscailt sa roghchlár Baile chun dul ar an Idirlíon, dul ar Skype nó chun Cabhair a oscailt má theastaíonn eolas uait faoin gcaoi an teilifís a úsáid.

#### Oscail an roghchlár Baile

 $\overline{9}$ 

1 - Chun an roghchlár Baile a oscailt, brúigh **n**.

**2 -** Roghnaigh gníomhaíocht trí úsáid a bhaint as na heochracha saighde agus brúigh OK chun an ghníomhaíocht a thosú. **3 -** Chun an roghchlár Baile a dhúnadh gan an ghníomhaíocht reatha a athrú, brúigh  $\bigoplus$ .

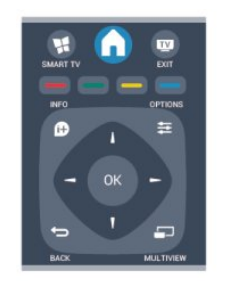

#### • Cabhair

Roghnaigh Cabhair agus brúigh OK chun an Cabhair ar an scáileán a oscailt. Is féidir leat topaic a fhiosrú i liosta aibítre.

#### • Suiteáil

Roghnaigh Suiteáil chun cainéil a shuiteáil nó chun gach socrú teilifíse a athrú.

#### • Satailít

Roghnaigh Satailít agus brúigh OK chun féachaint ar chainéil teilifíse.

#### • Teilifís

Roghnaigh TV agus brúigh OK féachaint ar chainéil teilifíse.

#### • Smart TV

Roghnaigh Smart TV agus brúigh OK chun an leathanach tosaigh Smart TV a oscailt.

#### • Foinse

Roghnaigh Foinse agus roghnaigh gléas nasctha sa liosta faoin deilbhín. Brúigh OK chun athrú go dtí an gléas atá roghnaithe.

#### • Eolaire teilifíse

Roghnaigh Eolaire teilifíse agus brúigh OK chun liosta de na cláir teilifíse reatha agus sceidealta ar do chainéil a oscailt.

#### • Taifeadtaí

Roghnaigh Taifeadtaí agus brúigh OK chun do liosta taifeadtaí a oscailt.

#### • Skype

Roghnaigh Skype chun glaonna físe a dhéanamh in aisce.

#### • Físeán taispeána

Roghnaigh Físeán taispeána chun féachaint ar fhíseán taispeána.

# Eolaire teilifíse

#### 10.1

 $\overline{10}$ 

# Na rudaí a bheidh ag teastáil uait

Is féidir leat liosta de na cláir reatha agus iad siúd atá sceidealta ar do chainéil a fheiceáil leis an eolaire teilifíse. Taispeánfar cainéil analógacha agus dhigiteacha nó cainéil dhigiteacha amháin, ag brath ar cé as atá eolas (sonraí) an eolaire teilifíse ag teacht. Ní bhíonn eolas eolaire teilifíse ag gach cainéal.

Is féidir leis an teilifís eolas eolaire teilifíse a bhailiú do na cainéil atá suiteáilte ar an teilifís (m.sh na cainéil a fhéachann tú orthu le Féach ar Theilifís). Ní féidir leis an teilifís eolas eolaire teilifíse a bhailiú do chainéil a fhéachtar orthu le glacadóir digiteach.

 $10.2$ 

# An t-eolaire teilifíse a úsáid

# Oscail an Eolaire Teilifíse

Chun an t-eolaire teilifíse a oscailt, brúigh **IIITV GUIDE**.

Brúigh **III TV GUIDE** arís chun dúnadh.

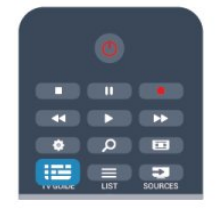

Déanann an teilifís scanadh ar gach cainéal teilifíse le haghaidh eolas cláir an chéad uair a osclaíonn tú an t-eolaire teilifíse. D'fhéadfadh sé seo roinnt nóiméad a thógáil. Stóráiltear sonraí an eolaire teilifíse sa teilifís.

# Tiúin do chlár

#### Athraigh go clár

Is féidir leat athrú go clár reatha ón eolaire teilifíse.

Chun clár a roghnú, úsáid na méaracha saighde chun ainm an chláir a roghnú.

Gluais i dtreo na láimhe deise chun féachaint ar chláir atá sceidealaithe níos deireanaí an lá sin.

Chun athrú go dtí an clár (cainéal), roghnaigh an clár agus brúigh OK.

#### Féach ar shonraí cláir

Chun sonraí an chláir atá roghnaithe a fháil, brúigh **DINFO**.

# Athraigh an lá

Tá an t-eolaire teilfíse in ann cláir atá sceidealaithe do na laethanta atá romhainn a thaispeáint (uasmhéid de 8 lá).

Má thagann eolas an eolaire teilifíse ón gcraoltóir, is féidir leat + a bhrú chun sceideal ceann de na laethanta amach anseo a fheiceáil. Brúigh **EEE** chun filleadh ar an lá roimhe sin. Mar rogha air sin, is féidir leat  $\equiv$  OPTIONS a bhrú agus Athraigh lá a roghnú.

Roghnaigh Lá Roimhe sin, Inniu nó An chéad lá eile agus brúigh OK, chun lá an sceidil a roghnú.

# Meabhrúchán a shocrú

Is féidir leat meabhrúcháin a shocrú chun foláireamh a thabhairt duit ar an scáileán go bhfuil clár ar tí tosú.

• Chun meabhrúchán a shocrú, roghnaigh an clár sa sceideal agus brúigh - le haghaidh Socraigh meabhrúchán. Marcálfar an clár le clog.

• Chun an meabhrúchán a chealú, brúigh an - chun Glan meabhrúchán a fháil.

• Chun féachaint ar liosta na meabhrúchán ar fad atá socraithe agat, brúigh  $\equiv$  OPTIONS, agus roghnaigh Gach meabhrúchán.

## Cuardaigh de réir seánra

Má tá an t-eolas ar fáil, is féidir leat cláir sceidealaithe a aimsiú de réir seánra cosúil le scannáin, spóirt, srl.

Chun cuardach a dhéanamh do chláir de réir seánra, brúigh OPTIONS agus roghnaigh Cuardaigh de réir seánra. Roghnaigh seánra agus brúigh OK. Taispeánfar liosta leis na cláir a aimsíodh.

# Taifeadtaí

Is féidir leat clár teilifíse a thaifead ón eolaire teilifíse, nó taifead a sceidealú. Chun na taifeadtaí a stóráil, nasc Diosca Crua USB leis an teilifís.

Chun tuilleadh eolas a fháil faoi Thaifeadadh, brúigh  $\blacksquare$ Eochairfhocail agus déan cuardach do Thaifeadadh.

 $\overline{10.3}$ 

# Foinsí

 $\overline{11}$ 

11.1

# Liosta foinsí

Sa liosta nascanna - an roghchlár Foinse - is féidir leat na gléasanna atá nasctha leis an teilifís a aimsiú. Is féidir leat athrú go gléas ón roghchlár Foinse seo.

#### An roghchlár Foinsí

Chun an roghchlár Foinsí a oscailt, brúigh **EX SOURCES**. Chun athrú go dtí gléas nasctha, roghnaigh an gléas leis na saigheada  $\blacktriangleleft$  (clé) nó  $\blacktriangleright$  (deas) agus brúigh OK.

I gcás roinnt gléasanna (gléasanna HDMI-CEC), is féidir leat gníomhaíocht a roghnú go díreach sa liosta atá faoi dheilbhín an ghléis.

Roghnaigh an gléas agus roghnaigh an ghníomhaíocht agus brúigh OK.

Chun an roghchlár Foinse a dhúnadh gan athrú go dtí gléas, brúigh **Ex SOURCES** arís.

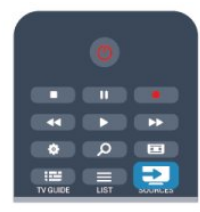

#### Brath uathoibríoch

Nuair a nascann tú gléas nua leis an teilifís, braitear an gléas go huathoibríoch agus cuirtear sa roghchlár Foinse é. Taispeántar an gléas mar dheilbhín (an cineál gléis) agus tá ainm aige. Mura bhfreagraíonn an cineál gléis leis an ngléas, e.g. deir an teilifís gur seinnteoir é ach ní hea, is féidir leat an cineál a athrú. Chun cineál an ghléis a athrú, brúigh - Athraigh cineál agus roghnaigh cineál a oireann don ghléas agus brúigh OK. Mura n-oireann an t-ainm don ghléas nó má tá uait d'ainm féin a thabhairt ar an ngléas, brúigh - Athainmnigh. Úsáid eochaircheap an chianrialtáin chun ainm nua a chur isteach.

Cabhraíonn cineál gléis cuí leat chun an gléas a úsáid. Cinneann an cineál gléis stíl an phictiúir agus na fuaime, luachanna gléine, socruithe sainiúla nó an suíomh laistigh den roghchlár Foinsí.

Nuair a nascann tú gléas nua leis an teilifís, beidh deilbhín an ghléis ar thosach an roghchláir Foinsí.

Mura mbraithfidh an teilifís an gléas go huathoibríoch, roghnaigh an nasc a d'úsáid tú chun an gléas a nascadh agus athraigh cineál agus ainm an Ghléis.

#### Ainm agus deilbhín bunaidh

Chun an deilbhín gléis a athrú ar ais go dtí an t-ainm agus an cineál gléis a bhí aige ag an tús, brúigh  $\equiv$  OPTIONS. Roghnaigh Ainm agus deilbhín bunaidh agus brúigh OK.

#### Naisc a scanadh

Chun gach nasc teililfíse a athscanadh agus chun an roghchlár Foinsí a nuashonrú, brúigh  $\equiv$  OPTIONS. Roghnaigh Scan naisc agus brúigh OK.

#### $11.2$

# Ó fhuireachas

Nuair atá an teilifís ar fuireachas, is féidir leat gléas nasctha a chasadh air le cianrialtán do theilifíse.

#### Seinn

Chun an seinnteoir diosca agus an teilifís araon a chasadh air ó fhuireachas agus tosú ag seinnt an diosca nó an chláir láithreach, brúigh (seinn) ar chianrialtán na teilifíse.

Ba cheart go mbeadh an gléas nasctha le cábla HDMI agus ba cheart go mbeadh HDMI CEC casta air ar an teilifís agus ar an ngléas araon.

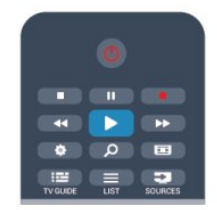

#### Córas Amharclainne Baile

Is féidir leat do Chóras Amharclainne Baile a chasadh air chun éisteacht le diosca fuaime nó le cainéal raidió agus an teilifís a fhágáil ar fuireachas.

Chun an Córas Amharclainne Baile a chasadh air leis féin agus an teilifís a fhágáil ar fuireachas, brúigh **ES** SOURCES ar chianrialtán na teilifíse.

#### 11.3

# EasyLink

Is féidir leat gléas nasctha a oibriú le cianrialtán na teilifíse le EasyLink. Úsáideann EasyLink HDMI CEC chun cumarsáid a dhéanamh leis na gléasanna nasctha. Ní mór do ghléasanna tacú le HDMI CEC agus a bheith nasctha le nasc HDMI.

Chun tuilleadh eolais a fháil, brúigh - Eochairfhocail agus déan cuardach do EasyLink.

# Uaineadóirí agus clog

#### 12.1

 $\overline{12}$ 

# Uaineadóir codlata

Is féidir leat an teilifís a shocrú chun athrú go dtí an staid fuireachais go huathoibríoch tar éis tréimhse ama shainiúil leis an amadóir codlata.

Chun an t-uaineadóir codlata a shocrú . . .

#### 1 - Brúigh **a** agus roghnaigh Suiteáil agus brúigh OK. **2 -** Roghnaigh Socruithe teilifíse > Socruithe ginearálta > Uaineadóir codlata.

Is féidir leat an t-am a shocrú ar feadh sus le 180 nóiméad in eatraimh de 5 nóiméad leis an mbarra sleamhnáin. Má shocraítear go 0 nóiméad é, castar an t-uaineadóir codlata as. Is féidir leat i gcónaí do theilifís a chasadh as níos luaithe nó an tam a athshocrú i rith an chomhairimh síos.

**3 -** Brúigh , arís agus arís eile, más gá, chun an roghchlár a dhúnadh.

# 12.2 Clog

Chun an t-am a fháil, brúigh **II TV GUIDE**chun an t-am a fháil san eolaire teilifíse.

I roinnt tíortha, ní sheolann craoltaí digiteacha eolas UTC - Am Uilíoch Lárnach. D'fhéadfaí neamhaird a dhéanamh d'Am Coigilte Sholas an Lae agus d'fhéadfadh an teilifís am mícheart a thaispeáint.

Chun clog na teilifíse a cheartú . . .

- **1** Brúigh agus roghnaigh Suiteáil agus brúigh OK.
- **2** Roghnaigh Socruithe teilifíse > Socruithe ginearálta > Clog
- > Mód Uath-chloig, agus roghnaigh Ag brath ar an tír.

**3 -** Roghnaigh Am coigilte sholas an lae agus roghnaigh an socrú cuí.

**4 -** Brúigh , arís agus arís eile, más gá, chun an roghchlár a dhúnadh.

Chun clog na teilifíse a shocrú de láimh . . .

- 1 Brúigh **A** agus roghnaigh Suiteáil agus brúigh OK.
- **2** Roghnaigh Socruithe teilifíse > Socruithe ginearálta > Clog
- > Mód Uath-chloig, agus roghnaigh De láimh.
- **3** Roghnaigh Dáta agusAm chun iad a athrú.

**4 -** Brúigh , arís agus arís eile, más gá, chun an roghchlár a dhúnadh.

# $\overline{123}$

# Cas as an t-amadóir

Mura mbrúfaidh tú aon eochair ar an gcianrialtán i rith thréimhse 4 huaire, nó mura bhfaigheann an teilifís aon chomhartha ionchuir ná orduithe ón gcianrialtán ar feadh 10 nóiméad, casann an teilifís as go huathoibríoch chun fuinneamh a shábháil.

Má úsáideann tú an teilifís mar mhonatóir nó má úsáideann tú glacadóir digiteach chun féachaint ar an teilifís (Bosca bairr - STB) agus mura n-úsáideann tú cianrialtán na teilifíse, ba cheart duit an socrú chun an gléas a chasadh as go huathoibríoch a díghníomhachtú.

Chun an tUaineadóir Casadh As a dhíghníomhachtú . . .

**1 -** Brúigh agus roghnaigh Suiteáil agus brúigh OK. **2 -** Roghnaigh Socruithe teilifíse > Socruithe ginearálta > Cas uaineadóir as agus athraigh an barra sleamhnáin go As. **3 -** Brúigh , arís agus arís eile, más gá, chun an roghchlár a dhúnadh.

Chun tuilleadh eolais faoi shocruithe teilifíse atá báúil don timpeallacht a fháil, brúigh - Eochairfhocail agus déan cuardach do Éicea-socruithe.

# 13 Cluichí

### 13.1

# Cluiche a imirt

Nuair atá consól cluiche nasctha le do theilifís agat, is féidir leat cluichí a imirt ar an teilifís.

Chun tuilleadh eolais faoin gcaoi consól cluiche a nascadh, brúigh Eochairfhocail agus déan cuardach do Consól cluiche, nasc.

#### Tosaigh cluiche

1 - Brúigh **II SOURCES**, roghnaigh an cluiche consól agus brúigh OK.

**2 -** Ar an gconsól cluiche, tosaigh an cluiche agus roghnaigh mód il-imreora nó dhá-imreora.

#### An socrú is fearr don cluiche

I gcás roinnt cluichí, nuair atá luas agus beachtas ag teastáil, athraigh an teilifís go dtí an socrú is fearr do Chluichesula dtosóidh tú ag imirt.

Má chuirtear do chonsól cluiche isteach mar chineál gléis Cluiche sa roghchlár Foinsí(liosta nasc), socraítear an teilifís go dtí an socrú Cluicheis fearr go huathoibríoch.

Má shocraítear cineál do chonsól cluiche mar Imreoir agus má úsáidtear an chuid is mó den am é mar sheinnteoir diosca, fág socrú an chineál gléis mar Imreoir.

Chun an teilifís a athrú go dtí an socrú is fearr de láimh. . .

- 1 Brúigh **A** agus roghnaigh Suiteáil agus brúigh OK.
- **2** Roghnaigh Socruithe teilifíse > Pictiúr > Ardsocruithe >
- Stíl gníomhaíochta agus brúighOK.

**3 -** Roghnaigh Cluiche agus brúigh OK. **4 -** Brúigh , arís agus arís eile más gá, chun an roghchlár a dhúnadh. Ná déan dearmad an socrú Stíl Gníomhaíochta a athrú ar ais go teilifís nuair a éiríonn tú as imirt an chluiche.

# 13.2 Cluichí dhá imreoir

# Do ghrianghraif, físeáin agus ceol

# $\frac{1}{141}$

14

# Ó nasc USB nó ríomhaire líonra

# Na rudaí a bheidh ag teastáil uait

Is féidir leat féachaint ar do ghrianghraif nó do cheol a sheinnt ó dhiosca cuimhne USB nó ó Dhiosca Crua USB. Má tá ríomhaire i do líonra baile agat, is féidir leat féachaint ar na comhaid ar do ríomhaire nó iad a sheinnt ar an teilifís.

#### Ó ghléas USB

Agus an teilifís casta air agat, plugáil isteach diosca cuimhne USB nó Diosca Crua USB i gceann de na naisc USB. Braitheann an teilfís an gléas agus tugann sé liosta de do chomhaid. Mura mbeidh an liosta le feiceáil go huathoibríoch, brúigh  $\blacksquare$ , roghnaigh SOURCES roghnaigh Brabhsáil USB agus brúigh OK.

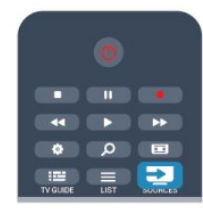

#### Rabhadh:

Má dhéanann tú iarracht clár a chur ar sos nó é a thaifeadadh nuair atá Diosca Crua USB, iarrfaidh an teilifís ort an Diosca Crua USB a fhormáidiú. Scriosfaidh an formáidiú seo gach comhad reatha ar an Diosca Crua USB.

#### Ó ríomhaire

Má tá an teilifís agus an ríomhaire sa líonra céanna, is féidir leis an teilifís brabhsáil do chomhaid atá stóráilte ar do ríomhaire agus iad a sheinnt.

Ní mór duit bogearraí freastalaí meán cosúil le Twonky™ a shuiteáil ar do ríomhaire chun comhaid a roinnt leis an teilifís. Taispeánfaidh an teilfís do chomhaid agus d'fhillteáin mar atá siad eagraithe ar do ríomhaire.

Chun na comhaid ar do ríomhaire a bhrabhsáil, brúigh  $\Box$ , roghnaigh SOURCES roghnaigh Brabhsáil líonra agus brúigh OK.

# Barra roghchláir agus sórtáil

Nuair atá gléas USB nasctha agat, sórtálann an teilifís na comhaid de réir cineáil. Téigh go dtí an barra roghchláir agus roghnaigh an cineál comhaid atá á chuartú agat.

Má bhrabhsálann tú comhaid ó ríomhaire, ní féidir leat ach na comhaid agus na fillteáin a bhrabhsáil mar atá siad eagraithe ar an ríomhaire.

#### Barra roghchláir

Téigh go dtí an barra roghchláir agus roghnaigh an cineál comhaid a bhfuil tú ag iarraidh féachaint air nó a sheinnt. Roghnaigh **o Grianghraif, JJ Ceol nó E Físeáin**. Mar rogha air sin, is féidir leat an t-amharc **Fillteáin** a oscailt agus féachaint ar d'fhillteáin agus iad a bhrabhsáil chun comhad a aimsiú.

#### Sórtáil

Chun do ghrianghraif a bhrabhsáil de réir dáta, míosa, bliana nó aibítre, brúigh - Sórtáil. Chun do cheol a bhrabhsáil de réir albaim, ceoltóra, séanra, nó

aibítre, brúigh - Sórtáil.

Sórtáiltear físeáin de réir aibítre.

# Féach ar ghrianghraif

Chun féachaint ar ghrianghraif, roghnaigh **II Grianghraif** sa bharra roghchláir, roghnaigh mionshamhail grianghraif agus brúigh OK.

Má tá roinnt grianghraf san fhillteán céanna, roghnaigh grianghraf agus brúigh - Taispeántas sleamhnán chun taispeántas sleamhnán de gach grianghraf san fhillteán seo a thosú. Chun gabháil ar aghaidh go dtí an chéad ghrianghraf eile nó an

ceann roimhe sin, brúigh  $\equiv$  $+$  nó  $\equiv$  $\equiv$  $-$ .

Chun an taispeántas sleamhnán a stopadh nó an grianghraf a dhúnadh, brúigh **= LIST** nó  $(Stop)$ .

Is féidir leat ceol a sheinnt le taispeántas sleamhnán.

Tosaigh an taispeántas sleamhnán tar éis duit an ceol a thosú. 1 - Roghnaigh amhrán nó fillteán a bhfuil amhráin ann agus brúigh OK.

2 - Brúigh = LIST agus roghnaigh **+ Grianghraif.** 

3 - Roghnaigh grianghraf nó fillteán a bhfuil grianghraif ann agus brúigh - Taispeántas sleamhnán.

#### Eolas

Chun féachaint ar eolas maidir le grianghraf, (méid, dáta cruthaithe, cosán comhad, srl.), roghnaigh grianghraf agus brúigh

**DINFO.** 

Brúigh arís chun an t-eolas a chur i bhfolach.

#### Roghanna

Brúigh **= OPTIONS**.

#### • Malartú

Taispeánann sé do ghrianghraif in ord randamach.

#### • Athchraoladh

Seinneann sé an taispeántas sleamhnán gan stopadh.

• Luas an taispeántais sleamhnán

Socraíonn sé luas an taispeántais sleamhnán.

• Idirlinn an taispeántais sleamhnán

Socraíonn sé stíl na dtrasdulta grianghraif.

Chun Brabhsáil USB nó Brabhsáil líonra a dhúnadh, brúigh **A** agus roghnaigh gníomhaíocht eile.

# Seinn ceol

Chun ceol a sheinnt, roghnaigh **JJ Ceol** ar an mbarra roghchláir, roghnaigh amhrán agus brúigh OK.

Má tá tuilleadh amhrán san fhillteán céanna, brúigh 
Seinn gach amhrán chun gach amhrán san fhillteán seo a sheinnt. Chun gabháil ar aghaidh go dtí an chéad amhrán eile nó an ceann roimhe sin, brúigh **EEE** + nó **EEE** -.

Chun an ceol a chur ar sos, brúigh OK. Brúigh OK arís chun leanúint ar aghaidh.

Chun léim 10-soicind in amhrán a dhéanamh, nó léim 10-soicind siar, brúigh  $\blacktriangleright$  nó  $\blacktriangleleft$ .

Chun atochrais nó mear-chasadh, brúigh  $\blacktriangleright$  nó <</a>4. Brúigh na heochracha roinnt uaireanta chun an luas a ardú - 2x, 4x, 8x, 16x, 32x.

Chun athsheinnt ceoil a stopadh, brúigh ■ (Stop).

Má bhrúnn tú  $\equiv$  LIST nó  $\leftrightarrow$ , leanfaidh an ceol ar aghaidh.

#### Eolas

Chun féachaint ar eolas amhráin (teideal, ceoltóir, fad, srl.), roghnaigh an t-amhrán agus brúigh **D INFO**. Brúigh arís chun an t-eolas a chur i bhfolach.

#### Roghanna

Brúigh **= OPTIONS**.

#### • Malartú

Seinneann sé do cheol go randamach.

#### • Athchraoladh

Seinneann sé an t-amhrán uair amháin nó go leanúnach.

Chun Brabhsáil USB nó Brabhsáil líonra a dhúnadh, brúigh agus roghnaigh gníomhaíocht eile.

# Físeáin a sheinnt

Chun físeán a sheinnt, roghnaigh **EB Físeáin** ar an mbarra roghchláir, roghnaigh físeán agus brúigh OK.

Má tá tuilleadh físeán san fhillteán céanna, brúigh - Seinn gach físeán chun gach físeán san fhillteán seo a sheinnt.

Chun gabháil ar aghaidh go dtí an chéad fhíseán eile nó an ceann roimhe sin, brúigh  $\equiv$  $+$  nó  $\equiv$  $\equiv$  $-$ .

Chun an físeán a chur ar sos, brúigh OK. Brúigh OK arís chun leanúint ar aghaidh.

Chun léim 10-soicind i bhfíseán a dhéanamh, nó léim 10-soicind

#### siar, brúigh  $\blacktriangleright$  nó  $\blacktriangleleft$ .

Chun atochrais nó mear-chasadh, brúigh  $\blacktriangleright$  nó << . Brúigh na heochracha roinnt uaireanta chun an luas a ardú - 2x, 4x, 8x, 16x, 32x.

Chun athsheinnt físeáin a stopadh, brúigh  $(Stop)$ .

#### Eolas

Chun féachaint ar eolas maidir le físeán (suíomh an tseinnchnoga, fad, teideal, dáta, srl.), roghnaigh an físeán agus brúigh **DINFO**. Brúigh arís chun an t-eolas a chur i bhfolach.

#### Roghanna

#### Brúigh **= OPTIONS**.

• Fotheidil

Má tá siad ar fáil, is féidir leat fotheidil a chasadh Air, As nó Air i rith balbhaithe.

#### • Malartú

Seinneann sé d'fhíseáin in ord randamach.

• Athchraoladh

Seinneann sé an físeán uair amháin nó go leanúnach.

Chun Brabhsáil USB nó Brabhsáil líonra a dhúnadh, brúigh agus roghnaigh gníomhaíocht eile.

# 14.2 Wi-Fi Miracast

## Maidir le Wi-Fi Miracast

Is gléas Wi-Fi Certified Miracast™ do theilifís. Is féidir leat breathnú ar scáileán d'fhón cliste, taibléad nó ríomhaire ar scáileán do theilifíse le Miracast™, nó é a roinnt gan sreang. Is féidir leat físeáin a shruthú (fuaim agus fís), grianghraif a roinnt nó rud ar bith eile atá ar scáileán an ghléis. Ní gá an gléas a nascadh le do líonra baile. Ní mór don teilifís agus don ghléas a bheith ina ngléasanna Wi-Fi Certified Miracast™ devices agus ní mór do Miracast a bheith casta air.

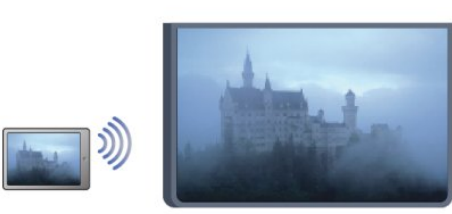

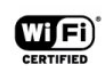

Chun tuilleadh eolais a fháil ar Wi-Fi Certified Miracast™ téigh go dtí [www.wi-fi.org](http://www.wi-fi.org)

Is trádmharcanna cláraithe de chuid an Wi-Fi Alliance Wi-Fi®, an logó Wi-Fi CERTIFIED, an logó Wi-Fi. Is trádmharcanna de chuid an Wi-Fi Alliance Wi-Fi CERTIFIED Miracast™, Miracast™.

### Chun Miracast a chasadh air nó as . . .

#### Cas air Miracast

Cinntigh go bhfuil Wi-Fi Miracast casta air.

1 - Brúigh  $\bigcap$  agus roghnaigh Suiteáil agus brúigh OK.

2 - Roghnaigh Socruithe líonra > Wi-Fi Miracast > Air agus brúigh OK.

3 - Brúigh  $\rightarrow$ , arís agus arís eile más gá, chun an roghchlár a dhúnadh.

#### Cas as Miracast

Mura bhfuil uait go nglacfaidh an teilifís le hiarratais ó ghléasanna eile chun a scáileáin a roinnt, is féidir leat Miracast a chasadh as ar an teilifís.

1 - Brúigh  $\bigcap$  agus roghnaigh Suiteáil agus brúigh OK.

2 - Roghnaigh Socruithe líonra > Wi-Fi Miracast > As agus brúigh OK.

3 - Brúigh  $\implies$ , arís agus arís eile más gá, chun an roghchlár a dhúnadh.

### Scáileán a roinnt ar an teilifís

Chun scáileán d'fhón cliste, taibléad nó ríomhaire a roinnt ar an teilifís . . .

**1 -** Cas air an teilifís.

**2 -** Oscail feidhmchlár ar an ngléas, leithéidí Wi-Fi Miracast, Wi-Fi Direct™, Intel®gan sreang Display\* nó feidhmchlár cosúil leo agus cuir tús le scanadh do ghléasanna eile Miracast.

**3 -** Roghnaigh an teilifís sa liosta gléasanna a aimsíodh agus nasc. **4 -** Glac leis an iarratas ar an teilifís chun nascadh leis an teilifís. D'fhéadfaí iarraidh ort cód PIN a chur isteach ar an teilifís ón ngléas - cuir isteach na huimhreacha leis na heochracha uimhreach ar an gcianrialtán. Mar mhalairt air sin, d'fhéadfadh an teilifís iarraidh ort cód PIN a chur isteach ar an ngléas. Má nascann tú, taispeánfaidh an teilifís scáileán an ghléis. **5 -** Roghnaigh na físeáin, na grianghraif nó na comhaid ar an ngléas a bhfuil uait breathnú orthu ar an teilifís.

\* Tacaíonn WiFi 3.5 agus leaganacha níos deireanaí le Miracast.

# Éirigh as roinnt

Is féidir leat éirí as scáileán a roinnt ón teilifís nó ón ngléas soghluaiste.

#### Ón ngléas

Is féidir leat an feidhmchlár a d'úsáid tú chun Miracast a thosú a úsáid chun dínascadh agus éirí as féachaint ar scáileán an ghléis ar an teilifís. Athróidh an teilifís ar ais go dtí an clár deireanach a bhí roghnaithe.

#### Ón teilifís

Chun éirí as féachaint ar scáileán an ghléis ar an teilifís, is féidir

leat . . .

- Brúigh **W** chun féachaint ar chraoladh teilifíse
- Brúigh  $\bigcap$  chun gníomhaíocht eile ar an teilifís a thosú

• Brúigh**z SOURCES** chun an roghchlár Foinsí a oscailt agus roghnaigh gléas nasctha.

## Gléas a bhlocáil

Is féidir leat gléas a bhlocáil an chéad uair a fhaigheann tú iarratas uaidh nascadh. Déanfar neamhaird den iarratas sin, agus de gach iarratas ón ngléas sin sa todhchaí.

Chun gléas a bhlocáil, roghnaigh Blocáil . . . san fhuinneog iarratais agus brúigh OK.

#### Díbhlocáil gach gléas

Tá gach gléas a nascadh agus a blocáladh roimhe seo stóráilte i liosta nasc Wi-Fi Miracast. Má ghlanann tú an liosta seo, díbhlocálfar gach gléas atá blocáilte.

Chun gach gléas atá blocáilte a dhíbhlocáil. . .

- **1** Brúigh agus roghnaigh Suiteáil agus brúigh OK.
- **2** Roghnaigh Socruithe líonra > Athshocraigh grúpa Miracast.
- **3** Brúigh OK chun an liosta a ghlanadh.

**4 -** Brúigh , arís agus arís eile, más gá, chun an roghchlár a dhúnadh.

#### Chun gléas a bhí nasctha cheana féin a bhlocáil

Má tá uait gléas a bhí nasctha cheana féin a bhlocáil, ní mór duit an liosta nasc Wi-Fi Miracast a ghlanadh ar dtús. Má ghlanann tú an liosta seo, beidh ort an nasc do gach gléas a dhearbhú nó a bhlocáil arís.

### Moill scáileáin

Isteach is amach le 1 soicind an ghnáthmhoill nuair atáthar ag roinnt scáileán le Miracast. D'fhéadfadh an mhoill a bheith níos faide má tá gléasanna/ríomhairí níos sine in úsáid agat a bhfuil níos lú cumhacht próiseála acu.

#### Sonraí

• Tá Miracast ar an teilifís seo faoi réir ag an bprótacal HDCP agus ní féidir leis ábhar atá faoi chosaint atá seolta ag gléas a thaispeáint.

• Is é 720p an taifeach físe is airde a thacaítear leis.

# Cuir teilifís ar sos

Is féidir leat craoladh teilifíse a chur ar sos agus tosú ag breathnú air arís ina dhiaidh sin. Ní féidir ach cainéil dhigiteacha teilifíse a chur ar sos. Ní mór duit Diosca Crua USB a nascadh chun an craoladh a mhaolánú. Is féidir leat an craoladh a chur ar sos ar feadh 90 nóiméad ar a mhéid.

Chun tuilleadh eolais a fháil, brúigh - Eochairfhocail agus déan cuardach do Diosca Crua USB.

#### Craoladh a chur ar sos nó a atosú

Chun craoladh a chur ar sos, brúigh  $\blacksquare$  (Cuir ar sos). Beidh barra dul chun cinn le feiceáil ar an scáileán ar feadh roinnt soicind. Chun an barra dul chun cinn a thaispeáint ar an scáileán arís, brúigh  $\blacksquare$  (Cuir ar sos) arís.

Brúigh  $\blacktriangleright$  (Seinn) chun tosú ag breathnú arís. Tugann an deilbhín ar an scáileán le fios go bhfuil tú ag breathnú ar chraoladh atá curtha ar sos.

#### Ar ais ag an gcraoladh teilifíse féin

Brúigh  $\blacksquare$  (Stop) chun filleadh ar an gcraoladh teilifíse féin.

Chomh luath is a a athraíonn tú go cainéal digiteach, tosaíonn an Diosca Crua USB ag maolánú an chraolta. Nuair a athraíonn tú go cainéal digiteach eile, déantar maolánú ar chraoladh an chainéil nua agus glantar craoladh an tseanchainéil. Nuair a athraíonn tú go gléas nasctha (seinnteoir Diosca Blu-ray nó glacadóir digiteach), cuireann an Diosca Crua USB deireadh leis an stóráil agus glantar an craoladh. Chomh maith leis sin, nuair a athraíonn tú an teilifís go fuireachas, glantar an craoladh atá stóráilte.

Nuair atá clár á thaifeadadh ar Dhiosca Crua USB, ní féidir leat craoladh a chur ar sos.

#### Athsheinm ar an toirt

Nuair atá tú ag féachaint ar chraoladh ó chainéal teilifíse digití, is féidir leat an craoladh a athsheinnt ar an toirt go héasca. Chun an 10 soicind deireanacha de chraoladh a athsheinnt, brúigh  $\blacksquare$  (Cuir ar sos) agus brúigh < (Clé). Is féidir leat a bhrú arís agus arís eile go dtí go sroichfidh tú tús an mhaoláin chraolta nó an t-uas-achar ama.

#### Barra dul chun cinn

Nuair atá an barra dul chun cinn le feiceáil ar an scáileán, brúigh 44 (Atochrais) nó brúigh  $\blacktriangleright$  (Ar Aghaidh) chun an áit a bhfuil tú ag iarraidh tosú ag féachaint ar an gcraoladh atá curtha ar sos a roghnú. Brúigh na heochracha seo arís agus arís eile chun a luas a athrú.

#### Sonraí

• Níl an fhuaim (tráchtaireacht) Cur Síos Fuaime dóibh siúd a bhfuil lagú amhairc orthu ar fáil le haghaidh a hathsheinnte in Cuir Teilifís ar sos nó Taifeadadh.

• Is féidir leat fotheidil dhigiteacha (DVB) cainéil a mhaolánú. Ní féidir leat fotheidil a thagann ó sheirbhísí Téacs a mhaolánú.

Chun seiceáil an bhfuil fáil ar fhotheidil dhigiteacha (DVB), tiúináil go dtí an cainéal teilifíse agus brúigh **COPTIONS**, roghnaigh Teanga fotheideal chun liosta na bhfotheideal a oscailt. Ní féidir ach teanga fotheideal a bhfuil an deilbhín DVB roimhe a mhaolánú.

# Taifeadadh

#### 16.1

16

# Na rudaí a bheidh ag teastáil uait

Chun clár teilifíse a thaifead, teastaíonn . . .

- Tiomántán Diosca Crua USB nasctha ar an teilifís seo
- cainéil teilifíse dhigiteacha suiteáilte ar an teilifís seo (na cainéil a bhféachann tú orthu le Féach ar theilifís)
- chun eolas cainéil a fháil ón eolaire teilifíse ionsuite (ón gcraoltóir nó ón Idirlíon)

Chun tuilleadh eolais a fháil, brúigh **— Eochairfhocail** agus déan cuardach do Diosca Crua USB, suiteáil.

# 16.2 Clár a thaifead

# Taifead anois

Chun an clár a bhfuil tú ag féachaint air a thaifeadadh, brúigh  $\bullet$ (Taifeadadh) ar an gcianrialtán.

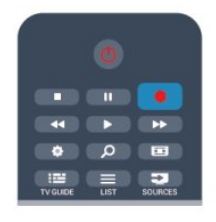

Má fhaigheann tú eolas don eolaire teilifíse ón Idirlíon, is féidir leat am deiridh an taifeadta a athrú san fhuinneog aníos sula ndearbhóidh tú an taifeadadh.

Má fhaigheann tú eolas don eolaire teilifíse ón gcraoltóir, tosóidh an taifeadadh láithreach. Is féidir leat am deiridh an taifeadta a athrú sa liosta taifeadtaí.

Chun taifeadadh a stopadh, brúigh  $(Stop)$ .

# Taifead a sceidealú

Is féidir leat taifeadadh cláir atá le craoladh inniu nó i gceann cúpla lá (suas le 8 lá) a sceidealú.

1 - Chun taifeadadh a sceidealú, brúigh **EE Eolaire teilifíse**.

Ar leathanach an eolaire teilifíse, roghnaigh an cainéal agus an clár a bhfuil uait é a thaifeadadh.

Is féidir leat uimhir an chainéil a chur isteach chun dul díreach go dtí an cainéal sa liosta.

Brúigh  $\blacktriangleright$  (Deas) nó < (Clé) chun scrolláil trí chláir cainéil. Chun dáta an liosta a athrú, brúigh **E OPTIONS** agus roghnaigh Athraigh lá. Sa liosta sin, roghnaigh an lá atá uait agus brúigh OK. Má thagann an t-eolaire teilifíse ón Idirlíon, is féidir

leat an dáta a roghnú ag barr an leathanaigh agus OK a bhrú. 2 - Nuair atá an clár roghnaithe agat, brúigh **- Taifead**. Cuireann an teilfís isteach maolán ama áirithe ag deireadh an chláir. Is féidir leat maolán breise a chur isteach má theastaíonn sé.

**3 -** Roghnaigh Sceidealaigh agus brúigh OK. Tá an clár sceidealaithe le haghaidh a thaifeadta. Taispeánfar rabhadh go huathoibríoch nuair a sceidealaítear taifeadtaí atá ag forluí ar a chéile.

Má bheartaíonn tú clár a thaifeadadh nuair nach bhfuil tú i láthair, ná déan dearmad an teilifís a fhágáil ar fuireachas agus an Diosca Crua USB casta air.

# Liosta taifeadtaí

Chun féachaint ar liosta na dtaifeadtaí agus na dtaifeadtaí atá sceidilithe, brúigh  $\bigcap$ , roghnaigh Taifeadtaí agus brúigh OK.

Sa liosta seo, is féidir leat taifeadadh a roghnú chun féachaint air, cláir atá taifeadta a bhaint as, am deiridh taifeadta leanúnaigh a athrú nó an méid spáis shaoir ar an dhiosca a sheiceáil. Má thagann an eolaire teilifíse ón Idirlíon, is féidir leat taifeadadh a sceidealú sa liosta seo freisin a bhfuil an t-am tosaigh agus an tam deiridh socraithe agatsa mar thaifeadadh uainithe nach bhfuil aon bhaint aige le clár. Chun taifeadadh uainithe a shocrú, roghnaigh Sceideal taifeadadh ag barr an leathanaigh agus brúigh OK. Socraigh an cainéal, an dáta agus an réise ama. Chun an taifeadadh a dhearbhú, roghnaigh Sceideal agus brúigh OK.

#### Bain as taifeadadh sceidealaithe

Chun taifeadadh sceidealaithe a bhaint as, roghnaigh an taifeadadh atá ag teacht aníos agus brúigh OK. Mar rogha air sin, is féidir leat an taifeadadh sceidealaithe a roghnú agus OPTIONS a bhrú agus Cealaigh taifeadadh a roghnú.

# Sonraí

- Nuair atá clár á thaifeadadh agat, is féidir leat féachaint ar chlár a taifeadadh roimhe sin.
- Nuair atá taifeadadh ar bun, ní féidir leat an cainéal teilifíse a athrú.
- Nuair atá taifeadadh ar bun, ní féidir leat an craoladh teilifíse a chur ar sos.
- Teastaíonn socrú cloig iontaofa ó chraoltóirí chun Taifead a dhéanamh. Má athshocraíonn tú clog na teilifíse de láimh, d'fhéadfadh taifeadtaí teipeadh.
- Ní féidir an fhuaim (tráchtaireacht) Cur Síos Fuaime dóibh siúd a bhfuil lagú amhairc orthu a thaifeadadh.
- Is féidir leat fotheidil dhigiteacha (DVB) cainéil a thaifeadadh. Ní féidir leat fotheidil a thagann ó sheirbhísí Téacs a thaifeadadh. Chun seiceáil an bhfuil fáil ar fhotheidil dhigiteacha (DVB), tiúináil go dtí an cainéal teilifíse agus brúigh **COPTIONS**, roghnaigh

Teanga fotheideal chun liosta na bhFotheideal a oscailt. Ní féidir ach teanga fotheideal a bhfuil an deilbhín DVB roimhe a thaifeadadh.

# 16.3 Féach ar thaifeadadh

Chun féachaint ar thaifeadadh . . .

1 - Brúigh **A**, select **II Taifeadtaí** agus brúigh OK. 2 - - Sa liosta, roghnaigh an taifead agus brúigh (Seinn) chun an t-athsheinm a thosú. Is féidir leat na heochracha  $\blacktriangleright$  (Ar aghaidh), **∢** (Atochras),  $\text{II}$  (Cuir ar sos) nó ■ (Stop) a úsáid ar an gcianrialtán.

#### Taifeadadh atá imithe in éag

Is féidir le craoltóir teorainn a chur leis an líon laethanta ar féidir féachaint ar thaifeadadh. Is féidir le taifeadadh sa liosta an líon laethanta sula ngabhfaidh sé in éag a thaispeáint.

#### Taifeadadh teipthe

Nuair a chuireann an craoltóir cosc le taifeadadh sceidealaithe nó nuair a bhristear isteach ar chraoladh, marcáiltear taifeadadh mar Teipthe.

#### Taifeadadh a scrios

Chun taifeadadh atá déanta a scriosadh, roghnaigh an taifeadadh sa liosta, brúigh  $\equiv$  OPTIONS agus roghnaigh Scrios taifeadadh.

Chun tuilleadh eolais a fháil, brúigh - Eochairfhocail agus déan cuardach do Taifead clár.

# Skype

17

# 17.1 Maidir le Skype

Is féidir leat glaonna físeáin a dhéanamh ar do theilifís saor in aisce le Skype™. Is féidir leat glaoch ar do chairde agus iad a fheiceáil áit ar bith ar domhan. Labhair le do chairde agus tú ag féachaint orthu ar scáileán mór do theilifíse.

#### $\overline{172}$

# Na rudaí a bheidh ag teastáil uait

Chun glao físe a dhéanamh ar Skype, teastaíonn an ceamara teilifíse Philips PTA317, a dhíoltar as féin, agus a bhfuil micrifón ionsuite ann agus nasc maith don Idirlíon.

Sula féidir leat Skype a thosú, ní mór don teilifís nasc ar chaighdeán maith don Idirlíon a bheith aige. Is féidir leat do theilifís a nascadh gan sreang nó sreangaithe.

Chun tuilleadh eolais a fháil, brúigh - Eochairfhocail agus déan cuardach do Líonra, gan sreang.

#### Cuntas Skype

Chun Skype a úsáid, ní mór duit cuntas Skype a chruthú duit féin nó do do theaghlach. Is féidir leat cuntas nua Skype a chruthú ar do theilifís nó ar do ríomhaire.

#### Creidmheas Skype nó Subscríbhinní Skype

Ar chostas beag, is féidir leat glaoch ar fhóin nó ar fhóin shoghluaiste le Skype. Is féidir leat do ríomhaire a úsáid chun Creidmheas Skype a cheannach nó suibscríbhinn Skype a thógáil ag [www.skype.com](http://www.skype.com)

#### Níl glaonna éigeandála ar fáil

Ní ionad atá i Skype don teileafón agus ní féidir é a úsáid do ghlaonna éigeandála.

#### 17.3

# Tosaigh le Skype

### An ceamara a shuiteáil

Nasc cábla an cheamara teilifíse le ceann amháin de na naisc USB ar an teilifís.

Lúb an teanntán beag mar atá léirithe sa léaráid thíos agus cuir an ceamara ar bharr na teilifíse.

Pointeáil an ceamara go dtí an áit a mbíonn tú i do shuí ann go hiondúil. Nuair atá tú ag déanamh glao ar Skype call, is féidir leat peanáil, claonadh nó zúmáil isteach nó amach as an íomhá ceamara.

Is féidir leat an ceamara a chur áit ar bith, ach moltar é a chur in áit nach bhfuil ina aice le callairí na teilifíse.

Mura bhfuil an ceamara teilifíse nasctha, ní thosóidh Skype.

# Sínigh isteach

Sínigh isteach go Skype le do Ainm Skype agus pasfhocal. Mura bhfuil Ainm Skype agat fós, ní mór duit cuntas Skype nua a chruthú.

Chun síniú isteach go Skype…

1 - Brúigh **A** chun an roghchlár Baile a oscailt.

**2 -** Roghnaigh Skype agus brúighOK chun Skype a thosú agus an leathanach chun Síniú isteach a oscailt.

**3 -** Roghnaigh an réimse téacs Ainm Skype agus cuir isteach d'Ainm Skype. Chun an méarchlár ar an scáileán a oscailt, roghnaigh an réimse téacs agus brúighOK. Más rud é gur shínigh tú isteach cheana féin, brúigh **ELIST** agus roghnaigh d'Ainm Skype. Cuimhneoidh an teilifís ar na 5 Ainm Skype deireanacha a síníodh isteach.

**4 -** Roghnaigh an réimse téacs Pasfhocal agus cuir isteach do phasfhocal.

**5 -** Nuair atá sé sin déanta agat, roghnaigh Sínigh isteach agus brúighOK.

Tá tú sínithe isteach má osclaíonn an roghchlár Skype ar an scáileán.

#### An bhfuil cúnamh ag teastáil uait?

Má tá d'Ainm Skype nó pasfhocal dearmadta agat, nó má tá fadhbanna agat ag síniú isteach, tabhair cuairt ar [www.skype.com/support](http://www.skype.com/support) le do thoil

# Cuntas Skype nua

Mura bhfuil Ainm Skype agus Pasfhocal agat fós, is féidir leat cuntas Skype nua a chruthú ar do ríomhaire. Nuair a bheidh an cuntas cruthaithe agat, is féidir leat d'Ainm Skype agus pasfhocal a úsáid chun síniú isteach ar an teilifís. Chun cuntas Skype a chruthú ar do ríomhaire, téigh go [www.skype.com](http://www.skype.com)

Má tá cianrialtán agat a bhfuil méarchlár comhtháite aige nó má tá méarchlár USB agat atá nasctha leis an teilifís, is féidir leat cuntas Skype nua a chruthú ar do theilifís.

Chun cuntas nua a chruthú ar do theilifís…

**1 -** Ar leathanach sínithe isteachSkype, roghnaigh Cruthaigh cuntas nua agus brúighOK.

**2 -** Ar an gcéad roghchlár eile, roghnaigh Oscail brabhsálaí agus brúighOK.

**3 -** Osclaíonn an teilifís leathanach gréasáin [www.skype.com](http://www.skype.com) go díreach. Is féidir leat do chuntas nua a chruthú ar an leathanach idirlín seo.

**4 -** Nuair a dhearbhaíonn Skype go bhfuil do chuntas nua cruthaithe go rathúil, fág an brabhsálaí gréasáin agus téigh ar ais go dtí leathanach Sínithe isteach Skype ar an teilifís.

53

#### **5 -** Cuir isteach d'Ainm Skype agus Pasfhocal chun síniú isteach.

#### Ainm Scaidhpe

Ní mór d'Ainm Skype tosú le litir, bíodh sí i gcás uachtair nó íochtair. Ní mó idir 6 agus 32 carachtar a bheith ann agus is féidir le huimhreacha a bheith ann. Ní féidir le spás a bheith in Ainm Skype.

#### Pasfhocal

Ní mór idir 6 agus 20 carachtar a bheith i do phasfhocal agus teastaíonn ar a laghad litir amháin nó uimhir amháin. Ní féidir aon charachtar speisialta a bheith ann, cosúil le trádmharc, urchar nó comhartha an euro. Ní féidir le spás a bheith i bpasfhocal Skype.

Mura bhfuil Ainm Skype nó Pasfhocal agat fós, is féidir leat cuntas nua a chruthú ar an leathanach sínithe isteach ar an teilifís.

1 - Ar an leathanach sínithe isteach, roghnaigh Cuntas nua agus brúigh OK.

- 2 Cruthaigh do chuntas nua.
- Ainm iomlán

Cuir isteach d'ainm iomlán.

• Ainm Skype

Cuir isteach ainm mar d'Ainm Skype. Taispeánfar d'Ainm Skype sa liosta Úsáideoirí Skype eile. Ní mór litir i gcás uachtair nó íochtair a bheith ag tús Ainm Skype. Ní mór idir 6 agus 32 carachtar a bheith ann agus d'fhéadfadh uimhreacha a bheith ann. Ní féidir spás a bheith in Ainm Skype.

• Pasfhocal

Cuir isteach do phasfhocal. Ní mór idir 6 agus 20 carachtar a bheith ann agus teastaíonn ar a laghad litir amháin nó uimhir amháin. Ní féidir aon charachtar speisialta a bheith ann, cosúil le trádmharc, urchar nó comhartha an euro. Ní féidir spás a bheith i bpasfhocal Skype.

• Ríomhphost

Cuir isteach do sheoladh ríomhphoist.

- 3 Léigh agus glac le Téarmaí Úsáide Skype.
- 4 Más rud é gur glacadh le do chuntas nua, tá tú sínithe isteach.

Is féidir leat do phróifíl Skype a athrú nó a chríochnú ar do ríomhaire. Tosaigh Skype ar do ríomhaire, sínigh isteach le d'Ainm Skype agus do Phasfhocal agus oscail do phróifíl Skype. Is féidir leat do phictiúr próifíle a athrú, teachtaireacht a chur isteach nó na socruithe príobháideachta a shocrú.

### Cuntas Microsoft

Microsoft.

Má tá Cuntas Microsoft agat, is féidir leat an cuntas seo a úsáid chun síniú isteach go Skype ar an teilifís.

Chun síniú isteach le cuntas Microsoft…

**1 -** Ar leathanach Sínithe isteach Skype, roghnaigh Sínigh isteach le cuntas Microsoft agus brúighOK.

**2 -** Roghnaigh Ar aghaidh agus brúighOK. Osclóidh an teilifís an leathanach idirlín chun síniú isteach le cuntas Microsoft. **3 -** Cuir isteach do ríomhphost agus pasfhocal don chuntas

**4 -** Roghnaigh an cnaipe Leag isteach agus brúighOK.

## Níl glaonna éigeandála ar fáil

#### Ní féidir glao éigeandála a dhéanamh le Skype

Ní ionad atá i Skype don teileafón agus ní féidir é a úsáid do ghlaonna éigeandála.

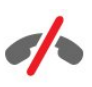

# 17.4

# Roghchlár Skype

Nuair atá sínithe isteach agat go rathúil, osclaíonn Skype an roghchlár Skype.

Is iad na míreanna roghchláir Skype…

• Mo phróifíl - d'ainm Skype

Chun féachaint ar do phróifíl Skype nó chun í a athrú. Roghnaigh d'Ainm Skype agus brúighOK.

#### • Daoine

In Daoine, is féidir leat glao Skype a dhéanamh agus do chuid teagmhálaithe a bhainistiú.

#### • Gutháin ghlao

In Glaoigh ar Theileafóin, is féidir leat glaoch ar líne talún nó ar fhón soghluaiste tríd an uimhir a dhiailiú ar cheap dialithe. Ní mór duit Creidmheas Skype a bheith agat nó Suibscríbhinn Skype chun glaoch ar uimhir fóin. Ní féidir leat Glaoigh ar Theileafóin a roghnú mura bhfuil ceamara agus micrifón nasctha.

#### • Stair

In Stair, is féidir leat féachaint ar na glaonna atá caillte agat agus déanta agat roimhe seo nó féachaint ar Iarratais teagmhálaithe.

• Socruithe

In Socruithe, is féidir leat do phasfhocal a athrú, do shocruithe príobháideachta agus glórphoist a shocrú nó féachaint ar do theagmhálaithe blocáilte agus go leor eile.

#### • Sínigh amach:

Chun síniú amach as Skype ar an teilifís.

# 17.5 Mo phróifíl

In Mo phróifíl, is féidir leat do phróifíl phearsanta a chur in eagar do Skype.

#### • Poiblí

Féach ar d'eolas próifíle a bhfuil do theagmhálaithe in ann é a fheiceáil, nó athraigh é.

#### • Guthán

Is féidir leat d'uimhir fóin baile, oifige nó soghluaiste a chur isteach anseo, nó í a athrú.

#### • Príobháideach

Féach ar do sheoladh ríomhphoist, nó athraigh é, seiceáil an méid creidmheasa atá agat nó féach ar an eolas suibscríbhinne, nó scríobh teachtairecht.

#### • Pictiúr próifíle

Mura bhfuil pictiúr próifíle uaslódáilte agat le do ríomhaire fós, is féidir leat ceann de na habhatáranna atá ar fáil a roghnú mar Phictiúr próifíle anseo.

#### • Stádas ar líne

Is féidir leat do stádas ar líne a athrú. Roghnaigh an stádas a bhfuil uait go bhfeicfeadh do theagmhálaithe é nuair atá tú ar líne.

#### 17.6

# Daoine

### Do theagmhálaithe

In Daoine, is féidir leat liosta do theagmhálaithe Skype a fháil.

Is lena Skype Name a thaispeántar do theagmhálaithe. Bíonn teagmhálaithe ar líne agus ar fáil le haghaidh glao Skype nuair atá ponc uaine ar taispeáint in aice lena n-ainm.

Is féidir leat úsáid a bhaint as an mbosca téacs sa choirnéal bairr ar thaobh na láimhe deise den leathanach teagmhálaí chun cuardach a dhéanamh do theagmhálaí laistigh de do liosta teagmhálaithe. Nó díreach scrollaigh síos an liosta chun an teagmhálaí atá uait a aimsiú.

# Cuir isteach teagmhálaí

#### Cuir teagmhálaí Skype leis an liosta

In Daoine, ar liosta de do theagmhálaithe é, is féidir leat teagmhálaí nua Skype a chur isteach.

#### Cuir teagmhálaí Skype leis an liosta

Má tá Ainm Skype nó ríomhphost cara ar eolas agat, is féidir do theagmhálaí a aimsiú go héasca. Mura bhfuil a nAinm Skype nó ríomhphost ar eolas agat, is féidir leat iarracht a dhéanamh iad a aimsiú tríd a n-ainmneacha a úsáid.

Chun teagmhálaí Skype a chur leis an liosta…

- 1 Ar an leathanach Teagmhálaithe, brúigh **ED OPTIONS**.
- **2** Roghnaigh Cuir isteach Teagmhálaí Skype agus brúighOK.

**3 -** Cuir isteach Ainm Skype nó seoladh ríomhphoist do theagmhálaí nua. Is féidir leat freisin triail a bhaint as ainm a chur isteach. Chun an méarchlár ar an scáileán a oscailt, brúigh OK. Nuair atá sé sin déanta agat, brúigh OK.

**4 -** Déanfaidh Skype cuardach don teagmhálaí atá uait agus taispeánfaidh sé na torthaí cuardaigh duit.

**5 -** Roghnaigh an teagmhálaí atá uait agus brúighOK chun iarratas teagmhálaí a sheoladh.

**6 -** Scríobh an t-iarratas agus brúighOK. Seolfaidh Skype an teachtaireacht iarratais chuig do theagmhálaí nua. Má ghlacann an teagmhálaí leis an iarratas, feicfidh tú Ainm Skype an teagmhálaí i do liosta agus is féidir leat do theagmhálaí a ghlaoch ar Skype.

#### Cuir uimhir teileafóin leis an liosta

In Daoine, ar liosta de do chuid teagmhálaithe é, is féidir leat uimhir teileafóin a chur isteach mar theagmhálaí. Is féidir glaoch ar theileafón le glao gutha Skype. Teastaíonn Creidmheasanna Skype uait chun glao teileafóin a dhéanamh.

Chun uimhir teileafóin a chur leis an liosta…

1 - Ar an leathanach Teagmhálaithe, brúigh **E OPTIONS**. **2 -** Roghnaigh Cuir uimhir teileafóin leis an liosta agus brúighOK.

**3 -** Cuir isteach ainm do theagmhálaí. Chun an méarchlár ar an scáileán a oscailt, brúigh OK. Nuair atá sé sin déanta agat, brúigh OK.

**4 -** Cuir isteach uimhir teileafóin do theagmhálaí. Tosaigh i gcónaí le cód tíre (e.g. +31 don Ísiltír). Ná húsáid an nialas dúbailte. Nuair atá sé sin déanta agat , brúigh OK. Feicfidh tú ainm do theagmhálaí uimhir teileafóin i do liosta.

### Glac le hiarratas teagmhálaí

Nuair a fhaigheann túlarratas teagmhálaí, taispeánfar deilbhín beag in aice le Stair sa roghchlár Skype.

Chun glacadh le hiarratas teagmhálaí…

**1 -** Sa roghchlár Skype , roghnaigh Stair agus brúighOK.

**2 -** Roghnaigh Iarratais teagmhálaithe agus brúighOK. Roghnaigh an t-iarratas agus brúighOK. Iarrfaidh Skype ort glacadh leis an teagmhálaí seo. Má ghlacann tú, Feicfidh tú an teagmhálaí i do liosta teagmhálaithe.

# Teagmhálaí a bhlocáil

Is féidir teagmhálaí Skype a Bhlocáil. Ní bheidh teagmhálaí blocáilte in ann teagmháil a dhéanamh leat ar Skype. Ní thabharfar fógra do theagmhálaí blocáilte, taispeánfar tú mar theagmhálaí as líne i liosta teagmhálaithe an teagmhálaí bhlocáilte. Is féidir leat i gcónaí teagmhálaithe atá blocáilte agat a dhíbhlocáil.

Chun teagmhálaí a bhlocáil…

**1 -** Ar an leathanach Teagmhálaithe, roghnaigh an teagmhálaí a bhfuil uait é a bhlocáil.

2 - Brúigh **E OPTIONS** agus roghnaigh **Blocáil** agus brúighOK. Tá an teagmhálaí blocáilte.

Chun teagmhálaí a dhíbhlocáil…

**1 -** Roghnaigh teagmhálaí atá blocáilte.

2 - Brúigh **E** OPTIONS agus roghnaigh Díbhlocáil agus brúighOK. Tá an teagmhálaí díbhlocáilte.

Chun féachaint ar liosta na dteagmhálaithe blocáilte…

**1 -** Sa roghchlár Skype , roghnaigh Socruithe agus brúighOK. **2 -** Roghnaigh Teagmhálaithe blocáilte agus brúighOK.

Taispeánfar gach teagmhálaí atá blocáilte agat sa liosta.

### Bain as nó athainmnigh

Is féidir teagmhálaithe a Bhaint as nó a Athainmniú.

Chun teagmhálaí a bhaint as…

**1 -** Ar an leathanach Teagmhálaithe, roghnaigh an teagmhálaí a bhfuil uait é a bhaint as.

2 - Brúigh **三 OPTIONS** agus roghnaigh **Bain as** agus brúighOK. Bainfear an teagmhálaí ón liosta.

Chun teagmhálaí a athainmniú…

**1 -** Ar an leathanach Teagmhálaithe, roghnaigh an teagmhálaí a bhfuil uait é a athainmniú.

2 - Brúigh **ED OPTIONS** agus roghnaigh **Athaimnigh** agus brúighOK.

**3 -** Cuir isteach an t-ainm nua don teagmhálaí seo sa réimse téacs. Chun an méarchlár ar an scáileán a oscailt, brúigh OK. Nuair atá sé sin déanta agat, brúigh OK.

#### 17.7

# Ag déanamh glao ar Skype

### Glao físe nó gutha

#### Glao físeáin a dhéanamh

Déan Glao físe chun glaoch ar do chairde agus iad a fheiceáil ar do scáileán teilifíse.

Chun Glao físe a dhéanamh…

**1 -** Ar an leathanach Teagmhálaithe, roghnaigh an teagmhálaí a bhfuil uait glaoch air.

**2 -** Roghnaigh Glao físe agus brúighOK. Má tá do theagmhálaí ar Skype, agus ceamara Skype nasctha aige agus má fhreagraíonn sé an glao, is féidir leat an duine seo a fheiceáil ar an teilifís.

3 - Chun deireadh a chur leis an nglao, roghnaigh **• Cuir** deireadh leis an nglao agus brúigh OK.

Nuair atá do cheamara Skype casta air, lastar táscaire LED gorm. Is féidir leat seiceáil a dhéanamh ar a bhfuil le feiceáil ag do theagmhálaí sa scáileán beag ag bun an scáileán teilifíse ar thaobh na láimhe deise.

Chun an ceamara Skype a chasadh as, roghnaigh **Ifís As** agus brúighOK. Chun é a chasadh air arís, roghnaigh Fís Air agus brúighOK.

Chun do mhicreafón a bhalbhú, roghnaigh **X** Mic As agus brúigh OK. Chun é a chasadh air arís, roghnaigh **y Mic Air** agus brúigh OK.

Agus tú ag déanamh glao físe, is féidir leat amharcphointe an ceamara a athrú.

Chun tuilleadh eolais faoin amharcphointe a athrú, brúigh Eochairfhocail agus déan cuardach do Skype, zúmáil, peanáil agus claonadh ceamara.

#### Glao gutha a dhéanamh

Déan Glao gutha chun glaoch gan fís, leis an gceamara casta as.

Chun Glao gutha a dhéanamh…

**1 -** Ar an leathanach Teagmhálaithe, roghnaigh an teagmhálaí a bhfuil uait glaoch air.

**2 -** Roghnaigh Glaoigh agus brúigh OK. Má tá do theagmhálaí ar Skype agus má fhreagraíonn siad an glao, is féidir leat labhairt le do theagmhálaí.

3 - Chun deireadh a chur leis an nglao, roghnaigh **• Cuir** deireadh leis an nglao agus brúigh OK.

Is féidir le teagmhálaí tú a chur le glao gutha a bhfuil níos mó ná rannpháirtí amháin ann. Ní féidir leat rannpháirtí breise a chur leis an nglao tú féin.

# Ag glaoch ar theileafóin

Is féidir leat glaoch ar theileafóin le línte talún agus ar theileafóin shoghluaiste le Skype . Chun glaoch ar theileafóin, ní mór duit Creidmheas Skype nó Suibscríbhinn Skype a cheannach.

Chun glaoch ar theileafón…

**1 -** Ar an leathanach Teagmhálaithe, roghnaigh uimhir teileafóin teagmhálaí.

**2 -** Roghnaigh Glaoigh agus brúighOK. Ní mór duit Creidmheasanna Skype a bheith ar fáil nó Suibscríbhinn Skype a bheith agat chun glao a dhéanamh le huimhir teileafóin. Má fhreagraíonn do theagmhálaí an glao, is féidir leat labhairt le do theagmhálaí.

3 - Chun deireadh a chur leis an nglao, roghnaigh **• Cuir** deireadh leis an nglao agus brúigh OK.

Is féidir leat glaoch ar uimhir teileafóin go díreach le Skype freisin. Is féidir leat an uimhir teileafóin a chur isteach leis an gceap diailithe.

Chun an ceap diailithe a oscailt…

**1 -** Sa roghchlár Skype, roghnaigh Glaoigh teileafóin agus brúighOK.

**2 -** Mar bhfuil an eochaircheap diaile ar an scáileán, roghnaigh Taispeáin Eochaircheap Diaile agus brúigh OK.

**3 -** Diailigh an uimhir teileafóin. Is féidir bogadh go dtí na huimhreacha agus brúigh OK nó na heochracha uimhreach ar an gcianrialtán a úsáid.

#### Níl glaonna éigeandála ar fáil

Ní ionad atá i Skype don teileafón agus ní féidir é a úsáid do ghlaonna éigeandála.

# Ag glacadh le glao

Nuair atá tú sínithe isteach go Skype agus ag féachaint ar an teilifís, tabharfaidh clingthon agus teachtaireacht ar an scáileán foláireamh duit faoi ghlao ag teacht isteach. Taispeánfaidh an teachtaireacht an duine atá ag glaoch agus is féidir leat an glao a fhreagairt nó a dhiúltú.

Chun an glao a fhreagairt, roghnaigh Freagair le fís agus brúighOK.

Chun an glao a fhreagairt leis an gceamara casta as, roghnaigh Freagair le fuaim agus brúighOK.

Chun an glao a dhiúltú, roghnaigh Diúltaigh glao agus brúighOK.

### Stair

Ar an leathanach Stair den roghchlár Skype, feicfidh tú liosta de na glaonna ar fad atá déanta agat, lena n-áirítear na glaonna a chaill tú. Is féidir leat freisin iarratais teagmhálaí nua a fheiceáil agus éisteacht le glórphoist.

Chun féachaint ar liosta, roghnaigh Gach glao, Glaonna caillte,

#### Glaonna ag teacht isteach nó Glaonna amach agus brúighOK.

Chun féachaint ar iarratais teagmhálaí nua, roghnaigh Iarratais teagmhálaí agus brúighOK.

Chun féachaint ar do ghlórphoist agus éisteacht leo, roghnaigh Glórphoist agus brúighOK.

Braitheann an méid ama a choinnítear d'eachtraí Skype sa liosta staire seo ar an líon teagmhálaithe atá agat agus a mhinicí a úsáideann tú Skype.

## Glórphost

#### Maidir le Glórphost

Má ghlaonn duine ort ar Skype agus mura nglacfaidh tú leis an nglao, is féidir leis nó léi teachtaireacht labhartha a fhágáil ar do Skype ghlórphost. Má ghlaonn tú ar theagmhálaí agus mura bhfuil siad in ann glacadh leis an nglao, is féidir leat glórphost Skype a sheoladh chuig do theagmhálaí.

Chun glórphost a sheoladh nó a fháil, ní mór duit - nó do theagmhálaí - glórphost Skype a shocrú i dtosach. Is féidir leat Glórphost a shocrú ar do ríomhaire. Téigh go [www.skype.com](http://www.skype.com)

Nuair a bheidh glórphost socraithe ar do ríomhaire, socraigh do shocraithe glórphoist sa roghchlár Skype > Socruithe > Glórphoist.

#### Glórphost a thaifeadadh

Nuair a ghlaonn tú ar theagmhálaí agus níl siad in ann glacadh le do ghlao, is féidir leat glórphost a fhágáil.

Chun glórphost a thaifeadadh…

**1 -** Glaoigh ar theagmhálaí. Mura bhfreagrófar do ghlao, molfaidh Skype duit Glórphost a sheoladh.

**2 -** Roghnaigh Tá agus fág teachtaireacht.

**3 -** Chun an taifeadadh a stopadh, roghnaigh Cuir deireadh le glao agus brúighOK.

#### Glórphost a sheinnt

Is féidir le teagmhálaí teachtaireacht glórphoist a sheoladh chugat. Má seoladh glórphost chugat, beidh deilbhín beag ar taispeáint ar an roghchlár Skype. Is féidir glórphost a sheinnt ón leathanach Stair.

Chun glórphost a sheinnt…

- **1** Sa roghchlár Skype , roghnaigh Stair agus brúighOK.
- **2** Roghnaigh OK.Glórphoist agus brúigh OK.

**3 -** Roghnaigh an glórphoist a bhfuil uait é a sheinnt agus brúighOK. Is féidir éisteacht le glórphost arís agus arís eile más maith leat. Chun do chuid glórphost a bhainistiú, brúigh OPTIONS.

pasfhocal nua a sheoladh le haghaidh a dhearbhaithe.

# 17.8 Creidmheas Skype

Is féidir leat Creidmheas Skype a cheannach ar Skype nó suibscríbhinn Skype a thógáil amach. Is féidir leat glaoch ar fhóin talún agus ar fhóin shoghluaiste ar do theilifís má tá Creidmheas Skype agat nó má tá suibscríbhinn Skype ar fáil.

#### Creidhmheas Skype a cheannach

Chun Creidhmheas Skype a cheannach nó suibscríbhinn Skype a thógáil amach, sínigh isteach go Skype ar do ríomhaire. Beidh an Creidmheas Skype a cheannaíonn tú ar fáil nuair a shíníonn tú isteach go Skype ar do theilifís.

Taispeánfar an méid creidmheasa nó an t-eolas suibscríbhinne ar gach leathanach ar féidir leat glao fóin a dhéanamh ann.

#### Creidmheas Skype íseal

Tabharfar fógra duit má tá do chreidmheas ró-íseal chun glao fóin a dhéanamh.

#### 17.9

# Socruithe Skype

# Síniú isteach

Is féidir leat Skype a shocrú suas chun go síneoidh sé isteach go huathoibríoch nuair roghnaíonn tú Skype ón roghchlár Baile. Ní gá duit d'Ainm Skype nó do phasfhocal a chur isteach.

Chun síniú isteach nuair a thosaíonn Skype…

- **1** Sínigh isteach do Skype le do chuntas.
- **2** Sa roghchlár Skype , roghnaigh Socruithe agus brúighOK.
- **3** Roghnaigh Ag síniú isteach agus brúighOK.

**4 -** Brúigh (deas) chun an ticbhosca a roghnú agus brúigh OK chun Sínigh isteach mé nuair a thosaíonn Skype a mharcáil.

# Athraigh pasfhocal

Is féidir leat go pasfhocal Skype reatha agus pasfhocal nua a chur isteach do do chuntas Skype.

Chun do phasfhocal a athrú…

- **1** Sínigh isteach do Skype le do chuntas.
- **2** Sa roghchlár Skype , roghnaigh Socruithe agus brúighOK.
- **3** Roghnaigh Athraigh pasfhocal.

4 - Brúigh  $\blacktriangleright$  (deas) chun **Pasfhocal reatha** a roghnú agus cuir isteach do phasfhocal reatha. Brúigh OK i dtosach má tá uait an méarchlár ar an scáileán a úsáid.

**5 -** Brúigh (síos) chun Pasfhocal nua a roghnú agus cuir isteach do phasfhocal nua.

**6 -** Brúigh (síos) arís chun Cuir isteach pasfhocal nua arís a roghnú agus cuir isteach an pasfhocal nua arís.

**7 -** Brúigh (síos) arís chun Cuir i bhFeidhm a roghnú chun an

## Fís

Is féidir leat Skype a shocrú chun úsáid físe i nglaonna Skype a shrianú.

Is féidir leat Skype a shocrú chun fís a fháil agus a thaispeáint ó Aon Duine, Daoine i mo liosta teagmhálaithe amháin nó ó Duine ar Bith le Faigh fís go huathoibríoch ó.

Is féidir leat Skype a shocrú d'fhís a sheoladh chuig Daoine i mo liosta teagmhálaithe amháin nó do Duine ar Bith le Taispeáin go bhfuil fís agam.

Chun na socurithe Físe a shocrú…

- **1** Sínigh isteach do Skype le do chuntas.
- **2** Sa roghchlár Skype , roghnaigh Socruithe agus brúighOK.
- **3** Roghnaigh Fís.

**4 -** Brúigh (deas) chun na cnaipí raidió a roghnú agus brúighOK chun marcáil nó dímharcáil.

# Príobháideacht

Is féidir leat Skype a shocrú chun glaonna Skype ag teacht isteach a shrianú.

Is féidir leat glaonna ó Dhuine ar bith nó ó Dhaoine i mo liosta teagmhálaithe amháin a cheadú.

Chun na socruithe Príobháideachta a shocrú…

- **1** Sínigh isteach do Skype le do chuntas.
- **2** Sa roghchlár Skype , roghnaigh Socruithe agus brúighOK.
- **3** Roghnaigh Príobháideacht.
- **4** Brúigh (deas) chun na cnaipí raidió a roghnú agus brúighOK chun marcáil nó dímharcáil.

# Teagmhálacha blocáilte

Is féidir leat liosta de do theagmhálaithe Blocáilte a fheiceáil.

Chun féachaint ar an liosta…

- **1** Sínigh isteach do Skype le do chuntas.
- **2** Sa roghchlár Skype , roghnaigh Socruithe agus brúighOK.
- **3** Roghnaigh Teagmhálaithe blocáilte agus brúighOK. Chun do
- theagmhálaithe blocáilte a bhainistiú, brúigh = OPTIONS.

Glórphost

shocrú.

Má thugann tú cead do theagmhálaí glórphost a sheoladh duit nuair nach féidir leat an glao a thógáil, cuir tic sa bhosca Seol glaonna nach bhfreagraítear chuig glórphost. Ná cuir tic sa bhosca mura bhfuil uait glórphoist a fháil.

Is féidir leat roinnt roghanna a bhaineann le seoladh glórphost a

Má thugann tú cead do theagmhálaí glórphost a sheoladh duit nuair nach féidir leat an glao a fhreagairt laistigh de 15 soicind agus tú ar ghlao eile, cuir tic sa bhosca Tá mé i mbun glao cheana féin.

Má cheadaíonn tú glórphost nuair a dhiúltaigh tú roimh ghlao, cuir tic sa bhosca Diúltaím roimh ghlao ag teacht isteach.

Chun do roghanna do ghlórphost a shocrú…

**1 -** Sínigh isteach do Skype le do chuntas.

**2 -** Sa roghchlár Skype , roghnaigh Socruithe agus brúighOK.

**3 -** Roghnaigh Glórphost agus brúigh OK.

**4 -** Brúigh (síos) nó (suas) chun ticbhosca a roghnú. Brúigh OK tic a chur sa bhosca nó a bhaint as.

#### Cur ar aghaidh glaonna

Ná caill glao Skype go deo le Cur ar aghaidh glaonna.

Mura bhfuil tú ar líne nó in ann an glao a thógáil, is féidir leat glao Skype a chur ar aghaidh chuig aon uimhir teileafóin nó teileafón soghluaiste. Is féidir leat freisin glao Skype a chur ar aghaidh chuig cuntas Skype eile. Is féidir leat suas le trí huimhir teileafóin nó Ainmneacha Skype in ord tosaíochta chun glaonna a chur ar aghaidh. Teastaíonn Creidmheas Skype nó suibscríbhinn Skype chun glaonna a chur ar aghaidh chuig teileafóin. Níl aon chostas ag baint le glaonna Skype a chur ar aghaidh chuig cuntais Skype . Chun tuilleadh eolais faoi ghlaonna a chur ar aghaidh, téigh go [www.skype.com/support](http://www.skype.com/support)

Chun Cur ar aghaidh glaonna a shocrú…

**1 -** Sínigh isteach do Skype le do chuntas.

**2 -** Sa roghchlár Skype , roghnaigh Socruithe agus brúighOK.

**3 -** Brúigh OK chun tic a chur sa thicbhosca Cur ar aghaidh

#### glaonna nuair nach bhfuill mé ar Skype.

**4 -** Sna réimsí iontrála thíos, cuir isteach na huimhreacha teileafóin nó Ainmneacha Skype ó do liosta teagmhálaithe in ord tosaíochta chun do ghlaonna a chur a aghaidh chucu. Cuir isteach an cód tíre i gcónaí i gcás uimhreacha teileafóin. **5 -** Athraigh, más gá, an líon soicind sula gcuirfidh Skype do ghlao ar aghaidh.

**6 -** Roghnaigh Sábháil chun do shocrú Cuir ar aghaidh a stóráil.

#### Zúmáil, peanáil agus claonadh ceamara

Is féidir leat amharcphointe do cheamara a shocrú. Is féidir leat zúmáil isteach nó amach, nó an fráma ceamara a pheanáil nó a chlaonadh. Agus tú i mbun glao físe, is féidir leat amharcphointe an cheamara a shocrú.

Chun amharcphointe an cheamara a shocrú…

**1 -** Tosaigh Glao físe agus fan go dtí go nascfar tú.

2 - Brúigh  $\blacktriangleright$  (deas) chun an deilbhín a roghnú os cionn an scáileáin bhig agus brúighOK. Taispeánfar barra a bhfuil feidhmeanna eochracha daite air.

3 - Chun fráma an cheamara a athrú (peanáil), brúigh < (clé) nó

 $\blacktriangleright$  (deas). Chun fráma an cheamara a chlaonadh, brúigh  $\blacktriangle$  (suas) nó  $\blacktriangledown$  (síos). Chun zúmáil isteach, brúigh - Zúmáil isteach. Chun zúmáil amach, brúigh - Zúmáil amach.

**4 -** Brúigh Déanta chun amharcphointe an cheamara a stóráil agus filleadh ar do ghlao Skype.

# 17.10 Sínigh amach:

Nuair a síníonn tú amach as Skype, tá tú ag síniú amach as do chuntas Skype. Athróidh do stádas Ar líne go As líne. Ní bheidh do theagmhálaithe in ann glaoch ort.

Chun síniú amach…

1 - Brúigh  $\rightarrow$  Siar ó áit ar bith laistigh de Skype chun filleadh ar an roghchlár Skype.

**2 -** Roghnaigh Sínigh amach sa roghchlár Skype agus brúighOK.

Iarrfaidh an teilifís ort Skype a fhágáil nó Skype a úsáid le cuntas Skype eile.

# 17.11 Fág Skype

Nuair a síníonn tú amach as Skype, tá an feidhmchlár Skype ar an teilifís gníomhach i gcónaí. Is féidir le cuntas eile Skype a síniú isteach nó is féidir leat cuntas nua a chruthú. Chun an feidhmchlár Skype a stopadh ar an teilifís, ní mór duit Skype a fhágáil.

#### 17.12

# Téarmaí úsáide & Beartas Príobháideachta

Léigh Téarmaí Úsáide Skype ag [www.skype.com/go/tou](http://www.skype.com/go/tou)

Léigh an Ráiteas Príobháideachta ag [www.skype.com/privacy](http://www.skype.com/privacy)

# Smart TV

#### 18.1

18

# Maidir le Smart TV

Nasc an Philips Smart LED TV leis an Idirlíon agus bain triail as taithí nua teilifíse. Is féidir leat nasc sreinge a dhéanamh le do ródaire nó is féidir leat nascadh gan aon sreang le Wi-Fi.

Nuair atá an teilifís nasctha le do líonra baile, is féidir le fón cliste grianghraf a thaispeáint ar an teilifís, is féidir leat físeáin atá stóráilte ar do ríomhaire a sheinnt nó an teilifís a rialú le do tháibléad.

Nuair atá do theilifís nasctha leis an Idirlíon, is féidir leat féachaint ar fhíseán ar cíos ó shiopa físeán ar líne, an t-eolaire teilifíse ar líne a léamh nó an clár teilifíse is ansa leat a thaifeadadh ar Dhiosca Crua USB. Bainfidh tú níos mó taitnimh as feidhmchláir Smart TV mar go bhfuil gach cineál seirbhís siamsaíochta agus chaoithiúil iontu.

18.2

# Na rudaí a bheidh ag teastáil uait

Chun leas a bhaint as feidhmchláir Smart TV, ní mór duit an teilifís a nascadh le ródaire a bhfuil nasc ardluais (leathanbhanda) aige leis an Idirlíon. Is féidir leat líonra baile atá nasctha leis an Idirlíon a úsáid. Ní theastaíonn ríomhaire uait.

Chun tuilleadh eolais a fháil, brúigh - Eochairfhocail agus déan cuardach do Líonra.

#### Leid

Chun téacs a chur isteach nó chun leathanach Idirlín a nascleanúint níos éasca, is féidir leat breithniú a dhéanamh ar mhéarchlár USB agus luch USB a nascadh leis an teilifís. Chun tuilleadh eolais a fháil, brúigh - Eochairfhocail agus déan cuardach do mhéarchlár USB nó luch USB.

18.3

# Smart TV a shuiteáil

Ní mór duit do nasc a chumrú an chéad uair a osclaíonn tú Smart TV. Léigh agus glac leis na téarmaí agus coinníollacha chun leanúint ar aghaidh. Mura bhfuil uait Smart TV a shuiteáil, brúigh .پ

#### Cláraigh

Chun clárú le Club Philips . . .

**1 -** Roghnaigh Cláraigh agus brúigh OK.

**2 -** Cuir isteach do sheoladh ríomhphost, roghnaigh Lean ar aghaidh agus brúigh OK.

**3 -** Dearbhaigh an seoladh ríomhphost.

#### Rialachán tuismitheoirí

Chun feidhmchláir a bhfuil rátáil 18+ do Dhaoine Fásta acu a ghlasáil . . .

**1 -** Cas air rialú tuismitheora an Smart TV trí Chumasaigh a roghnú agus ansin brúigh OK.

- **2** Cuir isteach do rogha cóid UAP chun díghlasáil.
- **3** Dearbhaigh do cód UAP.

Tá feidhmchláir a bhfuil rátáil 18+ do Dhaoine Fásta acu glasáilte anois. Chun feidhmchlár glasáilte a oscailt, roghnaigh an feidhmchlár agus brúighOK. Iarrfaidh an teilifís ort do chód a bhfuil 4 digit ann a chur isteach.

18.4

# Feidhmchláir Smart TV

# Oscail Smart TV

Is é leathanach tosaigh Smart TV a nascann leis an Idirlíon tú. Is féidir leat scannáin a thógáil amach ar cíos ar líne, nuachtáin a léamh, féachaint ar fhíseáin agus éisteacht le ceol, leathanach do líonra sóisialta a oscailt (Facebook, Twitter, . . .) nó féachaint ar chláir teilifíse nuair a fheileann sé duit le Teilifís Ar Líne. Osclaíonn tú Feidhmchláir chun é seo a dhéanamh - suíomhanna Idirlín atá curtha in oiriúint don teilifís. Nuair atá do theilfís nasctha leis an Idirlíon, is féidir leat Smart TV a oscailt.

#### Oscail Smart TV

Chun leathanach tosaigh Smart TV a oscailt, brúigh **WSmart TV**. Mar rogha air sin, is féidir leat  $\bigcap$  a bhrú, Smart TV a roghnú agus OK a bhrú.

Nascann an teilfís leis an Idirlíon agus osclaíonn sé leathanach tosaigh Smart TV. D'fhéadfadh sé seo roinnt soicind a thógáil.

#### Oscail Smart TV

Chun an leathanach tosaigh Smart TV a dhúnadh, brúigh  $\bigcap$  agus roghnaigh gníomhaíocht eile.

Ní ghlacann TP Vision Europe B.V. le haon fhreagracht maidir le hábhar nó caighdeán an ábhair atá curtha ar fáil ag na soláthróirí seirbhíse ábhar.

# Leathanach tosaigh Smart TV

- **1** Ar do theilifís anois
- **2** Do chuid Feidhmchlár
- **3** App gallery (gailearaí na bhFeidhmchlár)
- **4** Idirlíon
- **5** Feidhmchláir mholta
- **6** Cuardaigh
- **7** Eochracha dathanna le haghaidh rialaithe

### Do chuid Feidhmchlár

Tosaíonn tú Feidhmchláir ó leathanach tosaigh Smart TV. Mura bhfuil aon fheidhmchlár ar an leathanach tosaigh fós, is féidir leat Feidhmchláir a chur leis ón App gallery (gailearaí na bhFeidhmchlár).

#### App gallery (gailearaí na bhFeidhmchlár)

Gheobhaidh tú gach Feidhmchlár atá ar fáil san App gallery (gailearaí na bhFeidhmchlár).

#### Idirlíon

Osclaíonn an Feidhmchlár Idirlín an Gréasán Domhanda ar do theilifís.

Is féidir leat féachaint ar aon suíomh gréasáin ar an Idirlíon ar do theilifís ach níl an chuid is mó acu feiliúnach do scáileán na teilifíse.

- Tá roinnt breiseán (m.sh. chun féachaint ar leathanaigh nó ar fhíseáin) nach bhfuil ar fáil ar do theilifís.

- Taispeántar leathanaigh Idirlín mar leathanach amháin ag aon am amháin agus líonann siad an scáileán.

#### Feidhmchláir mholta

Tairgeann Philips raon Feidhmchlár atá molta do do thír san fhuinneog seo, Feidhmchláir do theilifís Ar Líne nó raon scannán ar féidir iad a thógáil amach ar cíos ó shiopaí Físeán. Is féidir leat iad a roghnú agus a oscailt ó fhuinneog na bhFeidhmchlár Molta.

#### **Cuardaigh**

Is féidir leat an App gallery (gáilearaí na bhFeidhmchlár) a chuardach le haghaidh Feidhmchláir ábhartha le Cuardaigh. Cuir isteach eochairfhocal sa réimse téacs, roghnaigh  $\rho$  agus brúigh OK chun an cuardach a thosú. Is féidir leat ainmneacha, teidil, seánraí agus eochairfhocail tuairisciúla a chur isteach don chuardach.

Mar rogha air sin, is féidir leat an réimse téacs a fhágáil folamh agus cuardach a dhéanamh do na cuardaigh/eochairfhocail is mó a bhfuil tóir orthu i raon catagóirí. Sa liosta eochairfhocal a aimsíodh, roghnaigh eochairfhocal agus brúigh OKchun cuardach a dhéanamh do mhíreanna a bhfuil an eochairfhocal sin iontu.

# Oscail Feidhmchlár

Chun Feidhmchlár a oscailt, ní mór duit é a chur le liosta d'Fheidhmchlár ar leathanach tosaigh an Smart TV i dtosach. Is féidir leat Feidhmchláir a chur le do liosta ó ghailearaí na bhFeidhmchlár.

Is féidir le liosta d'Fheidhmchlár ar leathanach tosaigh an Smart TV a bheith roinnt leathanach ar fhad. Úsáid na heochracha saighde chun dul go dtí an chéad leathanach eile nó an leathanach roimhe sin. Mar rogha air in, brúigh **=== +** (An chéad leathanach eile) nó **EEE** - (An leathanach roimhe sin).

#### Oscail Feidhmchlár

Chun Feidhmchlár a oscailt

1 - Brúigh  $\bigcap$  agus roghnaigh Smart TV.

2 - Ar an leathanach tosaigh, roghnaigh deilbhín Feidhmchláir agus brúigh OK.

Brúigh i bhFeidhmchlár chun dul siar céim nó leathanach amháin.

#### Feidhmchlár a dhúnadh

Chun Feidhmchlár a dhúnadh agus filleadh ar leathanach tosaigh Smart TV, brúigh **v.** Smart TV.

#### Athlódáil leathanach Feidhmchláir

Murar Iódáil leathanach Feidhmchláir i gceart, brúigh OPTIONS agus roghnaigh Athlódáil chun an leathanach a athlódáil.

#### Zúmáil

Chun zúmáil iseach ar leathanach Feidhmchláir . . .

1 - Brúigh  $\equiv$  OPTIONS agus roghnaigh Zúmáil leathanach.

2 - Úsáid an barra sleamhnáin chun an leibhéal zúmála a shocrú.

3 - Téigh ar ais go dtí an gnáthamharc tríd an mbarra sleamhnáin a athshocrú.

#### Féach ar eolas slándála

Is féidir leat leibhéal slándála leathanach Feidhmchláir a sheiceáil. Brúigh  $\equiv$  OPTIONS ar leathanach Feidhmchláir agus roghnaigh Eolas slándála. Má tá glas $\bigoplus$  ar taispeáint in aice leis an mbeochan lódála ag bun an scáileáin nuair atá an leathanach á lódáil, tá an taistriú slán.

#### Aiseolas maidir le Feidhmchlár

Roghnaigh an Feidhmchlár agus brúigh **- Aiseolas** chun cnaipe 'taitníonn' nó 'ní thaitníonn' a roghnú agus moladh nó tuairim a sheoladh chugainn. Is féidir leat freisin scéal a chur chugainn maidir le mífheidhm Feidhmchláir.

#### Do chuid Feidhmchláir a bhainistiú

Sa liosta Feidhmchlár ar leathanach tosaigh Smart TV is féidir leat

#### • Feidhmchlár a bhaint as

. . .

Chun Feidhmchlár a bhaint ón liosta, roghnaigh deilbhín an Fheidhmchláir agus brúigh **- Bain as**. Beidh an Feidhmchlár ar fáil i gcónaí san App gallery (gailearaí na bhFeidhmchlár).

• Feidhmchlár a bhogadh

Chun suíomh an Fheidhmchláir sa liosta a athrú, roghnaigh deilbhín an Fheidhmchláir, brúigh **- Bog** agus bain úsáid as na heochracha saighde chun suíomh an Fheidhmchláir a athrú. Brúigh OK chun an suíomh a dhearbhú.

#### • Feidhmchlár a ghlasáil

Chun Feidhmchlár a ghlasáil, roghnaigh deilbhín an Fheidhmchláir agus brúigh - Glasáil.

Nuair a ghlasálann tú Feidhmchlár, ní mór duit an cód PIN 4 digit a shocraigh tú don rialachán Tuismitheoirí nuair a chumraigh tú Smart TV a chur isteach. Marcáltar Feidhmchlár atá glasáilte sa liosta le glas  $\mathbf{\Theta}$ .

Chun Feidhmchlár a díghlasáil, roghnaigh deilbhín an Fheidhmchláir agus brúigh **- Díghlasáil**. Ní mór duit an cód UAP 4 digit a chur isteach chun é a díghlasáil.

# App gallery (gailearaí na bhFeidhmchlár)

Oscail App gallery (gailearaí na bhFeidhmchlár)i Smart TV chun na feidhmchláir a bhrabhsáil, ar bailiúchán de láithreáin ghréasáin iad atá curtha in oiriúint don teilifís.

Aimsigh an Feidhmchlár d'fhíseáin YouTube, nuachtán náisiúnta, albam grianghraf ar líne, Facebook, Twitter, srl . Tá Feidhmchláir ann chun físeán a fháil ar cíos ó shiopa físeán ar líne agus chun féachaint ar chláir a chaill tú. Mura bhfaighidh tú a bhfuil uait san App gallery (gailearaí na bhFeidhmchlár), bain triail as an nGréasán Domhanda agus bí ag scimeáil ar an Idirlíon ar an teilifís.

# Feidhmchláir d'Fhíseáin ar cíos

Is féidir leat an scannán is fearr leat a thógáil amach ar cíos ó shiopa físeáin ar cíos leis na Feidhmchláir siopa físeán in Smart TV. Is féidir leat íoc go sábháilte le do chárta creidmheasa.

#### Scannán a thógáil amach ar cíos

**1 -** Oscail Feidhmchlár Siopa Físeán i do liosta Feidhmchlár nó roghnaigh físeán atá molta ar leathanach tosaigh Smart TV.

- **2** Roghnaigh scannán.
- **3** Déan íocaíocht ar líne.

4 - Tosaigh ag féachaint. Is féidir leat na heochracha  $\blacktriangleright$  (Seinn) agus  $\blacksquare$  (Cuir ar sos) a úsáid.

Iarrfaidh formhór na siopaí Físeán ort cuntas a chruthú chun logáil isteach.

### Físeán sruthaithe

Is féidir leat féachaint ar fhíseáin a seoltar i bhformáid físe sruthaithe leis an teilifís seo. Is féidir leat féachaint ar an scannán beagnach go comhuaineach. D'fhéadfadh Diosca Crua USB a bheith ag teastáil chun roinnt maolán físe a stóráil. Má tá Diosca Crua USB nasctha, Is féidir leat freisin físeáin ar cíos a íoslódáil ó shiopaí físeán a thairgeann íoslódáil scannán amháin. Is féidir leat físeán ar cíos atá íoslódáilte a chur ar sos nó a thosú arís. Téigh i gcomhairle leis an siopa físeán maidir le fad cíosa físeán ar cíos.

### Trácht Idirlín

Má shruthaíonn nó má íoslódálann tú go leor físeán, d'fhéadfá gabháil thar do theorainn tráchta Idirlín mhíosúil.

# Teilifís ar líne

Is féidir leat féachaint ar chláir teilifíse atá caillte agat nó ag an am is fearr a fheileann duit leis an bhFeidhmchlár Teilifís Ar Líne ar leathanach tosaigh Smart TV\*.

### Oscail Teilifís Ar Líne

Chun an Feidhmchlár teilifíse ar líne a oscailt . . .

- 1 Brúigh **x** Smart TV.
- 2 Ar an leathanach tosaigh, roghnaigh an deilbhín **IDTeilifís Ar**

#### Líne agus brúigh OK.

**3 -** Roghnaigh clár ar an leathanach agus brúigh OK chun tosú ag féachaint. Is féidir úsáid a bhaint as na heochracha  $\blacktriangleright$  (Seinn) agus (Cuir ar sos).

#### Liosta in aghaidh craoltóra

Chun féachaint ar na cláir Teilifíse Ar Líne a d'ordaigh an craoltóir, brúigh , Gach craoltóir. Roghnaigh craoltóir agus brúigh OK.

\* Má tá fáil air i do réigiún.

#### 18.5

# Ilamharc

Agus tú ar Fheidhmchlár Smart TV nó ar an Idirlíon, is féidir leat féachaint ar an gcainéal teililfíse reatha. Osclaíonn Ilamharc scáileán beag don chainéal teilifíse in aice le scáileán teilifíse an Smart TV.

Chun Ilamharc a oscailt…

- 1 Brúigh **W. SMART TV** chun Smart TV a oscailt.
- 2 Brúigh **I MULTI VIEW** chun an scáilen beag a oscailt.
- 3 Brúigh **: +** nó **: +** chun an cainéal teilifíse a athrú sa scáileán beag.

Ní féidir leis an scáileán Ilamharc fís a thaispeáint in 3D nó in UHD. Nuair atá Ilamharc oscailte, ní féidir leat Pointeoir an Chianrialtáin a úsáid nó luch USB nasctha a úsáid ar scáileán an Smart TV.

#### 18.6

# Athshocraigh Smart TV

Chun do nasc a athshocrú le Smart TV, glan an cuimhne Idirlín ar an teilifís.

Glanfaidh tú do chlárú le Philips Smart TV agus do shocrú do rátáil tuismitheora, do shonraí logála isteach d'Fheidhmchlár siopa físeáin, gach ceanán Feidhmchlár Smart TV, leabharmharcanna Idirlíon agus stair.

Chun an cuimhne Idirlín a ghlanadh. . .

1 - Brúigh  $\bigcap$  agus roghnaigh Suiteáil agus brúigh OK.

2 - Roghnaigh Socruithe líonra > Glan cuimhne Idirlín agus brúigh OK.

# Ilseomra

#### 19.1

19

# Maidir le hIlseomra

Is féidir leat féachaint ar chlár teilifíse a thagann ó theilifís i do theach le hIlseomra. Déantar an clár a shruthú ó theilifís amháin go teilifís eile. Is féidir leat clár a shruthú chuig teilifís nach bhfuil aon nasc aeróige aici ná suibscríbhinn cárta Cliste dá cuid féin. Is féidir leat clár taifeadta a shruthú ó theilifís a bhfuil Diosca Crua nasctha aici.

Ní mór don teilifís a shruthaíonn an clár chuig an teilifís eile a bheith casta air agus ní mór di tiúináil chuig an gcainéal nó an taifead a sheinnt.

Laghdófar an taifeach pictiúir go 720p ar a mhéid nuair a shruthaítear clár teilifíse le hIlseomra. Ní féidir leat cainéil raidió a shruthú. Cuireann roinnt craoltóirí cosaint ar a gcláir chun an cineál seo sruthaithe a chosc.

#### $\overline{192}$

# Na rudaí a bheidh ag teastáil uait

Chun clár teilifíse a shruthú ó theilifís amháin go ceann eile, ní mór don chlár teacht ó chainéal teilifíse digití.

Ní mór don dá teilifís a bheith nasctha le do líonra baile gan sreang. Chun tuilleadh eolais a fháil,

brúigh - Eochairfhocail agus déan cuardach do Líonra gan Sreang.

Ní mór don dá theilifís freisin uimhir múnla Philips a bheith acu a chríochnaíonn le 8 nó níos airde - e.g. xxXXXxxx8. D'fhéadfadh sé a bheith riachtanach an teilifís níos sine a nuashonrú leis na bogearraí is nuaí. Léigh an chaibidil i gCabhair faoin gcaoi bogearraí a nuashonrú ar an teilifís níos sine.

Cinntigh go bhfuil an socrú Cas air le Wi-Fi (WoWLAN) casta air ag an dá theilifís sa tsuiteáil teilifíse.

Chun an socrú seo a sheiceáil ar an teilifís…

1 - Brúigh **A**, roghnaigh Suiteáil agus brúigh OK.

**2 -** Roghnaigh Socruithe líonra > Cas air le Wi-Fi agus roghnaigh Air, agus brúigh OK.

**3 -** Brúigh BACK, arís agus arís eile, más gá, chun an roghchlár a dhúnadh.

# 19.3 Ag úsáid Ilseomra

# Úsáid den chéad uair

Nuair a thosaíonn tú Ilseomra den chéad uair, cas air an dá theilifís.

Chomh luath is a bheidh nasc déanta idir an teilifís seo agus an teilifís eile, beidh an ceann eile le feiceáil go huathoibríoch sa líonra Brabhsálafiú nuair atá sé ar fuireachas.

# Cainéal teilifíse a shruthú

Is féidir leat féachaint ar an gcainéal teilifíse reatha le hIIlseomra nó liosta cainéal na teilifíse eile a oscailt. Má roghnaíonn tú cainéal ón liosta, athróidh an teilifís eile go dtí an cainéal atá roghnaithe agat. Má tá tiúnóir satailíte ionsuite ag an teilifís eile agus cainéil suiteáilte nó Tiomántán Crua (HDD) a bhfuil taifeadtaí air\*, is féidir leat féachaint orthu sin freisin ar an teilifís seo. Ní féidir leat cainéil a athrú nuair atá an teilifís eile i mbun taifeadta, i mód Cuir Teilifís ar Sos nó i mbun úsáide Skype.

Chun féachaint ar chainéal teilifíse ón teilifís eile . . .

1 - Bí cinnte go bhfuil an teilifís eile i staid fuireachais\* nó casta air.

2 - Brúigh **ES SOURCE** ar an teilifís seo, roghnaigh **Brabhsáil** líonra agus brúigh OK.

3 - Mura bhfuil an teilifís nasctha le do líonra baile fós, tosóidh an tsuiteáil líonra go huathoibríoch. Má tá an teilifís nasctha cheana féin, gabh ar aghaidh go dtí céim 4.

4 - Sa roghchlár Brabhsáil líonra, roghnaigh ainm na teilifíse eile agus brúigh OK. Má tá go leor teilifíseanna i do theach agat, d'fhéadfá a bheith ag iarraidh ainm na teilifíse eile a athrú. Is féidir leat é sin a dhéanamh ar an teilifís féin.

5 - Roghnaigh a bhfuil uait féachaint air ón teilifís eile. . .

• Chun féachaint ar chainéal reatha na teilifíse eile, roghnaigh

Cainéal reatha agus brúigh OK.

• Chun liosta cainéal na teilifíse eile a oscailt, roghnaigh Féach ar theilifís agus brúigh  $\blacktriangleright$  (Deas).

• Chun liosta cainéal satailíte na teilifíse eile a oscailt, roghnaigh Féach ar Shatailít agus brúigh  $\blacktriangleright$  (Deas).

• Chun liosta na dtaifeadta<sup>\*</sup> ar an teilifís eile a oscailt, roghnaigh Féach ar thaifeadtaí agus brúigh  $\blacktriangleright$  (Deas).

• Is féidir leat cainéil a athrú le  $III+$  agus  $III-$ . Ní féidir leat cainéil a athrú nuair atá an teilifís eile i mbun taifeadta, i mód Cuir teilifís ar sos nó i mbun úsáide Skype.

\* Chun an teilifís eile a chasadh air ó fhuireachas nó chun féachaint ar a taifeadtaí ó HDD nasctha, ní mór uimhir cineáil a chríochnaíonn le 8 nó níos airde a bheith ag an dá theilifís, e.g. xxXXXxxx8 or xxXXXxxx9.

# Ainm na teilifíse

Chun ainm na teilifíse a athrú . . . Brúigh > Suiteáil > Socruithe líonra > Ainm an líonra teilifíse.

# Socruithe

20.1

 $\overline{20}$ 

# Roghchlár suiteála

# Mearshocruithe pictiúir agus fuaime

Is féidir leat do bhunroghanna pictiúr a réiteach i gcúpla céim shimplí le Mearshocruithe pictiúir agus fuaime. Stóráltar na socruithe a dhéanann tú faoi Stíl Pictiúir - Pearsanta. Is féidir leat filleadh ar na roghanna pictiúir atá déanta agat má athraíonn siad. Is féidir leat socrú pictiúir roghnaithe a shocrú do gach gníomhaíocht teilifíse nó do gach gléas atá nasctha ina gceann agus ina gceann.

Chun filleadh ar an socrú pictiúir is fearr leat, agus tú ag féachaint ar chainéal teilifíse, brúigh  $\spadesuit$ , roghnaigh Stíl pictiúir agus roghnaigh Pearsanta.

Chun socrú Mearphictiúir a shocrú . . .

1 - Brúigh **A**, roghnaigh Suiteáil agus brúigh OK.

**2 -** Roghnaigh Mearshocruithe pictiúir agus fuaime agus brúigh OK. Lean na céimeanna agus críochnaigh.

Chun tuilleadh eolais a fháil, brúigh  $\equiv$  agus déan cuardach do Stíl pictiúir.

# Socruithe teilifíse

Sa roghchlár Socruithe teilifíse is féidir leat gach socrú a réiteach. Tá bailiúchán socruithe sa mhír Socruithe ginearálta sa roghchlár Teanga roghchláir, Uaineadóir codlata, Uaineadóir casta as, Rochtain choinníollach agus tuilleadh.

Chun tuilleadh eolais a fháil, brúigh - Eochairfhocail agus déan cuardach don topaic atá uait

# Cuardaigh cainéil

Is féidir leat do liosta cainéal reatha a nuashonrú le Déan cuardach do chainéil agus cuirfear aon chainéal nua a aimseofar leis an liosta cainéal. Is féidir leat gach cainéal a athshuiteáil freisin. D'fhéadfadh roinnt ama a bheithi gceist le nuashonrú cainéal nó athshuiteáil cainéal.

Brúigh **Eochairfhocail** agus déan cuardach do Cainéal, nuashonrú nó Cainéil, athshuiteáil.

# Socruithe cainéil

Sa roghchlár Socruithe cainéal, is féidir leat do roghanna teanga a shocrú nó Lagú éisteachta agis Cuir síos fuaime a shocrú dóibh siúd a bhfuil lagú éisteachta nó amhairc orthu. Is féidir leat rátáil aoise a shocrú chun cosc a chur ar leanaí féachaint ar chlár a bhfuil rátáil air nó do Chód glais leanaí a shocrú nó a athrú. Is féidir leat an Nuashonrú cainéal uathoibríoch a chasadh air, tástáil glacachta digití a dhéanamh nó cainéil analógacha a shuiteáil de láimh.

### Teangacha

Brúigh **Eochairfhocail** agus déan cuardach do Theanga fuaime nó Fotheidil.

#### Rochtain uilíoch

Brúigh **Eochairfhocail** agus déan cuardach do Rochtain uilíoch chun socraithe dóibh siúd a bhfuil lagú amhairc nó éisteachta orthu.

#### Suiteáil cainéil

Brúigh Eochairfhocail agus déan cuardach do Nuashonrú cainéal uathoibríoch nó Teachtaireacht nuashonraithe cainéal. Déan cuardach freisin do Shuiteáil de láimh chun cainéil analógacha a shuiteáil nó DVB chun an nasc aeróige a athrú.

#### Glas leanaí

Brúigh 
- Eochairfhocail agus déan cuardach do Glas leanaí.

# Cuardaigh satailít

Brúigh 
Eochairfhocail agus déan cuardach do Satailít, suiteáil.

# Socruithe satailíte

#### Teangacha

Brúigh 
— Eochairfhocail agus déan cuardach do Theanga fuaime nó Fotheidil.

#### Suiteáil cainéil

Brúigh 
- Eochairfhocail agus déan cuardach do Satailít, nuashonrú cainéal uathoibríoch nó Satailít, teachtaireacht nuashonraithe cainéal nó Satailít, roghanna nuashonraithe uathoibríoch.

#### Glas leanaí

Brúigh **Eochairfhocail** agus déan cuardach do Satailít, glas cainéal.

### Nasc le líonra

Brúigh 
— Eochairfhocail agus déan cuardach do Líonra, gan sreang nó Líonra, sreangaithe.

#### Socruithe líonra

Brúigh **Eochairfhocail** agus déan cuardach do Líonra, socruithe.

### Nuashonraigh bogearraí

Brúigh **Eochairfhocail** agus déan cuardach do **Bogearraí**, nuashonrú Idirlín nó Bogearraí, nuashonrú USB.

## Nuashonraigh bogearraí

Brúigh 
Brúigh Eochairfhocail agus déan cuardach do Bogearraí, nuashonrú USB.

### Socruithe bogearra

Brúigh **Eochairfhocail** agus déan cuardach do **Bogearraí**, leagan reatha.

### Féach ar fhíseán taispeána

Is féidir leat breathnú ar roinnt físeán taispeána faoi ghnéithe do theilifíse a bhaineann le caighdeán an phictiúir le Físeán taispeána sa roghchlár $\bigwedge$ .

#### 20.2

# Pictiúr

### Stíl pictiúir

Chun an pictiúr a choigeartú go héasca, is féidir leat socrú réamhshainithe a roghnú le Stíl pictiúir.

1 - Agus tú ag féachaint ar chainéal teilifíse, brúigh  $\clubsuit$ , ansin roghnaigh Stíl pictiúir.

**2 -** Roghnaigh stíl agus brúigh OK.

Is iad na Stíleanna pictiúir atá ar fáil. . .

• Pearsanta - Na roghanna atá déanta agat i Mear-socruithe pictiúir

- Gléineach Feiliúnach d'fhéachaint i rith an lae
- Nádúrtha Socruithe pictiúir nádúrtha
- Caighdeánach Gnáthchaighdeáin monarchan
- Scannán Feiliúnach d'fhéachaint ar scannáin
- Grianghraf Feiliúnach d'fhéachaint ar ghrianghraif

#### Stíl a Aisghabháil

Nuair atá Stíl Pictiúir roghnaithe, is féidir leat aon socrú pictiúir a athrú in Suiteáil > Socruithe teilifíse > Pictiúr…

Stórálfaidh an stíl atá roghnaithe na hathruithe atá déanta agat. Molaimid go n-athrófá na socruithe pictiúir don stíl Peasanta amháin.

Chun an stíl a aisghabháil chuig a socrú bunaidh…

**1 -** Brúigh agus roghnaigh Suiteáil agus brúigh OK.

**2 -** Roghnaigh Socruithe teilifíse Pictiúr > Stíl pictiúir > agus roghnaigh an stíl a bhfuil tú ag iarraidh é a athshocrú.

- 3 Brúigh  **Aisghabh Stíl**.
- **4** Roghnaigh Tá agus brúigh OK. Tá an stíl aisghafa.

5 - Brúigh  $\implies$ , arís agus arís eile, más gá, chun an roghchlár a dhúnadh.

Chun tuilleadh eolais faoin gcaoi socruithe pictiúir indibhidiúla a athrú, brúigh 
Eochairfhocail agus déan cuardach do Phictiúr.

#### Baile nó Siopa

Má athraítear an Stíl Pictiúir ar ais go Gléineach gach uair a chasann tú air an teilifís, socrófar suíomh na teilifíse go Siopa. Socrú é seo a bhaineann le tionsncaimh shiopa. Chun an teilifís a shocrú d'úsáid Baile . . .

**1 -** Brúigh agus roghnaigh Suiteáil agus brúigh OK.

**2 -** Roghnaigh Socruithe teilifíse > Socruithe ginearálta > Suíomh agus brúigh OK.

**3 -** Roghnaigh Baile agus brúigh OK.

**4 -** Brúigh , arís agus arís eile, más gá, chun an roghchlár a dhúnadh.

### Socruithe pictiúr

#### Dath

Is féidir leat sáithiú datha an phictiúir a athrú le Dath.

Chun an dath a athrú. . .

- 1 Brúigh **A** agus roghnaigh Suiteáil agus brúigh OK.
- **2** Roghnaigh Socruithe teilifíse > Pictiúr >Dath.
- **3** Brúigh ▶ (deas) agus athraigh an luach le ▲ (suas) nó  $\blacktriangledown$  (síos).

**4 -** Brúigh , arís agus arís eile, más gá, chun an roghchlár a dhúnadh.

#### Codarsnacht

Is féidir leat codarsnacht an phictiúir a athrú le Codarsnacht.

Chun an chodarsnacht a athrú. . .

- **1** Brúigh agus roghnaigh Suiteáil agus brúigh OK.
- **2** Roghnaigh Socruithe teilifíse > Pictiúr > Codarsnacht.

**3** - Brúigh ► (deas) agus athraigh an luach le ▲ (suas) nó ▼ (síos).

**4 -** Brúigh , arís agus arís eile, más gá, chun an roghchlár a dhúnadh.

#### Géire

Is féidir leat an leibhéal géire i mionsonraí an phictiúir a athrú le Géire.

Chun an ghéire a athrú. . .

1 - Brúigh **A** agus roghnaigh Suiteáil agus brúigh OK.

**2 -** Roghnaigh Socruithe teilifíse > Pictiúr >Géire.

**3** - Brúigh ► (deas) agus athraigh an luach le ▲ (suas)  $n6 \blacktriangledown$  (síos).

**4 -** Brúigh , arís agus arís eile, más gá, chun an roghchlár a dhúnadh.

#### Ardsocruithe pictiúr

#### Socruithe datha

#### Breisiú datha

Is féidir leat déine dathanna agus na sonraí i ndathanna geala a bhreisiú le Breisiú datha.

Chun an leibhéal a athrú . . .

**1 -** Brúigh agus roghnaigh Suiteáil agus brúigh OK.

- **2** Roghnaigh Socruithe teilifíse > Pictiúr > Ardsocruithe > Dath > Breisiú datha.
- **3** Brúigh (deas)agus roghnaigh Uasmhéid, Meán, Íosmhéid nó As.

**4 -** Brúigh , arís agus arís eile, más gá, chun an roghchlár a dhúnadh.

#### Teocht datha

Is féidir leat an pictiúr a athrú go teocht datha réamhshocraithe le Teocht datha nó Saincheaptha a roghnú chun socrú teochta a shocrú tú féin le Teocht datha shaincheaptha. Is do shainúsáideoirí atá Teocht datha agus Teocht datha shaincheaptha dírithe.

Chun socrú réamhshocraithe a roghnú. . .

**1 -** Brúigh agus roghnaigh Suiteáil agus brúigh OK.

**2 -** Roghnaigh Socruithe teilifíse >Pictiúr > Ardsocruithe > Dath Teocht datha.

**3 -** Brúigh (deas) agus roghnaigh NormáltaTeolaí nó Fionnuar. Roghnaigh Saincheaptha má tá uait teocht datha a shocrú tú féin.

**4 -** Brúigh , arís agus arís eile, más gá, chun an roghchlár a dhúnadh.

#### Teocht datha saincheaptha

Is féidir leat teocht datha a shocrú tú féin le Teocht datha saincheaptha. Chun teocht datha Shaincheaptha a shocrú, roghnaigh Saincheaptha i dtosach sa socrú Teocht datha chun an roghchlár Teocht datha shaincheapthaa chur ar fáil. Is do shainúsáideoirí atá an socrú Teocht datha saincheapthadírithe.

Chun teocht datha shaincheaptha a shocrú . . .

- 1 Brúigh **A** agus roghnaigh Suiteáil agus brúigh OK.
- **2** Roghnaigh Socraithe datha > Pictiúr > Ardsocruithe >
- Dath > Teocht datha saincheaptha.
- **3** Brúigh (deas).
- **4** Roghnaigh socrú leis na heochracha saigheada.
- **5** Brúigh OK chun socrú a dheimhniú.

**6 -** Brúigh , arís agus arís eile, más gá, chun an roghchlár a dhúnadh.

#### Socruithe codarsnachta

#### Móid codarsnachta

Is féidir leat an leibhéal ag ar féidir tomhaltas cumhachta a laghdú trí ghile an scáileáin a mhaolú a shocrú le Móid codarsnachta. Roghnaigh é seo chun an tomhaltas cumhachta is fearr a fháil nó an pictiúr leis an déine is fearr.

Chun an leibhéal a athrú . . .

- 1 Brúigh **A** agus roghnaigh Suiteáil agus brúigh OK.
- **2** Roghnaigh Socruithe teilifíse > Pictiúr > Ardsocruithe > Codarsnacht físe > Móid Codarsnachta.
- **3** Brúigh (deas) agus roghnaigh Pictiúr is fearr Cumhacht is fearr, Caighdeánachnó As.

**4 -** Brúigh , arís agus arís eile, más gá, chun an roghchlár a dhúnadh.

#### Codarsnacht dinimiciúil

Is féidir leat an leibhéal ag a bhfeabhsaíonn an teilifís sonraí i limistéir dhorcha, láir agus gheala an phictiúir go huathoibríoch a shocrú leCodarsnacht dhinimiciúil.

Chun an leibhéal a athrú . . .

- **1** Brúigh agus roghnaigh Suiteáil agus brúigh OK.
- **2** Roghnaigh Socruithe teilifíse > Pictiúr > Ardsocruithe >
- Codarsnacht > Codarsnacht Fhoirfe.

**3 -** Brúigh (deas)agus roghnaigh Uasmhéid, Meán, Íosmhéid nó As.

**4 -** Brúigh , arís agus arís eile, más gá, chun an roghchlár a dhúnadh.

#### Gile

Is féidir leat leibhéal gile an chomhartha pictiúir a shocrú le Gile. Socrú é Gile atá dírithe ar shainúsáideoirí. Molaimid dóibh siúd

nach sainúsáideoirí iad an gile a choigeartú leis an socrú Codarsnacht.

Chun an leibhéal a athrú . . .

**1 -** Brúigh agus roghnaigh Suiteáil agus brúigh OK.

**2 -** Roghnaigh Socruithe teilifíse > Pictiúr > Ardsocruithe > Codarsnacht físe > Gile.

**3** - Brúigh ► (deas) agus athraigh an luach le ▲ (suas)  $n6 \blacktriangledown$  (síos).

**4 -** Brúigh , arís agus arís eile, más gá, chun an roghchlár a dhúnadh.

#### Codarsnacht físe

Is féidir leat raon na codarsnachta físe a laghdú le Codarsnacht físe.

Chun an leibhéal a athrú . . .

1 - Brúigh **A** agus roghnaigh Suiteáil agus brúigh OK.

**2 -** Roghnaigh Socruithe teilifíse > Pictiúr > Ardsocruithe > Codarsnacht físe > Codarsnacht físe.

**3** - Brúigh ▶ (deas) agus athraigh an luach le ▲ (suas) nó ▼  $(síos)$ 

**4 -** Brúigh , arís agus arís eile, más gá, chun an roghchlár a dhúnadh.

#### Braiteoir solais

Athraíonn an **Braiteoir solais** na socruithe pictiúr go huathoibríoch go dtí coinníollacha solais an tseomra. Is féidir leat an Braiteoir solais a chasadh air nó as.

Chun é a chasadh air nó as . . .

**1 -** Brúigh agus roghnaigh Suiteáil agus brúigh OK.

**2 -** Roghnaigh Socruithe teilifíse > Pictiúr > Ardsocruithe > Codarsnacht físe > Braiteoir solais.

**3 -** Brúigh (deas)agus roghnaigh Air nó As.

**4 -** Brúigh , arís agus arís eile, más gá, chun an roghchlár a dhúnadh.

#### Gáma

Is féidir leat socrú neamhlíneach a shocrú do lonras agus codarsnacht pictiúr le Gáma. Is do shainúsáideoirí atá an socrú gáma dírithe.

Chun an leibhéal a athrú . . .

**1 -** Brúigh agus roghnaigh Suiteáil agus brúigh OK. **2 -** Roghnaigh Socruithe teilifíse > Pictiúr > Ardsocruithe > Codarsnacht > Gáma.

**3** - Brúigh ► (deas) agus athraigh an luach le ▲ (suas)  $n6 \blacktriangledown$  (síos).

**4 -** Brúigh , arís agus arís eile, más gá, chun an roghchlár a dhúnadh.

#### Socruithe géire

#### **Olltaifeach**

Casann tú géire ar ardchaighdeán air i gcás ciumhaiseanna línte agus imlínte le hOlltaifeach.

Chun é a chasadh air nó as . . .

- **1** Brúigh agus roghnaigh Suiteáil agus brúigh OK.
- **2** Roghnaigh Socruithe teilifíse > Pictiúr >
- Ardsocruithe > Géire > Ultra-thaifeach.
- **3** Brúigh (deas)agus roghnaigh Air nó As.

**4 -** Brúigh , arís agus arís eile, más gá, chun an roghchlár a dhúnadh.

#### Laghdú torainn

Is féidir leat leibhéal torann na híomhá a scagadh amach agus a laghdú le Laghdú torainn.

Chun an laghdú torainn a athrú. . .

**1 -** Brúigh agus roghnaigh Suiteáil agus brúigh OK.

**2 -** Roghnaigh Socruithe teilifíse > Pictiúr > Ardsocruithe > Géire > Laghdú torainn.

**3 -** Brúigh (deas) agus roghnaigh Uasmhéid, Meán, Íosmhéid nó As.

**4 -** Brúigh , arís agus arís eile, más gá, chun an roghchlár a dhúnadh.

#### Laghdú déantáin MPEG

Is féidir leat na trasdulta digiteacha sa phictiúr a shlíomadh le Laghdú déantáin MPEG. Is mar bhloic bheaga nó mar chiumhaiseanna eangacha in íomhánna is minicí a fheictear déantáin MPEG.

Chun na déantáin MPEG a laghdú. . .

1 - Brúigh **A** agus roghnaigh Suiteáil agus brúigh OK.

**2 -** Roghnaigh Socruithe teilifíse > Pictiúr > Ardsocruithe > Géire > Laghdú déantáin MPEG.

**3 -** Brúigh (deas)agus roghnaigh Uasmhéid, Meán, Íosmhéid nó As.

**4 -** Brúigh , arís agus arís eile, más gá, chun an roghchlár a dhúnadh.

#### Socruithe gluaisne

#### HD Natural Motion

Is féidir leat creathán gluaisne, a bhíonn le feiceáil ar scannáin ar an teilifís, a laghdú le HD Gluaisne Nádúrtha.

Chun an creathán gluaisne a athrú . . .

- **1** Brúigh agus roghnaigh Suiteáil agus brúigh OK.
- **2** Roghnaigh Socruithe teilifíse > Pictiúr > Ardsocruithe >

#### Gluaisne > HD Natural Motion.

**3 -** Brúigh (deas)agus roghnaigh Uasmhéid, Meán, Íosmhéid nó As.

**4 -** Brúigh , arís agus arís eile, más gá, chun an roghchlár a dhúnadh.

#### Clear LCD

Is féidir leat géire gluaisne ar ardchaighdeán, leibhéal duibh níos fearr, ardchodarsnacht le híomhá chiúin agus saor ó chaochaíl agus uillinn amhairc níos mó a chasadh air le Clear LCD.

Chun é a chasadh air nó as . . .

- **1** Brúigh agus roghnaigh Suiteáil agus brúigh OK.
- **2** Roghnaigh Socruithe teilifíse > Pictiúr >

#### Ardsocruithe > Gluaisne > LCD Soiléir.

**3 -** Brúigh (deas)agus roghnaigh Air nó As.

**4 -** Brúigh , arís agus arís eile, más gá, chun an roghchlár a dhúnadh.

### Cluiche nó ríomhaire

Is féidir leat an teilifís a athrú go dtí an socrú pictiúir is fearr do chluichíocht nó don teilifís a úsáid mar mhonatóir

ríomhaireachta. Tá socrú éagsúil ann do Chluiche nó do Ríomhaire. Má tá cineál ceart socraithe ag gléas sa roghchlár Source - consól Cluiche nó Ríomhaire - athraíonn an teilifís go huathoibríoch go dtí an socrú is fearr nuair a athraíonn tú go dtí an gléas. Má athraíonn tú an socrú de láimh, ná déan dearmad é a chasadh as nuair a athraíonn tú d'fhéachaint teilifíse nó do ghléas nasctha eile.

Chun an socrú a athrú de láimh. . .

- **1** Brúigh agus roghnaigh Suiteáil agus brúigh OK.
- **2** Roghnaigh Socruithe teilifíse > Pictiúr > Ardsocruithe > Stíl gníomhaíochta.

**3 -** Roghnaigh Cluiche, Ríomhaire nó Teilifís. Filleann an socrú Teilifís ar na socruithe pictiúr le haghaidh féachaint teilifíse. **4 -** Brúigh , arís agus arís eile, más gá, chun an roghchlár a dhúnadh.

### Suíomh

Má tá an teilifís lonnaithe i siopa, is féidir leat an teilifís a shocrú chun meirge promóisin siopa a thaispeáint. Déanfar an stíl Pictiúir a athrú go Gléineach go huathoibríoch. Castar as an tamadóir Casadh As go uathoibríoch.

Chun an teilifís a shocrú go Suíomh siopa. . .

- **1** Brúigh agus roghnaigh Suiteáil agus brúigh OK.
- **2** Roghnaigh Socruithe teilifíse > Socruithe ginearálta > Suíomh agus brúigh OK.
- **3** Roghnaigh Siopa agus brúigh OK.
- **4** Brúigh , arís agus arís eile, más gá, chun an roghchlár a

dhúnadh.

### $\overline{20.3}$

# Fuaim

#### Stíl fuaime

Is féidir leat socrú réamhshainithe a roghnú le Stíl fuaimechun an fhuaim a athrú go héasca.

1 - Agus tú ag féachaint ar chainéal teilifíse, brúigh  $\spadesuit$ , ansin roghnaigh Stíl fuaime.

**2 -** Roghnaigh stíl agus brúigh OK.

Is iad na stíleanna Fuaime éagsúla . . .

- Pearsanta Na roghanna pearsanta atá déanta agat in Pearsantaigh fuaime
- Bunaidh Caighdeán an mhonarchan
- Scannán Feiliúnach d'fhéachaint ar scannáin
- Ceol Feiliúnach do cheol
- Cluiche Feiliúnach do chluichíocht
- Nuacht Feiliúnach do chaint

#### Aisghabh Stíl fuaime

Agus Stíl fuaime roghnaithe agat, is féidir leat aon socrú fuaime a athrú in Suiteáil > Socruithe teilifíse > Fuaim…

Stórálfaidh an stíl atá roghnaithe na hathruithe atá déanta agat. Molaimid go n-athrófá na socruithe fuaime don stíl Pearsanta amháin

Chun an stíl a aisghabháil chuig a socrú bunaidh…

- **1** Brúigh agus roghnaigh Suiteáil agus brúigh OK.
- **2** Roghnaigh Socruithe teilifíse > Fuaim > Stíl fuaime agus
- roghnaigh an stíl a bhfuil uait é a athshocrú.
- 3 Brúigh  **Aisghabh stíl**.
- **4** Roghnaigh Tá agus brúigh OK. Tá an stíl aisghafa.

**5 -** Brúigh , BACK arís agus arís eile, más gá, chun an roghchlár a dhúnadh.

Brúigh **Eochairfhocail** agus déan cuardach do Fuaim chun socruithe fuaime indibhidiúla a choigeartú.

### Socruithe fuaime

#### Dord

Is féidir leat leibhéal ton íseal san fhuaim a athrú le Dord.

Chun an leibhéal a athrú ...

- 1 Brúigh **A** agus roghnaigh Suiteáil agus brúigh OK.
- **2** Roghnaigh Socruithe teilifíse > Fuaim > Dord.
- **3** Brúigh ▶ (deas) agus athraigh an luach le ▲ (suas)  $n6 \blacktriangledown$  (síos).

**4 -** Brúigh , arís agus arís eile, más gá, chun an roghchlár a dhúnadh.

#### Faoi thrí

Is féidir leat an leibhéal ton ard san fhuaim a athrú le Faoi Thrí.

Chun an leibhéal a athrú . . .

**1 -** Brúigh agus roghnaigh Suiteáil agus brúigh OK.

**2 -** Roghnaigh Socruithe teilifíse > Fuaim > Tribil.

**3** - Brúigh ▶ (deas) agus athraigh an luach le ▲ (suas)  $n6 \blacktriangledown$  (síos).

**4 -** Brúigh , arís agus arís eile, más gá, chun an roghchlár a dhúnadh.

#### Modh imfhuaime

Is féidir leat éifeacht fuaime challairí na teilifíse a shocrú le Mód imfhuaime.

Chun an mhodh imfhuaime a shocrú. . .

**1 -** Brúigh agus roghnaigh Suiteáil agus brúigh OK.

**2 -** Roghnaigh Socruithe teilifíse > Fuaim > Mód imfhuaime.

**3 -** Brúigh (deas) agus roghnaigh Stéireó, Imfhuaim iontach. **4 -** Brúigh , arís agus arís eile, más gá, chun an roghchlár a dhúnadh.

#### Airde fuaime na gcluasán

Is féidir leat socrú ar leith a dhéanamh d'airde fuaime cluasán nasctha le hAirde fuaime na gcluasán.

Chun an airde fuaime a athrú. . .

1 - Brúigh  $\spadesuit$  agus roghnaigh Airde fuaime cluasán sa bharra roghchláir.

2 - Brúigh ▲ (suas) nó ▼ (síos) chun an airde fuaime a athrú. **3 -** Brúigh , arís agus arís eile, más gá, chun an roghchlár a dhúnadh.

#### Ardsocruithe fuaime

#### Uathleibhéaladh airde fuaime

Is féidir leat an teilifís a shocrú chun difríochtaí tobanna san airde fuaime a leibhéaladh le hUathleibhéaladh airde fuaime. Bíonn sé sin ag teastáil go hiondúil ag tús na bhfógraí nó nuair atá tú ag athrú cainéal.

Chun é a chasadh air nó as . . .

**1 -** Brúigh agus roghnaigh Suiteáil agus brúigh OK.

**2 -** Roghnaigh Socruithe teilifíse > Fuaim > Ardsocruithe > Uathleibhéaladh airde fuaime.

**3 -** Brúigh (deas)agus roghnaigh Air nó As.

**4 -** Brúigh , arís agus arís eile, más gá, chun an roghchlár a dhúnadh.

#### Callairí teilifíse

Is féidir leat fuaim na teilifíse a sheoladh chuig gléas fuaime nasctha - Córas Amharclainne Baile nó córas fuaime. Roghnaíonn tú an áit a bhfuil uait fuaim na teilifíse a chloisteáil agus an chaoi í a rialú le Callairí teilifíse.

• Má roghnaíonn tú As, casann tú as callairí na teilifíse go buan.

• Má roghnaíonn tú Callairí teililfíse, beidh callairí teililfíse air i gcónaí.

Is féidir leat ceann de na socruithe EasyLink a úsáid nuair atá gléas fuaime nasctha le HDMI CEC.

• Má roghnaíonn tú EasyLink, seolann an teilifís fuaim na teilifíse go dtí an gléas fuaime. Casfaidh an teilifís as callairí na teilifíse nuair atá an gléas ag seinnt na fuaime.

• Má roghnaíonn tú uath-thús EasyLink, casfaidh an teilifís an gléas fuaime air, seolfaidh sé fuaim na teilifíse chuig an ngléas agus casfaidh sé as callairí na teilifíse.

Nuair atá EasyLink nó uath-thús EasyLinkroghnaithe, is féidir leat athrú go callairí teilifíse nó callairí gléis i gcónaí sa roghchlár fuaime.

Chun na callairí teilifíse a shocrú. . .

- 1 **B** agus roghnaigh **Suiteáil** agus brúigh OK.
- **2** Roghnaigh Socruithe teilifíse > Fuaim > Aschur fuaime.

3 - Brúigh  $\blacktriangleright$  (deas) agus roghnaigh As, Callairí teilifíse, EasyLink nó uath-thús EasyLink.

**4 -** Brúigh , arís agus arís eile, más gá, chun an roghchlár a dhúnadh.

Chun callairí a athrú go díreach . . .

1 - Agus tú ag féachaint ar an teilifís, brúigh **EDPTIONS** agus roghnaigh Pictiúr agus fuaim.

**2 -** Roghnaigh Callairí agus roghnaigh Teilifís nó Aimplitheoir (gléas fuaime).

3 - Brúigh  $\implies$ , arís agus arís eile, más gá, chun an roghchlár a dhúnadh.

#### Clear sound

Feabhsaíonn tú an fhuaim do chaint le Fuaim Shoiléir. Feileann sé go breá do chláir nuachta. Is féidir leat an feabhas cainte a chasadh air nó as.

Chun é a chasadh air nó as . . .

**1 -** Brúigh agus roghnaigh Suiteáil agus brúigh OK.

**2 -** Roghnaigh Socruithe teilifíse > Fuaim > Ardsocruithe > Fuaim Shoiléir.

**3 -** Brúigh (deas)agus roghnaigh Air nó As.

**4 -** Brúigh , arís agus arís eile, más gá, chun an roghchlár a dhúnadh.

#### HDMI ARC

Mura bhfuil Cainéal Fillte Fuaime (ARC) ag teastáil uait ar aon cheann de na naisc HDMI, is féidir leat an comhartha ARC a chasadh as.

Chun tuilleadh eolais a fháil, brúigh - Eochairfhocail agus déan cuardach do HDMI ARC.

#### Formáid Fuaime Amach

Is féidir leat comhartha fuaime amach na teilifíse a shocrú chun dul in oiriúint do na cumais próiseála fuaime atá ag do Chóras Amharclainne Baile le Formáid Fuaime Amach.

Chun tuilleadh eolais a fháil, brúigh **- Eochairfhocail** agus déan cuardach do Formáid Fuaim Amach.

#### Leibhéaladh Fuaime Amach

Is féidir airde fuaime an Chórais Amharclainne Baile a leibhéaladh le hairde fuaime na teilifíse nuair a athraíonn tú ó cheann amháin go dtí an ceann eile le Leibhéaladh Fuaime Amach.

Chun tuilleadh eolais a fháil, brúigh **- Eochairfhocail** agus déan cuardach do Leibhéaladh Fuaim Amach.

#### Moill ar Fhuaim Amach

Má shocraíonn tú moill sionc Fuaime ar do Chóras Amharclainne Baile chun an fhuaim a shioncronú leis an bpictiúr, ní mór duit Moill ar Fhuaim amach ar an teilifís a chasadh as.

Chun tuilleadh eolais a fháil, brúigh - Eochairfhocail agus déan cuardach do Moill ar Fhuaim Amach.

#### Seach-chur Fuaime Amach

Murar féidir leat moill a shocrú ar an gCóras Amharclainne Baile, is féidir leat moill a shocrú ar an teilifís le Seach-chur Fuaime Amach.

Chun tuilleadh eolais a fháil, brúigh - Eochairfhocail agus déan cuardach do Seach-chur Fuaim Amach.

#### Callairí

#### Córas Amharclainne Baile

Is féidir fuaim na teilifíse a sheoladh chuig gléas fuaime nasctha - Córas Amharclainne Baile nó córas fuaime.

Is féidir leat an áit a bhfuil tú ag iarraidh fuaime na teilifíse a chloisteáil a roghnú, agus an chaoi a bhfuil uait é a rialú.

• Má roghnaíonn tú As, casann tú as callairí na teilifíse go buan.

• Má roghnaíonn tú Callairí teililfíse, beidh callairí teililfíse air i gcónaí.

Is féidir leat ceann de na socruithe EasyLink a úsáid nuair atá gléas fuaime nasctha le HDMI CEC.

• Má roghnaíonn tú EasyLink, seolann an teilifís fuaim na teilifíse go dtí an gléas fuaime. Casfaidh an teilifís as callairí na teilifíse nuair atá an gléas ag seinnt na fuaime.

• Má roghnaíonn tú uath-thús EasyLink, casfaidh an teilifís an gléas fuaime air, seolfaidh sé fuaim na teilifíse chuig an ngléas agus casfaidh sé as callairí na teilifíse.

Nuair atá EasyLink nó uath-thús EasyLink roghnaithe agat, is féidir leat athrú go callairí teilifíse i gcónaí más gá.

Chun na callairí teilifíse a shocrú. . .

- 1 **Brúigh Suiteáil** agus brúigh OK.
- **2** Roghnaigh Socruithe teilifíse > Fuaim > Aschur fuaime.
- **3** Brúigh (deas) agus roghnaigh As, Callairí teilifíse, EasyLink nó uath-thús EasyLink.

**4 -** Brúigh , arís agus arís eile, más gá, chun an roghchlár a dhúnadh.

Chun athrú go callairí go díreach . . .

1 - Agus tú ag féachaint ar an teilifís, brúigh  $\clubsuit$ .

**2 -** Roghnaigh Callairí agus roghnaigh Teilifís nó Aimplitheoir (córas fuaime).

3 - Brúigh  $\implies$ , arís agus arís eile, más gá, chun an roghchlár a dhúnadh.

### Lonnú na teilifíse

Mar chuid den chéad suiteáil, socraítear an socrú seo do Ar sheastán teilifíse nó Gléasta ar an mballa. Má tá suíomh na teilifíse athraithe ó shin agat, athraigh an socrú sin dá réir le haghaidh an atáirgeadh fuaime is fearr.

**1 -** Brúigh agus roghnaigh Suiteáil agus brúigh OK.

**2 -** Roghnaigh Socruithe teilifíse > Socruithe ginearálta > Lonnú teilifíse agus brúigh OK.

**3 -** Roghnaigh Ar sheastán teilifíse nó Gléasta ar an mballa agus brúigh OK.

**4 -** Brúigh , arís agus arís eile, más gá, chun an roghchlár a dhúnadh.

#### 20.4

# Rochtain uilíoch

#### Cas air

Nuair atá Rochtain uilíoch casta air, tá an teilifís socraithe le haghaidh úsáid daoine a bhfuil lagú éisteacht nó amhairc orthu.

#### Cas air

Mura chas tú Rochtain uilíoch air i rith na suiteála, is féidir leat é a chasadh air in Suiteáil.
<span id="page-72-0"></span>Chun Rochtain uilíoch a chasadh air . . .

1 - Brúigh **A** agus roghnaigh Suiteáil agus brúigh OK.

**2 -** Roghnaigh Socruithe teilifíse > Socruithe ginearálta > Rochtain uilíoch agus brúigh OK.

**3 -** Roghnaigh Air agus brúigh OK.

**4 -** Brúigh , arís agus arís eile, más gá, chun an roghchlár a dhúnadh.

Nuair atá Rochtain uilíoch casta air in Suiteáil, cuirtear an rogha Rochtain uilíoch leis an roghchlár Roghanna.

### Lagú éisteachta

#### Cas air

Tá cainéil teilifíse dhigiteacha in ann tráchtaireacht speisialta fuaime a chraoladh a chuireann síos ar a bhfuil ag tarlú ar an scáileán.

Ní mór duit Cur síos fuaime a chasadh air i dtosach sula bhféadfaí an fhuaim agus na héifeachtaí dóibh siúd a bhfuil lagú amhirc acu a shocrú.

Chomh maith leis sin, sula bhféadfá Cur síos fuaime a chasadh air, ní mór duit Rochtain uilíoch a chasadh air.

#### Cur síos fuaime

Cuirtear tráchtaireacht tráchtaire leis an ngnáthfuaim nuair atá Cur síos fuaime casta air.

Chun an tráchtaireacht a chasadh air (má tá sé ar fáil) . . .

#### 1 - Nuair atá **Rochtain uilíoch** casta air, brúigh

- OPTIONS agus roghnaigh Rochtain uilíoch.
- **2** Roghnaigh Cur síos fuaime agus brúighOK.
- **3** Roghnaigh Air agus brúigh OK.

Is féidir leat seiceáil an bhfuil tráchtaireacht fuaime ar fáil. Sa roghchlár Roghanna, roghnaigh Teanga fuaime agus déan cuardach do theanga fuaime atá marcáilte le  $\mathbf{\circ}^{\mathbf{+}}$ .

#### Callairí / Cluasáin

Is féidir leat an áit a bhfuil tú ag iarraidh an tráchtaireacht fuaime a chloisteáil a roghnú le Callairí/ Cluasáin.

Ar challairí na teilifíse amháin, ar na cluasáin nó ar an dá rud.

Chun na Callairí/Cluasáin a shocrú. . .

- 1 Brúigh **A** agus roghnaigh Suiteáil agus brúigh OK.
- **2** Roghnaigh Socruithe cainéil > Teangacha > Cur síos fuaime
- > Callairí/Cluasáin agus brúigh OK.

**3 -** Roghnaigh Callairí Cluasáin nó Callairí + Cluasáin agus brúigh OK.

**4 -** Brúigh , arís agus arís eile, más gá, chun an roghchlár a dhúnadh.

## Lagú amhairc

#### Fuaim mheasctha

Is féidir leat airde fuaime na gnáthfuaime a mheascadh leis an tráchtaireacht fuaime.

Chun an airde fuaime a mheascadh . . .

1 - Brúigh **ED OPTIONS** agus roghnaigh Rochtain uilíoch ar an mbarra roghchláir.

- **2** Roghnaigh Airde fuaime mheasctha agus brúighOK.
- 3 Úsáid ▲ nó ▼ chun an barra sleamhnáin a shocrú.
- **4** Brúigh OK chun dearbhú.

#### Éifeacht fuaime

Is féidir éifeachtaí breise a bheith ar fáil le roinnt tráchtaireachta fuaime, cosúil le steiréó nó fuaimeanna ag dul in éag.

Chun Éifeachtaí fuaime a chasadh air (má tá siad ar fáil) . . .

- 1 Brúigh **A** agus roghnaigh Suiteáil agus brúigh OK.
- **2** Roghnaigh Socruithe cainéil >Teangacha > Cur síos fuaime
- > Éifeachtaí fuaime agus brúigh OK.
- **3** Roghnaigh Air nó As agus brúigh OK.

**4 -** Brúigh , arís agus arís eile, más gá, chun an roghchlár a dhúnadh.

#### Caint

I gcás cainte, tá an tráchtaireacht fuaime in ann fotheidil a stóráil do na focail a labhraítear.

Chun na fotheidil seo a chasadh air (má tá siad ar fáil) . . .

- **1** Brúigh agus roghnaigh Suiteáil agus brúigh OK.
- **2** Roghnaigh Socruithe cainéil > Teangacha > Cur síos fuaime > Caint agus brúigh OK.
- **3** Roghnaigh Tuairisciúil (fuaim) nó Fotheidil agus brúigh OK.
- **4** Brúigh , arís agus arís eile, más gá, chun an roghchlár a dhúnadh.

### Bíp eochrach

Tugann Bíp eochrach freagra fuaime gach uair a bhrúnn tú eochair ar an gcianrialtán. Ní athraíonn airde fuaime na bípe.

Chun Bíp eochrach a chasadh air . . .

1 - Brúigh  $\equiv$  OPTIONS, roghnaigh Rochtain uilíoch agus brúighOK.

2 - Roghnaigh Bíp eochrach agus roghnaigh Air.

Mura bhfeicfidh tú Rochtain uilíoch sa roghchlár Roghanna, cas air Rochtain uilíoch in Suiteáil.

Chun tuilleadh eolais a fháil, brúigh - Eochairfhocail agus déan cuardach do Rochtain uilíoch.

# Sonraíochtaí

## 21.1

<span id="page-73-0"></span> $\overline{21}$ 

## **Comhshaol**

## Coigilt fuinnimh

Cuachann Éicea-socruithe na socruithe a chabhraíonn leis an gcomhshaol.

Agus tú ag féachaint ar chainéil teilifíse, brúigh an deilbhín  $\spadesuit$ , ansin roghnaigh Éicea-socruithe, brúigh OK.

Marcáltar socruithe gníomhacha le  $\blacksquare$ . Is féidir gach socrú a mharcáil nó a dímharcáil leis an eochair OK.

Brúigh  $\rightarrow$  arís chun Éicea-socruithe a dhúnadh.

#### Coigilt fuinnimh

Socraíonn Stíl pictiúir an pictiúr, don socrú is fearr ó thaobh fuinneamh a choigilt.

Chun tuilleadh eolais a fháil, brúigh - Eochairfhocail agus déan cuardach do Stíl pictiúir.

#### Scáileán casta as

Mura n-éistíonn tú ach le ceol, is féidir leat scáileán na teilifíse a chasadh as chun fuinneamh a choigilt.

Roghnaigh Scáileán as agus brúighOK. Chun an scáileán a chasadh air arís, brúigh aon eochair ar an gcianrialtán. (Ach  $amh$ áin an eochair  $\left( \blacksquare \right)$ 

#### Braiteoir solais\*

Íslíonn an braiteoir ionsuite timpeallach gile an scáileán teilifíse nuair a éiríonn sé níos dorcha chun fuinneamh a shábháil. Coigeartaíonn an braiteoir ionsuite an pictiúr go huathoibríoch do choinníollacha solais an tseomra.

\*Do theilifíseanna a bhfuil braiteoir solais acu amháin.

#### Cas as an t-amadóir

Mura mbrúfaidh tú eochair ar an gcianrialtán i rith tréimhse 4 uaire, nó mura bhfaigheann an teilifís aon chomhartha ar feadh 10 nóiméad, casann an teilifís as go huathoibríoch chun fuinneamh a choigilt.

Má úsáideann tú an teilifís mar mhonatóir nó má úsáideann tú glacadóir digiteach chun féachaint ar theilifís (Bosca bairr - STB) agus mura n-úsáideann tú cianrialtán na teilifíse, díghníomhachtaígh an casadh as uathoibríoch.

Chomh maith leis na héicea-socruithe seo, tá gnéithe eile ag do theilifís chun tomhaltas cumhachta a ísliú ar mhaithe leis an gcomhshaol.

#### Cas as gléasanna neamhghníomhacha

Cas as gléasanna nasctha atá comhoiriúnach le EasyLink HDMI-CEC (Consumer Electronic Control) nach bhfuil gníomhach.

## Lipéad fuinnimh na hEorpa

Cuireann Lipéad Fuinnimh na hEorpa ar an eolas tú maidir le haicme éifeachtacht fuinnimh an táirge seo. Dá ghlaise aicme éifeachtacht fuinnimh an táirge, is ea is lú fuinnimh a thomhlaíonn sé.

Is féidir leat aicme éifeachtacht fuinnimh, meántomhaltas cumhachta an táirge seo nuair atá sé i mbun úsáide agus meántomhaltas cumhachta ar feadh 1 bliain a fháil ar an lipéad. Is féidir leat freisin luachanna tomhaltais cumhachta don táirge seo a fháil ar shuíomh gréasáin Philips i do thír féin ag www.philips.com/TV

## Deireadh úsáide

#### Do sheantáirge agus do cheallraí a dhiúscairt

Dearadh agus monaraíodh do tháirge le hábhair agus comhpháirteanna ar ardchaighdeán ar féidir iad a athchúrsáil agus a athúsáid.

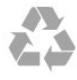

Nuair atá an tsiombail seo d'araid rothaí a bhfuil cros air ar tháirge, ciallaíonn sé go bhfuil an táirge clúdaithe ag Treoir Eorpach 2002/96/CE.

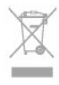

Cuir tú féin ar an eolas le do thoil faoin gcóras bailiúcháin áitiúil ar leith do tháirgí leictreacha agus leictreonacha.

Cloígh leis na rialacha áitiúla atá i bhfeidhm le do thoil agus ná diúscair do sheantáirgí le do ghnáthdhramhaíl tí. Nuair a dhiúscraíonn tú do sheantáirge i gceart, cabhraíonn sé iarmhairtí a d'fhéadfadh a bheith díobhálach don chomhshaol agus do shláinte an duine a chosc.

Tá ceallraí i do tháirge atá san áireamh i dTreoir an Chomhphobail Eorpaigh 2006/66/EC, nach féidir iad a dhiúscairt le gnáthdhramhaíl tí.

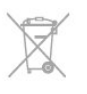

Cuir tú féin ar an eolas le do thoil faoi rialacha áitiúla maidir le bailiú ar leith ceallraí mar go gcabhróidh diúscairt chuí iarmhairtí díobhálacha don chomhshaol agus do shláinte an duine a chosc.

## Glacacht do theilifíseanna nach teilifíseanna satailíte iad

- Ionchur aeróige : 75 ohm comhaiseach (IEC75)
- Bandaí tiúnóra : Hipearbanda; S-Cainéal; UHF; VHF
- DVB :
- Don ainm múnla le PxH: DVB-T (trastíre, aeróg) COFDM 2K/8K; DVB-C (cábla) QAM
- Don ainm múnla le PxT: DVB-T2; DVB-C (cábla) QAM
- Athsheinm físeáin analógaigh: NTSC; SECAM; PAL
- Athsheinm físeáin digitigh: MPEG2 SD/HD (ISO/IEC 13818-2); MPEG4 SD/HD (ISO/IEC 14496-10)
- Athsheinm fuaime digití (ISO/IEC 13818-3)

#### Tabhair faoi deara: Féach ar liosta na dtíortha ar chlár cineáil na teilifíse

## 21.3

## Glacacht do theilifíseanna satailíte

- Ionchur aeróige : 75 ohm comhaiseach (IEC75)
- Bandaí tiúnóra : Hipearbanda; S-Channel; UHF; VHF
- DVB :
- Don ainm múnla le PxK:

DVB-T (trastíre, aeróg) COFDM 2K/8K; DVB-C (cablá) QAM; DVB-S/S2 QPSK, ráta siombaile 2 go 45M siombailí, SCPC agus MCPC

- Don ainm múnla le PxS:

DVB-T2; DVB-C (cábla) QAM; DVB-S/S2 QPSK, ráta siombaile 2 go 45M siombailí, SCPC agus MCPC

- Athsheinm físeáin analógaigh: NTSC; SECAM; PAL
- Athsheinm físeáin digitigh: MPEG2 SD/HD (ISO/IEC 13818-2); MPEG4 SD/HD (ISO/IEC 14496-10)
- Athsheinm fuaime digití (ISO/IEC 13818-3)
- Ionchur aeróige satailíte: 75 ohm cineál F
- Raon minicíochta ionchuir: 950 go 2150MHz
- Raon leibhéil ionchuir: 25 go 65 dBm
- Satailítí a thacaítear leo: Astra 19.2°E, Astra 23.5°E, Astra 28.2°E, Hotbird 13.0°E, TürkSat 42.0°E, Eutelsat 7°W, Thor
- 1°W
- Tacaíocht do Astra HD+
- LNB : DiSEqC 1.0, 1 to 4 LNBanna tacaithe, Roghnú polaraíochta 14/18V, Roghnú banda 22kHz, Mód rúisce toin, LNB reatha 300mA max

#### Féach ar liosta na dtíortha ar chlár cineáil na teilifíse

## 21.4 Taispeáint

## Cineál

- Méid fhiarthrasna an scáileán :
- 61 cm / 24 orlach
- 81 cm / 32 orlach
- 102 cm / 40 orlach
- 107 cm / 42 orlach
- 119 cm / 47 orlach
- 122 cm / 48 orlach
- 127 cm / 50 orlach
- 140 cm / 55 orlach
- 164 cm / 65 orlach
- Taifeach taispeána:
- PFxxxx9 : 1920x1080p
- PHxxxx9 : 1366x768p

### Taifeach ionchuir do theilifíseanna HD/FHD

#### Formáidí físe

Taifeach — Ráta athnuachan

- 480i 60 Hz
- 480p 60 Hz
- 576i 50 Hz
- 576p 50 Hz
- 720p 50 Hz, 60 Hz
- 1080i 50 Hz, 60 Hz
- 1080p 24Hz, 25Hz, 30Hz, 50Hz, 60 Hz

#### Formáidí ríomhaire

Taifigh (i measc cinn eile)

- $640 \times 480p 60 Hz$
- $800 \times 600p 60$  Hz
- $1024 \times 768p 60$  Hz
- 1280 x 768p 60 Hz
- $1360 \times 765p 60$  Hz
- $1360 \times 768p 60 Hz$
- $1280 \times 1024p 60$  Hz
- $1920 \times 1080p 60$  Hz

#### 21.5

## **Cumhacht**

Tá sonraíochtaí an táirge faoi réir athraithe gan fógra. Chun tuilleadh sonraí maidir le sonraíochtaí an táirge seo a fháil, féach ar [www.philips.com/support](http://www.philips.com/support)

#### Cumhacht

- Príomhchumhacht : AC 220-240V +/-10%
- Teocht chomhthimpeallach : 5°C go 35°C
- Tomhaltas fuinnimh fuireachais : < 0.3W
- Gnéithe coigilte cumhachta : Coigilt fuinnimh, Scáileán as,

<span id="page-75-0"></span>Braiteoir solais, Uaineadóir casta as, Gléasanna neamhghníomhacha as.

Is é an rátáil cumhachta atá ar chlár cineáil an táirge tomhaltas cumhachta don táirge seo i rith gnáthúsáid tí (IEC 62087 Ed.2). Úsáidtear an rátáil cumhachta is airde, scríofa idir lúibíní, chun críche sábháilteachta leictrí (IEC 60065 Ed. 7.2).

#### 21.6

## Toisí agus meáchain (sraith 5909)

#### 65PFx5909

• gan an seastán teilifíse:

Leithead 1482.5 mm - Airde 848.9 mm - Doimhneacht 71.2 mm - Meáchan ±30.2 kg

- leis an seastán teilifíse:
- Leithead 1482.5 mm Airde 890 mm Doimhneacht 316.2 mm - Meáchan ±31 kg

#### 21.7

## Nascacht

#### Cúl na teilifíse

- Fuaim Isteach (DVI go HDMI): mionseac steiréó 3.5mm
- CVBS: Fuaim Deas/Clé, CVBS isteach, RGB
- SCART: Fuaim Clé/Deas, CVBS isteach, RGB
- YPbPr : Y Pb Pr, Fuaim Clé/Deas : mion-seac steiréó 3.5mm
- Fuaim Dhigiteach amach: optúil, Toslink
- Líonra LAN : RJ45
- HDMI isteach le ARC
- USB 2.0

#### Taobh na teilifíse

- HDMI isteach le ARC
- $\cdot$  USB 20
- Sliotán comhéadain choiteann: CI+/CAM
- Cluasáin: mionseac steiréó 3.5mm

## 21.8

## Ilmheáin

#### Naisc

- USB 2.0
- Ethernet LAN RJ-45\*
- Wi-Fi 802.11b/g/n (ionsuite)\*

#### Córais comad USB tacaithe

• FAT 16, FAT 32, NTFS

#### Formáidí athsheanma

• Árthaí: 3GP, AVCHD, AVI, MPEG-PS, MPEG-TS, MPEG-4, Matroska (MKV), Quicktime (MOV, M4V, M4A) Windows Media (ASF/WMV/WMA)

• Codecs Físe : MPEG-1, MPEG-2, MPEG-4 Part 2, MPEG-4 Part

#### 10 AVC (H264), VC-1, WMV9

• Codecs Fuaime: AAC, HE-AAC (v1/v2), AMR-NB, Dolby Digital, Dolby Digital Plus, DTS 2.0 + Digital Out™, MPEG-1/2/2.5 Layer I/II/III (áirítear leis MP3), WMA (v2 go v9.2), WMA Pro (v9/v10)

- Fotheidil :
- Formáidí: SAMI, SubRip (SRT), SubViewer (SUB), MicroDVD (TXT), mplayer2 (TXT), TMPlayer (TXT)

– Ionchóduithe carachtair : UTF-8, Lár na hEorpa agus Oirthear na hEorpa (Windows-1250), Coireallach (Windows-1251), Gréigis (Windows-1253), Tuircis (Windows-1254), Iarthar na hEorpa (Windows-1252)

- Codecs Íomhá : JPEG
- Sriantaí :
- Is é 30Mbps an t-uasráta giotán iomlán atá tacaithe do chomhad meán.
- Is é 20Mbps an t-uasráta giotán físe atá tacaithe do chomhad meán.

– Tacaítear le MPEG-4 AVC (H.264) suas go dtí High Profile @  $141$ 

– Tacaítear le VC-1 suas go dtí Advanced Profile @ L3.

#### Wi-Fi Certified Miracast™\*

Tacaíonn an teilifís seo le gléasanna WiDi 4.x.

#### Bogearraí freastalaí meán tacaithe (DMS)\*

- Ríomhaire Microsoft Windows XP, Vista nó Windows 7 – Is féidir leat aon bhogearraí freastalaí meán atá DLNA
- deimhnithe® a úsáid.
- Microsoft Windows Media Player
- Mac OS X
- Is féidir leat aon bhogearraí freastalaí meán atá DLNA deimhnithe® a úsáid.
- Gléasanna soghluaiste
- Philips MyRemote iOS, Android

– D'fhéadfadh idir-inoibritheacht agus feidhmiúlacht a bheith athraitheach, ag brath ar chumais an ghléis shoghluaiste agus ar na bogearraí atá in úsáid.

#### Rialacháin ESD-

Comhlíonann an gaireas seo critéir feidhmíochta A do ESD. Sa chás nach bhfuil an gaireas in ann téarnamh i mód comhroinnt comhad de bharr díluchtú leictreastatach, beidh idirghabháil an úsáideora ag teastáil.

\* Do theilifíseanna Smart amháin

# Bogearaí

#### $\overline{22.1}$

<span id="page-76-0"></span> $\overline{22}$ 

## Nuashonrú bogearraí

## Nuashonraigh ó USB

D'fhéadfadh sé a bheith riachtanach bogearraí na teilifíse a nuashonrú. Teastaíonn ríomhaire uait le nasc ardluais don Idirlíon agus gléas cuimhne USB chun na bogearraí a uaslódáil ar an teilifís ón USB. Úsáid gléas cuimhne USB a bhfuil 256MB de spás saor air. Bí cinnte go bhfuil cosaint ar scríobh casta as.

#### **1 -** Tosaigh an nuashonrú ar an teililfís

Brúigh  $\bigcap$ , roghnaigh Suiteáil agus brúigh OK.

Roghnaigh Nuashonraigh bogearraí > USB agus brúigh OK. **2 -** Aithin an teilifís

Cuir an chuimhne USB isteach i gceann de na naisc USB ar an teilifís.

Roghnaigh Tosaigh agus brúigh OK. Scríobhtar comhaid aitheantais ar an ngléas cuimhne USB.

#### **3 -** Íoslódáil bogearraí na teilifíse

Cuir an chuimhne USB isteach i do ríomhaire.

Ar an ngléas cuimhne USB, aimsigh an comhad update.htm agus cliceáil faoi dhó air.

Cliceáil ar Seol ID.

Má tá bogearraí nua ar fáil, íoslódáil an comhad .zip. I ndiaidh na híoslódála, dízipeáil agus cóipeáil an comhad autorun.upg go dtí an gléas cuimhne USB.

Ná cuir an comhad seo i bhfillteán.

#### **4 -** Nuashonraigh bogearraí na teilifíse

Cuir an chuimhne USB isteach sa teilifís arís. Tosóidh an nuashonrú go huathoibríoch.

Casann an teilfís í féin as ar feadh 10 soicind agus ansin casann sí air arís. Fan le do thoil.

#### Ná.

• úsáid an cianrialtán

• bain an gléas cuimhne USB amach ón teilifís

Má chliseann ar an gcumhacht i rith an nuashonraithe, ná bain as an gléas cuimhne USB ón teilifís go deo. Nuair a thiocfaidh an chumhacht ar ais, leanfaidh an nuashonrú ar aghaidh. Ag deireadh an nuashonraithe, taispeánfar an teachtaireacht

Oibríocht rathúil ar an scáileán. Bain amach an gléas cuimhne USB agus brúigh  $\Phi$  ar an gcianrialtán.

#### Ná. . .

· brúigh **(1)** faoi dhó

• brúigh an lasc cumhachta ar an teilifís

Casann an teilfís í féin as ar feadh 10 soicind agus ansin casann sí air arís. Fan le do thoil.

Tá bogearraí na teilfíse nuashonraithe. Is féidir leat an teilifís a úsáid arís.

Scrios an comhad autorun.upg ón ngléas cuimhne USB chun

nuashonrú tionóisceach bhogearraí na teilifíse a chosc.

## Nuashonrú ón Idirlíon

Má tá an teilifís nasctha leis an Idirlíon, d'fhéadfá teachtaireacht a fháil ó TP Vision chun bogearraí na teilifíse a nuashonrú. Teastaíonn nasc ardluais (leathanbhanda) don Idirlíon.

Má fhaigheann tú an teachtaireacht seo, molaimid duit an nuashonrú a dhéanamh.

Roghnaigh Nuashonraigh. Lean na treoracha ar an scáileán.

Is féidir leat freisin cuardach a dhéanamh do nuashonruithe tú féin.

Chun cuardach a dhéanamh do nuashonrú. . .

**1 -** Brúigh agus roghnaigh Suiteáil agus brúigh OK.

**2 -** Roghnaigh Nuashonraigh bogearraí > Teilfís leis an Idirlíoin, ansin brúigh OK. Lean na treoracha ar an scáileán.

Nuair atá an nuashonrú críochnaithe, casann an teilifís as agus air arís go huathoibríoch.

Fan go gcasfaidh an teilifís í féin air arís.

#### $22.2$

## Leagan bogearraí

Chun féachaint ar leagan reatha bogearraí na teilifíse . . .

- 1 Brúigh **A** agus roghnaigh Suiteáil agus brúigh OK.
- **2** Roghnaigh Socruithe bogearraí agus brúigh OK.

**3 -** Roghnaigh Eolas faoin mbogearraí reatha agus féach ar Leagan Eisiúna.

**4 -** Brúigh , arís agus arís eile, más gá, chun an roghchlár a dhúnadh.

### $\overline{223}$

## Bogearraí foinse oscailte

Tá bogearraí foinse oscailte sa teilifís seo. Tairgeann TP Vision Europe B.V. leis seo cóip den chód foinse comhfhreagrach iomlán do na pacáistí bogearraí foinse oscailte faoi chóipcheart a úsáidtear sa táirge seo a sheachadadh, ach iarratas a bheith déanta, sa chás go bhfuil a leithéid de thairiscint iarrtha ag na ceadúnais faoi seach.

Tá an tairiscint seo bailí ar feadh tréimhse suas le trí bliana i ndiaidh an táirgeadh a cheannach do dhuine ar bith a bhfuil an teolas seo acu.

Chun an cód foinse a fháil, scríobh i mBéarla le do thoil chuig . . .

Intellectual Property Dept. TP Vision Europe B.V. Prins Bernhardplein 200 1097 IB Amsterdam The Netherlands

## $22.4$ Open source license

Acknowledgements and License Texts for any open source software used in this Philips TV.

This is a document describing the distribution of the source code used on the Philips TV, which fall either under the GNU General Public License (the GPL), or the GNU Lesser General Public License (the LGPL), or any other open source license. Instructions to obtain source code for this software can be found in the user manual.

PHILIPS MAKES NO WARRANTIES WHATSOEVER, EITHER EXPRESS OR IMPLIED, INCLUDING ANY WARRANTIES OF MERCHANTABILITY OR FITNESS FOR A PARTICULAR PURPOSE, REGARDING THIS SOFTWARE. Philips offers no support for this software. The preceding does not affect your warranties and statutory rights regarding any Philips product(s) you purchased. It only applies to this source code made available to you.

#### Freetype (2.4.3)

FreeType is a software font engine that is designed to be small, efficient, highly customizable, and portable while capable of producing high-quality output (glyph images).

This piece of software is made available under the terms and conditions of the FreeType Project license, which can be found below.

Source: http://freetype.sourceforge.net

#### zlib (1.2.3)

The 'zlib' compression library provides in-memory compression and decompression functions, including integrity checks of the uncompressed data.

This piece of software is made available under the terms and conditions of the zlib license, which can be found below. Source: http://www.zlib.net/

Fraunhofer AAC Ecnoder (3.3.3) AAC Ecnoder. Source: Android JB source code

#### unicode (3.2)

This library is used to perform UNICODE string manipulation. This piece of software is made available under the terms and conditions of the ICU license, which can be found below. Source: http://www.icu-project.org/

#### libpng (1.2.43)

#### PNG decoder.

This piece of software is made available under the terms and conditions of the libpng license, which can be found below. Source: http://www.libpng.org/pub/png/libpng.html

#### libjpg (6b)

This library is used to perform JPEG decoding tasks.

This piece of software is made available under the terms and conditions of the libjpg license, which can be found below. Source: http://www.ijg.org/

#### libmng (1.0.10)

libmng -THE reference library for reading, displaying, writing and examining Multiple-Image Network Graphics.MNG is the animation extension to the popular PNG image-format. This piece of software is made available under the terms and conditions of the libmng license, which can be found below. Source: http://sourceforge.net/projects/libmng/files/

#### u-Boot loader (1.3.4)

Used by boot loader and only linked with boot loader, GPL license.

This piece of software is made available under the terms and conditions of the u-Boot loader license, which can be found below.

Source: http://sourceforge.net/projects/u-boot/files/u-boot/U-Boot-1.1.4/u-boot-1.1.4.tar.bz2/download

#### Libcurl (7.21.7)

HTTP client;libcurl is a free and easy-to-use client-side URL transfer library, supporting FTP, FTPS, HTTP, HTTPS, SCP, SFTP, TFTP, TELNET, DICT, LDAP, LDAPS, FILE, IMAP, SMTP, POP3 and RTSP. libcurl supports SSL certificates, HTTP POST, HTTP PUT, FTP uploading, HTTP form based upload, proxies, cookies, user+password authentication (Basic, Digest, NTLM, Negotiate, Kerberos4), file transfer resume, http proxy tunneling and more! This piece of software is made available under the terms and conditions of the Libcurl license, which can be found below. Source: http://curl.haxx.se/

#### c-ares (1.7.4)

c-ares is a C library that performs DNS requests and name resolves asynchronously.

This piece of software is made available under the terms and conditions of the c-ares license, which can be found below. Source: http://c-ares.haxx.se/c-ares-1.7.1.tar.gz

#### openssl (1.0.0d)

OpenSSL is an open source implementation of the SSL and TLS protocols. The core library (written in the C programming language) implements the basic cryptographic functions and provides various utility functions. Wrappers allowing the use of the OpenSSL library in a variety of computer languages are available.

This piece of software is made available under the terms and conditions of the 1.7.4 license, which can be found below. Source: http://www.openssl.org/source/openssl-1.0.0.tar.gz

#### Expat (2.01)

xml paser; Expat is an XML parser library written in C. It is a stream-oriented parser in which an application registers handlers for things the parser might find in the XML document (like start tags). An introductory article on using.

This piece of software is made available under the terms and conditions of the Expat license, which can be found below.

#### Source: http://expat.sourceforge.net/

#### DirectFB include SAWMAN (1.4.0)

It is a software library for GNU/Linux/UNIX based operating system with a small memory footprint that provides graphics acceleration, input device handling and abstraction layer, and integrated windowing system with support for translucent windows and multiple display layers on top of the Linux framebuffer without requiring any kernel modifications. This piece of software is made available under the terms and conditions of the DirectFB license, which can be found below. Source: http://sourceforge.net/projects/jointspace/files/remote\_a pplications\_SDK/remote\_spplications\_SDK\_v1.3.1/DirectFB141 source\_1.3.1.7z/download

#### **SAWMAN**

SquashFS is a compressed read-only file system for Linux. SquashFS compresses files, inodes and directories, and supports block sizes up to 1 MB for greater compression. SquashFS is also the name of free/open software, licensed under the GPL, for accessing SquashFS filesystems.

Source: http://squashfs.sourceforge.net/

#### Linux Kernel (3.0)

The Linux kernel is an operating system kernel used by the Linux family of Unix-like operating systems.

This piece of software is made available under the terms and conditions of the Linux Kernel license, which can be found below.

Source: http://www.kernel.org

#### SQLite (3.7.2)

SQLite is a in-process library that implements a self-contained, serverless, zero-configuration, transactional SQL database engine.

This piece of software is made available under the terms and conditions of the SQLite license, which can be found below. Source: http://www.sqlite.org/download.html

#### SquashFS (3.4)

SquashFS is a compressed read-only file system for Linux. SquashFS compresses files, inodes and directories, and supports block sizes up to 1 MB for greater compression. SquashFS is also the name of free/open software, licensed under the GPL, for accessing SquashFS filesystems.

This piece of software is made available under the terms and conditions of the SquashFS license, which can be found below. Source: http://squashfs.sourceforge.net/

#### glibc (2.6.1)

Any Unix-like operating system needs a C library: the library which defines the ``system calls'' and other basic facilities such as open, malloc, printf, exit...The GNU C library is used as the C library in the GNU system and most systems with the Linux kernel

This piece of software is made available under the terms and conditions of the glibc license, which can be found below. Source: http://www.gnu.org/software/libc/

#### mtd-utils (1)

The aim of the system is to make it simple to provide a driver for new hardware, by providing a generic interface between the hardware drivers and the upper layers of the system. Hardware drivers need to know nothing about the storage formats used, such as FTL, FFS2, etc., but will only need to provide simple routines for read, write and erase. Presentation of the device's contents to the user in an appropriate form will be handled by the upper layers of the system.

This piece of software is made available under the terms and conditions of the mtd-utils license, which can be found below. Source: http://www.linux-mtd.infradead.org/index.html

#### libusb (1.0.6)

This is the home of libusb, a library that gives user level applications uniform access to USB devices across many different operating systems. libusb is an open source project licensed under the GNU Lesser General Public License version 2.1.Many participants in the libusb community have helped and continue to help with ideas, implementation, support and improvements for libusb.

This piece of software is made available under the terms and conditions of the libusb license, which can be found below. Source:

http://libusb.wiki.sourceforge.net http://www.libusb.org/

#### libusb-compat (0.1.3)

Library to enable user space application programs to communicate with USB devices.

This piece of software is made available under the terms and conditions of the libusb-compat license, which can be found below.

Source: http://libusb.wiki.sourceforge.net/LibusbCompat0.1

#### NTFS-3G Read/Write Driver (2010.5.22)

NTFS-3G is an open source cross-platform implementation of the Microsoft Windows NTFS file system with read-write support. NTFS-3G often uses the FUSE file system interface, so it can run unmodified on many different operating systems. It is runnable on Linux, FreeBSD, NetBSD, OpenSolaris, BeOS, QNX, WinCE, Nucleus, VxWorks, Haiku,MorphOS, and Mac OS X It is licensed under either the GNU General Public License or a proprietary license. It is a partial fork of ntfsprogs and is under active maintenance and development. This piece of software is made available under the terms and conditions of the NTFS-3G Read/Write Driver license, which can be found below.

Source: http://www.tuxera.com

#### WPA Supplicant (0.5.10 & 0.6.7)

These packages are used to provide WiFi access.The supplier for these tools is Atheros.These pieces of software are made available under the terms and conditions of the GPL v2 license, which can be found below.

This piece of software is made available under the terms and conditions of the WPA Supplicant license, which can be found below.

#### Source: http://hostap.epitest.fi/wpa\_supplicant/

#### ntfsprogs (2.0.0)

Some useful tool for ntfs file sytem.

This piece of software is made available under the terms and conditions of the ntfsprogs license, which can be found below. Source: http://sourceforge.net/projects/linux-ntfs

#### fuse (2.8.4)

Fuse is a simple interface for userspace programs to export a virtual filesystem to the linux kernel.

This piece of software is made available under the terms and conditions of the fuse license, which can be found below. Source: http://fuse.sourceforge.net/

#### libiconv (1.11.1)

This library provides an iconv() implementation, for use on systems which don't have one, or whose implementation cannot convert from/to Unicode. .

This piece of software is made available under the terms and conditions of the libiconv license, which can be found below. Source: http://ftp.gnu.org/pub/gnu/libiconv

#### electric-fence (2.1.13)

Used for memory corruption detection.

This piece of software is made available under the terms and conditions of the electric-fence license, which can be found below.

Source: http://perens.com/FreeSoftware/ElectricFence/electricfence\_2.1.13-0.1.tar.gz

#### liveMedia

When Wifi Display or streaming RtspPlayer are enabled. This piece of software is made available under the terms and conditions of the electric-fence license, which can be found below.

Source: www.live555.com

#### QT (4.7.0)

Netflix skpe besttv pandora picasa? will use QT. This piece of software is made available under the terms and conditions of the QT license, which can be found below. Source: http://qt.nokia.com/

#### e2fsprogs (1.41.14)

e2fsprogs provides the filesystem utilities for use with the ext2 filesystem, it also supports the ext3 and ext4 filesystems. This piece of software is made available under the terms and conditions of the e2fsprogs license, which can be found below. Source: http://e2fsprogs.sourceforge.net/

#### alsa (1.0.24.1)

Advanced Linux Sound Architecture (ALSA). This piece of software is made available under the terms and conditions of the alsa license, which can be found below. Source: http://www.alsa-project.org

lvm2 (2.02.89)

#### DM\_VERITY.

This piece of software is made available under the terms and conditions of the lvm2 license, which can be found below. Source: ftp://sources.redhat.com/pub/lvm2/releases/

#### encfs (1.3.2)

A library provides an encrypted filesystem in user-space. Source: http://www.arg0.net/encfs

#### boost (1.15.0)

A library provides free peer-reviewed portable C++ source libraries is used for encfs. Source: http://www.boost.org

#### rlog (1.4)

A library that provides a flexible message logging facility for C programs and libraries is used for encfs. Source: http://www.arg0.net/rlog

#### iptables (1.4.15)

For Cross connection. Source: http://www.netfilter.org/projects/iptables/

#### bash (3.2.48)

Bash is the shell, or command language interpreter, that will appear in the GNU operating system. Bash is an sh-compatible shell that incorporates useful features from the Korn shell (ksh) and C shell (csh). It is intended to conform to the IEEE POSIX P1003.2/ISO 9945.2 Shell and Tools standard. It offers functional improvements over sh for both programming and interactive use. In addition, most sh scripts can be run by Bash without modification. Source: http://www.gnu.org/software/bash/

#### coreutils (6.9)

The GNU Core Utilities are the basic file, shell and text manipulation utilities of the GNU operating system. These are the core utilities which are expected to exist on every operating system. Source: http://www.gnu.org/software/coreutils/

#### findutils (4.2.31)

The GNU Find Utilities are the basic directory searching utilities of the GNU operating system.

These programs are typically used in conjunction with other programs to provide modular and powerful directory search and file locating capabilities to other commands. Source: http://www.gnu.org/software/findutils/

#### gawk (3.1.5)

If you are like many computer users, you would frequently like to make changes in various text files wherever certain patterns appear, or extract data from parts of certain lines while discarding the rest.

To write a program to do this in a language such as C or Pascal is a time-consuming inconvenience that may take many lines of

#### code.

The job is easy with awk, especially the GNU implementation: gawk.

Source: http://www.gnu.org/software/gawk/

#### grep (2.5.1a)

The grep command searches one or more input files for lines containing a match to a specified pattern. By default, grep prints the matching lines. Source: http://www.gnu.org/software/grep/

gzip (1.3.12)

GNU Gzip is a popular data compression program originally written by Jean-loup Gailly for the GNU project. Mark Adler wrote the decompression part. Source: http://www.gnu.org/software/gzip/

inetutils (1.4.2) Inetutils is a collection of common network programs. Source: http://www.gnu.org/software/inetutils/

#### iputils (s20101006)

The iputils package is set of small useful utilities for Linux networking. It was originally maintained by Alexey Kuznetsov. Source: http://www.skbuff.net/iputils/

#### module-init-tools (3.12)

Provides developer documentation for the utilities used by Linux systems to load and manage kernel modules (commonly referred to as "drivers").

Source: https://modules.wiki.kernel.org/index.php/Main\_Page

#### ncurses (5.7)

The Ncurses (new curses) library is a free software emulation of curses in System V Release 4.0, and more.

It uses Terminfo format, supports pads and color and multiple highlights and forms characters and function-key mapping, and has all the other SYSV-curses enhancements over BSD Curses. Source: http://www.gnu.org/software/ncurses/

#### net-tools (1.6)

The Net-tools?package is a collection of programs for controlling the network subsystem of the Linux kernel.

Source: http://www.linuxfromscratch.org/blfs/view/6.3/basicnet/n et-tools.html

#### procps (ps, top) (3.2.8)

procps is the package that has a bunch of small useful utilities that give information about processes using the /proc filesystem. The package includes the programs ps, top, vmstat, w, kill, free, slabtop, and skill.

Source: http://procps.sourceforge.net/index.html

#### psmisc (22.13)

This PSmisc package is a set of some small useful utilities that use the proc filesystem. We're not about changing the world, but providing the system administrator with some help in common tasks.

#### Source: http://psmisc.sourceforge.net/

#### sed (4.1.5)

sed (stream editor) isn't an interactive text editor. Instead, it is used to filter text, i.e., it takes text input, performs some operation (or set of operations) on it, and outputs the modified text.

sed is typically used for extracting part of a file using pattern matching or substituting multiple occurrences of a string within a file.

Source: http://www.gnu.org/software/sed/

#### tar (1.17)

GNU Tar provides the ability to create tar archives, as well as various other kinds of manipulation.

For example, you can use Tar on previously created archives to extract files, to store additional files, or to update or list files which were already stored.

Source: http://www.gnu.org/software/tar/

util-linux-ng (2.18) Various system utilities. Source: http://userweb.kernel.org/~kzak/util-linux-ng/

udhcpc (0.9.8cvs20050303-3) Udhcpc is a very small?DHCP?client geared towards?embedded systems. Source: http://udhcp.sourcearchive.com/downloads/0.9.8cvs20050303-3/

#### Libxml2 (2.7.8)

The "libxml2" library is used in AstroTV as a support for the execution of NCL application. This library was developed for the GNOME software suite and is available under a "MIT" license. Source: http://www.xmlsoft.org

uriparser (0.7.7) For MPEG-DASH Source: http://uriparser.sourceforge.net/

xerces-c++ (3.1.1) For MPEG-DASH Source: http://xerces.apache.org/

webp (0.2.1) For Netflix Source: https://code.google.com/p/webp/

wget (1.10.2)

GNU Wget is a free software package for retrieving files using HTTP, HTTPS and FTP, the most widely-used Internet protocols.

It is a non-interactive commandline tool, so it may easily be called from scripts,?cron?jobs, terminals without X-Windows support, etc.

Source: http://ftp.gnu.org/gnu/wget/wget-1.10.2.tar.gz

wireless\_tools (0.29)

The Wireless Tools (WT)?is a set of tools allowing to manipulate the Wireless Extensions.

They use a textual interface and are rather crude, but aim to support the full Wireless Extension.

Source: http://www.hpl.hp.com/personal/Jean\_Tourrilhes/Linux/T ools.html

#### ezxml (0.8.6)

ezXML is a C library for parsing XML documents. Used inside Philips libraries. Source: http://sourceforge.net/projects/ezxml/

#### SQLite (3.7.7.1)

SQLite is a in-process library that implements a self-contained, serverless, zero-configuration, transactional SQL database engine.

Source: http://www.sqlite.org/download.html

#### AES (aes-src-29-04-09.zip)

Advanced Encryption Standard (AES) is a specification for the encryption of electronic data. Used inside Philips libraries. Source: http://gladman.plushost.co.uk/oldsite/AES/

#### microhttpd (libmicrohttpd-0.9.9.tar.gz)

GNU libmicrohttpd is a small C library that is supposed to make it easy to run an HTTP server as part of another application. The original download site for this software is :

http://www.gnu.org/software/libmicrohttpd/This piece of software is made available under the terms and conditions of the LGPL v2.1 license

Source:

http://ftp.gnu.org/gnu/libmicrohttpd/libmicrohttpd-0.9.9.tar.gz

#### yajl (lloyd-yajl-2.0.1-0-gf4b2b1a.tar.gz)

YAIL is a small event-driven (SAX-style) ISON parser written in ANSI C, and a small validating JSON generator. YAIL is released under the ISC license.

The original download site for this software is :

http://lloyd.github.com/yajl/This piece of software is made available under the terms and conditions of the ISC license Source: http://pkgs.fedoraproject.org/repo/pkgs/yajl/lloyd-yajl-2.0. 1-0-gf4b2b1a.tar.gz/df6a751e7797b9c2182efd91b5d64017/lloydyajl-2.0.1-0-gf4b2b1a.tar.gz

#### HMAC-SHA1 (0.1)

keyed-hash message authentication code (HMAC) is a specific construction for calculating a message authentication code (MAC) involving a cryptographic hash function in combination with a secret cryptographic key.

As with any MAC, it may be used to simultaneously verify both the data integrity and the authentication of a message. Any cryptographic hash function, such as MD5 or SHA-1, may be used in the calculation of an HMAC; the resulting MAC algorithm is termed HMAC-MD5 or HMAC-SHA1 accordingly. Source: http://www.deadhat.com/wlancrypto/hmac\_sha1.c

gSoap (2.7.15)

The gSOAP toolkit is an open source C and C++ software development toolkit for SOAP/XML Web services and generic (non-SOAP) C/C++ XML data bindings. Part of the software embedded in this product is gSOAP software. Portions created by gSOAP are Copyright 2000-2011 Robert A. van Engelen, Genivia inc. All Rights Reserved. Source: http://sourceforge.net/projects/gsoap2/

#### jquery (1.10.2)

jQuery is a fast and concise JavaScript Library that simplifies HTML document traversing, event handling, animating, and Ajax interactions for rapid web development. Source: http://jquery.com/

#### Libupnp (1.2.1)

The Linux\* SDK for UPnP\* Devices (libupnp) provides developers with an API and open source code for building control points, devices, and bridges that are compliant with Version 1.0 of the UPnP Device Architecture Specification. Source: http://upnp.sourceforge.net/

mDNSResponder (mDNSResponder-320.10.80) The mDNSResponder project is a component of Bonjour, Apple's ease-of-use IP networking initiative:<http://developer.apple.com/bonjour/> In our project, Bonjour is used for the automatic discovery of devices and services Source: http://developer.apple.com/bonjour/

# <span id="page-82-0"></span>Fabhtcheartú agus tacaíocht

#### $\frac{1}{231}$

## Fabhtcheartú

### Cainéil

#### Níor aimsíodh aon chainéal digiteach i rith na suiteála

Féach ar na sonraíochtaí teicniúla chun a chinntiú go dtacaíonn do theilifís le DVB-T nó DVB-C i do thír.

Cinntigh go bhfuil na cáblaí nasctha i gceart agus go bhfuil an líonra ceart roghnaithe.

#### Níl na cainéil a suiteáladh roimhe seo sa liosta cainéal

Cinntigh go bhfuil an liosta cainéal ceart roghnaithe.

## Ginearálta

#### Ní chasann an teilifís air

• Tarraing an cábla cumhachta amach as an asraon cumhachta. Fan ar feadh nóiméid agus ansin cuir isteach arís é.

• Cinntigh go bhfuil an cábla cumhachta nasctha go daingean.

#### Tá fuaim dhíoscánach ann nuair a chastar air nó as é

Nuair atá tú ag casadh an teilifís air, as nó ar Fhuireachas, cloiseann tú fuaim dhíoscánach ó fhonnadh na teilifíse. Is mar gheall ar ghnáthleathadh agus cungú na teilifíse an fhuaim dhíoscánach sin, agus an teilifís ag fuarú agus ag téamh. Ní chuireann sé isteach ar fheidhmíocht.

#### Ní fhreagraíonn an teilifís don chianrialtán

Teastaíonn roinnt ama ón teilifís tosú. I rith an ama sin, ní fhreagraíonn an teilifís don chianrialtán ná do rialcuithe na teilifíse. Gnáthiompar é sin.

Má leanann an teilifís gan freagairt don chianrialtán, is féidir leat seiceáil an bhfuil an cianrialtán ag obair trí úsáid a bhaint as ceamara ar fhón soghluaiste. Cuir an fón i mód ceamar agus pointeáil an cianrialtán i dtreo lionsa an cheamara. Má bhrúnn tú aon eochair ar an gcianrialtán agus má thugann tú faoi deara caochaíl infridhearg an LED tríd an gceamara, tá an cianrialtán ag obair. Ní mór an teilifís a sheiceáil.

Mura bhfuil an chaochaíl le tabhairt faoi deara, d'fhéadfadh an cianrialtán a bheith briste nó d'fhéadfadh a gceallraí a bheith briste.

Ní féidir an modh seo chun an cianrialtán a sheiceáil a úsáid le cianrialtáin atá péireáilte leis an teilifís gan sreang.

#### Téann an teilifís ar ais go Fuireachas tar éis scáileán tosaithe Philips a thaispeáint

Nuair atá an teilifís i bhFuireachas, taispeántar scáileán tosaithe Philips, ansin filleann an teilifís ar mhód Fuireachais. Gnáthiompar é sin. Nuair a dínasctar an teilifís agus nuair a nasctar arís í leis an soláthar cumhachta, taispeántar an scáileán tosaithe an chéad uair eile a thosaítear í. Chun an teilifís a chasadh ó Fhuireachas, brúigh ar an gcianrialtán nó ar an teilifís.

#### Coinníonn an solas fuireachais leis ag caochaíl

Bain an cábla cumhachta amach as an asraon cumhachta. Fan 5 nóiméad sula nascann tú an cábla cumhachta arís. Má tharlaíonn an chaochaíl arís, déan teagmháil le Philips TV Consumer Care.

#### Teanga mhícheart roghchláir

Athraigh an teanga ar ais do do theanga féin.

- **1** Brúigh agus roghnaigh Suiteáil agus brúigh OK.
- **2** Roghnaigh Socruithe teilifíse >Socruithe ginearálta >
- Teanga roghchláir agus brúigh OK.
- **3** Roghnaigh an teanga atá uait agus brúigh OK.

**4 -** Brúigh , arís agus arís eile, más gá, chun an roghchlár a dhúnadh.

### Pictiúr

#### Gan pictiúr / pictiúr díchumtha

- Cinntigh go bhfuil an aeróg nasctha leis an teilifís i gceart.
- Cinntigh go bhfuil an gléas ceart roghnaithe mar an fhoinse taispeána.

• Cinntigh go bhfuil an gléas nó foinse sheachtrach nasctha i gceart.

#### Tá fuaim ann ach níl aon phictiúr

• Cinntigh go bhfuil na socruithe pictiúr socraithe i gceart.

#### Glacadh aeróige lag

• Cinntigh go bhfuil an aeróg nasctha leis an teilifís i gceart.

• Tá callairí arda, gléasanna fuaime nach bhfuil talmhaithe, soilse neon, foirgnimh arda agus rudaí móra eile in ann tionchar a imirt ar chaighdeán an ghlactha. Más féidir, déan iarracht caighdeán an ghlactha a fheabhsú trí threo na haeróige a athrú nó gléasanna a bhogadh amach ón teilifís.

• Má tá an glacadh go dona díreach ar chainéal amháin, déan míntiúnadh ar an gcainéal sin.

#### Drochphictiúr ó ghléas

- Cinntigh go bhfuil an gléas nasctha i gceart.
- Cinntigh go bhfuil na socruithe pictiúr socraithe i gceart.

#### Athraíonn socruithe pictiúr tar éis scathaimh

Cinntigh go bhfuil Location socraithe do Home. Is féidir socruithe a athrú agus a shábháil sa mhód seo.

#### Tá meirge tráchtála ar taispeáint

Cinntigh go bhfuil Location socraithe do Home.

Ní oireann an pictiúr don scáileán

Athraigh go formáid pictiúr eile. Brúigh **a.** 

Coinníonn an fhormáid pictiúr air ag athrú ó chainéal go

#### <span id="page-83-0"></span>cainéal

Roghnaigh formáid pictiúr nach mbaineann 'Uath' leis.

#### Tá suíomh an phictiúir mícheart

D'fhéadfadh sé tarlú nach n-oireann comharthaí pictiúr ó ghléasanna áirithe don scáileán i gceart. Seiceáil aschur comhartha an ghléis nasctha.

#### Níl an pictiúr ríomhaire cobhsaí

Cinntigh go n-úsáideann do ríomhaire an taifeach agus ráta athnuacha a dtacaítear leo.

#### **Naisc**

#### HDMI

• Tabhair faoi deara go bhféadfadh tacaíocht HDCP (Cosaint Ábhar Digiteach Ard-Bandaleithead) in ann moill a chur ar an méid ama a thógann sé do theilifís ábhar ó ghléas HDMI a thaispeáint.

• Mura n-aithníonn an teilifís an gléas HDMI agus mura bhfuil aon phictiúr ar taispeáint, athraigh an fhoinse ó ghléas amháin go gléas eile agus ar ais arís.

• Má chuirtear isteach ar an bhfuaim go heatramhach, cinntigh go bhfuil na socruithe aschuir ón ngléas HDMI ceart.

• Má tá cuibheoir HDMI-go-DVI nó cábla HDMI-go-DVI in úsáid agat, cinntigh go bhfuil cábla fuaime breise nasctha le AUDIO IN (mion-seac amháin), más ann dó.

#### Ní oibríonn EasyLink

• Cinntigh go bhfuil do ghléasanna HDMI comhoiriúnach le HDMI-CEC. Ní oibríonn gnéithe EasyLink ach amháin le gléasanna atá comhoiriúnach le HDMI-CEC.

#### Níl an deilbhín don airde fuaime ar taispeáint

• Gnáth-iompar é sin nuair atá gléas fuaime HDMI-CEC naschta.

#### Ní thaispeántar grianghraif, físeáin agus ceol ó ghléas USB

• Cinntigh go bhfuil an gléas stórála USB socraithe chun a bheith comhoiriúnach le hAicme Ollstórála, mar atá curtha síos air i gcáipéisíocht an ghléis stórála.

• Cinntigh go bhfuil the gléas stórála USB comhoiriúnach leis an teilifís.

• Cinntigh go dtacaíonn an teilifís na formáidí comhaid fuaime agus pictiúir.

#### Athsheinnt briste comhad USB

• D'fhéadfadh feidhmíocht aistrithe an ghléis stórála USB srian a chur ar an ráta aistrithe sonraí chuig an teilifís, a bhfuil athsheinnt briste mar thoradh uirthi.

## 23.2 Cláraigh

Cláraigh do theilifís agus bain leas as raon tairbhí lena n-áirítear tacaíocht iomlán (íoslódálacha san áireamh), rochtain phribhléideach a fháil ar fhaisnéis maidir le táirgí nua, tairiscintí agus lascainí eisiacha agus an deis duaiseanna a bhuachan agus fiú páirt a ghlacadh i suirbhéanna speisialta faoi eisiúintí nua.

Tabhair cuairt ar **[www.philips.com/welcome](http://www.philips.com/welcome)** 

## $23.3$ Cabhair

Tugann an teilifís seo cabhair ar an scáileán.

#### Oscail Cabhair

- 1 Brúigh **A** chun an roghchlár Baile a oscailt.
- **2** Roghnaigh Cabhair agus brúigh OK.

Chun cuardach a dhéanamh do thopaicí de réir aibítre, roghnaigh Eochairfhocail. Chun Cabhair a léamh mar leabhar, roghnaigh Leabhar.

Sula leanfaidh tú treoracha Cabhair, dún Cabhair. Chun Cabhair a dhúnadh, brúigh *a*.

#### Cabhair dhíreach

Brúigh an eochair - (gorm) chun Cabhair a oscailt láithreach. Osclóidh Cabhair sa chaibidil is mó atá ábhartha dó siúl atá siúl agat nó atá roghnaithe ar an teilifís.

I gcás gníomhaíochtaí áirithe, cosúíl le Téacs (Teilithéacs), tá feidhmeanna sonracha ag na heochracha dathanna agus ní féidir leo Cabhair a oscailt.

#### Cabhair teilifíse ar do tháibléad, d'fhón cliste nó do ríomhaire

Chun go n-éascófaí seichimh fada treoracha, is féidir leat Cabhar teilifís a íoslódáil i bhformáid PDF le haghaidh a léite ar d'fhón cliste, taibléad nó ríomhaire. Mar rogha air sin, is féidir leat an leathanach ábhartha ó Chabhair ó do ríomhaire. Chun Cabhair (lámhleabhar úsáideora) a íoslódáil, tabhair cuairt ar [www.philips.com/support](http://www.philips.com/support)

UMv 7500140506 - 20140929

## $\frac{1}{234}$ Cabhair ar líne

Is féidir leat dul i gcomhairle lenár dtacaíocht ar líne chun aon fhadhb a bhaineann le teilifís Philips a réiteach. Is féidir leat do theanga a roghnú agus uimhir do mhúnla táirge a chur isteach.

Tabhair cuairt arwww.philips.com/support.

Is féidir leat an uimhir teileafóin chun dul i dteagmháil linn i do thír féin a aimsiú ar an suíomh tacaíochta, chomh maith le freagraí do cheisteanna coitianta (CCanna). I roinnt tíortha is féidir leat labhairt le duine dár gcomhghleacaithe agus do cheist a chur go díreach nó trí ríomhphost.

Is féidir leat bogearraí nua teilifíse a íoslódáil nó an treoirleabhar chun é a léamh ar do ríomhaire.

## <span id="page-84-0"></span>23.5 Cúram Custaiméirí / Athdheisiú

Is féidir leat glaoch ar an mbeolíne Chúram Custaiméirí i do thír chun tacaíocht nó athdheisiú a fháil. Aimsigh an uimhir teileafóin sa cháipéisíocht phriontáilte a tháinig leis an teilifís. Nó tabhairt cuairt ar ár láithreán gréasáin www.philips.com/support .

#### Uimhir mhúnla na teilifíse agus sraithuimhir

D'fhéadfadh sé go n-iarrfaí ort uimhir mhúnla an táirge teilifíse agus an tsraithuimhir a thabhairt. Aimsigh na huimhreacha seo ar an lipéad pacáistithe nó ar an lipéad cineáil ar chúl nó ar bhun na teilifíse.

#### A Rabhadh

Ná triail an teilifís a athdheisiú tú féin. D'fhéadfá tú féin a ghortú go dona, damáiste nach féidr é a leigheas a dhéanamh do do theilifís nó do bharánta a chur ar ceal.

# <span id="page-85-0"></span>Sábháilteacht agus cúram

#### $\frac{1}{241}$

## Sábháilteacht

## **Tábhachtach**

Léigh agus tuig gach treoir sábháilteachta sula n-úsáidfidh tú an teilifís. Má tharlaíonn díobháil mar nár leanadh treoracha, ní bheidh feidhm ag an mbaránta.

### Daingnigh an teilifís sa chaoi is nach dtitfidh sí

Úsáid an brac balla atá istigh leis an teilifís i gcónaí chun nach dtitfidh an teilifís. Gléas an brac agus daingnigh an teilifís ar an mbrac, fiú má chuireann tú an teilifís ar an urlár.

Is féidir leat na treoracha do ghléasadh balla a fháil sa Treoir Mearthosaithe a tháinig leis an teilifís. Sa chás go bhfuil an treoir seo caillte agat, is féidir leat an treoir a íoslódáil ó

#### [www.philips.com](http://www.philips.com)

Úsáid uimhir chineáil táirge na teilifíse chun cuardach a dhéanamh don Treoir Mearthosaithe atá le híoslódáil.

### Baol turrainge leictrí nó tine

• Ná nocht an teilifís don bháisteach nó d'uisce. Ná cuir soithí ina mbíonn leachtanna, cosúil le vásaí, in aice leis an teilifís. Má dhoirtear leachtanna ar an teilifís, nó isteach inti, dínasc an teilifís ón asraon cumhachta láithreach.

Déan teagmháil le Cúram Custaiméirí Philips TV chun an teilifís a sheiceáil sula n-úsáidfí í.

• Ná nocht an teilifís, an cianrialtán ná ceallraí go deo do theas iomarcach. Ná cuir in aice le coinnle ar lasadh nó lasracha gan chosaint iad, ná in aice le foinsí teasa iad, lena n-áirítear teas díreach na gréine.

• Ná cuir aon rud isteach sna sliotáin aeraithe go deo, ná sna hoscailtí eile ar an teilifís.

• Ná cuir rudaí troma go deo ar an seolán cumhachta.

• Ná bíodh aon neart á imirt ar na plugaí cumhachta. Tá plugaí cumhachta scaoilte in ann a bheith ina n-údar do stuáil nó do thine. Bí cinnte nach mbeidh aon straidhn ar an seolán cumhachta nuair a sclóineann tú scáileán na teilifíse.

• Chun an teilifís a dínascadh ó chumhacht an phríomhlíonra, ní mór pluga cumhachta na teilifíse a dínascadh. Nuair atá an chumhacht a dínascadh agat, tarraing an pluga cumhachta i gcónaí, ná tarraing an seolán go deo. Bí cinnte go bhfuil rochtain iomlán agat ar an bpluga cumhachta, an seolán cumhachta agus

ar an soicéad asraoin i gcónaí.

## Baol gortuithe nó díobháil don teilifís

• Teastaíonn beirt chun teilifís atá níos troime ná 25 cileagram nó 55 punt a iompar.

• Má ghléasann tú an teilifís ar sheastán, ná húsáid ach an seastán a tháinig léi. Daingnigh an seastán leis an teilifís go maith. Lonnaigh an teilifís ar dhromchla réidh cothrom atá in ann glacadh le meáchan na teilifíse agus an seastáin.

• Nuair atá sé gléasta ar an mballa, bí cinnte go bhfuil an gléasadh balla in ann meáchan na teilifíse a iompar go sábháilte. Ní ghlacann TP Vision le haon fhreagracht as gléasadh balla míchuí a mbeidh tionóisc, gortú nó damáiste mar thoradh air. • Is as gloine atá píosaí den táirge déanta. Láimhseáil go cúramach é chun gortú nó damáiste a sheachaint.

#### Baol damáiste don teilifís

Sula nascfaidh tú an teilifís leis an asraon cumhachta, cinntigh go bhfuil an voltas cumhachta ag meaitseáil an luach atá priontáilte ar chúl na teilifíse. Ná nasc an teilifís go deo leis an asraon cumhachta má tá voltas éagsúil ann.

## Baol gortuithe do pháistí

Lean na réamhchúraim seo chun nach mbeidh an teilifís ina údar gortuithe do pháistí má thiteann sé ón seastán:

• Ná cuir an teilifís go deo ar dhromchla atá clúdaithe le héadach nó le hábhar eile ar féidir é a tharraingt.

• Bí cinnte nach bhfuil aon chuid den teilifís ag gobadh amach thar imeall an dromchla gléasta.

• Ná cuir an teilifís go deo ar throscán ard, cosúil le leabhragán, gan an troscán agus an teilifís araon a bheith daingnithe don bhalla nó do thaca feiliúnach.

• Labhair le leanaí faoi na contúirtí a bhaineann le bheith ag dreapadóireacht ar throscán chun dul chomh fada leis an teilifís.

#### An baol a bhaineann le ceallraí a shlogadh

D'fhéadfadh ceallraí atá cosúil le boinn airgid a bheith sa chianrialtán agus d'fhéadfadh leanaí óga iad a shlogadh go héasca. Ná bíodh leanaí in ann rochtain a fháil ar na ceallraí seo go deo.

## Baol róthéite

Ná cuir an teilifís go deo in áit a bhfuil an spás cúng ann. Bíodh spás 20 ceintiméadar nó 4 orlach ar a laghad timpeall na teilifíse i gcónaí le haghaidh aeraithe. Bí cinnte nach gclúdaíonn cuirtíní nó rudaí eile sliotáin aeraithe na teilifíse.

### <span id="page-86-0"></span>Stoirmeacha tintrí

Dínasc an teilifís ón asraon cumhachta agus ón aeróg roimh stoirmeacha tintrí.

Ná leag do lámh ar aon chuid den teilifís, an seológ cumhachta nó cábla na haeróige i rith stoirmeacha tintrí.

## Baol damáiste éisteachta

Ná húsáid cluasáin ar feadh tréimhsí fada nuair a bhíonn an fhuaim an-ard agat.

## Teochtaí ísle

Má iompraítear an teilifís nuair atá an teocht níos lú ná 5°C nó 41°F, díphacáil an teilifís agus fan go dtí go mbeidh teocht an tseomra bainte amach ag an teilifís sula nascfaidh tú an teilifís leis an asraon cumhachta.

## Bogthaise

Tá sé in ann tarlú go hannamh, ag brath ar theocht agus ar bhogthaise, go mbeidh mion-comhdhlúthú ar an taobh istigh d'aghaidh ghloine na teilifíse (ar roinnt múnlaí). Chun é seo a chosc, ná nocht an teilifís do sholas díreach na gréine, do theas ná do an-bhogthaise. Má bhíonn comhdhlúthú ann, imeoidh sé leis féin tar éis don teilifís a bheith air ar feadh roinnt uaireanta. Ní dhéanfaidh taise an bhogthaise aon dochar don teilifís agus ní bheidh sé ina údar mífheidhme.

## $\overline{242}$ Cúram scáileáin

• Ná bíodh aon rud i dteagmáil leis an scáileán agus ná húsáid aon rud chun an scáileán a bhrú, a chuimilt nó a bhualadh.

• Bain amach pluga na teilifíse sula nglanann tú í.

• Glan an teilifís agus an fráma le ceirt bhog thais agus cuimil go séimh í. Ná déan teagmháil leis na LEDanna Ambilight ar chúl na teilifíse. Ná húsáid substaintí cosúil le halcól, ceimicigh nó glantóirí tí ar an teilifís.

• Chun dífhoirmithe agus téaltú na ndathanna a sheachaint, glan suas braonta uisce chomh tapaidh agus is féidir.

• Seachain íomhánna cónaitheacha a mhéid is mó is atá tú in ann. Íomhánna a fhanann ar an scáileán ar feadh tréimhsí fada iad íomhánna cónaitheacha. Áirítear le híomhánna cónaitheacha roghchláir ar an scáileán, barraí dubha, taispeáintí ama, srl. Má chaitheann tú íomhánna cónaitheacha a úsáid, laghdaigh codarsnacht agus gile an scáileán chun damáiste don scáileán a sheachaint.

# Téarmaí Úsáide, cóipchearta agus ceadúnais

#### $25.1$

## Téarmaí Úsáide

2014 © TP Vision Europe B.V. Gach ceart ar cosnamh.

Is é TP Vision Europe B.V., a dtagrófar feasta dó mar TP Vision, nó ceann dá chuideachtaí cleamhnaithe déantúsóir an táirge seo a thug an táirge seo chuig an margadh. Is é TP Vision an barántóir i ndáil leis an teilifís ar tháinig an leabhrán seo in aon phacáiste léi. Is trádmharcanna cláraithe de chuid Koninklijke Philips N.V. Philips agus suaitheantas scéithe Philips.

D'fhéadfadh na sonraíochtaí a athrú gan choinne. Is le Koninklijke Philips N.V. nó a úinéirí faoi seach na trádmharcanna. Tá sé de cheart ag TP Vision táirgí a athrú am ar bith gan dualgas a bheith air táirgí atá ar fáil cheana féin a athrú dá réir.

Creidtear go bhfuil an t-ábhar scríofa a tháinig in aon phacáiste leis an teilifís agus an lámhleabhar atá stóráilte i gcuimhne na teilifíse nó a íoslódáiltear ó láithreán gréasáin Philips leordhóthanach don úsáid a bhfuil an córas beartaithe lena haghaidh.

Creidtear go bhfuil an t-ábhar scríofa atá sa lámhleabhar seo leordhóthanach don úsáid a bhfuil an córas beartaithe lena haghaidh. Má úsáidtear an táirge nó na modúil nó nósanna imeachta faoi leith a ghabhann leis do chúiseanna seachas iad siúd atá sonraithe anseo, caithfear a mbailíocht agus a noiriúnacht a dheimhniú. Má bhaintear úsáid as an táirge, nó a mhodúil nó nósanna imeachta indibhidiúla, chun críche cuspóir ar bith ach amháin iad siúd atá sonraithe leis seo, ní mór dearbhú a fháil maidir lena mbailíocht agus a n-oiriúnacht. Barántaíonn TP Vision Europe B.V. nach sáraíonn an t-ábhar é féin aon phaitinn de chuid Stáit Aontaithe Mheiriceá. Níl aon bharánta eile intuigthe nó sainráite. Ní bheidh TP Vision Europe B.V. freagrach as aon earráid in ábhar an doiciméid seo ná as aon fhadhb a éiríonn mar thoradh ar ábhar an doiciméid seo. Glacfar le hearraídí a tuairisceofar do Philips agus foilseofar ar láithreán gréasáin tacaíochta Philips iad a luaithe agus is féidir. Téarmaí baránta Baol gortuithe, damáiste don teilifís nó neamhniú baránta! Ná déan iarracht go deo an teilifís seo a athdheisiú tú féin. Ná húsáid an teilifís agus a comhpháirteanna ach amháin mar atá beartaithe ag an déantúsóir. Tugann an comhartha rabhaidh atá priontáilte ar chúl na teilifíse le fios go bhfuil baol turrainge leictrí ann. Ná bain as clúdach na teilifíse go deo. Déan teagmháil le Cúram Custaiméirí Philips TV i gcónaí le haghaidh seirbhíse nó athdheisiúchán. Cuirfear an baránta ar neamhní má dhéantar aon oibríocht atá toirmiscthe go sainráite sa treoirleabhar seo, nó aon choigeartú nó nós imeachta cóimeála nach bhfuil molta nó údaraithe sa treoirleabhar seo. Tréithe

pictéilíní Tá líon ard pictéilíní daite ag an táirge LCD/LED seo. D'ainneoin go bhfuil pictéilíní éifeachtacha 99.999% nó níos airde aige, d'fhéadfadh poncanna dubha nó pointí geala solais (dearg, uaine nó gorm) a bheith le feiceáil ar an scáileán go leanúnach. Airí struchtúrtha den taispeáint é seo (laistigh de chaighdeáin choiteanna an tionscail) agus ní mífheidhm é. Comhlíonadh CE Tá an táirge seo comhlíontach le bunriachtanais agus forálacha ábhartha eile de Threoracha 2006/95/CE (Voltas Íseal), 2004/108/EC (EMC) agus 2011/65/EU (ROHS). Comhlíonadh le EMF Déanann agus díolann TP Vision Europe B.V. go leor táirgí atá dírithe ar thomhaltóirí, a bhfuil an cumas acu, amhail aon trealamh leictreonach, comharthaí leictreamaighnéadacha a astú agus a fháil. Ceann de phríomhPhrionsabail Ghnó Philips glacadh le gach beart atá riachtanach do shláinte agus sábháilteacht dár dtáirgí, chun comhlíonadh le gach riachtanas dlíthiúil infheidhmithe agus fanacht laistigh go maith de na caighdeáin do Réimse Leitreamaighnéadach (EMF) atá infheidhmithe ag an am ar táirgeadh na táirgí. Tá Philips tiomanta táirgí a fhorbairt, a tháirgeadh agus a thabhairt chun an margadh nach mbaineann aon droch-éifeacht sláinte leo. Dearbhaíonn TP Vision go bhfuil a dtáirgí sábháilte le haghaidh a n-úsáide de réir na fianaise eolaíche atá ar fáil inniu, a fhad is a láimhsítear a tháirgí i gceart agus don úsáid atá beartaithe dóibh. Glacann Philips le ról gníomhach i bhforbairt caighdeán idirnáisiúnta EMF agus sábháilteachta, rud a chuireann ar chumas Philips tuilleadh forbairtí i gcaighdeánú a ionchasú le haghaidh a gcomhtháite ina chuid táirgí.

## 25.2 Cóipchearta agus ceadúnais

## HDMI

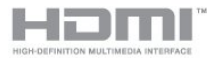

#### **HDMI®**

Is trádmharcanna nó trádmharcanna cláraithe de HDMI Licensing LLC iad na téarmaí HDMI agus HDMI High-Definition Multimedia Interface, agus lógó HDMI Logo i Stáit Aontaithe Mheiriceá agus i dtíortha eile.

### Dolby

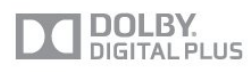

#### Dolby®

Monaraíodh faoi cheadúnas ó Dolby Laboratories. Is trádmharcanna iad Dolby agus an tsiombail D-dúbáilte de Dolby Laboratories.

## DTS 2.0 + Digital Amach™

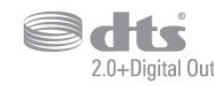

#### DTS 2.0 + Digital Amach™

Monaraíodh faoi cheadúnas faoi Uimhreacha Paitinne na Stát Aontaithe: 5,956,674; 5,974,380; 6,487,535 agus paitinní eile de chuid na Stát Aontaithe agus domhanda atá eisithe agus ar feitheamh. Trádmharcanna cláraithe iad DTS, an tSiombail, agus DTS agus an an tSiombail le chéile agus is trádmharc de chuid DTS DTS 2.0+Digital Out, Inc. Áirítear bogearraí leis an táirge. © DTS, Inc. Gach ceart ar cosaint.

### Skype

#### Skype™

© 2013 Skype agus/nó Microsoft. Is trádmharcanna de chuid Skype nó aonáin ghaolmhara an t-ainm Skype, trádmharcanna agus logónna gaolmhara agus an logó "S".

Is trádmharc Skype de chuid Skype nó a chuideachtaí gaolmhara. D'ainneoin gur tástáladh an táirge seo agus gur chomhlíon sé ár gcaighdeáin deimhniúcháin do cháilíocht fuaime agus físe, níl sé tacaithe ag Skype, Skype Communications S.a.r.l. nó ag aon cheann dá gcuideachtaí ghaolmhara.

## DLNA Certified®

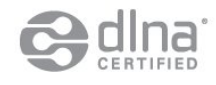

© 2013 Digital Living Network Alliance. Gach ceart ar cosaint. © 2013 DLNA. Gach ceart ar cosaint.

## **DTVi**

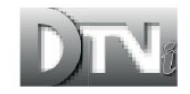

Marcanna cláraithe de chuid Ollscoil Chaiticleach Phontaifiúl Rio de Janeiro (PUC-Rio) agus Ollscoil Fheidearálach Paraíba (UFPB) iad an branda agus logó DTVi.

#### Java

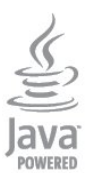

Trádmharcanna cláraithe de chuid Oracle agus/nó a fhiontair chleamhnacha sna Stáit Aontaithe agus i dtíortha eile iad Java agus gach trádmharc atá bunaithe ar Java.

### Microsoft

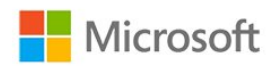

#### Windows Media

Is trádmharc cláraithe nó trádmharc é Windows Media de Microsoft Corporation i Stáit Aontaithe Mheiriceá agus/nó tíortha eile.

#### Microsoft PlayReady

Baineann úinéirí ábhar úsáid as Microsoft PlayReady™, ar teicneolaíocht é a rialaíonn rochtain ar ábhar, chun a maoin intleachtúil, lena n-áirítear ábhar faoi chóipcheart, a chosaint. Baineann an gléas seo úsáid as teicneolaíocht PlayReady chun rochtain a fháil ar ábhar atá cosanta ag PlayReady agus/nó ábhar atá cosanta ag WMDRM. Má theipeann ar an ngléas srianta ar úsáid ábhar a fhorfheidhmiú go cuí, d'fhéadfadh úinéirí ábhar iarradh ar Microsoft cumas an ghléis ábhar atá cosanta ag PlayReady a sheinnt a aisghairm. Ní ceart go mbeadh aon tionchar ag aisghairm ar ábhar neamhchosanta nó ábhar atá cosanta ag teicneolaíochtaí rochtana ábhar eile. D'fhéadfadh úinéirí ábhar iarradh ort PlayReady a uasghrádú chun rochtain a fháil ar a n-ábhar. Má dhiúltaíonn tú roimh uasghrádú, ní bheidh tú in ann rochtain a fháil ar ábhar a bhfuil an t-uasghrádú ag teastáil uaidh.

## Wi-Fi Alliance

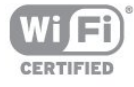

Is trádmharcanna cláraithe de chuid an Wi-Fi Alliance Wi-Fi®, an logó Wi-Fi CERTIFIED, an logó Wi-Fi. Is trádmharcanna de chuid an Wi-Fi Alliance Wi-Fi CERTIFIED Miracast™, Miracast™.

## Bogearraí MHEG

Is le S&T CLIENT SYSTEMS LIMITED ("an tÚinéir") an cóipcheart i mbogearraí MHEG ("na Bogearraí") atá sa teilifís seo ("an táirge seo") agus cuirtear san áireamh é chun a chur ar do chumas gnéithe idirghníomhacha teilifíse a úsáid. Níl cead agat na Bogearraí a úsáid ach amháin in éineacht leis an táirge seo.

## Kensington

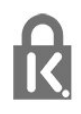

Trádmharcanna cláraithe i Stáit Aontaithe Mheiriceá de chuid ACCO World Corporation iad Kensington agus Micro Saver a bhfuil clárúcháin eisithe agus iarratais ar feitheamh acu i dtíortha eile ar fud an domhain.

## Trádmharcanna eile

Maoin dá n-úinéirí faoi seach iad gach trádmharc cláraithe agus neamhchláraithe eile.

## Innéacs

#### A

[Ag Féachaint ar an Teilifís](#page-24-0) 25 [Aimplitheoir, córas fuaime](#page-70-0) *71* Ainm an Iíonra teilifíse 9 [Air agus As](#page-21-0) *22* [Airde fuaime na gcluasán](#page-70-0) *71* [An Gréasán Domhanda](#page-61-0) *62* [App, gallery \(gailearaí na bhFeidhmchlár\)](#page-62-0) 63 [Athdheisiú](#page-84-0) *85*

#### É

[Éicea-socruithe](#page-73-0) *74*

#### B

[Bogearraí foinse oscailte](#page-76-0) 77 [Braiteoir infridhearg](#page-23-0) *24* [Braiteoir solais](#page-68-0) *69*

#### C

[Cabhair](#page-83-0) *84* [Cabhair ar an scáileán](#page-83-0) *86* [Caighdeán glacachta](#page-32-0) *33* [Cainéal raidió](#page-24-0) *27* [Cainéal, athraigh](#page-24-0) *29* [Cainéal, ceanáin](#page-24-0) *25* [Cainéal, fadhbanna](#page-82-0) *83* [Cainéal, roghanna](#page-26-0) *27* [Cainéil a athainmniú](#page-25-0) *26* [Cainéil, athainmnigh](#page-25-0) *28* [Cainéil, nuashonrú](#page-29-0) *30* [Callairí teilifíse](#page-70-0) 73 [CAM - Modúl Rochtana Coinníollaí](#page-12-0) 13 [CAM, suiteáil](#page-13-0) *14* [Cas as an t-amadóir](#page-44-0) *45* [Casadh air](#page-21-0) *24* [Cód glais leanaí](#page-25-0) 26 [Cóipeáil liosta cainéal](#page-30-0) *31* [Cóipeáil liosta cainéal](#page-30-0) *31* [Córas Amharclainne Baile, fadhbanna](#page-15-0) *16* [Córas Amharclainne Baile, fuaim](#page-71-0) *72* [Córas Amharclainne Baile, ilchainéil](#page-15-0) *16* [Córas Amharclainne Baile, leibhéaladh airde fuaime](#page-15-0) *16* [Córas Amharclainne Baile, nasc](#page-14-0) *15* [Cúram Custaiméirí](#page-84-0) 87 [Cúram scáileáin](#page-86-0) *87* [Ceamara grianghraif, nasc](#page-18-0) *19* [Ceol, athsheinm](#page-47-0) *48* [CI+](#page-12-0) *15* [Clear LCD](#page-69-0) *70* [Clear sound](#page-70-0) *71* [Clog](#page-44-0) *45* [Clog teilifíse](#page-44-0) 47 [Cluasáin](#page-20-0) *21* Cluiche nó r&#237:omhaire 70 [Cluiche nó ríomhaire, cluiche](#page-45-0) 46 [Cluiche, imir](#page-45-0) *48* [Cnaipe dearg](#page-29-0) *30* [Codarsnacht](#page-66-0) *67* [Codarsnacht , Móid codarsnachta](#page-67-0) *68* [Codarsnacht cúl solais](#page-66-0) *69*

[Codarsnacht, Braiteoir solais](#page-68-0) *71* [Codarsnacht, Codarsnacht Dhininmiciúil](#page-67-0) *68* [Codarsnacht, Codarsnacht físe](#page-68-0) 69 [Codarsnacht, Gáma](#page-68-0) *69* [Codarsnacht, Gile](#page-67-0) *68* [Consól cluiche, nasc](#page-16-0) *17* [Cuimhne Idirlín, glan](#page-62-0) 63 [Cuimhne Idirlín, glan](#page-8-0) 11 [Cuir teilifís ar sos](#page-49-0) 50 Cur s&#237:os fuaime 73

### $\mathsf{D}$

[Dath](#page-66-0) *67* [Dath, Breisiú datha](#page-67-0) *68* [Dath, Teocht datha](#page-67-0) *68* [Déan teagmháil le Philips](#page-84-0) *89* [Deireadh úsáide](#page-73-0) *74* [Diúscairt teilifíse nó ceallraí](#page-73-0) 76 [Diosca Blu-ray Disc, nasc](#page-15-0) *16* [Diosca Crua USB, spás diosca](#page-16-0) *17* [Diosca Crua USB, suiteáil](#page-17-0) *18* [Dord](#page-69-0) *70* [DVB \(Craoladh Físe Digití\)](#page-31-0) 32 [DVB, socruithe](#page-31-0) *32* [DVI, nasc](#page-10-0) *11*

#### E

[EasyLink](#page-11-0) *12* [EasyLink, nasc](#page-10-0) *13* [EasyLink, socruithe](#page-12-0) *13* [Eolaire teilifíse](#page-42-0) 43 [Eolaire teilifíse, clog](#page-44-0) 49 [ESD](#page-75-0) *76*

#### F

F&#237:seáin ar c&#237:os 63 [Físeáin, athsheinm](#page-47-0) 48 [Facebook](#page-60-0) *61* [Fad amhairc](#page-5-0) *6* Fadhbanna, 1íonra 9 Faoi thr&#237: 71 [Feidhmchláir, aiseolas](#page-61-0) *64* [Feidhmchláir, cuardach](#page-61-0) *66* [Feidhmchláir, glasáil](#page-61-0) *68* [Feidhmchláir, molta](#page-61-0) *70* [Feidhmchláir, oscail](#page-61-0) *72* [Feidhmchlár, físeáin ar cíos](#page-62-0) 65 [Focalmharc, gile,](#page-21-0) *22* [Formáidí athsheanma](#page-75-0) 78 [Fotheidil](#page-28-0) *29* [Fotheidil, cuir teilifís ar sos](#page-49-0) 52 [Fotheidil, taifeadadh](#page-50-0) *51* [Freastalaithe meán, tacaithe](#page-75-0) *80* [Fuaim agus fís a shioncronú](#page-14-0) 15 [Fuaim Amach - Optúil](#page-11-0) *12* [Fuireachas](#page-21-0) *26*

#### G

[Gáma](#page-68-0) *71* [Géire](#page-67-0) *68*

[Géire, Laghdú déantáin MPEG](#page-68-0) *69* [Géire, laghdú torainn](#page-68-0) *69* [Géire, olltaifeach](#page-68-0) *69* [Gile](#page-67-0) *70* [Gile, focalmharc](#page-21-0) *24* [Glas cainéil](#page-25-0) *28* [Gluaisne, Clear LCD](#page-69-0) *72* [Grianghraif, físeáin agus ceol](#page-46-0) 47 [Grianghraif, taispeántas sleamhnáin](#page-46-0) *47*

#### H

[HbbTV](#page-29-0) *30* [HD Natural Motion](#page-68-0) *69* [HDCP, cosaint ar chóipeáil](#page-10-0) *15* [HDMI ARC](#page-10-0) *11* [HDMI CEC](#page-11-0) *14*

#### I

[Ilamharc](#page-62-0) *63* [Ilseomra, úsáid](#page-63-0) *64* [Ilseomra, maidir le](#page-63-0) *64* [Ilseomra, suiteáil](#page-63-0) *64* [Imfhuaim iontach](#page-70-0) *71*

#### I

[iTV](#page-29-0) *32*

#### L

[Líonra sreangaithe](#page-8-0) 9 [Líonra, DHCP](#page-7-0) 8 [Líonra, gan sreang](#page-7-0) 8 [Líonra, IP Statach](#page-7-0) 10 [Líonra, pasfhocal](#page-7-0) 12 [Líonra, sreangaithe](#page-8-0) 11 [Lagú amhairc](#page-72-0) *75* [Lagú éisteachta](#page-72-0) *73* [Laghdú déantáin MPEG](#page-68-0) *71* [Laghdú torainn](#page-68-0) *71* [Leathanach tosaigh Smart TV](#page-60-0) *61* [Liosta cainéal Ceanán](#page-24-0) *27* [Lipéad Fuinnimh na hEorpa](#page-73-0) *74* [Lonnú na teilifíse](#page-5-0) 8 Lonnú na teilif&#237:se 72 [Luch USB](#page-18-0) *19* [Luch, nasc](#page-18-0) *21*

#### M

[Méaróg USB, nasc](#page-18-0) *19* [Méarchlár USB](#page-17-0) *18* [Méarchlár, nasc](#page-17-0) *20* [Minicíocht líonra](#page-32-0) 33 Miracast&#8482: 48 [Miracast, blocáil/díbhlocáil](#page-48-0) 49 [Miracast, roinn scáileán](#page-48-0) *49* [Miracast, roinnt a stopadh](#page-48-0) *49* [Modh imfhuaime](#page-70-0) *73* Modh minic&#237:ochta l&#237:onra 33 [Modh ráta siombail](#page-31-0) *34* [Motion, HD Natural Motion](#page-68-0) *71*

#### N

[Nasc aeróige](#page-6-0)  *7* [Nasc aeróige, leideanna](#page-10-0) *11* [Nasc cumhachta](#page-5-0)  *6* [Nasc HDMI, leideanna](#page-10-0) *17* [Nasc Pixel Plus](#page-12-0) *15*

[Nasc SCART, leideanna](#page-11-0) *12* [Nasc Y Pb Pr, leideanna](#page-10-0) *11* Nuashonrú cainéal uathoibr&#237:och 32

## P

[Pacáistí cainéal](#page-36-0) 37 [Pacáiste cainéal, nuashonraigh](#page-37-0) *38* [Pictiúr, codarsnacht cúl solais](#page-66-0) *71* [Pictiúr, dath](#page-66-0) *69* [Pictiúr, fadhbanna](#page-82-0) *83* [Pictiúr, géire](#page-67-0) *70*

#### R

[Ráta siombail](#page-32-0) *33* [Rátáil tuismitheoirí](#page-25-0) [Ródaire líonra](#page-7-0) [Rialú gníomhach](#page-66-0) [Rochtain uilíoch](#page-71-0) [Rochtain uilíoch, airde fuaime mheasctha](#page-72-0) [Rochtain uilíoch, éifeacht fuaime](#page-72-0) Rochtain uil&#237:och, caint 73 Rochtain uil&#237:och, Callair&#237:/Cluasáin 73 [Rochtain uilíoch, lagú éisteachta](#page-72-0) [Roghanna, ar chainéal](#page-26-0) *29* [Roghnú físe](#page-26-0) 

#### S

[Satailít, aonad ilteaghais](#page-36-0) 37 [Satailít, athainmniú cainéal](#page-38-0) 39 Satail&#237:t, bain as 39 Satail&#237:t, cuir isteach 38 [Satailít, glasáil cainéil](#page-35-0) 36 [Satailít, lagú éisteachta](#page-39-0) 40 [Satailít, liosta cainéal](#page-34-0) 35 [Satailít, nasc](#page-6-0) 7 [Satailít, nuashonraigh cainéal](#page-38-0) 39 [Satailít, pacáistí](#page-36-0) 39 [Satailít, rátáil aoise](#page-35-0) 36 Satail&#237:t, suiteáil 37 Satail&#237:t. Unicable 38 Scanadh minic&#237:ochta 33 [Scáileán casta as](#page-47-0) *50* [Scáileán casta as](#page-73-0) *76* [Sioncronú fuaime go físe](#page-14-0) 17 [Skype™, céard](#page-52-0) 53 [Skype, ag glacadh le glao](#page-56-0) *57* [Skype, an méid atá uait](#page-52-0) *53* [Skype, cuntas Microsoft](#page-53-0) *54* [Skype, cuntas nua](#page-52-0) *53* [Skype, glao físeáin](#page-55-0) 56 [Skype, glao gutha](#page-55-0) *56* [Skype, glaonna caillte](#page-56-0) *57* [Skype, i rith taifeadta](#page-56-0) *59* [Skype, roghchlár](#page-53-0) *54* [Skype, síniú isteach uathoibríoch](#page-57-0) 58 [Skype, sínigh isteach](#page-52-0) 53 [Skype, scannáin ar cíos agus Cuir teilifís ar sos](#page-56-0) 61 [Skype, suiteáil ceamara](#page-52-0) *53* [Skype, teagmhálaithe](#page-54-0) *55* [Skype, Zúmáil, peanáil agus claonadh ceamara](#page-58-0) *59* [Sliotán Comhéadain Choiteann](#page-13-0) *16* [Smart TV, cód PIN](#page-60-0) *61* [Smart TV, cláraigh](#page-60-0) *63* [Smart TV, forbhreathnú](#page-60-0) *63* [Smart TV, idirlíon](#page-61-0) 74

[Smart TV, Ilamharc](#page-62-0) *65* [Smart TV, maidir le](#page-60-0) *61* [Smart TV, oscail](#page-60-0) *63* Socruithe I&#237:onra 13 [Socruithe Mearphictiúir](#page-65-0) *66* StíI fuaime 70 [Stíl gníomhaíochta](#page-69-0) 72 [Stíl pictiúir](#page-66-0) 67 [Stádas cainéil](#page-26-0) *33* [Suíomh](#page-69-0) 70 [Suíomh siopa](#page-69-0) 72 [Suiteáil Cosanta WPS - Wi-Fi](#page-7-0) *16* [Suiteáil gan sreang](#page-7-0) *18* [Suiteáil láimhe](#page-32-0) *33*

#### T

Taca&#237:ocht ar l&#237:ne 84 Taca&#237:ocht, ar l&#237:ne 86 [Taifead, féach ar](#page-51-0) *52* [Taifeadadh, an méid a theastaíonn uait](#page-16-0) 19 [Taifeadadh, an méid a theastaíonn uait](#page-50-0) 51 [Taifeadadh, glaonna Skype](#page-56-0) *63* [Taifeadadh, liosta na dtaifeadtaí](#page-50-0) 51 [Taifeadadh, taifead a sceidealú](#page-50-0) *51* [Taifeadadh, taifead anois](#page-50-0) *51* [Téacs](#page-27-0) *28* [Téacs digiteach](#page-27-0) *30* [Teachtaireacht um nuashonrú cainéil](#page-29-0) *34* [Teanga bhunaidh](#page-28-0) *29* [Teanga fuaime](#page-28-0) *31* [Teanga roghchláir](#page-28-0) *29* [Teanga, bunaidh](#page-28-0) *33* [Teanga, fuaim](#page-28-0) *35* [Teanga, roghchláir agus teachtaireachtaí](#page-28-0) 31 [Teilifís ar éileamh](#page-62-0) 63 [Teilifís ar líne](#page-62-0) 65 [Teilifís Idirghníomhach, a bhfuil ag teastáil uait](#page-29-0) 32 [Teilifís Idirghníomhach, maidir le](#page-29-0) 34 [Teilitéacs](#page-27-0) *32* [Tomhaltas cumhachta, seiceáil](#page-73-0) *78* [Tráchtaireacht fuaime](#page-72-0) *77* [Treoir maidir le nascacht](#page-10-0) *11* [Treoracha sábháilteachta](#page-85-0) *86* [Twitter](#page-60-0) *65*

#### U

[Uaineadóir codlata](#page-44-0) *45* [Uathathrú fotheideal](#page-12-0) *17* [Uathleibhéaladh airde fuaime](#page-70-0) *71* [Unicable](#page-37-0) *40*

#### W

[Wi-Fi](#page-7-0) *10* [Wi-Fi Deimhnithe Miracast™](#page-47-0) 50 [WPS - cód UAP](#page-7-0) *20*

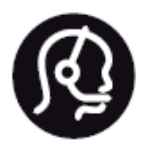

## Contact information

**Argentina** 0800 444 7749 Buenos Aires 0810 444 7782

**België / Belgique** 070 700 035 (0,15€/min.)

**Bosna i Hercegovina** 033 941 251 (Lokalni poziv)

**Brazil** 0800 701 0245 Sao Paulo 2938 0245

**Бълария** 02 4916 273 (Национален номер)

**Česká republika** 228880895 (Místní tarif)

**Danmark** 3525 8314

**Deutchland** 0180 501 04 69 (0,14€/Min.)

**Ελλάδα** 2111983028 (Εθνική κλήση)

**España** 902 88 10 83 (0,10€ + 0,08€/min.)

**Estonia** 6683061 (Kohalikud kõned)

**France** 01 57 32 40 50 (local)

**Hrvatska** 01 777 66 01 (Lokalni poziv) **Italia** 0245 28 70 14 (chiamata nazionale)

**Ireland** 0818 210 140 (national call)

**Northern Ireland** 0844 338 04 88 (5p/min BT landline)

**Kaзaкcтaн** 8 10 800 2000 00 04 (free)

**Latvia** 6616 3263 (Vietējais tarifs)

**Lithuania** 8 5 214 0293 (Vietinais tarifais)

**Luxembourg / Luxemburg** 2487 1100 (Nationale Ruf / appel national)

**Magyarország** 06 1 700 8151 (Belföldi hívás)

**Nederland** 0900 202 08 71 (0,10€/min.)

**Norge** 22 97 19 14

**Österreich** 0820 40 11 33 (0,145€/Min.)

**Polska** 22 397 15 04 (Połączenie lokalne)

**Portugal** 707 78 02 25 (0,12€/min. - Móvel 0,30€/min.)

**Romānä** 031 6300042 (Tarif local)

**Россия** 8-800-22 00004 (бесплатно)

**Suisse / Schweiz / Svizzera** 0848 000 291 (0,081 CHF/Min.)

**Србија** 011 321 6840 (Lokalni poziv)

**Slovakia** 2 332 154 93 (Vnútroštátny hovor)

**Slovenija** 1 888 83 12 (Lokalni klic)

**Suomi** 09 88 62 50 40

> **Sverige** 08 5792 9096 (lokalsamtal)

**ประเทศไทย (Thailand)** 02 652 7650

**Türkiye** 444 8 445

**United Kingdom** 0844 338 04 88 (5p/min BT landline)

**Україна** 0-800-500-480 (безкоштовно)

www.philips.com/support

Non-contractual images / Images non contractuelles / Außervertragliche Bilder

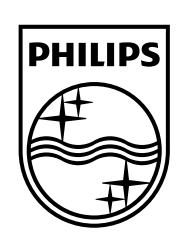

Specifications are subject to change without notice. Philips and the Philips' shield emblem are registered trademarks of Koninklijke Philips N.V. and are used under license from Koninklijke Philips Electronics N.V. All registered and unregistered trademarks are property of their respective owners. 2014 © TP Vision Europe B.V. All rights reserved.

www.philips.com